# **OMRON**

**i4H**

## **Robots with EtherCAT**

**User's Manual**

**i4-650H i4-750H i4-850H**

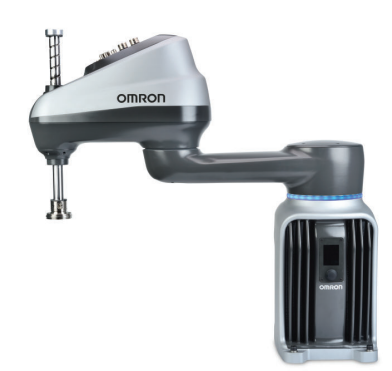

#### $-$  **NOTE**  $-$

All rights reserved. No part of this publication may be reproduced, stored in a retrieval system, or transmitted, in any form, or by any means, mechanical, electronic, photocopying, recording, or otherwise, without the prior written permission of OMRON.

No patent liability is assumed with respect to the use of the information contained herein. Moreover, because OMRON is constantly striving to improve its high-quality products, the information contained in this manual is subject to change without notice. Every precaution has been taken in the preparation of this manual. Nevertheless, OMRON assumes no responsibility for errors or omissions. Neither is any liability assumed for damages resulting from the use of the information contained in this publication.

#### **Trademarks**

Company names and product names in this document are the trademarks or registered trademarks of their respective companies.

#### **Copyrights**

Microsoft product screen shots reprinted with permission from Microsoft Corporation.

## <span id="page-2-0"></span>**Introduction**

Thank you for purchasing the i4H robot.

This manual is OMRON's original instructions describing the setup, operations, and user maintenance of the i4H robot robot (herein also referred to as robot).

Please read this manual and make sure you understand the functionality and performance of the robot before attempting to use it.

Keep this manual in a safe place where it will be available for reference during operation.

#### **Intended Audience**

This manual is intended for the following personnel, who must also have knowledge of factory automation (FA) systems and robotic control methods.

- Personnel in charge of introducing FA systems.
- Personnel in charge of designing FA systems.
- Personnel in charge of installing and maintaining FA systems.
- Personnel in charge of managing FA systems and facilities.

#### **Applicable i4H Robot Models**

The following table lists all applicable i4H SCARA robot series models along with their specifications.

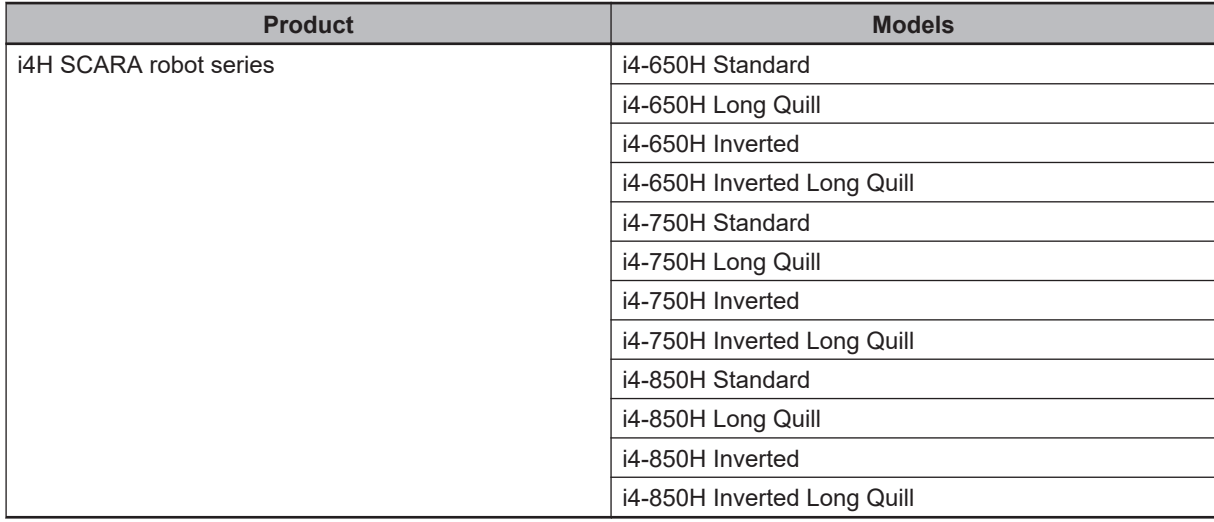

#### **Units**

Unless otherwise noted, length dimensions are in millimeters and all units are metric.

## <span id="page-3-0"></span>**Manual Information**

#### **Page Structure**

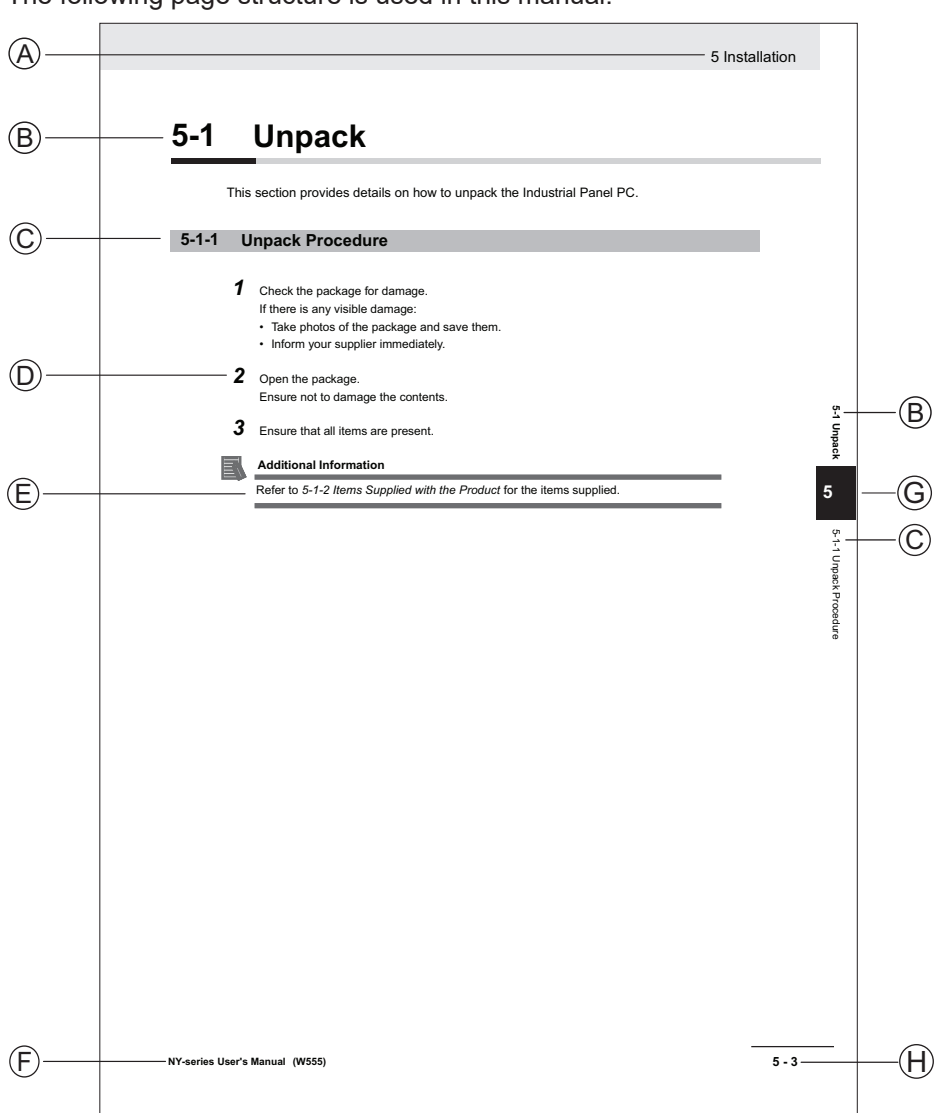

The following page structure is used in this manual.

Note: This illustration is provided as a sample. It will not literally appear in this manual.

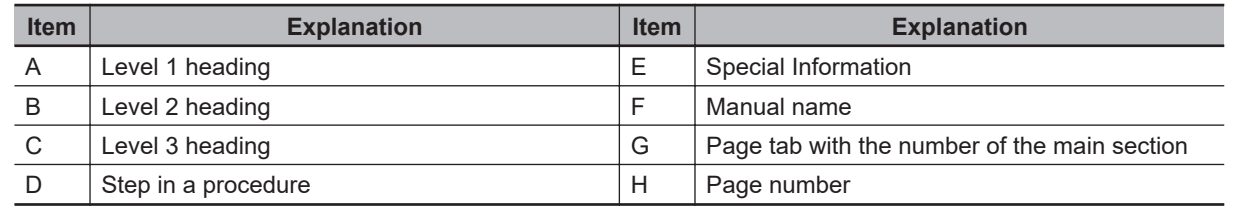

#### **Special Information**

Special information in this manual is classified as follows:

#### **Precautions for Safe Use**

Precautions on what to do and what not to do to ensure safe usage of the product.

 $\Box$ 

#### **Precautions for Correct Use**

Precautions on what to do and what not to do to ensure proper operation and performance.

#### 조

#### **Additional Information**

Additional information to read as required. This information is provided to increase understanding or make operation easier.

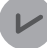

#### **Version Information**

Information on differences in specifications and functionality between different versions.

## <span id="page-6-0"></span>**Sections in this Manual**

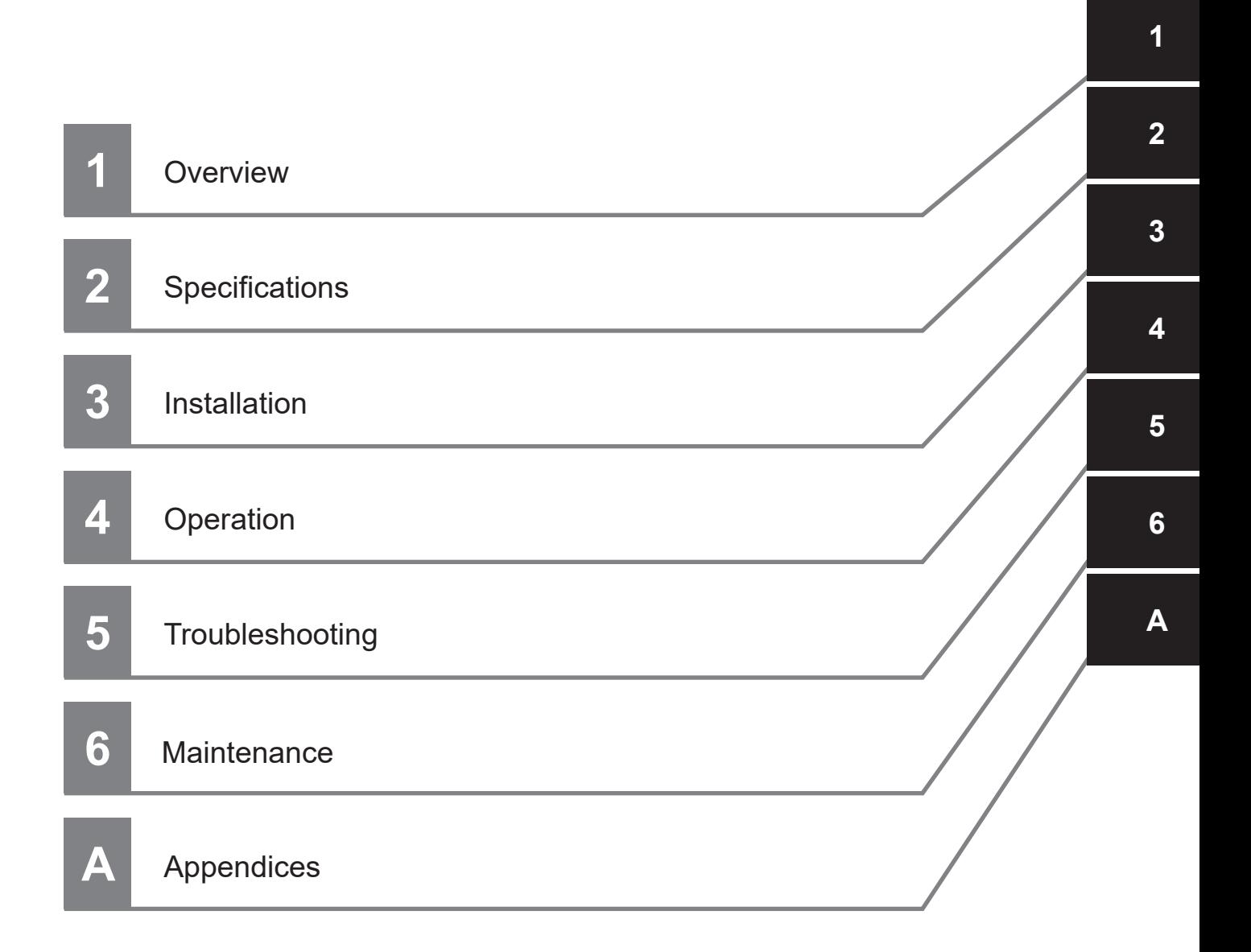

## **CONTENTS**

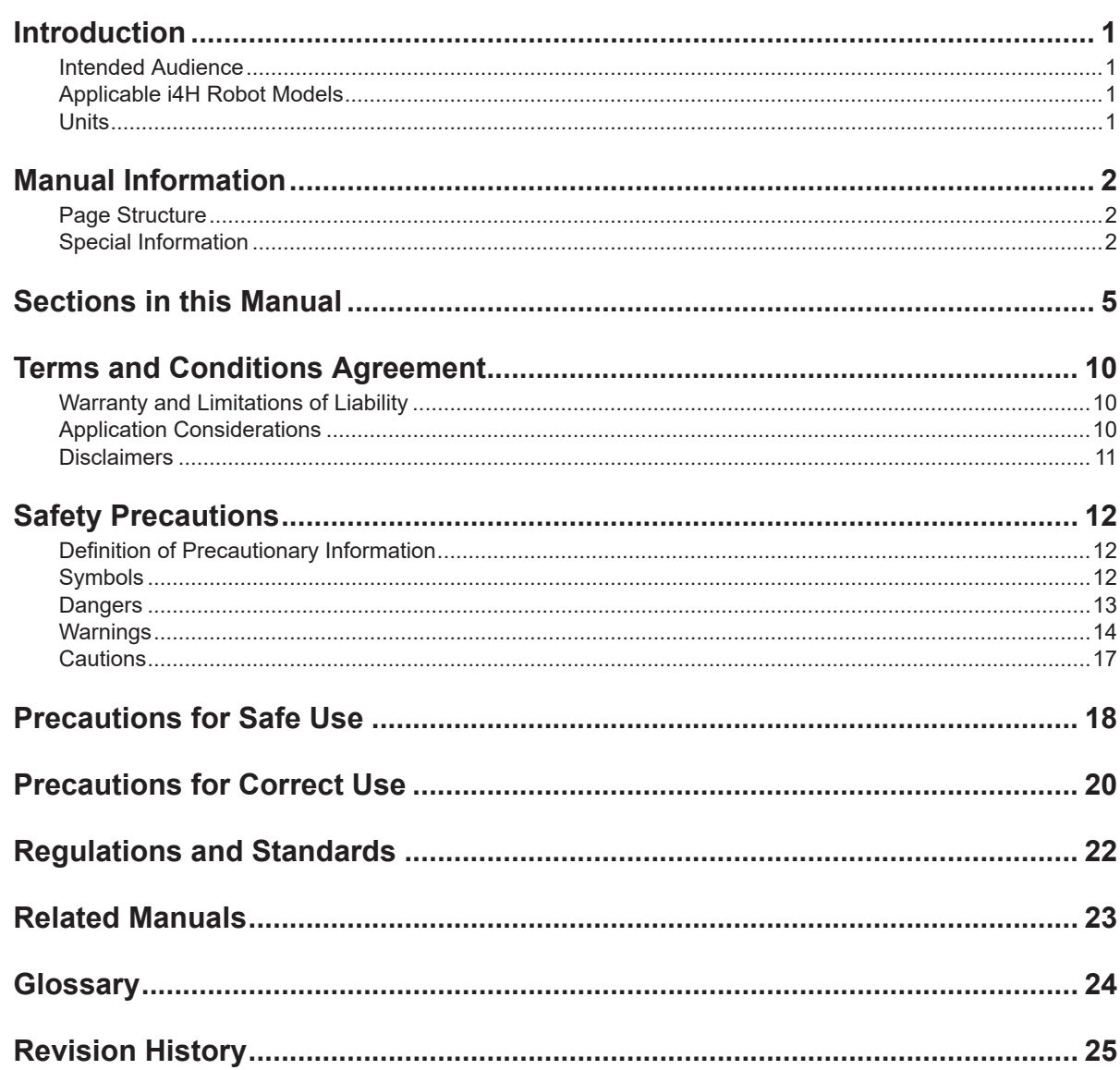

## Section 1 Overview

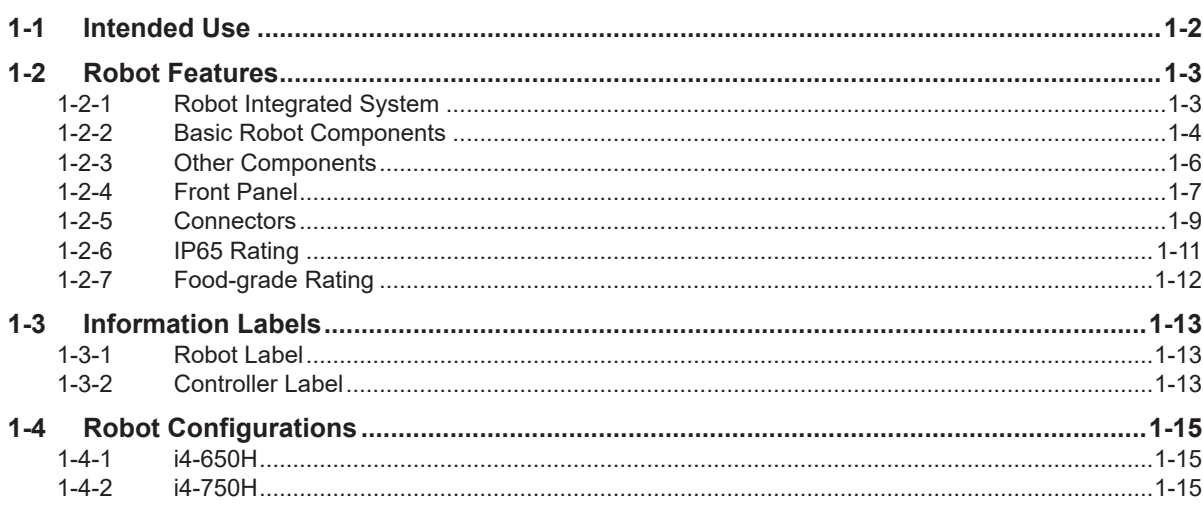

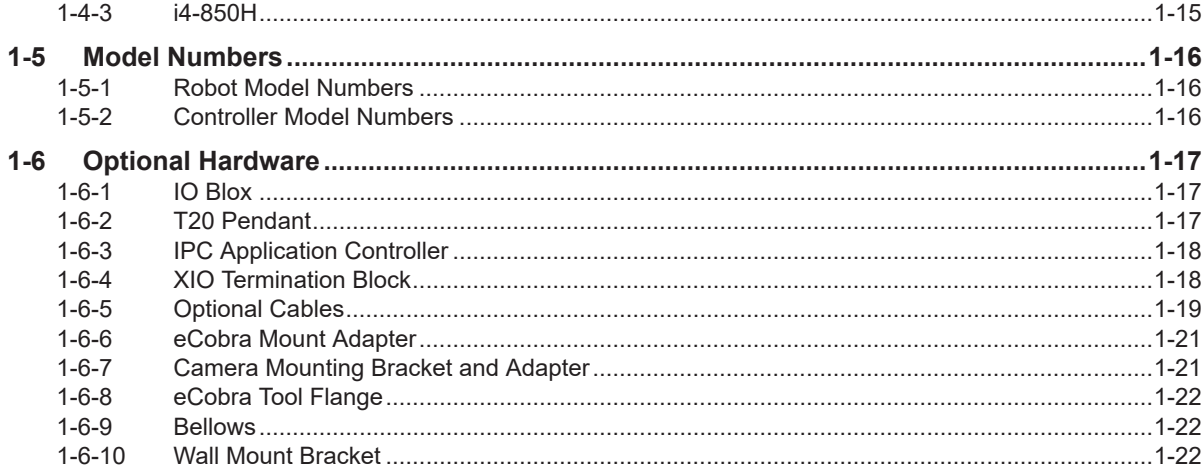

## **Section 2 Specifications**

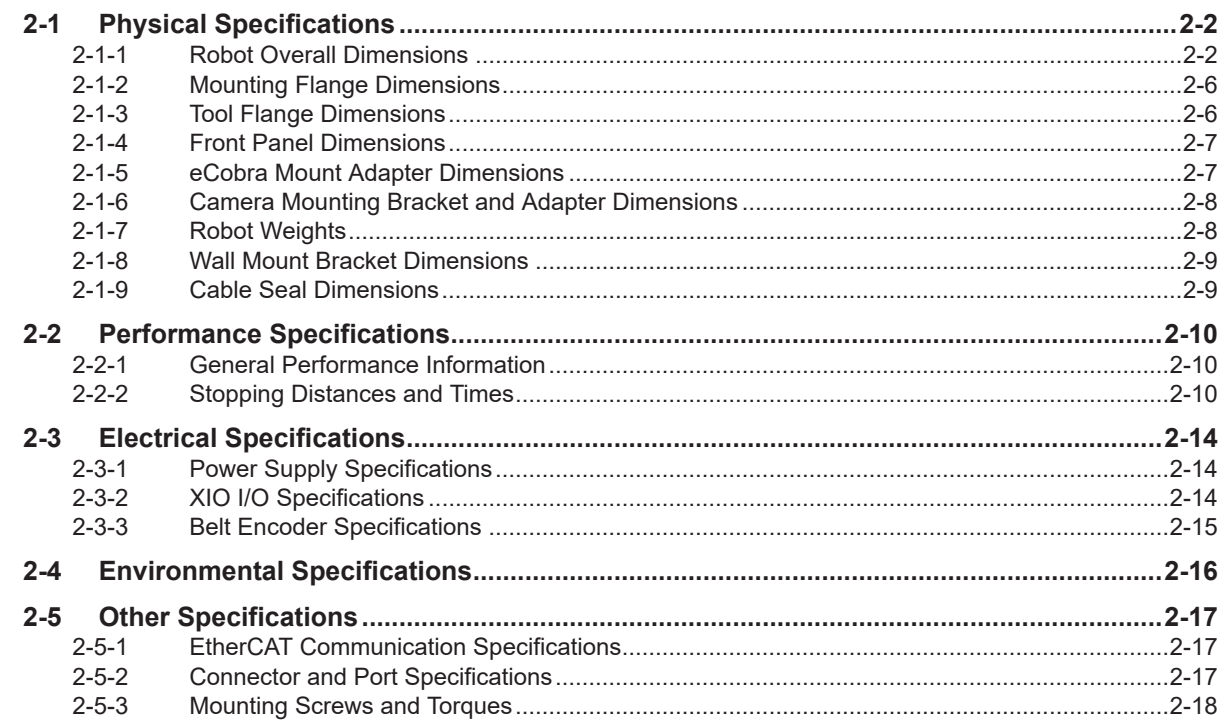

#### **Section 3** Installation

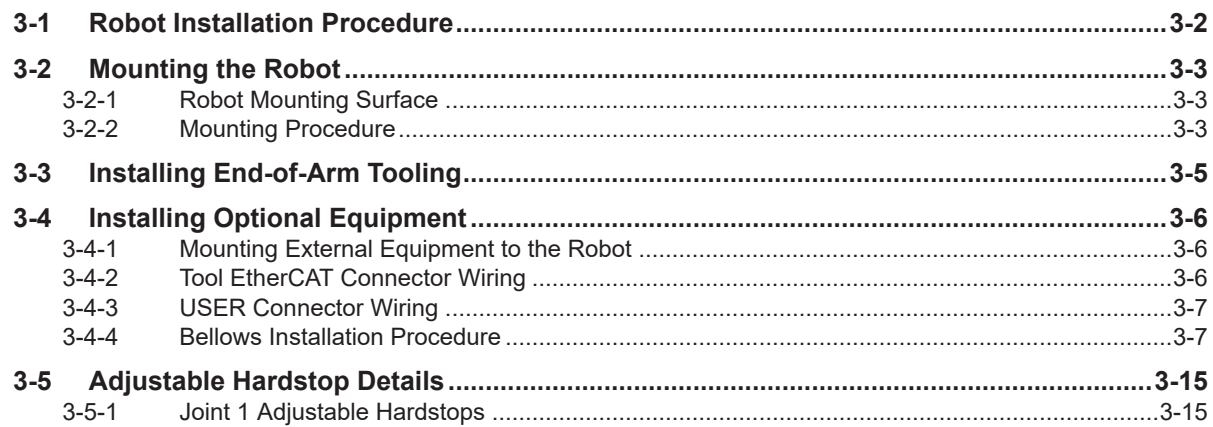

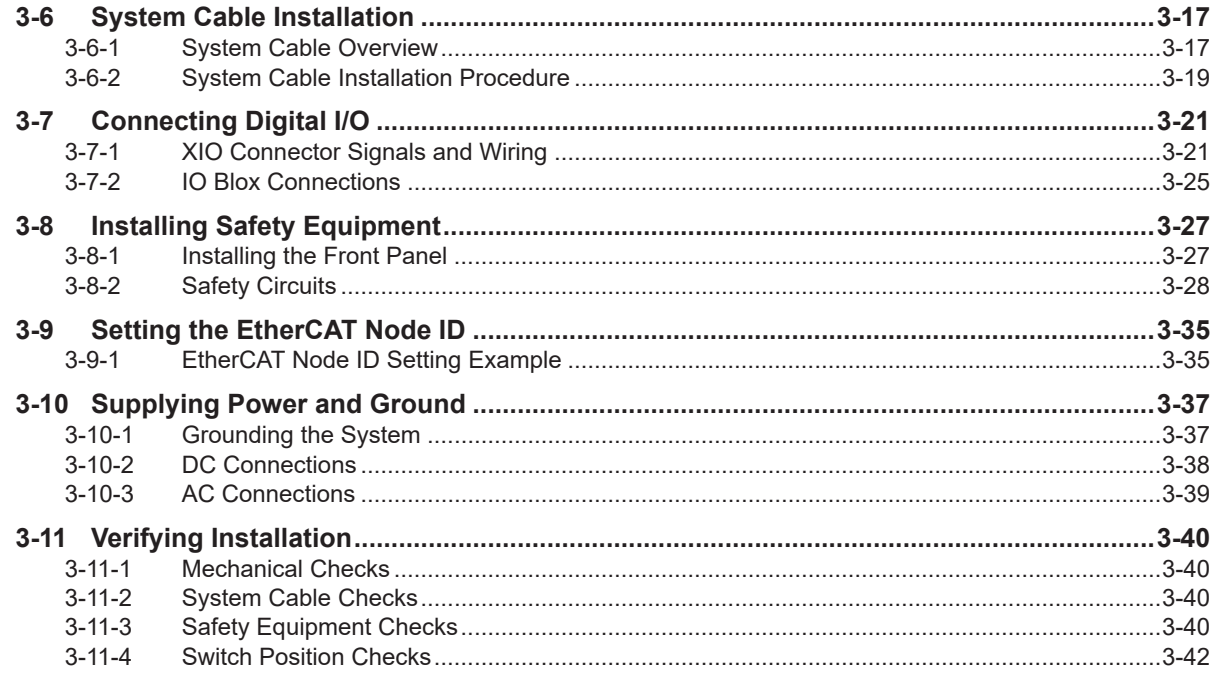

#### **Section 4 Operation**

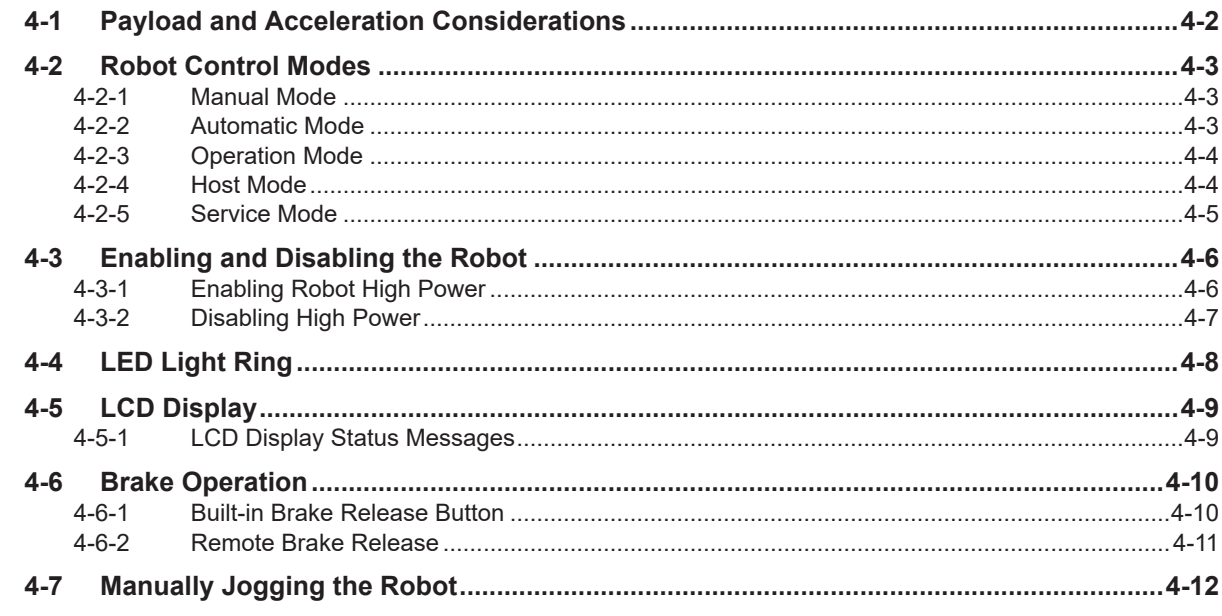

#### **Section 5** Troubleshooting

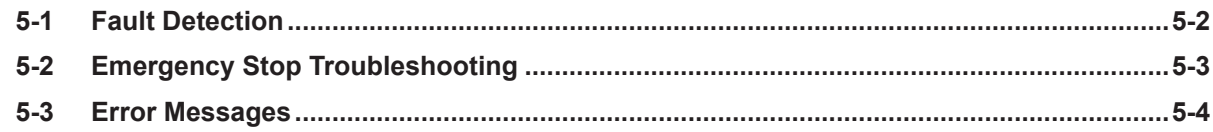

#### **Section 6 Maintenance**

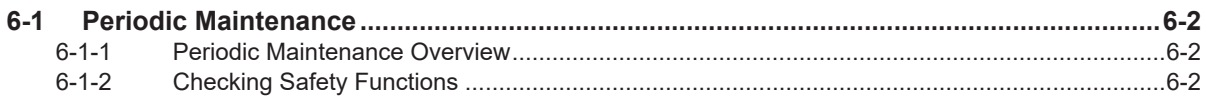

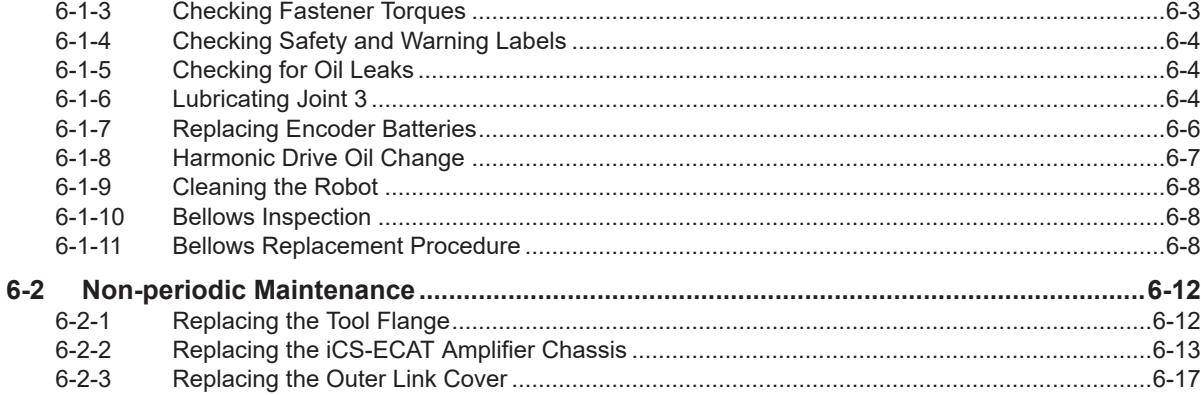

### **Appendix**

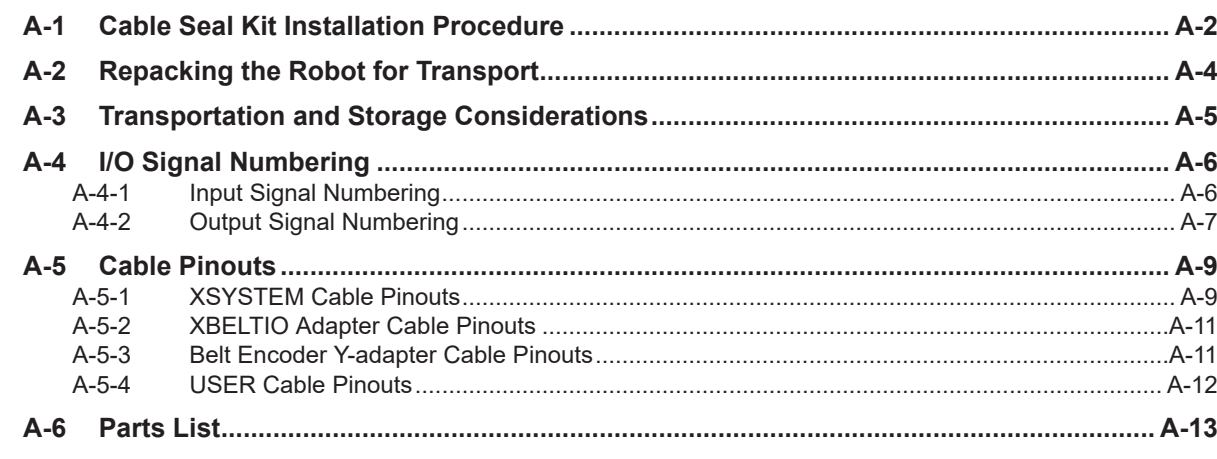

#### Index

## <span id="page-11-0"></span>**Terms and Conditions Agreement**

#### **Warranty and Limitations of Liability**

#### **Warranty**

#### • **Exclusive Warranty**

Omron's exclusive warranty is that the Products will be free from defects in materials and workmanship for a period of twelve months from the date of sale by Omron (or such other period expressed in writing by Omron). Omron disclaims all other warranties, expressed or implied.

#### • **Limitations**

OMRON MAKES NO WARRANTY OR REPRESENTATION, EXPRESS OR IMPLIED, ABOUT NON-INFRINGEMENT, MERCHANTABILITY OR FITNESS FOR A PARTICULAR PURPOSE OF THE PRODUCTS. BUYER ACKNOWLEDGES THAT IT ALONE HAS DETERMINED THAT THE PRODUCTS WILL SUITABLY MEET THE REQUIREMENTS OF THEIR INTENDED USE. Omron further disclaims all warranties and responsibility of any type for claims or expenses based on infringement by the Products or otherwise of any intellectual property right.

#### • **Buyer Remedy**

Omron's sole obligation hereunder shall be, at Omron's election, to (i) replace (in the form originally shipped with Buyer responsible for labor charges for removal or replacement thereof) the non-complying Product, (ii) repair the non-complying Product, or (iii) repay or credit Buyer an amount equal to the purchase price of the non-complying Product; provided that in no event shall Omron be responsible for warranty, repair, indemnity or any other claims or expenses regarding the Products unless Omron's analysis confirms that the Products were properly handled, stored, installed and maintained and not subject to contamination, abuse, misuse or inappropriate modification. Return of any Products by Buyer must be approved in writing by Omron before shipment. Omron Companies shall not be liable for the suitability or unsuitability or the results from the use of Products in combination with any electrical or electronic components, circuits, system assemblies or any other materials or substances or environments. Any advice, recommendations or information given orally or in writing, are not to be construed as an amendment or addition to the above warranty.

See http://www.omron.com/global/ or contact your Omron representative for published information.

#### **Limitations of Liability**

OMRON COMPANIES SHALL NOT BE LIABLE FOR SPECIAL, INDIRECT, INCIDENTAL, OR CON-SEQUENTIAL DAMAGES, LOSS OF PROFITS OR PRODUCTION OR COMMERCIAL LOSS IN ANY WAY CONNECTED WITH THE PRODUCTS, WHETHER SUCH CLAIM IS BASED IN CONTRACT, WARRANTY, NEGLIGENCE OR STRICT LIABILITY. Further, in no event shall liability of Omron Companies exceed the individual price of the Product on which liability is asserted.

#### **Application Considerations**

#### <span id="page-12-0"></span>**Suitability for Use**

Omron Companies shall not be responsible for conformity with any standards, codes or regulations which apply to the combination of the Product in the Buyer's application or use of the Product. At Buyer's request, Omron will provide applicable third party certification documents identifying ratings and limitations of use which apply to the Product. This information by itself is not sufficient for a complete determination of the suitability of the Product in combination with the end product, machine, system, or other application or use. Buyer shall be solely responsible for determining appropriateness of the particular Product with respect to Buyer's application, product or system. Buyer shall take application responsibility in all cases.

NEVER USE THE PRODUCT FOR AN APPLICATION INVOLVING SERIOUS RISK TO LIFE OR PROPERTY WITHOUT ENSURING THAT THE SYSTEM AS A WHOLE HAS BEEN DESIGNED TO ADDRESS THE RISKS, AND THAT THE OMRON PRODUCT(S) IS PROPERLY RATED AND IN-STALLED FOR THE INTENDED USE WITHIN THE OVERALL EQUIPMENT OR SYSTEM.

#### **Programmable Products**

- Omron Companies shall not be responsible for the user's programming of a programmable Product, or any consequence thereof.
- Omron Companies shall not be responsible for the operation of the user accessible operating system (e.g. Windows, Linux), or any consequence thereof.

#### **Disclaimers**

#### **Performance Data**

Data presented in Omron Company websites, catalogs and other materials is provided as a guide for the user in determining suitability and does not constitute a warranty. It may represent the result of Omron's test conditions, and the user must correlate it to actual application requirements. Actual performance is subject to the Omron's Warranty and Limitations of Liability.

#### **Change in Specifications**

Product specifications and accessories may be changed at any time based on improvements and other reasons. It is our practice to change part numbers when published ratings or features are changed, or when significant construction changes are made. However, some specifications of the Product may be changed without any notice. When in doubt, special part numbers may be assigned to fix or establish key specifications for your application. Please consult with your Omron's representative at any time to confirm actual specifications of purchased Product.

#### **Errors and Omissions**

Information presented by Omron Companies has been checked and is believed to be accurate; however, no responsibility is assumed for clerical, typographical or proofreading errors or omissions.

## <span id="page-13-0"></span>**Safety Precautions**

#### **Definition of Precautionary Information**

The following notation is used in this manual to provide precautions required to ensure safe usage of the i4H robot. The safety precautions that are provided are extremely important to safety. Always read and heed the information provided in all safety precautions.

The following notation is used.

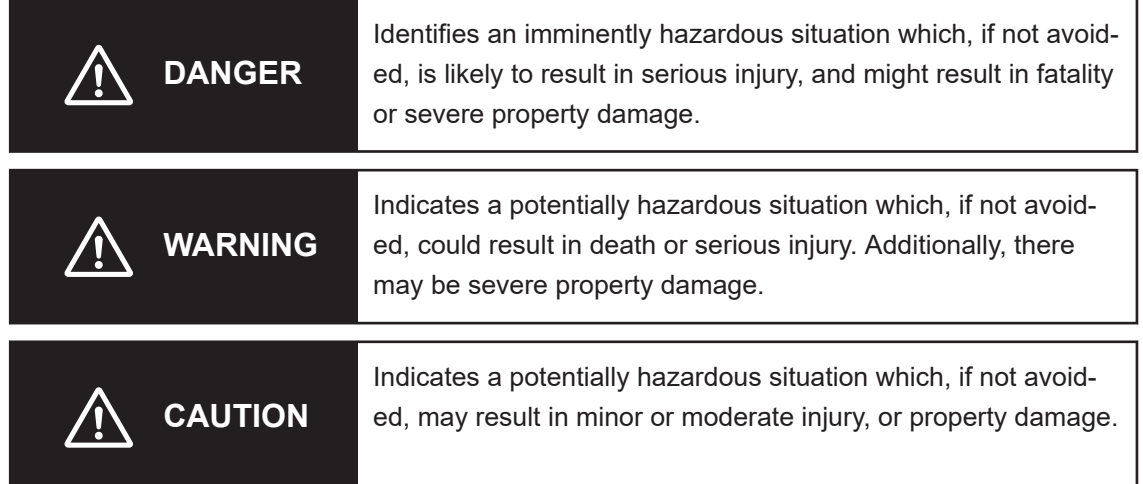

#### **Symbols**

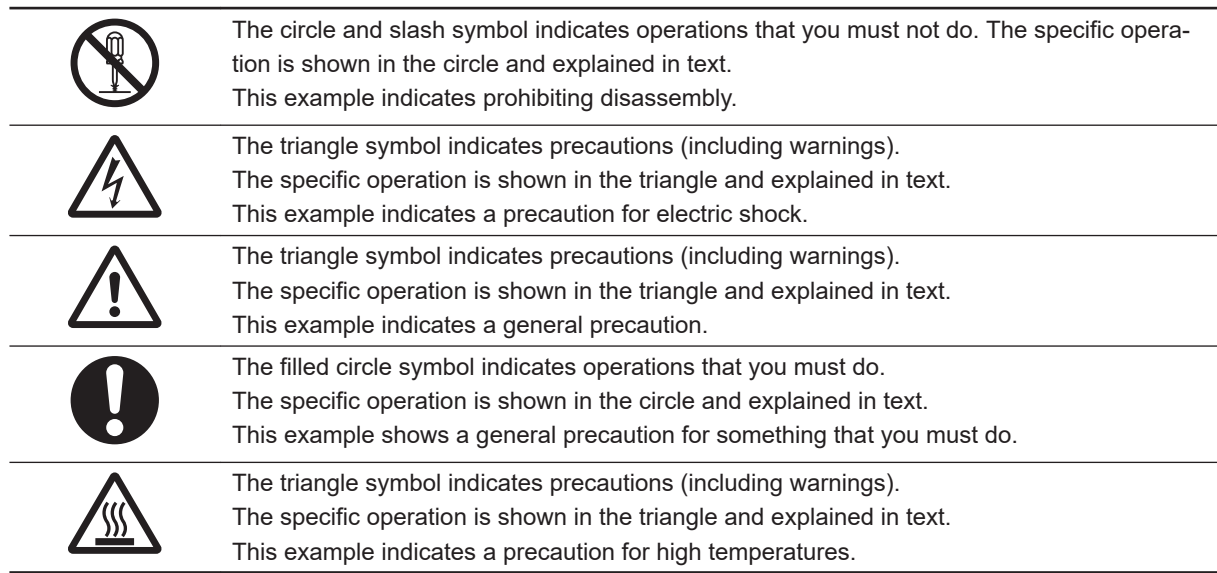

#### <span id="page-14-0"></span>**Dangers**

## **DANGER**

#### **General**

An i4H robot can cause serious injury or death, or damage to itself and other equipment, if the following safety precautions are not observed:

- All personnel who install, operate, teach, program, or maintain the system must read this guide, read the *Robot Safety Guide (Cat. No. I590)*, and complete a training course for their responsibilities in regard to the robot.
- All personnel who design the robot system must read this guide, read the *Robot Safety Guide (Cat. No. I590)*, and must comply with all local and national safety regulations for the location in which the robot is installed.
- The robot system must not be used for purposes other than described in *[1-1 Intended](#page-29-0) Use* [on page 1-2.](#page-29-0) Contact your local Omron support if you are not sure of the suitability for your application.
- The user is responsible for providing safety barriers around the robot to prevent anyone from accidentally coming into contact with the robot when it is in motion.
- Power to the robot and its power supply must be locked out and tagged out before any maintenance is performed.
- When the robot or robotic equipment is not investigated in conjunction with a system work cell, the instructions shall call attention to the following: the interlocked portion of barrier shall be installed, applied, and maintained so that it has the capability of being easily unlocked from the inside of the safeguarded space, with or without power available, when the possibility of full body access exists.

i4H robots are not collaborative robots. They require a dedicated work area that will prevent personnel from coming into contact with them during operation.

The normal and intended use of these robots does not create hazards.

These robots have been designed and constructed in accordance with the relevant requirements of IEC 60204-1.

These robots are intended for use in parts assembly and material handling for payloads up to 15.0 kg.

Refer to the *Robot Safety Guide (Cat. No. I590)* for details on the intended use of our robots.

These robots are intended for industrial use only.

Perform a risk assessment before using.

These robots are not intended for:

- Use in the presence of ionizing or non-ionizing radiation.
- Use in potentially explosive atmospheres.
- Use in medical or life saving applications.
- Use in a residential setting.

#### **Installation**

The robot system must be installed with user-supplied interlock barriers. The interlocked barriers must open the E-Stop circuit in the event of personnel attempting to enter the work cell when High Power is enabled. Failure to install suitable guarding or interlocks could result in injury or death. We strictly prohibit installation, commissioning, or operation of any robot without adequate safeguards. These must be compliant with applicable local and national standards.

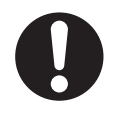

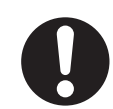

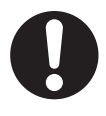

<span id="page-15-0"></span>The placement of safety controls shall avoid requiring a person to enter a hazardous area to actuate them. Controls shall be located outside of the safeguarded space, except for certain controls such as emergency stops or a teach pendant, where based on a risk assessment they may be located within the safeguarded space. After installing the robot, you must test it before you use it for the first time. Failure to do this could cause death, serious injury, or equipment damage. Failure to ground robot-mounted equipment or tooling that uses hazardous voltages could lead to injury or fatality of a person touching the end-effector during an electrical fault. Any High Power push-buttons must be installed outside of the robot's workspace.

#### **Warnings**

## **WARNING**

#### **General**

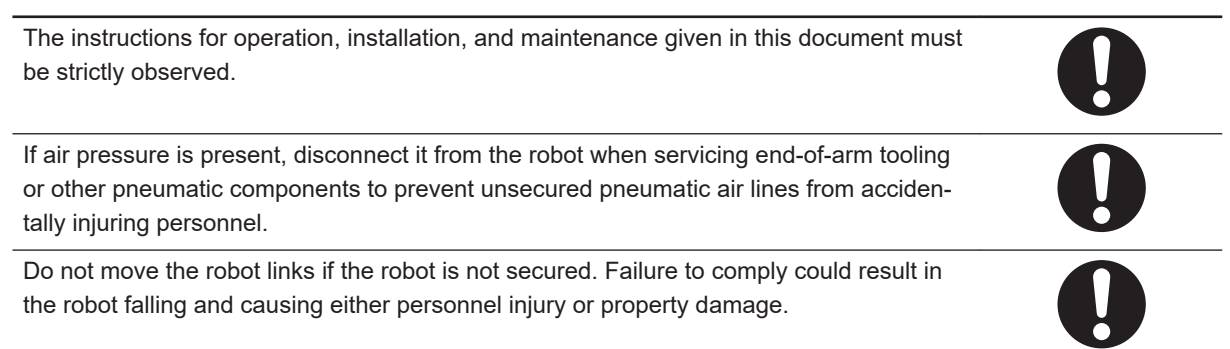

#### **Installation**

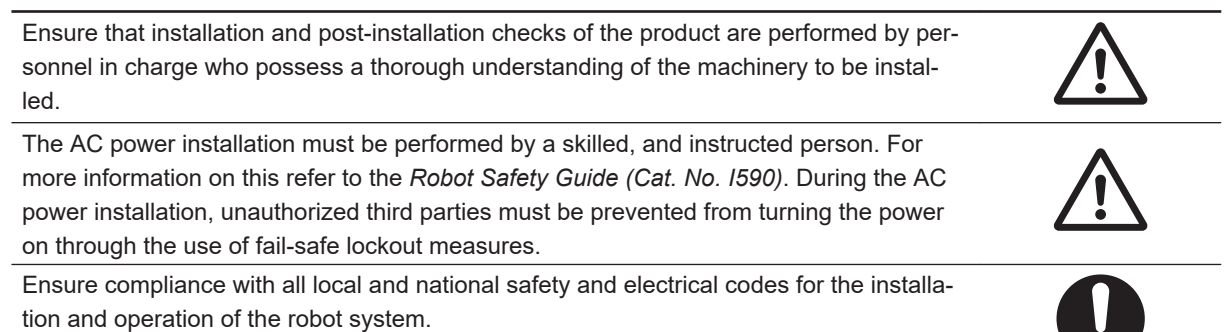

**DO** 

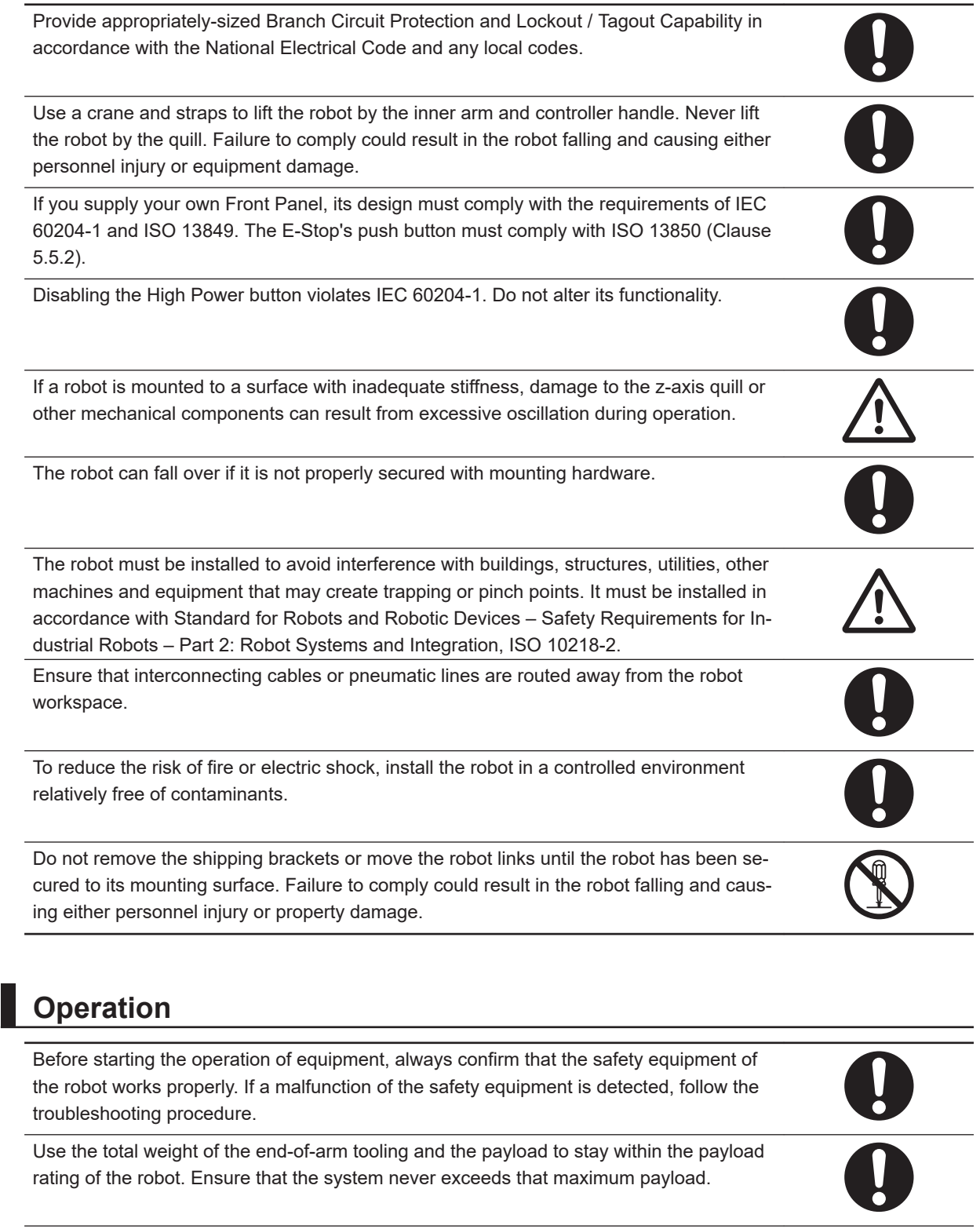

Perform a full risk assessment which includes the end-of-arm tooling and any payload to prevent crushing, shearing, payload ejection, entanglement, stabbing or puncture hazard.

Releasing a brake may cause the quill, tool flange, end-of-arm tooling, and payload to drop. To prevent possible injury to personnel or damage to the equipment, make sure that the equipment is supported when releasing the brake and verify that the end-of-arm tooling and payload are clear of all obstructions.

 $\frac{\mathbf{0}}{\mathbf{0}}$ 

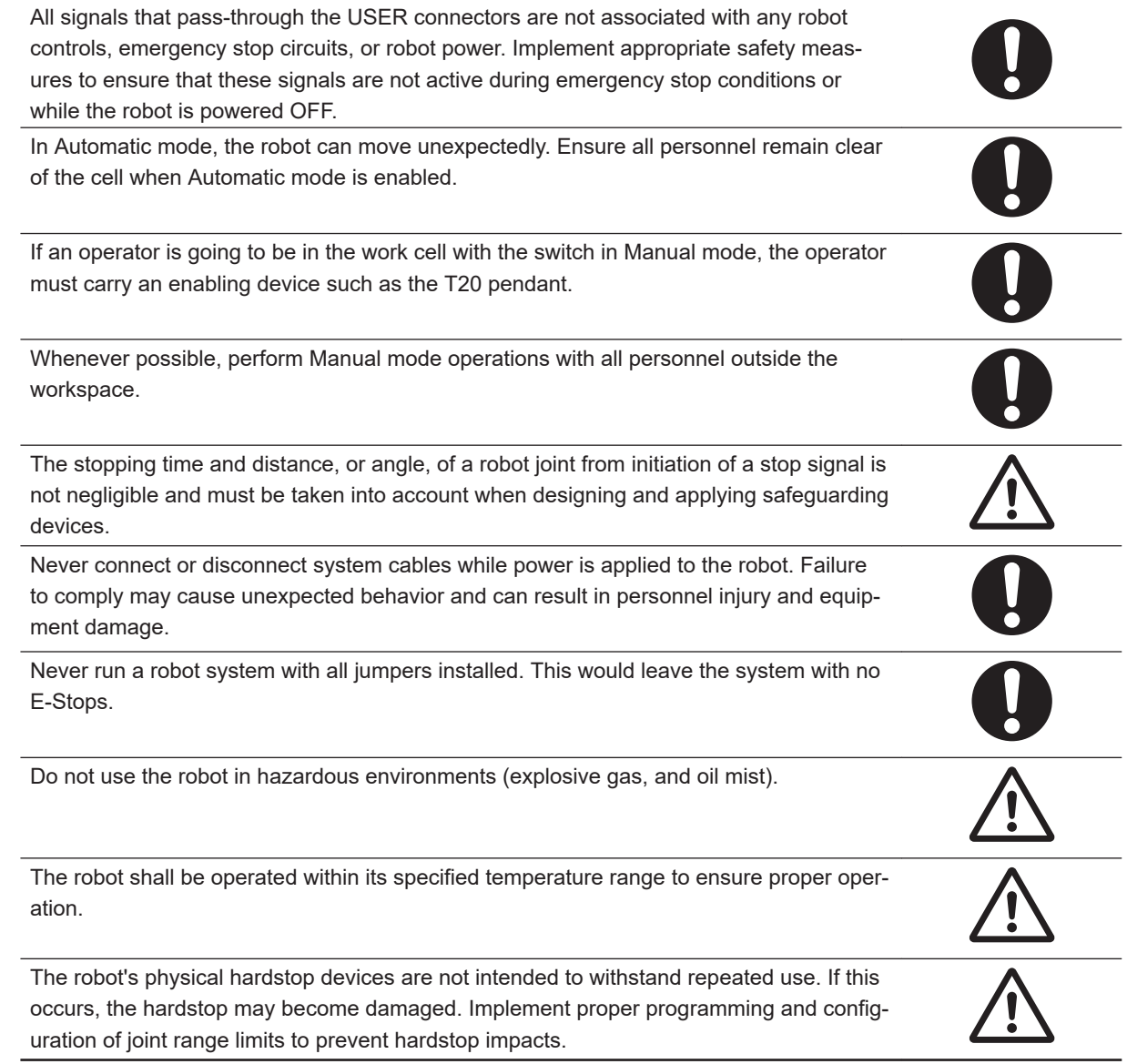

#### **Maintenance**

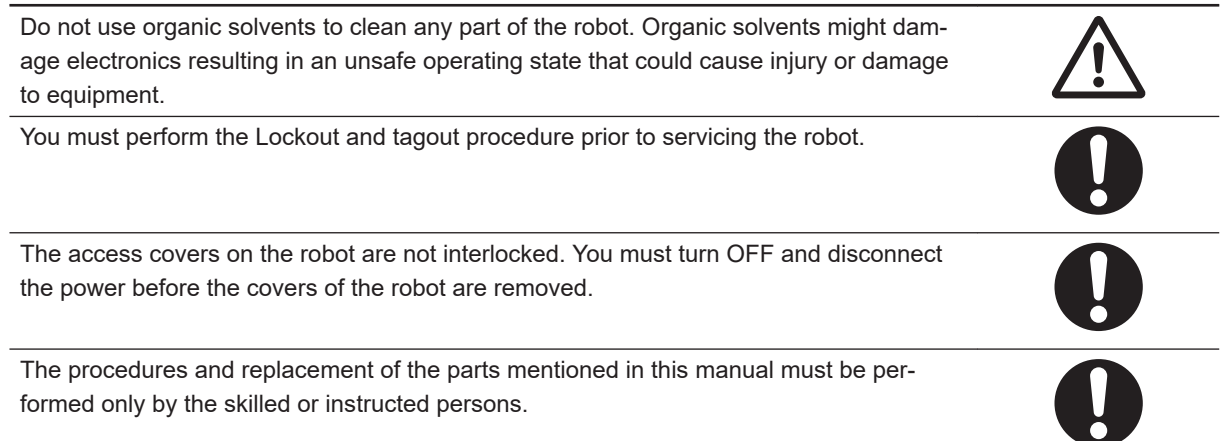

#### <span id="page-18-0"></span>**Cautions**

## **ACAUTION**

The design and installation of the complete system must comply with the safety standards and regulations in the country of use. The integrators of the robot should understand the safety laws and regulations in their countries and prevent major hazards from occurring in the complete system.

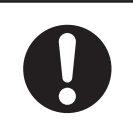

## <span id="page-19-0"></span>**Precautions for Safe Use**

- The Joint 3 quill and the tool flange are not grounded to protective earth. If hazardous voltages are present at any user-supplied robot-mounted equipment or tooling, you must install a ground connection from that equipment or tooling to the ground point on the robot base.
- Output 8 can be assigned to indicate the robot's High Power state. When High Power is enabled, this output will turn ON. When High Power is not enabled, this output will be OFF. This is not a safety-rated means of indicating a High Power state and should only be used for monitoring the robot status. Use the Sysmac Studio to make this configuration if needed.
- Do not apply the AC power until all installation steps are complete and verified and all safety measures are in place.
- High power cannot be enabled unless all safety circuits are satisfied.
- The LED light ring does not reflect the robot's High Power status. To see the robot's High Power status, use the Front Panel indicator or a user-supplied indicator connected to the XFP connector.
- The braking mechanism operates passively. If 24 VDC Control Power is removed from the system, the brake mechanism will automatically activate. 24 VDC Control Power must be supplied to release the brake. To prevent possible damage to the equipment, remove any payload from the end-of-arm tooling, make sure that Joint 3 is supported while releasing the brake, and verify that the end-of-arm tooling or other installed equipment is clear of all obstructions.
- To comply with ISO 10218-1 when using a remote brake release button, ensure the brake release button displays a warning label to indicate that the z-axis of the robot may fall due to gravity if the brake is released.
- The High Power indicator must be operational to satisfy safety requirements.
- You can contribute to resource conservation and protecting the environment by the proper disposal of Waste Electronics and Electrical Equipment (WEEE). All electrical and electronic products should be disposed of separately from the municipal waste system according to local ordinances using designated collection facilities.

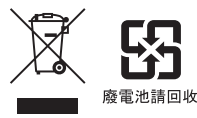

- The product contains lithium batteries with a perchlorate content of 6ppb or higher. When exporting an end product containing the product to or shipping through California, USA, label all packing and shipping containers appropriately. Special handling may apply. Refer to https://dtsc.ca.gov for more information.
- Dispose of any battery that has been dropped or otherwise subjected to excessive shock. Batteries that have been subjected to shock may leak if they are used.
- Batteries may leak, rupture, heat, or ignite. Never short-circuit, charge, disassemble, heat, or incinerate a battery or subject it to strong shock.
- Any person who programs, teaches, operates, maintains, or repairs robots or robot systems shall be trained and can demonstrate competence to safely perform the assigned task.
- Any person who programs, teaches, operates, maintains, or repairs robots or robot systems shall be trained on responding to emergency or abnormal situations.
- Do not connect user-supplied Manual / Automatic contacts or other control signals in parallel with the Front Panel switch contact. This would violate the Single Point of Control principle and might allow Automatic mode to be selected while an operator is in the cell.
- Acoustic emission from these robots may be up to 80 dB (A) at 1 m distance under worst-case conditions. Typical values will be lower, depending on payload, speed, acceleration, and mounting. Appropriate safety measures should be taken, such as ear protection and display of a warning sign.
- Any moving robot requires some distance to stop. This requires more distance at high operating speeds or heavier payloads. When stopping a robot, make sure that there is no interference with other equipment.
- Do not expose the shipping container to excessive shock and vibration. This could damage the robot.
- Using improper lubrication products on the robot may damage it.
- After an operator places the robot in Manual mode using the Front Panel key switch, they should remove the key for safety purposes.
- If the supplied Front Panel is not used, a High Power indicator light must be present in the system. This indicator light must be amber in color. It must be either mounted to the robot or integrated into the work cell where it is visible from all approaches or entry points.
- If a supplementary audible means of robot operation is provided, it shall exceed the ambient noise at the end-use application.
- During manual operation, ensure all persons are a safe distance away from the robot workspace.
- To stop the robot in an emergency, press any E-stop button and then follow the internal procedures of your company or organization defined for an emergency situation.
- If a fire occurs on the robot, use a  $CO<sub>2</sub>$  type fire extinguisher.
- In case of entrapment of a person by the robot or any other emergency or abnormal situation, you can manually move the inner and outer links to a safe position while the High Power is disabled. A brake device prevents Joints 3 and 4 from moving when High Power is disabled and can only be released while 24 VDC Control Power is present.
- Prior to placing the robot in Automatic Mode, all safeguards must be returned to their safe state.
- After the robot is placed in Manual mode using the Front Panel key switch, the key should be removed for safety purposes.

## <span id="page-21-0"></span>**Precautions for Correct Use**

- Robot motion is not possible until AC power is supplied High Power and has been enabled.
- This equipment must be shipped and stored in a temperature-controlled environment, within the range –25 to +55° C. The recommended humidity range must be 5 to 90%, non-condensing. It should be shipped and stored in the supplied packaging, which is designed to prevent damage from normal shock and vibration.
- Robot must be operated within its specific temperature ratings to ensure proper operation.
- Placing the robot on its side for extended periods of time can cause oil leaks from the harmonic drive units. Limit the amount of time the robot is placed on its side.
- Control power must be present before High Power can be enabled.
- The T20 pendant can only control the robot it is directly connected to.
- Either a Front Panel or equivalent circuits are required to enable High Power to the robot.
- If the Front Panel High Power ON / OFF indicator fails, you might incorrectly assume that High Power is OFF, and the robot is safe. To prevent this, a failed indicator causes an error (-924) \*Front panel HIGH POWER lamp failure\* and locks out the High Power enabling until you replace the indicator.
- It is recommended to use an 18 mm (minimum) thick steel plate with a maximum surface roughness of 25 μm that is properly secured to the floor or wall as a robot mounting surface. Mounting surface flatness must not exceed 5 mm.
- The mounting surface should be clean and prepared according to the information provided in the manual before attempting to mount the robot.
- Do not over-tighten the tool flange setscrew. This will cause off-center alignment of the tool flange on the quill.
- Always reduce joint motion limits with software configuration settings when hardstops are used to restrict range of motion.
- Never release the z-axis brake while the quill clamp collar is loose or removed. This can allow the quill to fall out of the robot.
- If Teach Pendant cabling is installed, the jumper plug or the Teach Pendant must be connected to satisfy safety circuits and allow High Power to be enabled.
- Do not disable or bypass the High Power button. This will violate IEC 60204-1.
- Operating the robot outside of the payload and speed constraints described in this document can damage or reduce the service life of the z-axis quill.
- If a Front Panel is not present, the High Power indicator and High Power button signals can be accessed with the XFP system cable connector.
- Attempting to release the brake while High Power is ON will automatically disable High Power. If the robot is moving, this will cause it to stop abruptly.
- Only replace items on the robot system with the parts supplied by OMRON.
- Only use the recommended grease on the joint 3 quill. Refer to the provided Safety Data Sheet for proper handling.
- When removing and replacing the tool flange, you must reinstall it in the same position to avoid losing the calibration for the robot.
- Use surge suppression when switching inductive loads such as relays to prevent damage to the output circuits.
- Any externally mounted equipment is considered robot payload. Consideration to the payload attached to the Tool Flange should be made when mounting external equipment to the robot.
- Avoid rotating the quill / Joint 4 when the brake is released. This could result in an out-of-range condition and may prevent program execution.
- All fastener torque values provided must be applied within ±5%.
- Do not remove factory-installed Joint 1 hardstops.
- Follow appropriate ESD procedures when removing or replacing the iCS-ECAT amplifier chassis.
- If a solenoid valve kit is present, pneumatic pass-through ports are repurposed for valve air supply and exhaust.
- Robot joints 1 and 2 have no brake mechanism and can be manually moved when power is not present.
- If any damage is detected before unpacking the robot, request that the carrier's agent be present when you unpack the container.
- If the robot mounting structure is not designed with adequate stiffness, robot performance will not meet the specified values.
- When adjusting Joint 1 hardstops, do not let screws or other objects drop into the robot body.
- Keep a minimum of 300 mm clearance behind the robot to avoid unmounting of the robot in case of iCS-ECAT amplifier chassis replacement and to allow for easy switch setting access.
- The NJ501 Robot Integrated CPU Unit must be connected to the robot for normal operation.
- Never loosen or remove the quill clamp collar while the z-axis brake is released.

## <span id="page-23-0"></span>**Regulations and Standards**

The OMRON i4H robot series are compliant to the following standard:

#### **Regulations and Standards**

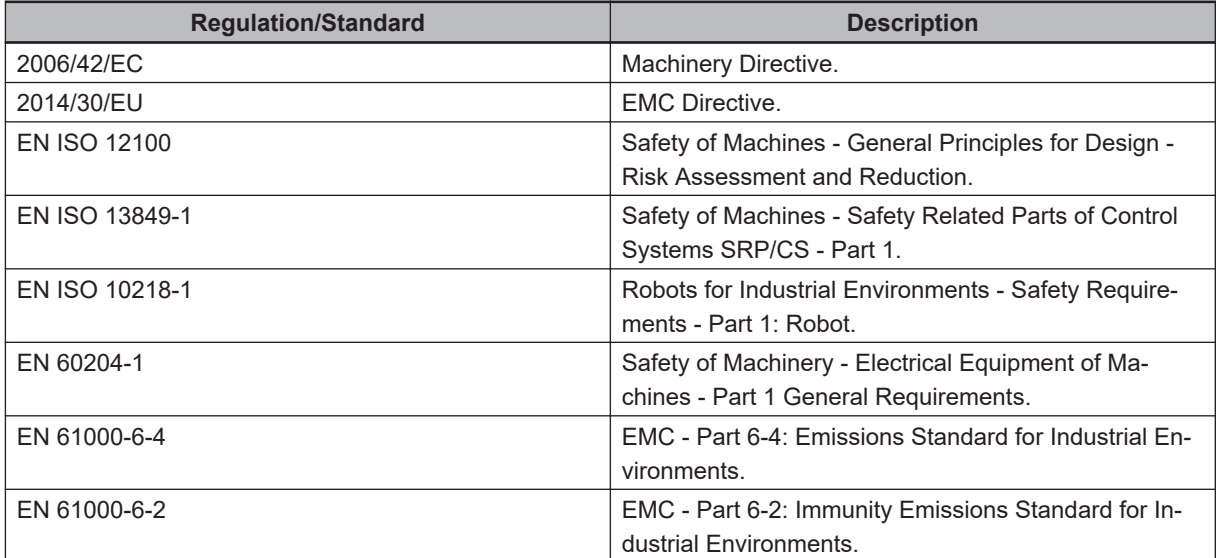

## <span id="page-24-0"></span>**Related Manuals**

Use the following related manuals for reference.

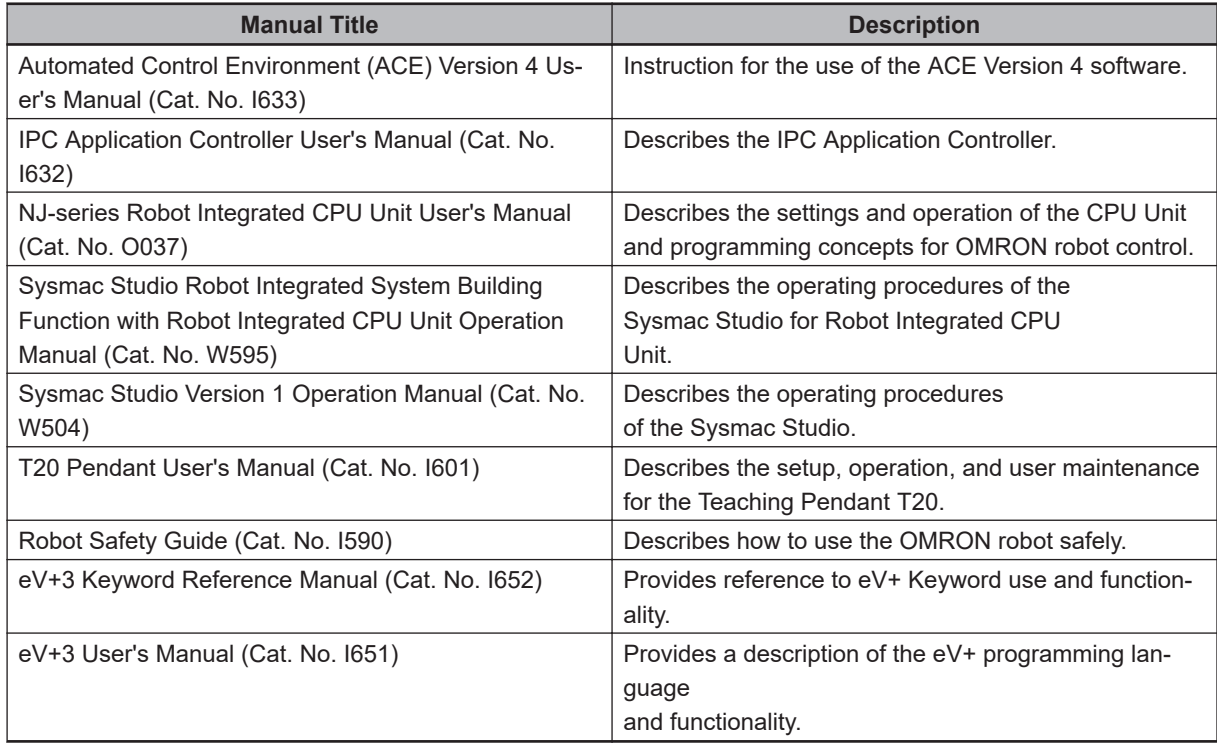

## <span id="page-25-0"></span>**Glossary**

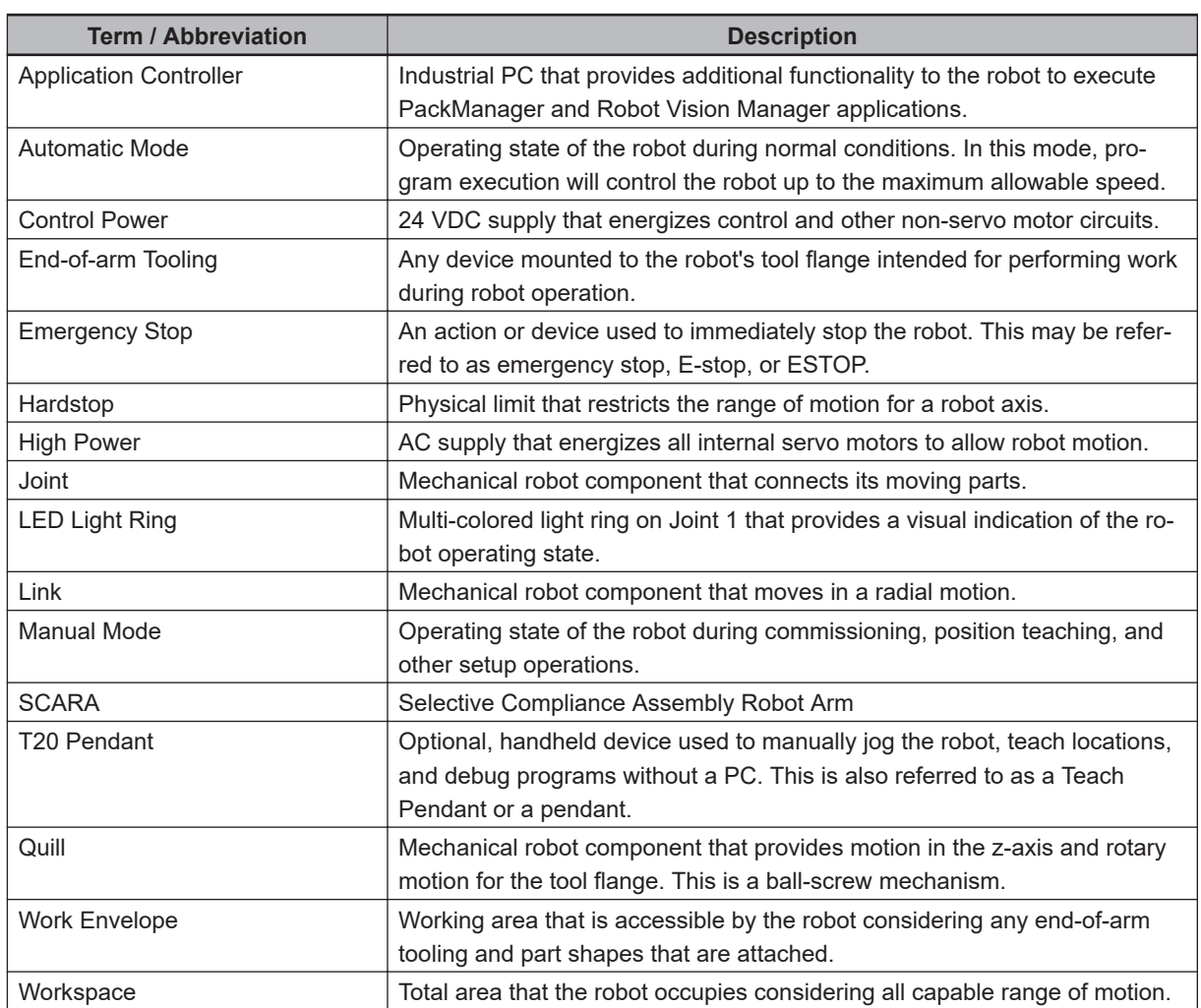

## <span id="page-26-0"></span>**Revision History**

A manual revision code appears as a suffix to the catalog number on the front and back covers of the manual.

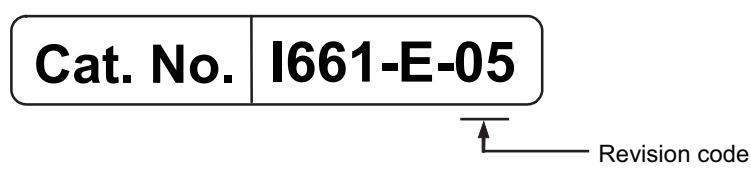

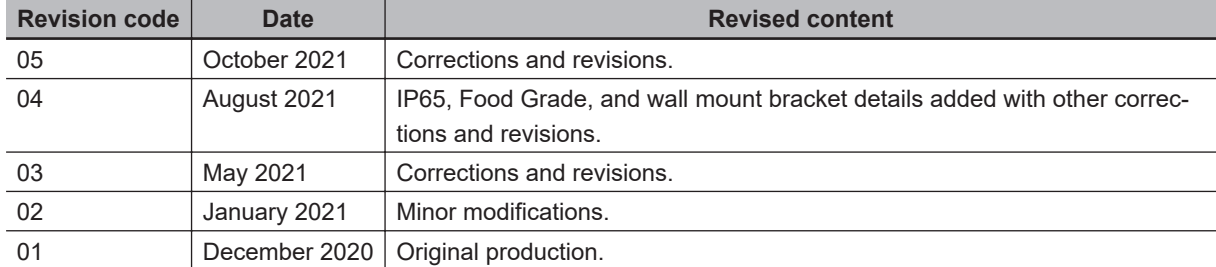

# 1

# <span id="page-28-0"></span>**Overview**

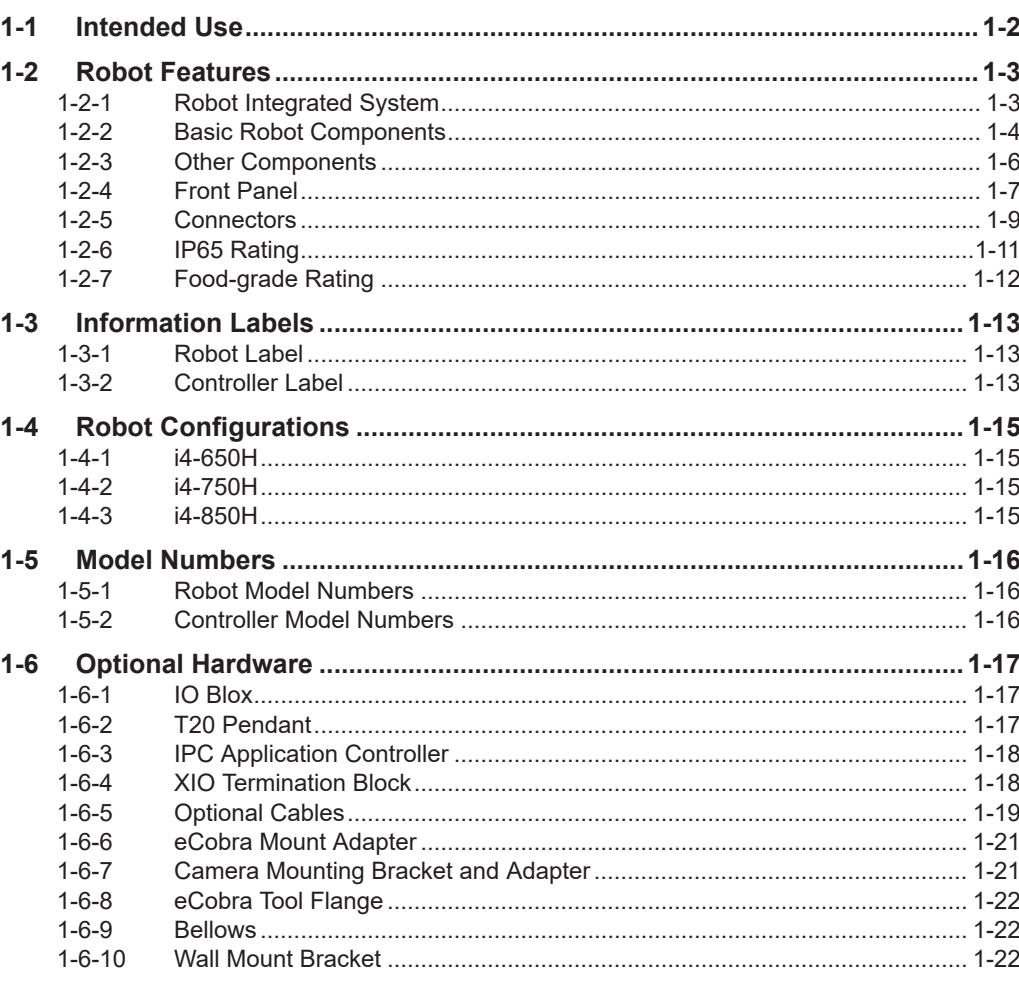

## <span id="page-29-0"></span>**1-1 Intended Use**

The i4H robot is a selective compliance assembly robot arm (SCARA) for use within factory environments. It is designed to perform automated motion control typically used with material handling operations.

The i4H robot is capable of high speed, high-precision motion for payloads up to 15 kg. Its durable design and flexible programmability make it ideal for a wide variety of robotic applications.

## <span id="page-30-0"></span>**1-2 Robot Features**

This section provides information about the features of the i4H robot series. The following items summarize the main features of this robot.

- High speed, precision, and payloads are possible with a robust mechanical design.
- EtherCAT communications are built-in for easy integration with other networked devices.
- Various configurations allow a wide variety of mounting options.
- A multi-colored LED light ring provides a highly visible indication of the general robot status.
- An LCD display on the base of the robot provides detailed information about robot operational status.
- Mounting points are available on the exterior of the robot for items such as pneumatic valves or other hardware.
- Pass through electrical and pneumatic ports are available from the base of the robot to the outer link.
- The Primary Interface Panel provides a central location for all cables and connections and a Secondary Interface Panel provides connections for end-of-arm tooling and other hardware.
- Built-in, optically isolated I/O provides 12 inputs and 8 outputs.
- Adjustable hardstops are integrated into the robot body.
- IP65 configuration for applications where wash-down is required.
- Food-grade configuration for applications with direct food contact.
- A Wall Mount Bracket is offered for mounting the robot to a vertical surface.

#### **1-2-1 Robot Integrated System**

The Robot Integrated CPU Unit provides the functionality of previous OMRON PLCs and also the functionality that is required for robot control. Control of I/O devices on high-speed EtherCAT can be applied to robots, safety devices, vision systems, motion equipment, discrete I/O, and more. Built-in EtherCAT communications allow this robot to operate together with EtherCAT slaves, other Sysmac products, and the Sysmac Studio software to achieve optimal functionality and ease of operation.

#### **Precautions for Correct Use**

The NJ501 Robot Integrated CPU Unit must be connected to the robot for normal operation.

**1**

<span id="page-31-0"></span>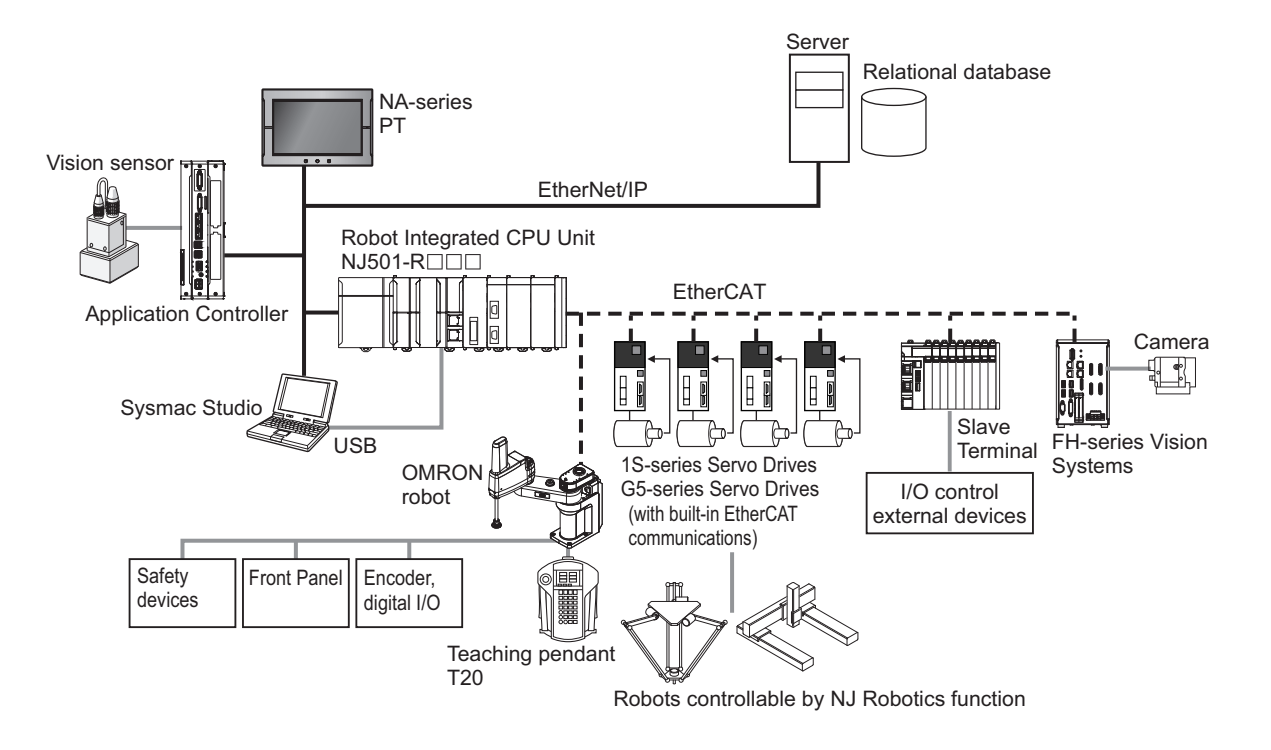

#### **1-2-2 Basic Robot Components**

The robot consists of the following components that are referred to throughout this manual. Use the information below to identify the robot's basic components.

#### **Mechanical Components**

Use the image below to identify the robot's mechanical components.

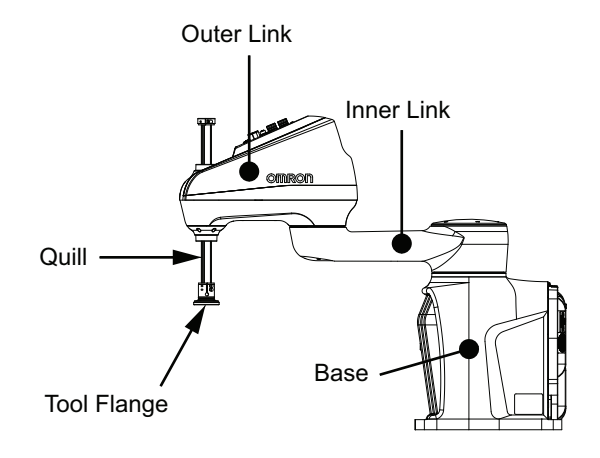

#### **Axes of Motion**

Use the following diagrams to understand the robot's 4 axes of motion.

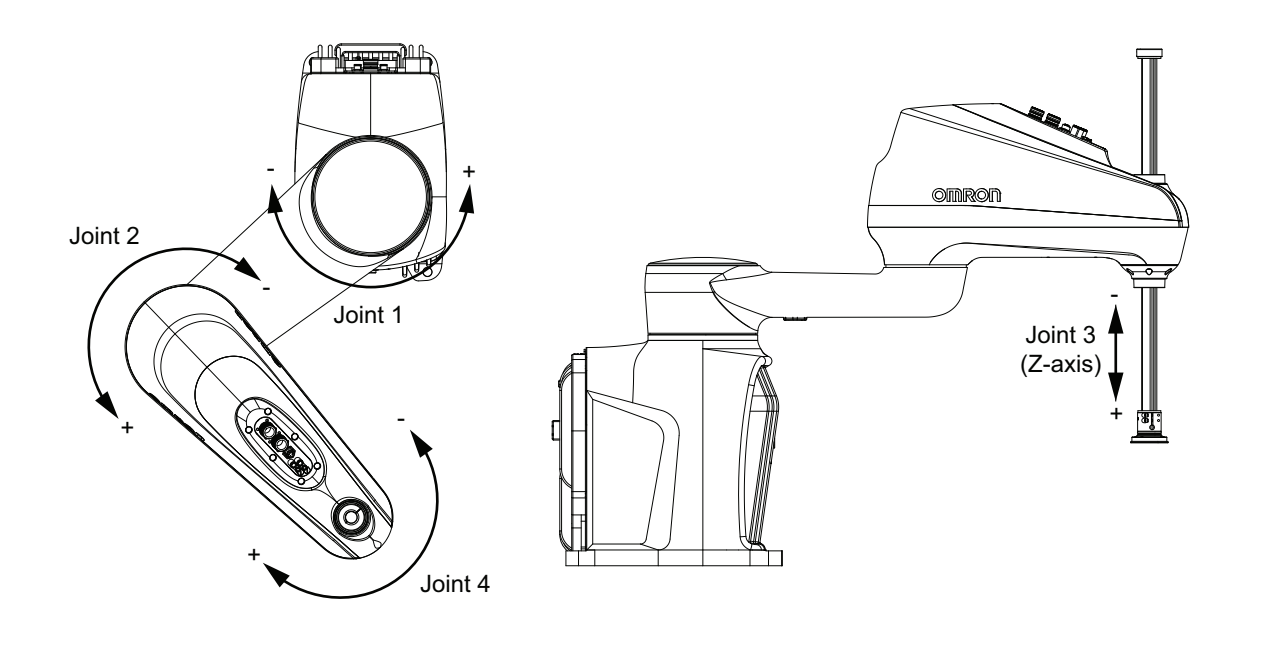

#### **Interface Panels**

Use the information below to identify the robot's interface panels and their functions.

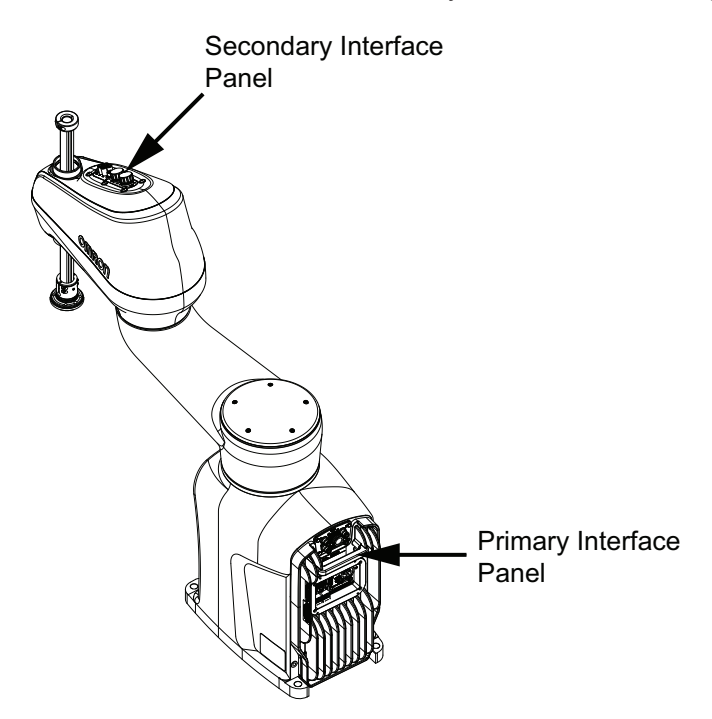

#### **Primary Interface Panel**

The Primary Interface Panel is located on the base of the robot and provides access to the following items.

**1**

<span id="page-33-0"></span>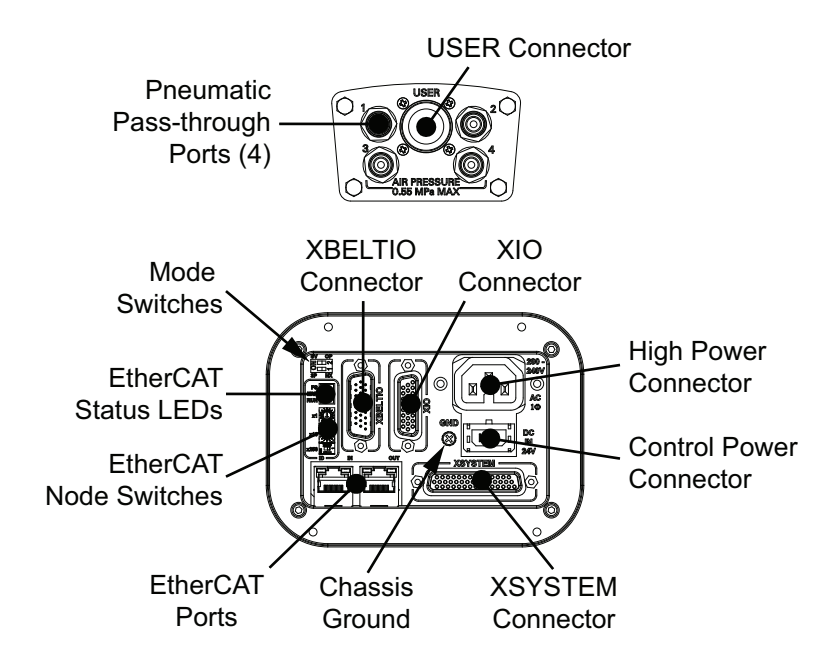

#### $\bullet$  **Secondary Interface Panel**

The Secondary Interface Panel is located on top of the outer link and provides access to the following items.

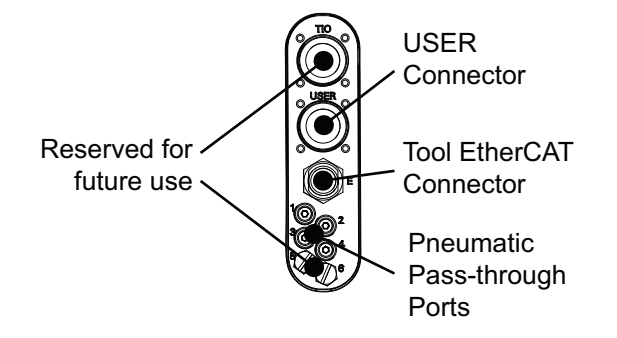

#### **1-2-3 Other Components**

Other components are located on the robot as shown in the following image.

<span id="page-34-0"></span>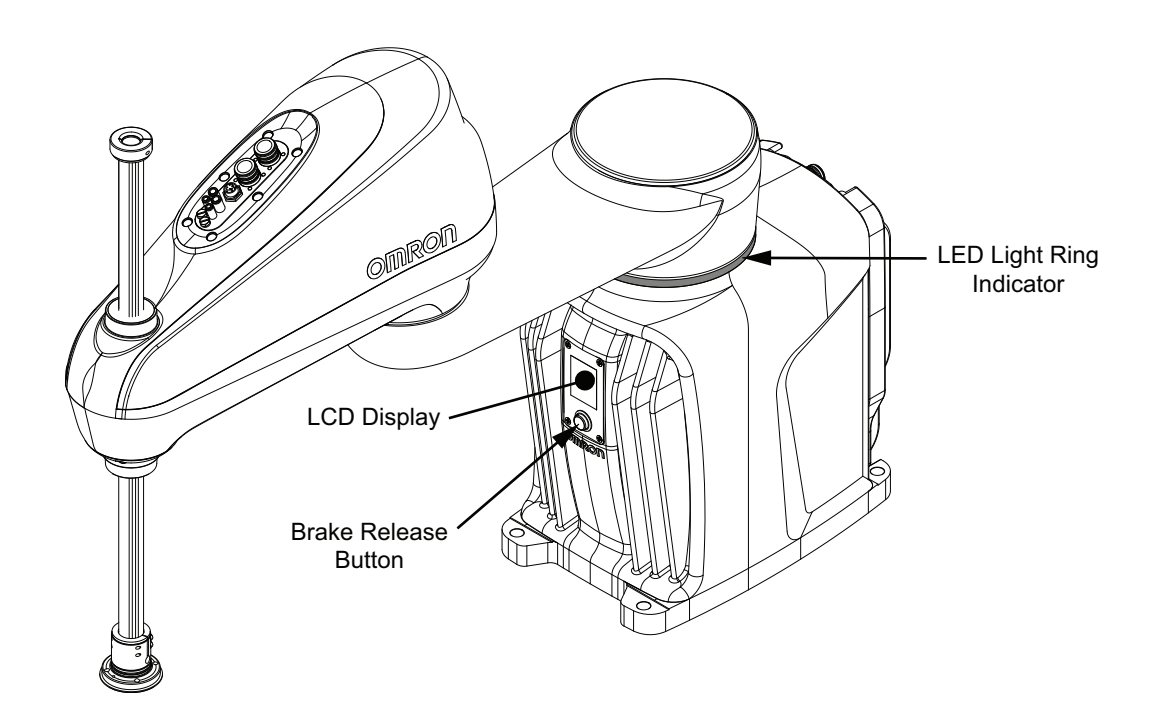

#### **1-2-4 Front Panel**

The Front Panel is a device that provides remote control and status functions when mounted a safe distance outside of the robot workspace. The Front Panel provides the following functions.

- Setting the robot mode to Manual or Automatic mode. Refer to *[4-2 Robot Control Modes](#page-114-0)* on page [4-3](#page-114-0) for more information.
- Indicating the robot High Power and Control Power state.
- Enabling robot High Power. Refer to *[4-3-1 Enabling Robot High Power](#page-117-0)* on page 4-6 for more information.
- Activating an emergency stop and disabling robot High Power.

If Front Panel signals need to be relocated, refer to *[XFP Wiring Diagram](#page-100-0)* on page 3-31 for internal circuit details.

#### **Precautions for Safe Use**

If the supplied Front Panel is not used, a High Power indicator light must be present in the system. This indicator light must be amber in color. It must be either mounted to the robot or integrated into the work cell where it is visible from all approaches or entry points.

#### **Precautions for Correct Use**

- Either a Front Panel or equivalent circuits are required to enable High Power to the robot. Refer to *[XFP Wiring Diagram](#page-100-0)* on page 3-31 for more information.
- If the Front Panel High Power ON / OFF indicator fails, you might incorrectly assume that High Power is OFF, and the robot is safe. To prevent this, a failed indicator causes an error (-924) \*Front panel HIGH POWER lamp failure\* and locks out the High Power enabling until you replace the indicator. Refer to the *eV+3 User's Manual (Cat. No. I651)* for more information about error handling. Refer to *[High Power Indicator Check Procedure](#page-111-0)* on page 3-42 for information about High Power indicator operation verification.

**1**

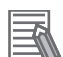

#### **Additional Information**

- The Front Panel is supplied with an extension cable that must be used to connect it to the XFP connector on the XSYSTEM cable. Refer to *[3-8-1 Installing the Front Panel](#page-96-0)* on page [3-27](#page-96-0) for more information.
- Design of the factory-supplied Front Panel E-Stop is in accordance with the requirements of IEC 60204-1 and ISO 13849.

## **WARNING**

- If you supply your own Front Panel, its design must comply with the requirements of IEC 60204-1 and ISO 13849. The E-Stop's push button must comply with ISO 13850 (Clause 5.5.2).
- If an operator is going to be in the work cell with the switch in Manual mode, the operator must carry an enabling device such as the T20 pendant.
- Whenever possible, perform Manual mode operations with all personnel outside the workspace.
- Disabling the High Power button violates IEC 60204-1. Do not alter its functionality.
- In Automatic mode, the robot can move unexpectedly. Ensure all personnel remain clear of the cell when Automatic mode is enabled.

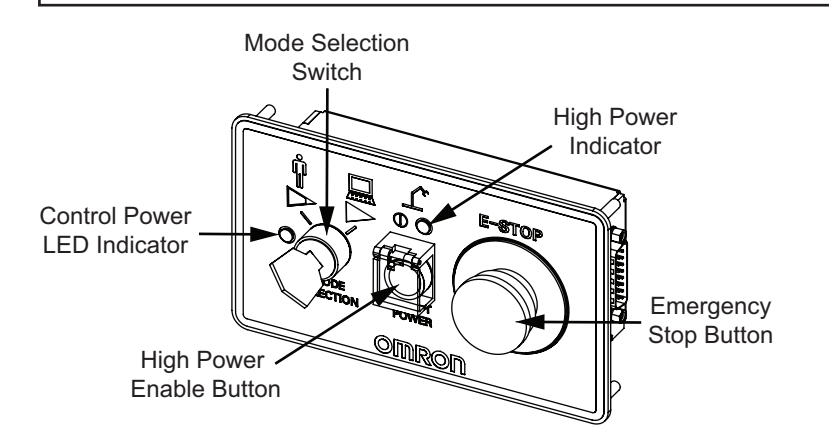

Use the information in the table below to understand Front Panel item details.

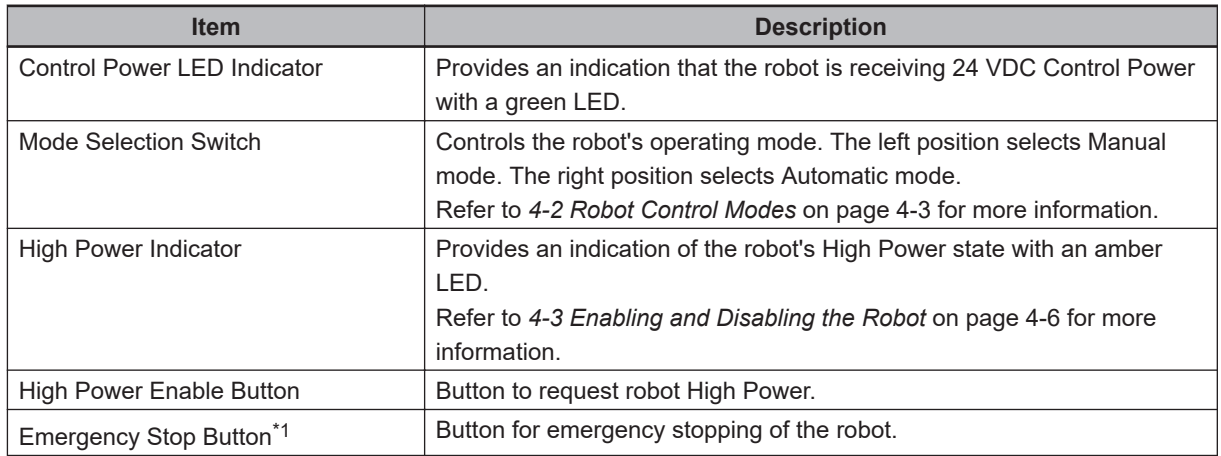

\*1. This switch is a dual-channel, passive E-stop device that supports Category 3 CE safety requirements.
**1**

## **1-2-5 Connectors**

This section describes all connectors on the robot.

## **USER Connectors**

The USER connectors provide pass-through electrical signals from the base of the robot to the end of the arm.

Pass-through electrical signals are typically used for end-of-arm tooling sensing and control.

All USER connector pin associations between the Primary Interface Panel and the Secondary Interface Panel are one-to-one. For example, pins 1 through pins 19 of the USER connector on the Primary Interface Panel are directly connected to pins 1 through 19 of the USER connector on the Secondary Interface Panel.

# **CAUTION**

All signals that pass-through the USER connectors are not associated with any robot controls, emergency stop circuits, or robot power. Implement appropriate safety measures to ensure these signals are not active during emergency stop conditions or while the robot is powered OFF.

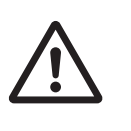

#### **Additional Information**

There are no twisted-pair conductors between the USER connectors on the Primary Interface Panel and the Secondary Interface Panel. Data communication is not recommended for these connectors.

Refer to *[2-5-2 Connector and Port Specifications](#page-68-0)* on page 2-17 for more information about the USER connector signal specifications.

## **Control Power Connector**

The Control Power connector is used to supply 24 VDC to the robot logic circuits. When power is supplied to this connector, the robot will boot up and control functions such as programming and configuration are possible.

A mating connector is supplied with the robot.

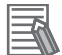

#### **Additional Information**

Control power is user-supplied. Refer to *[2-3-1 Power Supply Specifications](#page-65-0)* on page 2-14 for information about Control Power specifications. Refer to *[3-10-2 DC Connections](#page-107-0)* on page 3-38 for information about Control Power wiring.

#### **Precautions for Correct Use**

Robot motion is not possible until High Power is supplied and has been enabled. Refer to *[4-3 Enabling and Disabling the Robot](#page-117-0)* on page 4-6 for more information.

## **High Power Connector**

The High Power connector is used to supply 200 to 240 VAC to the internal servo amplifiers.

When power is supplied to this connector and High Power has been enabled, the robot is ready to move.

A mating connector is supplied with the robot.

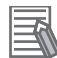

#### **Additional Information**

High Power is user-supplied. Refer to *[2-3-1 Power Supply Specifications](#page-65-0)* on page 2-14 for information about High Power specifications. Refer to *[3-10-3 AC Connections](#page-108-0)* on page 3-39 for information about High Power wiring.

#### **Precautions for Correct Use**

Control Power must be present before High Power can be enabled.

## **XSYSTEM Connector**

The XSYSTEM connector provides connections to external equipment such as a Front Panel, Teach Pendant, and user-supplied safety devices.

An Ethernet connector is also provided for direct communication with a PC while in Service Mode. The robot is supplied with an XSYSTEM cable and jumper plugs. This cable provides connections for a Front Panel, Teach Pendant, and other user-supplied safety devices.

- The part number for the XSYSTEM cable is 13322-100.
- The length of this cable is 1.8 m.

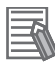

#### **Additional Information**

Refer to *[3-6-1 System Cable Overview](#page-86-0)* on page 3-17 for more information.

## **XBELTIO Connector**

The XBELTIO connector provides access to the following signals.

- Belt encoder inputs 1 and 2
- Expansion I/O
- RS-232

#### **Additional Information**

Refer to *[Optional Connections](#page-87-0)* on page 3-18 for more information.

## **XIO Connector**

The XIO connector provides access to built-in I/O of the robot (12 inputs, 8 outputs).

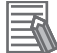

#### **Additional Information**

Refer to the *[3-7-1 XIO Connector Signals and Wiring](#page-90-0)* on page 3-21 for more information about XIO connector wiring.

## **Pneumatic Pass-through Ports**

The pneumatic pass-through ports provide pass-through air lines from the Primary Interface Panel to the Secondary Interface Panel.

Pneumatic pass-through ports are typically used for end-of-arm tooling control.

## **Tool EtherCAT Connector**

This connector provides EtherCAT communications to user-supplied devices that can be mounted to the outer link or end-of-arm tooling. This connector provides an extension of the EtherCAT network.

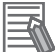

**Additional Information**

Refer to *[3-4-2 Tool EtherCAT Connector Wiring](#page-75-0)* on page 3-6 for more information.

#### **1-2-6 IP65 Rating**

The IP65 rating is for applications where wash-down is required. The exterior of an IP65 rated robot is designed to be compatible with moderate cleaning agents, commonly used in the routine cleaning of food-processing equipment. Exposure to moderate cleaning agents may result in some discoloration of the materials, but no significant material removal will occur.

IP65 rated robots are equipped with the following additional features.

- The z-axis quill is lubricated with food grade grease.
- Internal harmonic drives are lubricated with food grade oil.
- Cable Seal for all cable connections at the Primary Interface Panel
- Bellows for Joint 3 quill. Refer to *1-6-9 Bellows* [on page 1-22](#page-49-0) for more information
- Various gaskets, seals, and o-rings

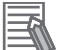

#### **Additional Information**

The bottom of the Joint 3 quill should be sealed to avoid any liquid drainage or other contamination.

**1**

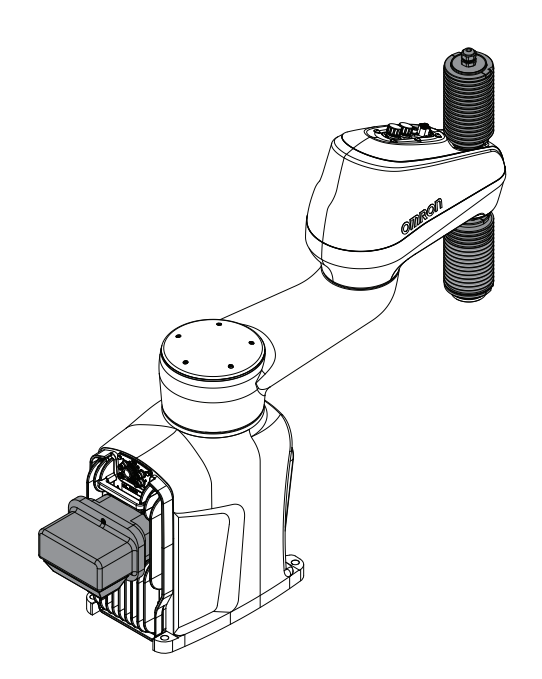

## **Cable Seal**

The Cable Seal provides ingress protection for the connections and components on the Primary Interface Panel. It includes a cable gland that seals around all cables and must be considered during the system cable installation procedure.

Refer to the *[A-1 Cable Seal Kit Installation Procedure](#page-149-0)* on page A-2 and *[2-1-9 Cable Seal Dimen](#page-60-0)sions* [on page 2-9](#page-60-0) for more information.

The Cable Seal Kit for a standard robot is 08765-000. The Cable Seal Kit for an inverted robot is 08765-200.

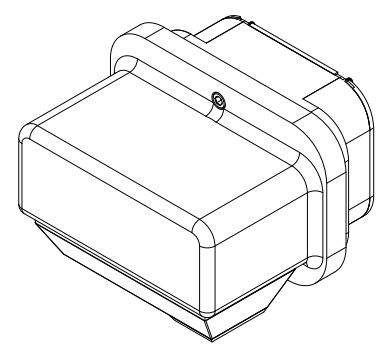

#### **1-2-7 Food-grade Rating**

A food-grade rated robot is for use in applications where direct food contact may be possible. Robots with this rating have non-toxic lubrication applied at the factory. The internal harmonic drive units are lubricated with food-grade oil and the Joint 3 quill is lubricated with food-grade grease.

**1**

# **1-3 Information Labels**

The information labels contain relevant information about the robot and the controller. The following examples will be different from your product label.

#### **1-3-1 Robot Label**

The robot label is described below.

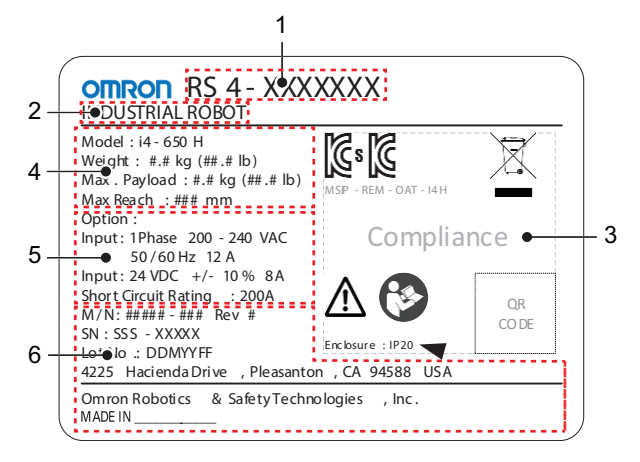

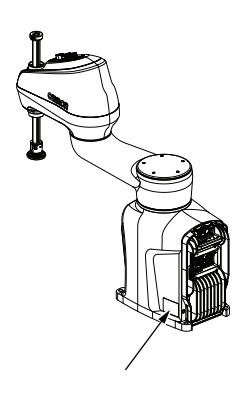

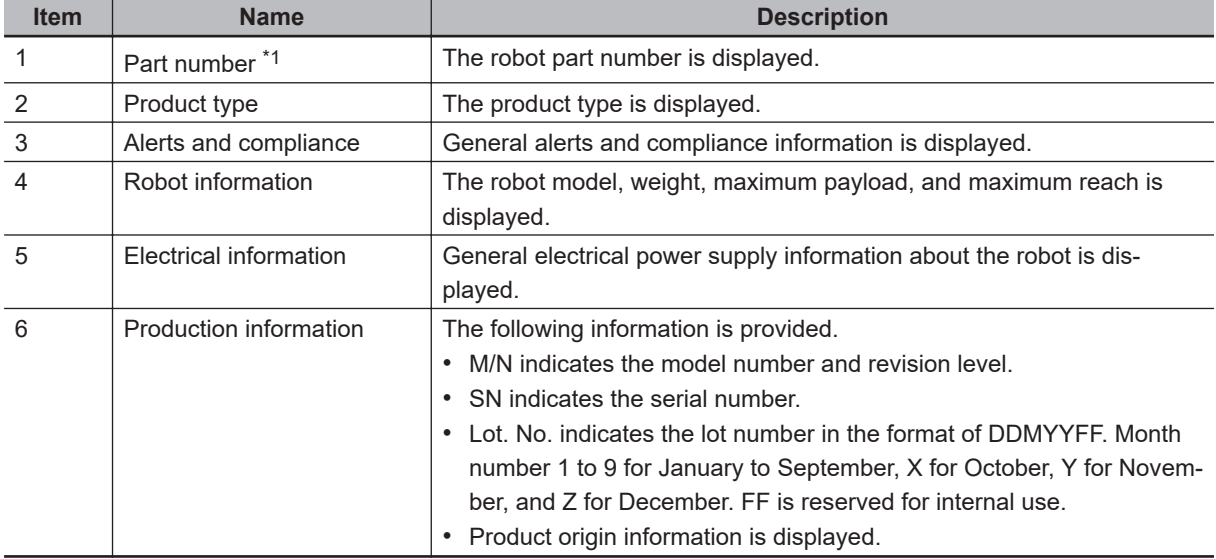

\*1. Refer to *[1-5 Model Numbers](#page-43-0)* on page 1-16 for model information.

#### **1-3-2 Controller Label**

The controller label is described below.

4

5

6

Model : i4H iCS ECAT<br>**| O**ut : 1Phase 200 - 240 VAC<br>50/60 Hz 12 A<br>| Input : 24 VDC +/- 10 % 8A<br>| Short Circuit Rating : 200A

PORT 2 XX XXX XXX XXX X SN : XX X - XX XXX XX Lot No.: DD MYYFF 4225 Ha cie nda Driv e , Ple asanton , CA 94588 USA

**OMRON: X X X X X - X X X CONTROLLER** 

MAC ADDRESS : PORT 1 XX XXX XXX XXX X

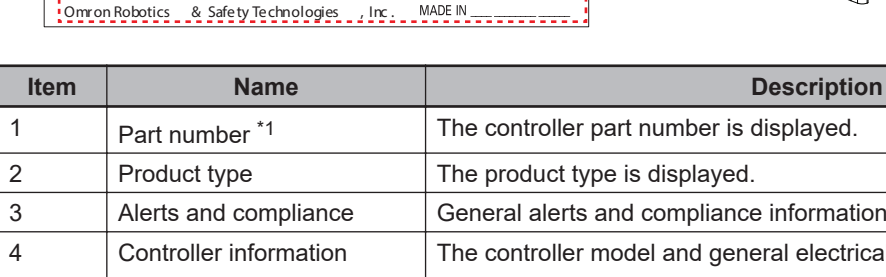

QR CODE

1 2

 $\frac{1}{2} \left( \frac{1}{2} \right) \left( \frac{1}{2} \right) \left( \frac{1}{2} \right) \left( \frac{1}{2} \right)$ 

≅

*Anninssis* 

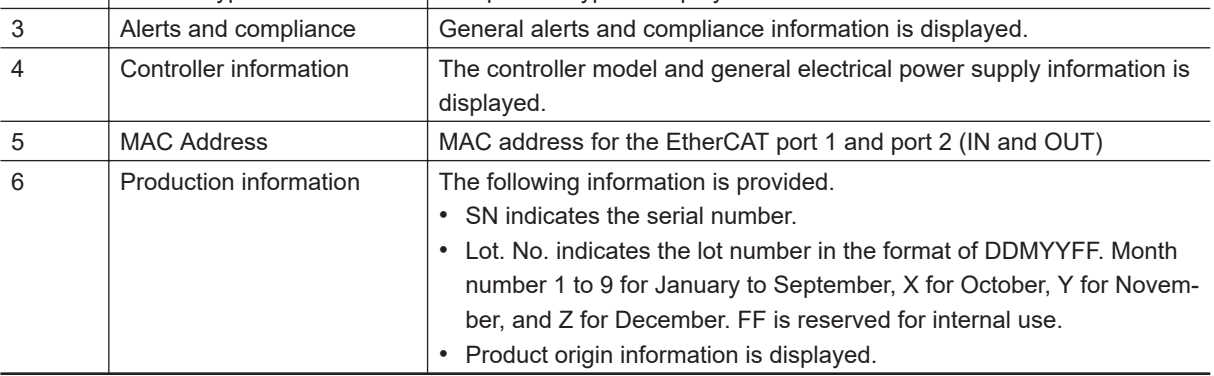

\*1. Refer to *[1-5 Model Numbers](#page-43-0)* on page 1-16 for model information.

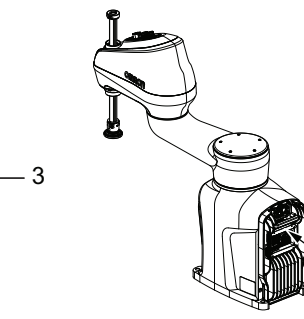

# **1-4 Robot Configurations**

The i4H robot is offered in a variety of configurations with different work envelopes and z-axis stroke lengths.

### **1-4-1 i4-650H**

The i4-650H has a reach of 650 mm and is offered in the following configurations.

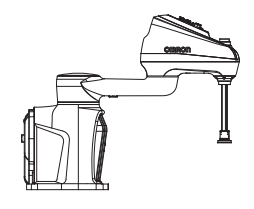

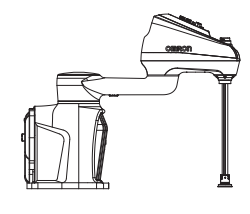

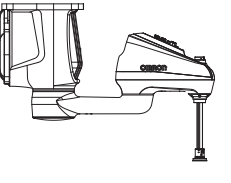

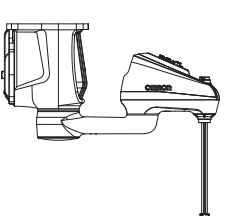

i4-650H Standard i4-650H Long Quill i4-650H Standard

Inverted

i4-650H Long Qull Inverted

**1-4-2 i4-750H**

The i4-750H has a reach of 750 mm and is offered in the following configurations.

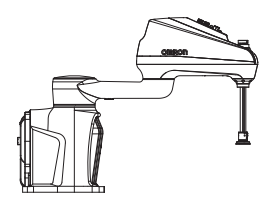

i4-750H Standard i4-750H Long Quill i4-750H Standard

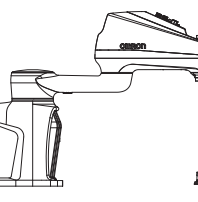

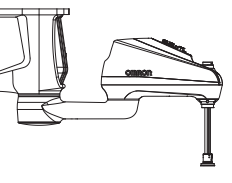

Inverted

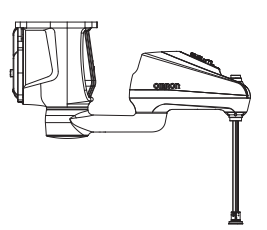

i4-750H Long Qull Inverted

## **1-4-3 i4-850H**

The i4-850H has a reach of 850 mm and is offered in the following configurations.

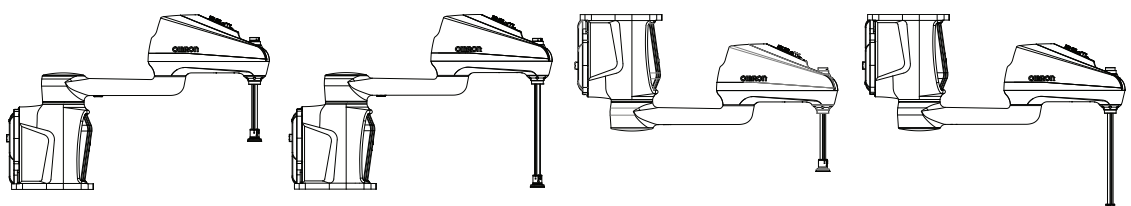

i4-850H Standard i4-850H Long Quill i4-850H Standard

Inverted

i4-850H Long Qull Inverted

## <span id="page-43-0"></span>**1-5 Model Numbers**

Models numbers and descriptions associated with the robot are provided below.

## **1-5-1 Robot Model Numbers**

The information below describes the robot model numbers.

RS4-206<sup>DDD</sup>  $\frac{1}{1}$   $\frac{1}{2}$   $\frac{1}{3}$   $\frac{1}{4}$   $\frac{1}{5}$ 

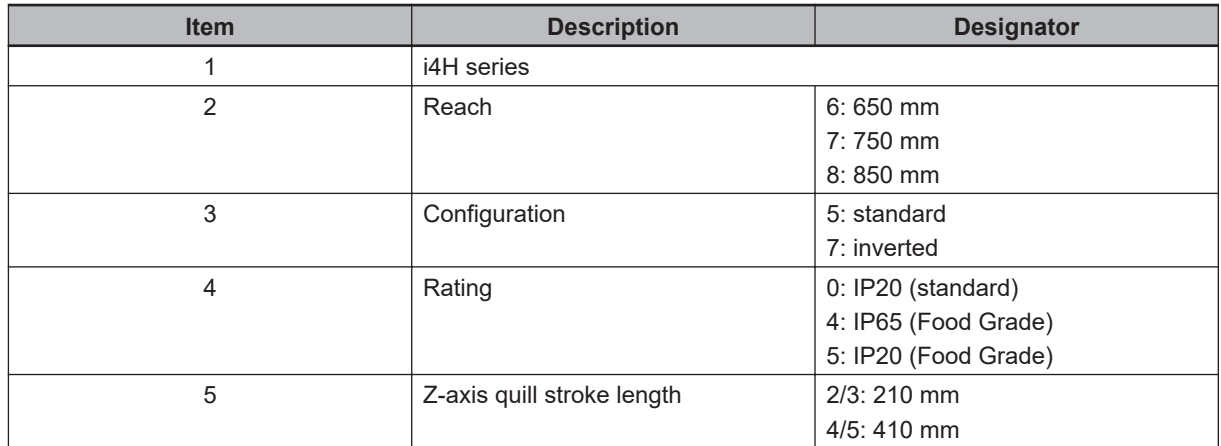

## **1-5-2 Controller Model Numbers**

The table below provides all robot controller model numbers and descriptions.

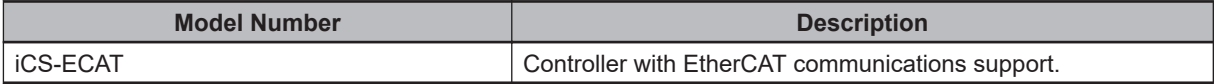

# **1-6 Optional Hardware**

The following optional hardware is available for the robot.

#### **1-6-1 IO Blox**

IO Blox units are available to expand the I/O capacity of the robot. Each unit offers 8 inputs and 8 outputs. Up to 4 IO Blox units can be added to the robot.

- The part number for an IO Blox unit connected directly to the robot is 90356-30200.
- The part number for IO Blox units connected to another IO Blox unit is 90356-30100.

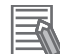

#### **Additional Information**

Refer to *[3-7-2 IO Blox Connections](#page-94-0)* on page 3-25 and the IO Box Users Guide (04638-000) for more information.

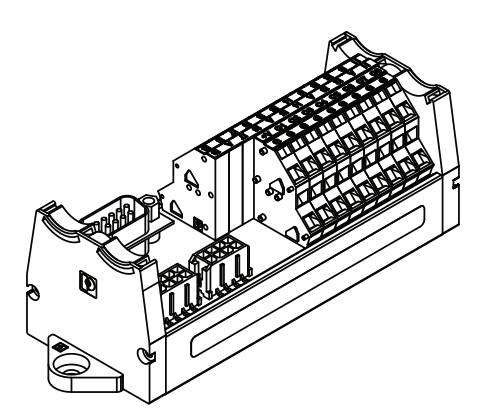

#### **1-6-2 T20 Pendant**

The T20 pendant is an optional handheld device that allows you to manually jog the robot, teach locations, and view V+ programs without a PC.

- The part number for the pendant kit is 10054-010. This kit includes the T20 Teach Pendant, an adapter cable (3 m), and a jumper plug.
- The adapter cable includes a round, 17-pin connector that can be panel-mounted. It can be mounted to a surface with up to 6.5 mm of thickness and requires an M23 hole.

#### **Precautions for Correct Use**

The T20 pendant can only control the robot it is directly connected to.

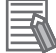

#### **Additional Information**

Refer to *[3-6-1 System Cable Overview](#page-86-0)* on page 3-17 and the *T20 Pendant User's Manual (Cat. No. I601)* for more information.

**1**

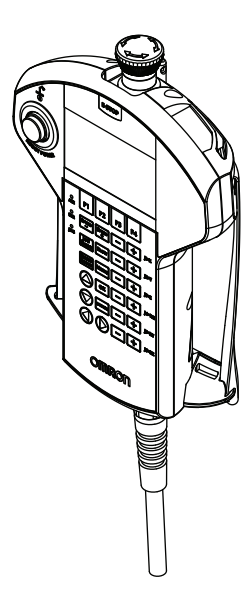

#### **1-6-3 IPC Application Controller**

The IPC Application Controller can be added to your system to execute PackManager and Robot Vision Manager applications.

The Pack Manager application controls automated pick-and-place systems with cameras, conveyors, and robots based on the data that you set up in the Sysmac Studio. It is executed on the IPC Application Controller to control the process data and recipe data.

The Robot Vision Manager application processes images captured by cameras based on the data that you set up in the Sysmac Studio. It is executed on the IPC Application Controller.

Refer to the following manuals for more information.

- *Automated Control Environment (ACE) Version 4 User's Manual (Cat. No. I633)*
- *IPC Application Controller User's Manual (Cat. No. I632)*

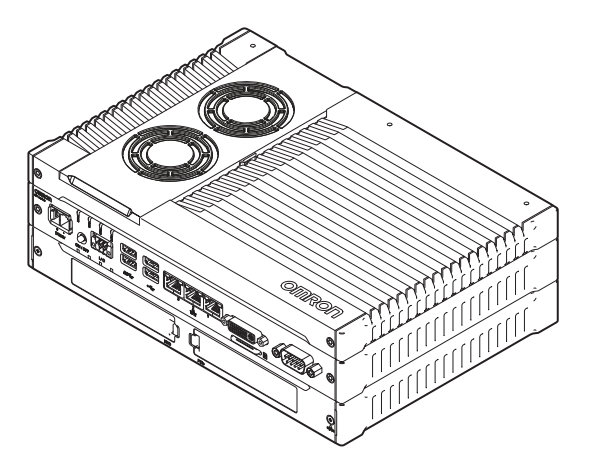

#### **1-6-4 XIO Termination Block**

The XIO Termination Block is used to connect digital I/O devices to the robot. This unit provides terminal block connection points for 12 inputs and 8 outputs. LED indicators are provided to indicate ON/OFF status. Each input has a switch to simulate input signals for troubleshooting or testing purposes.

Use the XIO cable to connect the XIO Termination block to the robot. Refer to *[XIO Cable](#page-47-0)* on page [1-20](#page-47-0) for more information.

- The part number for the XIO Termination Block is 90356-40100 (2 m cable included).
- Refer to the *Adept XIO Termination Block Installation Guide (00340-000)* for more information.

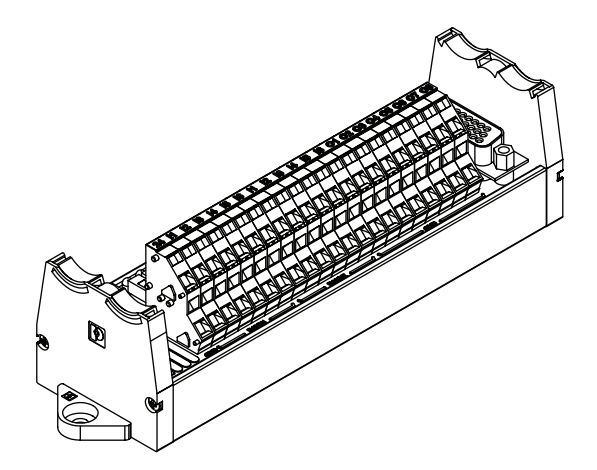

## **1-6-5 Optional Cables**

This section provides information about optional cables that are available.

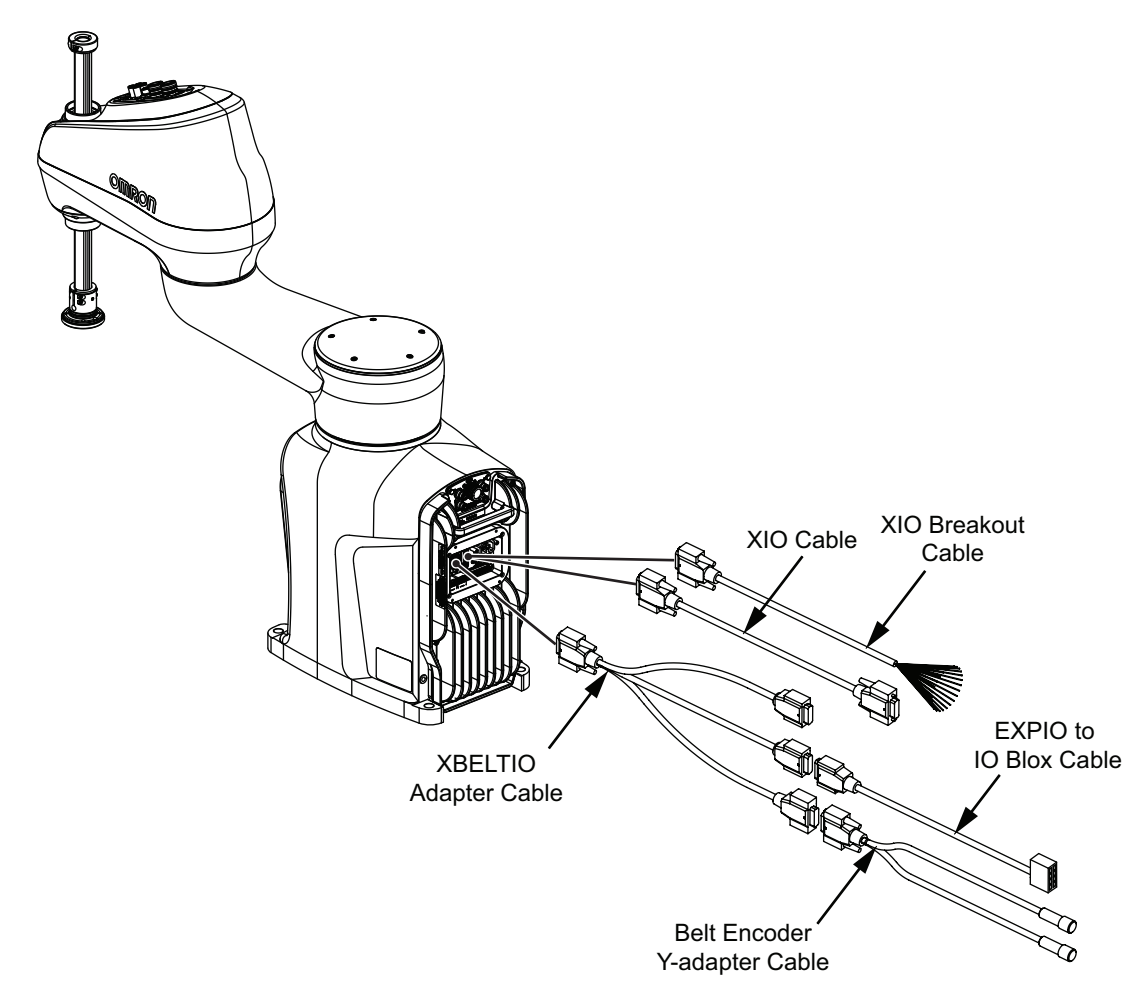

**1**

## <span id="page-47-0"></span>**XBELTIO Adapter Cable**

The optional XBELTIO adapter cable connects to the XBELTIO connector on the Primary Interface Panel. It provides connections for belt encoder, force sensor, RS-232, and IO Blox signals.

- The part number for this cable is 13463-000.
- The length of this cable is 600 mm.

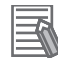

#### **Additional Information**

Refer to *[A-5-2 XBELTIO Adapter Cable Pinouts](#page-158-0)* on page A-11 for more information.

## **Belt Encoder Y-adapter Cable**

The optional belt encoder Y-adapter cable connects to the XBELTIO adapter cable's BELT ENCODER connector. This cable provides individual connections for two belt encoder input signals.

- The part number for this cable is 09443-000.
- The length of this cable is 3 m.

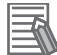

#### **Additional Information**

Refer to *[A-5-3 Belt Encoder Y-adapter Cable Pinouts](#page-158-0)* on page A-11 for more information.

## **XIO Breakout Cable**

The optional XIO breakout cable connects to the XIO connector on the Primary Interface Panel and provides a method to connect I/O devices directly to the robot without using an XIO Termination Block unit.

- This cable is not compatible with the XIO Termination Block.
- This cable cannot be used together with an XIO cable.
- The part number for this cable is 04465-000.
- The length of this cable is 5 m.

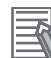

#### **Additional Information**

Refer to *[3-7-1 XIO Connector Signals and Wiring](#page-90-0)* on page 3-21 for more information.

## **XIO Cable**

The optional XIO cable connects to the XIO connector on the Primary Interface Panel. It is used to connect an XIO Termination Block to the system.

- This cable cannot be used together with the XIO Breakout cable.
- The part number for this cable is 03695-000.
- The length of this cable is 2 m.

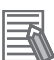

#### **Additional Information**

Refer to *[XIO Termination Block](#page-93-0)* on page 3-24 for more information.

## **EXPIO to IO Blox Cable**

The optional EXPIO to IO Blox cable connects to the XBELTIO adapter cable's FORCE/EXPIO connector. It allows a direct connection between this connector and optional IO Blox units.

- The part number for this cable is 04677-030.
- The length of this cable is 3 m.

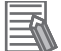

#### **Additional Information**

Refer to *[3-7-2 IO Blox Connections](#page-94-0)* on page 3-25 for more information.

#### **1-6-6 eCobra Mount Adapter**

An adapting plate is available that allows the robot to mount to a surface with an eCobra 600/800 hole pattern. This adapter is placed between the robot and the mounting surface and adapts the mounting holes on the surface to fit the robot mounting flange.

- The part number of the eCobra mount adapter is 21636-000.
- The mount adapter is made from 6061-T6 aluminum.

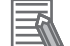

#### **Additional Information**

Using this adapter will add an additional 19 mm between the robot and the mounting surface. Refer to *[2-1-5 eCobra Mount Adapter Dimensions](#page-58-0)* on page 2-7 for more information.

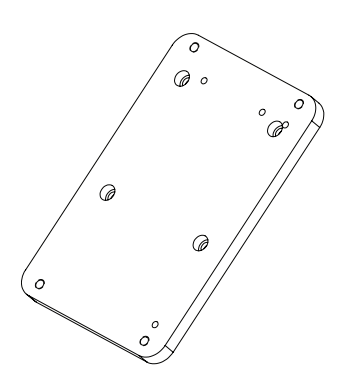

#### **1-6-7 Camera Mounting Bracket and Adapter**

A camera mounting bracket can be used to attach a camera to the robot outer link. This is fastened to the bottom of the outer link, near the z-axis quill exit. Use five M5 X 20 socket head cap screws with 2.5 N-m torque and Loctite 222 or equivalent thread locking compound when attaching the bracket to the robot.

When attaching a Basler or Sentech camera, an adapter plate must be used to fasten the camera to the camera mounting bracket. The adapter plate is positioned between the bracket and the camera. Use four M3 X 10 socket head cap screws with 2.5 N-m torque and Loctite 222 or equivalent thread locking compound when attaching the plate to the adapter bracket.

- The part number of the camera mounting bracket is 18908-000.
- The part number of the adapter plate is 22295-000.
- The adapter plate is made from 6061-T6 aluminum.
- The bracket is made from 5052-H32 aluminum.
- <span id="page-49-0"></span>• The weight of the camera mounting bracket is 120 grams.
- The weight of the adapter plate is 37 grams.

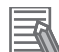

#### **Additional Information**

Refer to *[2-1-6 Camera Mounting Bracket and Adapter Dimensions](#page-59-0)* on page 2-8 for more information.

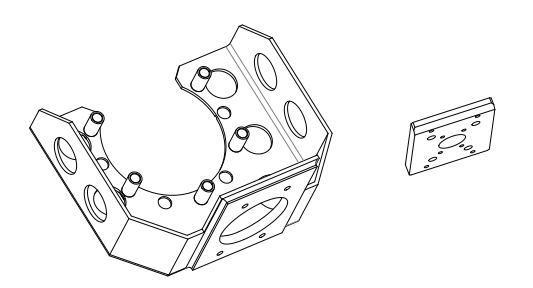

#### **1-6-8 eCobra Tool Flange**

An eCobra tool flange is available for the robot that allows reuse of end-of-arm tooling designed for an eCobra 600/800 robot. The eCobra tool flange has the same bolt pattern as the typical eCobra tool flange and it fits the Z-axis quill of the i4H SCARA robot series.

To replace the standard tool flange that is supplied with the robot with the optional eCobra tool flange, use the same procedure found in *[6-2-1 Replacing the Tool Flange](#page-141-0)* on page 6-12. The part number of the eCobra tool flange is 19106-100F.

#### **1-6-9 Bellows**

Bellows are an optional item that can be placed on upper and lower exposed portions of the Joint 3 quill for additional enviornmental protection. Bellows prevent debris or liquid from entering the internal compartment of the outer link, protect the Joint 3 quill, and prevent contamination of items external to the robot. This optional item is included for IP65 rated robots.

A threaded hole is present at the top of the bellows assembly that can be used for a user-supplied seal fitting if cabling or tubing needs to pass through the Joint 3 quill. Thread dimensions of this hole are M20 x 13.5 mm. The bottom of the Joint 3 quill should be sealed to avoid any liquid drainage or other contamination. Refer to *[2-1-3 Tool Flange Dimensions](#page-57-0)* on page 2-6 for more information. The part number for bellows kits that provide all necessary installation hardware are provided below.

- Standard quill length (210 mm): 19464-003
- Long quill length (410 mm): 19464-004

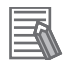

#### **Additional Information**

Refer to *[3-4-4 Bellows Installation Procedure](#page-76-0)* on page 3-7 for more information.

#### **1-6-10 Wall Mount Bracket**

A wall mount bracket is available when the robot needs to be mounted to a vertical surface. This bracket is compatible with inverted and standard robot configurations. The wall mount bracket is not compatible with the IP65 rated robot.

- The part number of the wall mount bracket is 20089-000.
- The bracket is made of cold-rolled steel with a painted finish.

#### 国 **Additional Information**

Refer to *[2-1-8 Wall Mount Bracket Dimensions](#page-60-0)* on page 2-9 for more information.

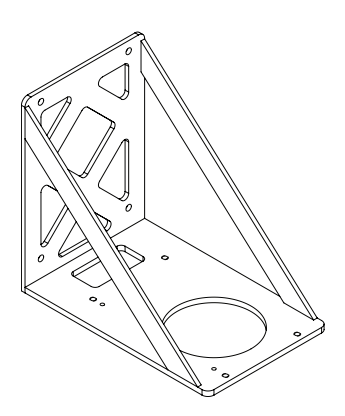

**1**

1 Overview

# *2*

# **Specifications**

This section provides specifications for the robot's hardware, performance, electrical connections, installation environment, and other technical aspects of the system.

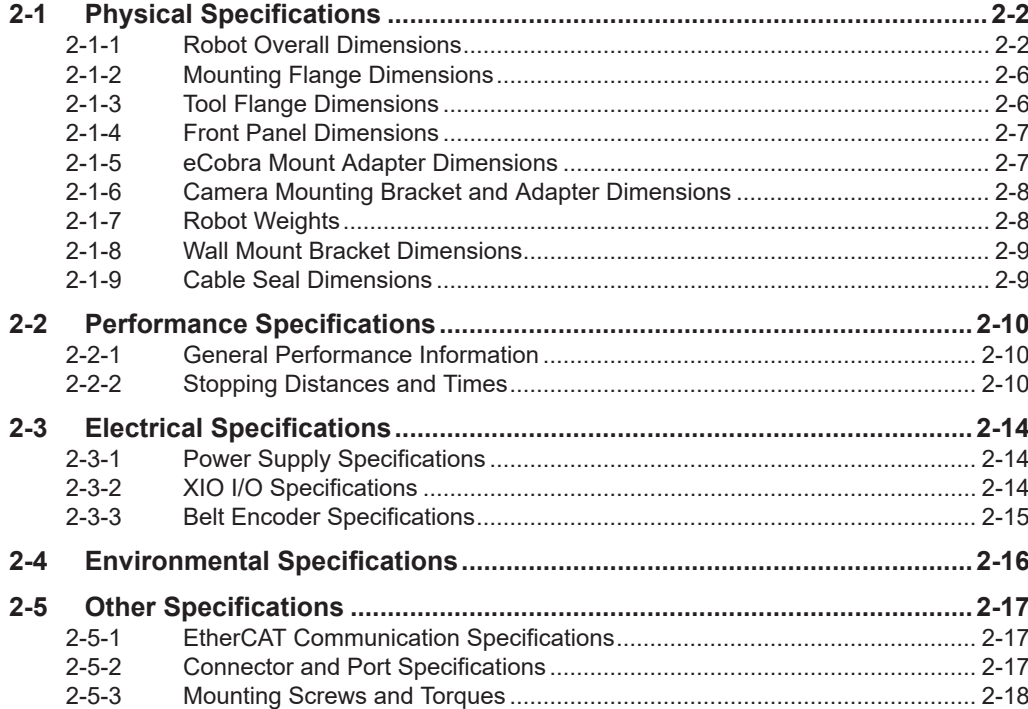

# <span id="page-53-0"></span>**2-1 Physical Specifications**

This section provides physical specifications for the robot.

#### **2-1-1 Robot Overall Dimensions**

Use the diagrams below to understand the robot's overall physical dimensions and work envelope.

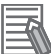

#### **Additional Information**

The overall height of the robot increases by 47 mm if bellows are present on the robot.

## **i4-650H Standard Dimensions**

Overall dimensions for the i4-650H Standard are provided below.

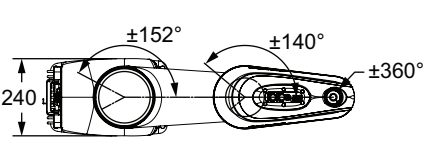

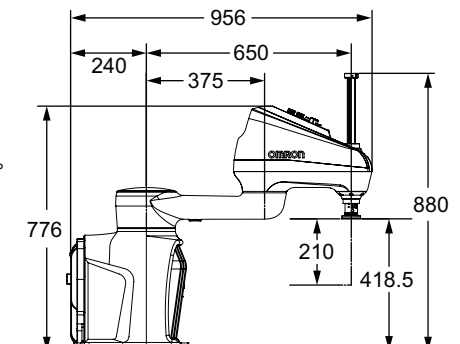

## **i4-650H Long Quill Dimensions**

Overall dimensions for the i4-650H Long Quill are provided below.

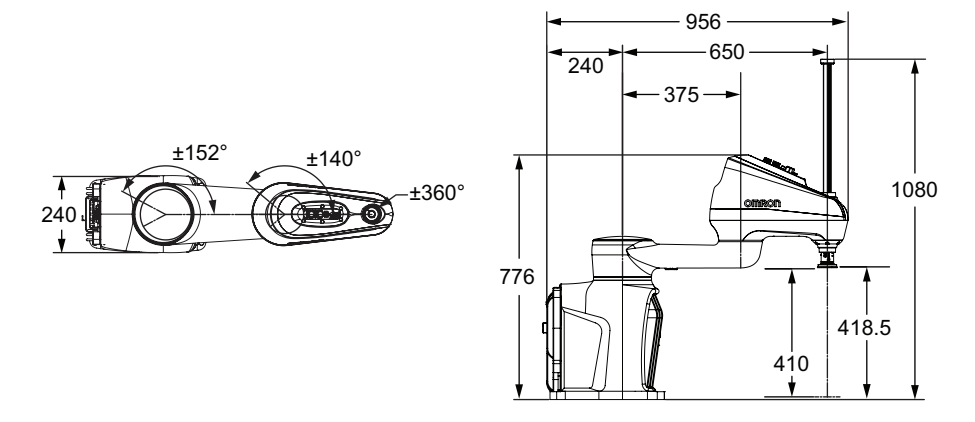

## **i4-650H Inverted Dimensions**

Overall dimensions for the i4-650H Inverted are provided below.

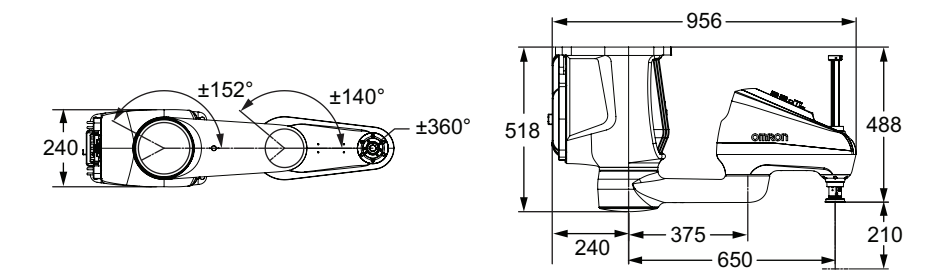

## **i4-650H Inverted Long Quill Dimensions**

Overall dimensions for the i4-650H Inverted Long Quill are provided below.

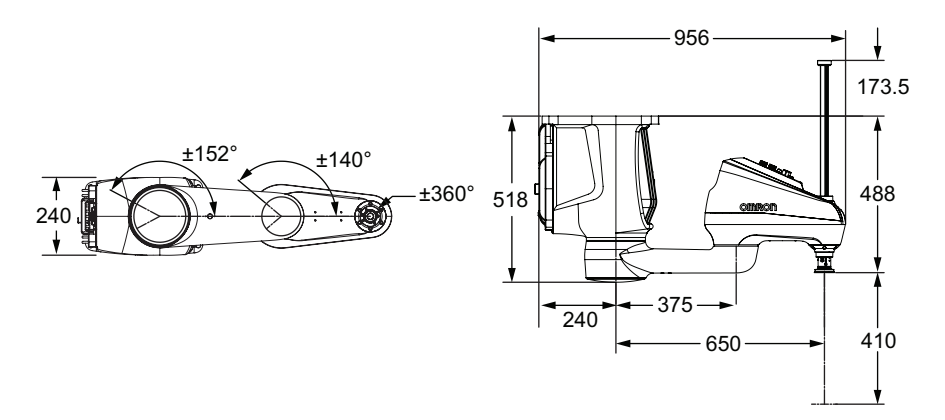

## **i4-750H Standard Dimensions**

Overall dimensions for the i4-750H Standard are provided below.

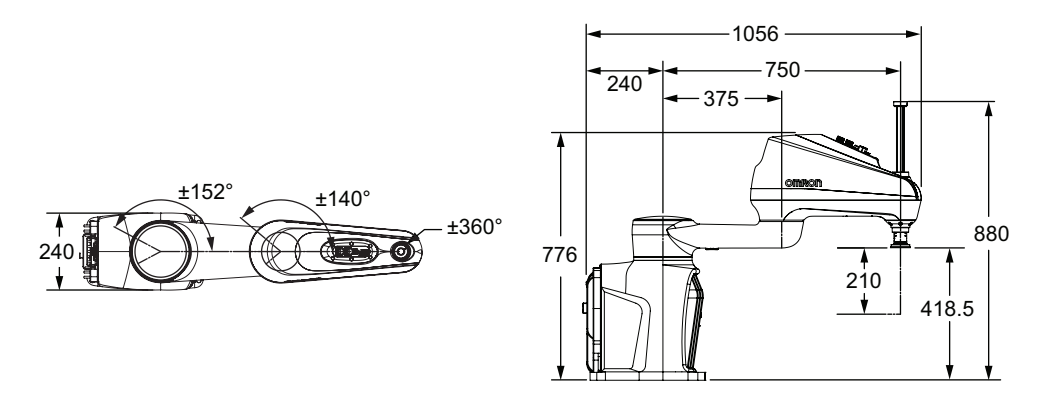

## **i4-750H Long Quill Dimensions**

Overall dimensions for the i4-750H Long Quill are provided below.

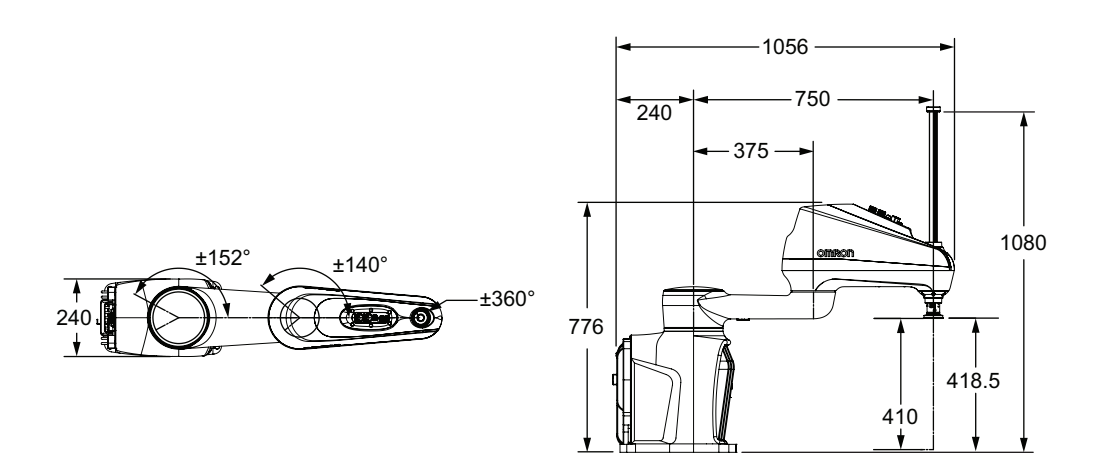

## **i4-750H Inverted Dimensions**

Overall dimensions for the i4-750H Inverted are provided below.

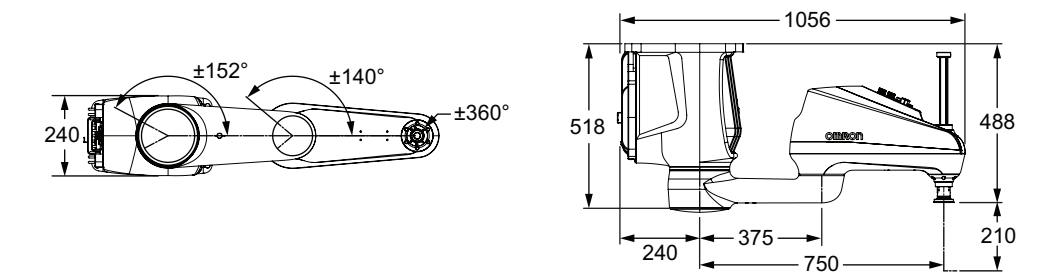

## **i4-750H Inverted Long Quill Dimensions**

Overall dimensions for the i4-750H Inverted Long Quill are provided below.

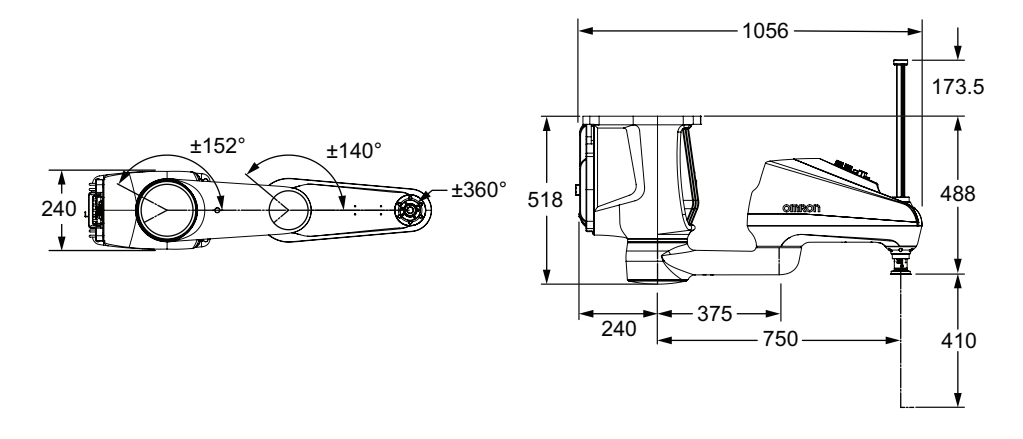

## **i4-850H Standard Dimensions**

Overall dimensions for the i4-850H Standard are provided below.

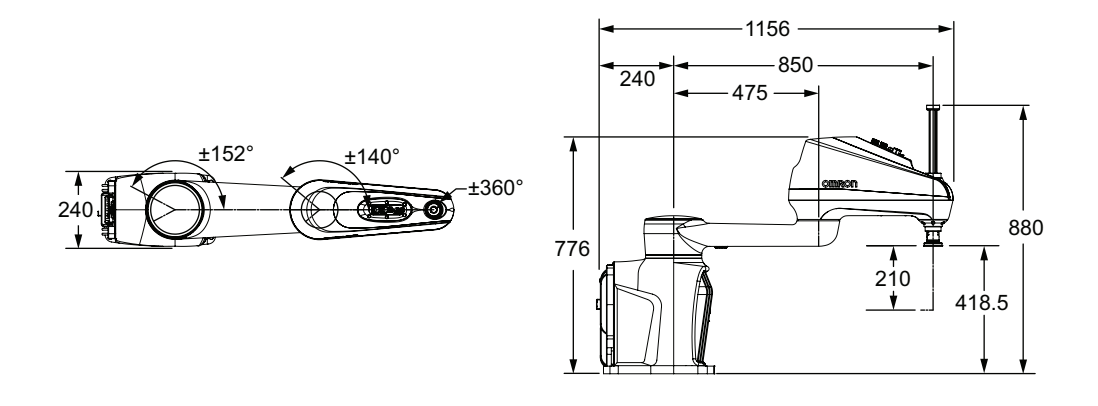

## **i4-850H Long Quill Dimensions**

Overall dimensions for the i4-850H Long Quill are provided below.

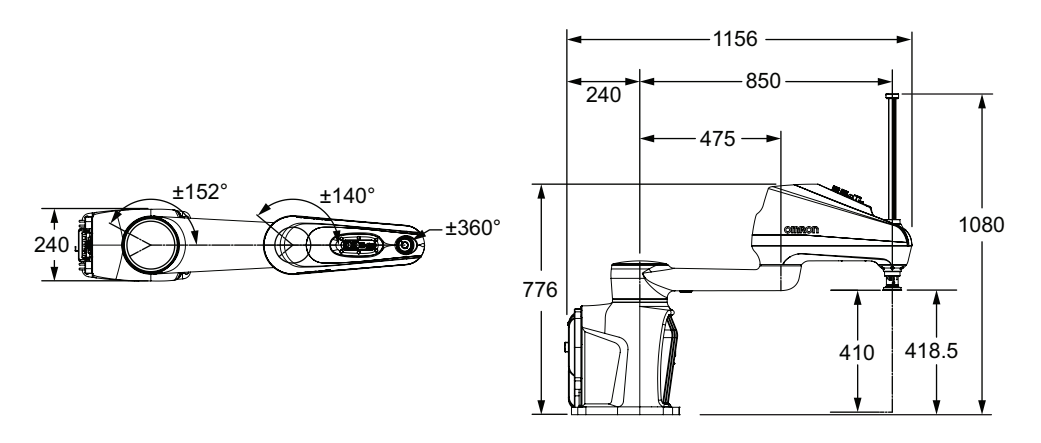

## **i4-850H Inverted Dimensions**

Overall dimensions for the i4-850H Inverted are provided below.

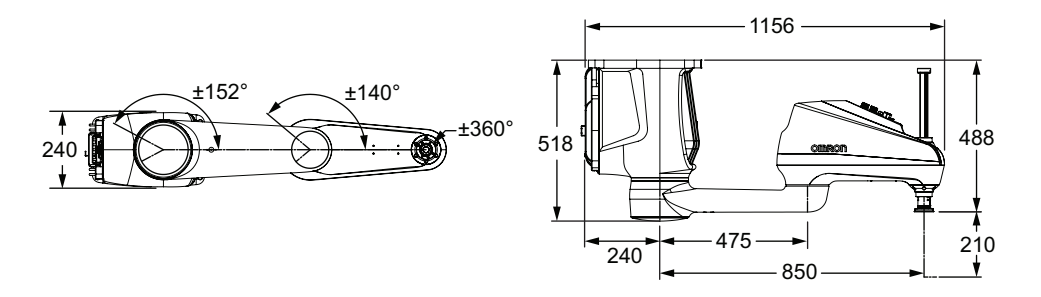

## **i4-850H Inverted Long Quill Dimensions**

Overall dimensions for the i4-850H Inverted Long Quill are provided below.

<span id="page-57-0"></span>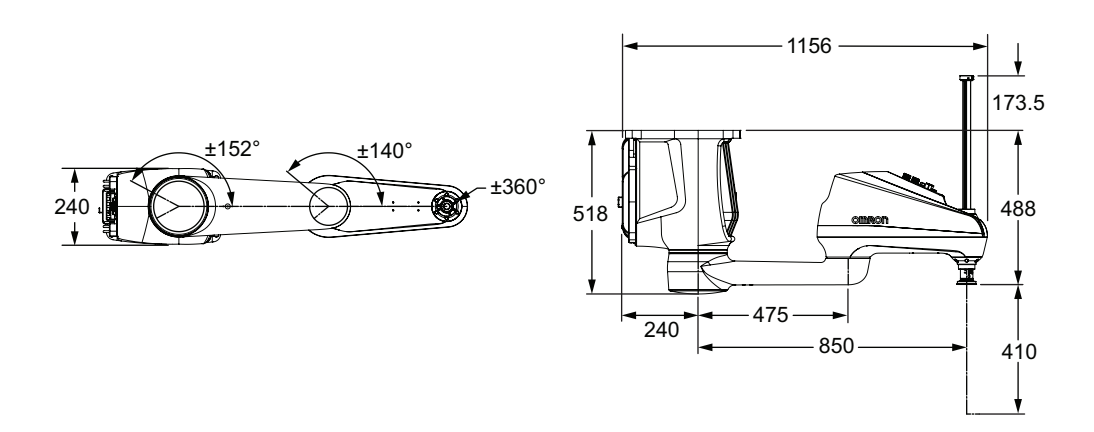

## **2-1-2 Mounting Flange Dimensions**

The robot's mounting flange dimensions are provided below.

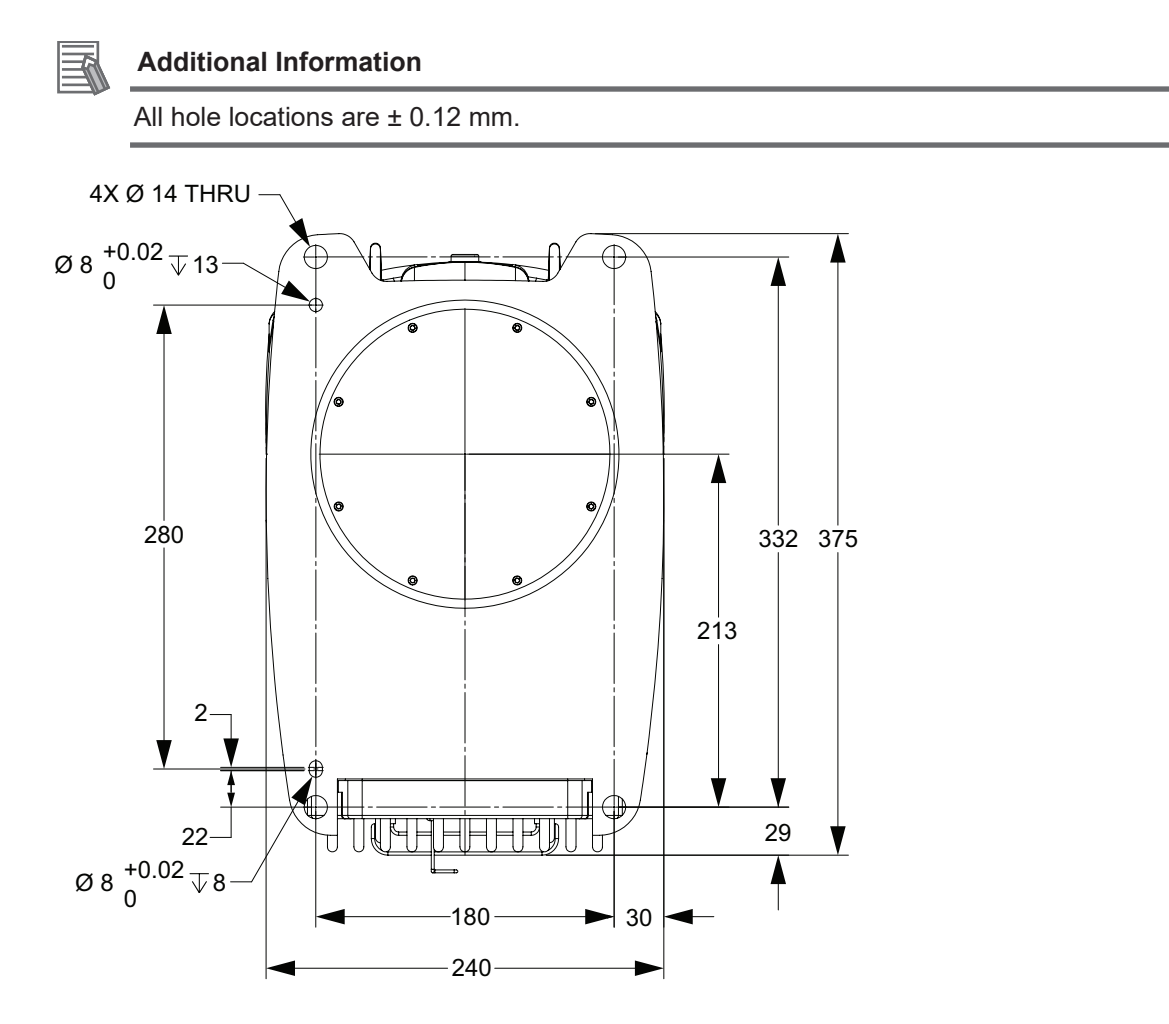

## **2-1-3 Tool Flange Dimensions**

The robot's tool flange dimensions are provided below. Geometry and tolerances meet ISO-9409-1-50-4-M6 (2004) requirements for manipulating industrial robots.

<span id="page-58-0"></span>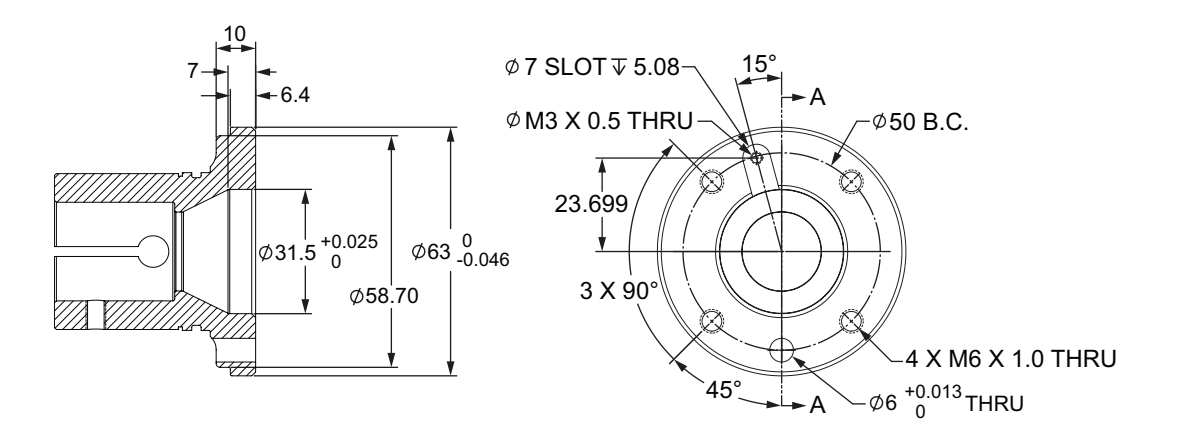

## **2-1-4 Front Panel Dimensions**

The Front Panel dimensions are provided below.

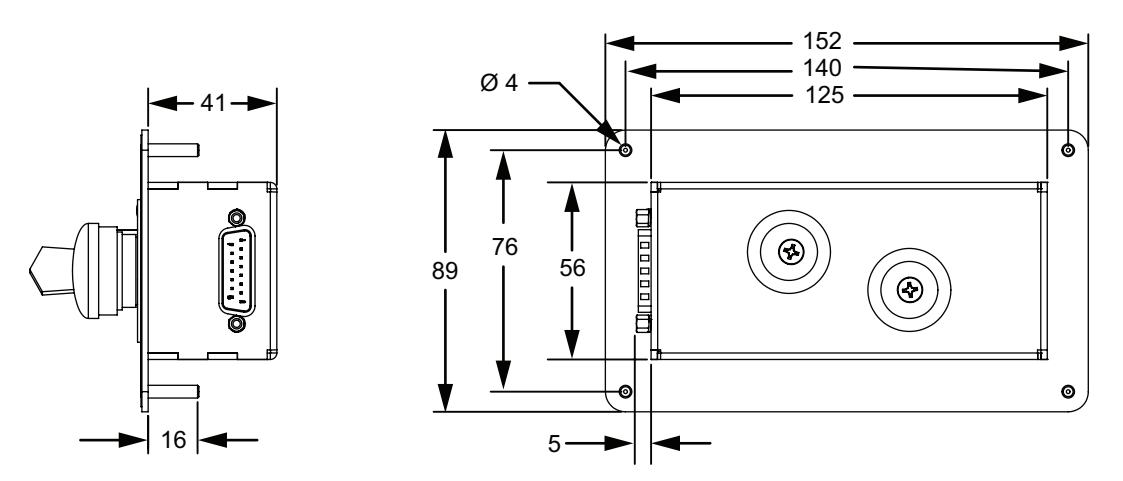

## **2-1-5 eCobra Mount Adapter Dimensions**

The eCobra mount adapter dimensions are provided below.

<span id="page-59-0"></span>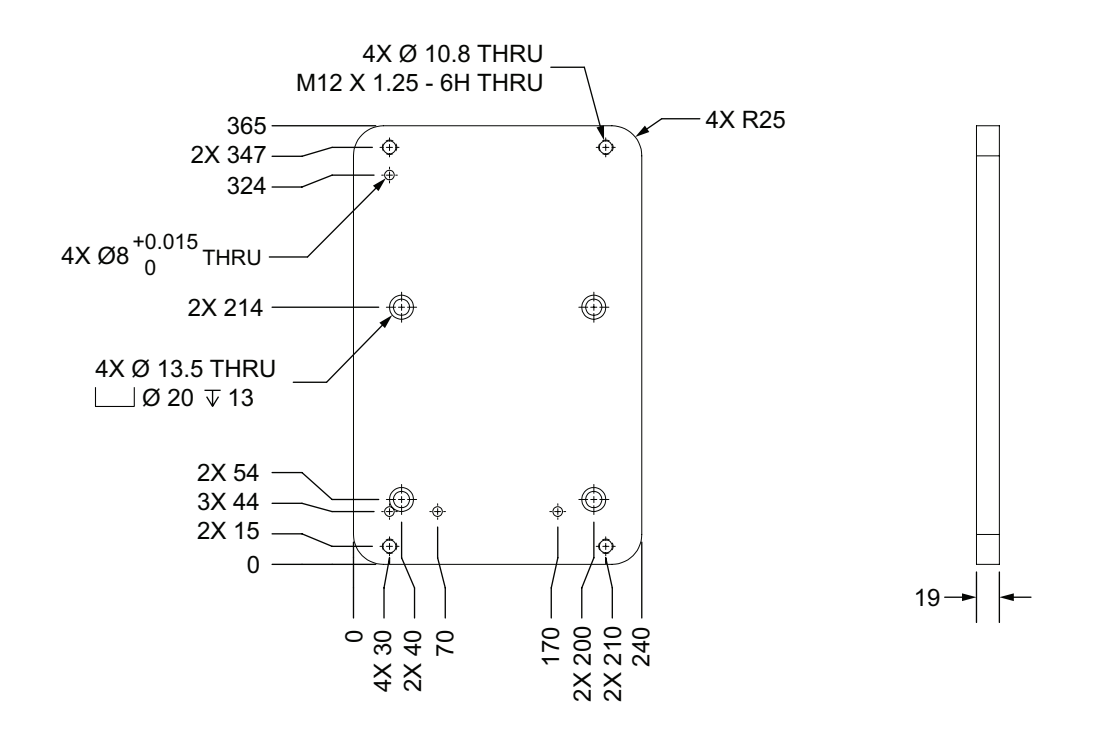

## **2-1-6 Camera Mounting Bracket and Adapter Dimensions**

 $\circ$  $\circ$ 77 105.5 73 42  $\circ$  $\circ$ 125 6

#### The camera mounting bracket dimensions are provided below.

## **2-1-7 Robot Weights**

Weights for the different robot models are provided in the following table.

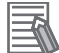

#### **Additional Information**

Add 2.0 kg to the weights below for IP65 rated models.

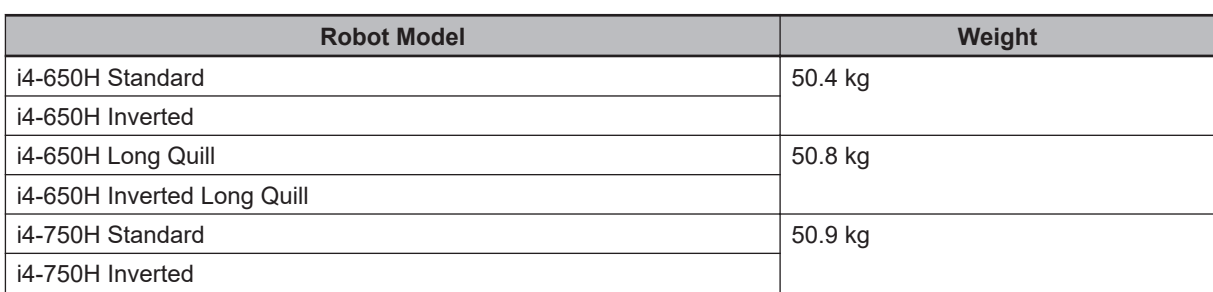

<span id="page-60-0"></span>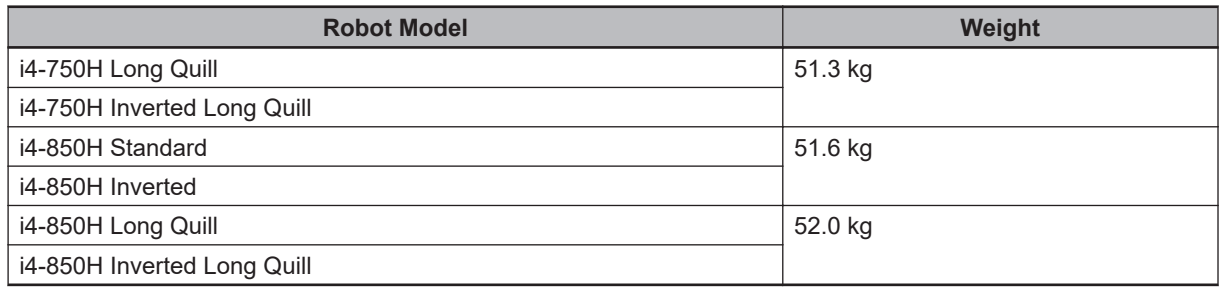

## **2-1-8 Wall Mount Bracket Dimensions**

The wall mount bracket dimensions are provided below.

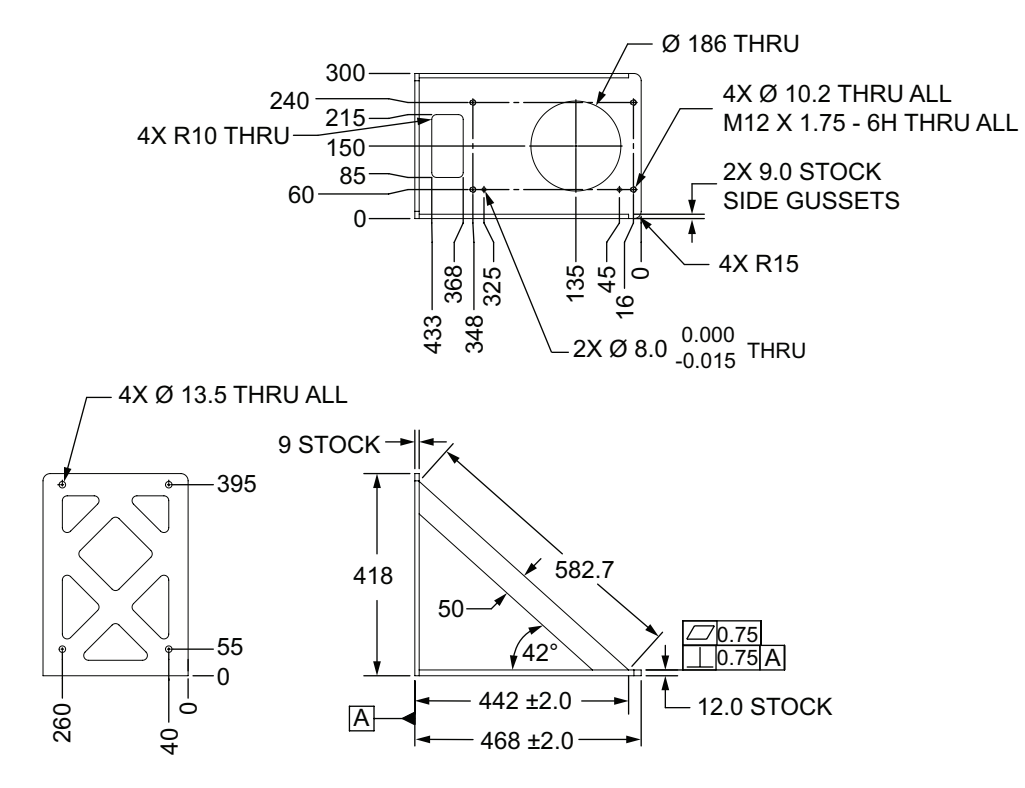

### **2-1-9 Cable Seal Dimensions**

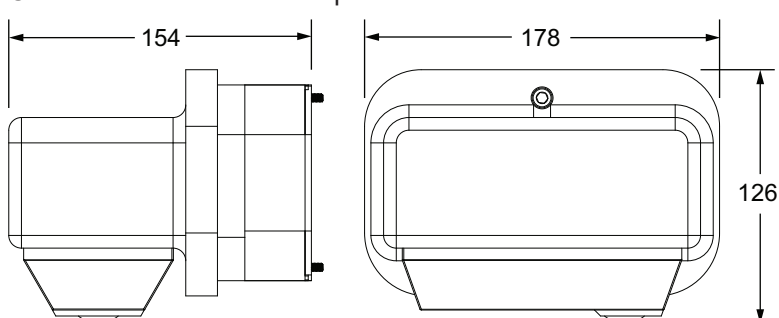

Cable Seal dimensions are provided below.

# <span id="page-61-0"></span>**2-2 Performance Specifications**

The following sections provide robot performance specifications.

#### **2-2-1 General Performance Information**

The following table provides general performance information for the robot.

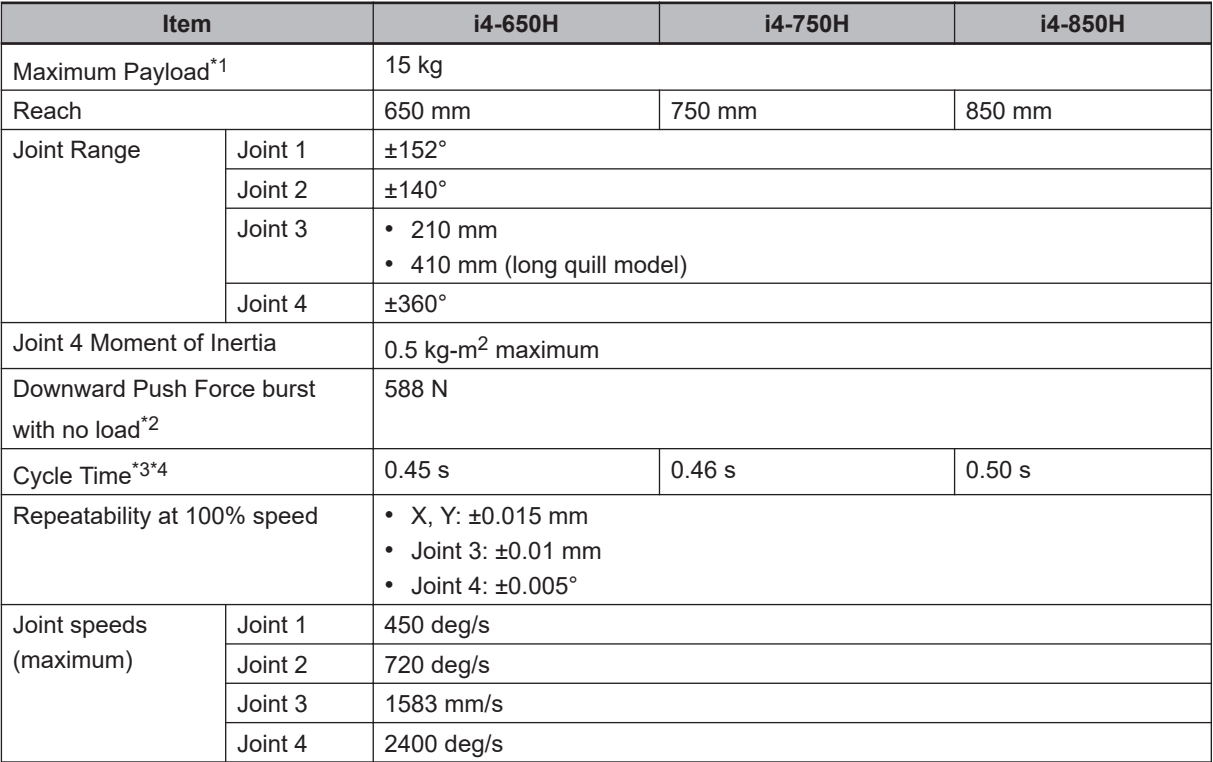

\*1. Payload is considered as any object(s) attached to a robot link or tool flange including items such as endeffectors, tooling, valves, grippers, and objects being handled by the robot.

- \*2. At a duty cycle of 3 seconds pushing and then 2 seconds not pushing.
- \*3. Cycle time is defined as a continuous path with straight-line motion cycle in which the robot tool moves up 25 mm, over 305 mm, down 25 mm, and then back along the same path (not achievable over all paths in the robot working envelope). Values listed are for sustained motion, no joint 4 rotation, with a 2 kg payload at 20° C ambient temperature.
- \*4. Cycle times may increase by up to 15% when operating in ambient temperatures above 20° C.

## **Z-axis Quill Bending Moment**

When the robot is operating at high payloads with high acceleration / deceleration, the z-axis quill is subject to excessive bending moments. Careful considerations must be made under these conditions. Refer to *[4-1 Payload and Acceleration Considerations](#page-113-0)* on page 4-2 for more information.

#### **2-2-2 Stopping Distances and Times**

The following graphs present information required by Clause 7.2 n of ISO 10218-1. This information should be used to calculate the safe distance needed when designing and installing safeguarding devices.

#### **/ WARNING**

The stopping time and distance, or angle, of a robot joint from initiation of a stop signal is not negligible and must be taken into account when designing and applying safeguarding devices.

The graphs show the time elapsed and distances traveled between the initiation of a stop signal and the cessation of all robot motion.

For stop category 1, the stopping time and distance values depend on the speed, load, and extension of the robot, stated for 33%, 66% and 100% of the maximum payload (15 kg). Data provided is for the three joints of greatest displacement (J1, J2, and J3).

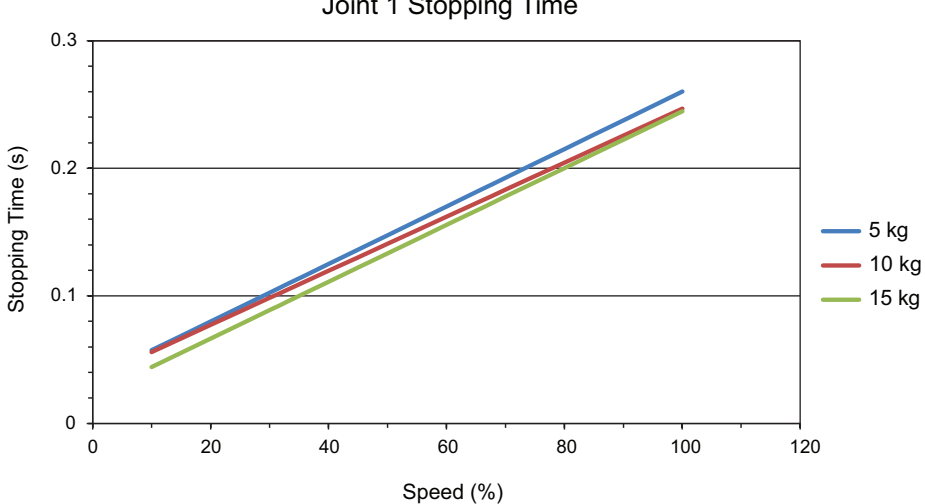

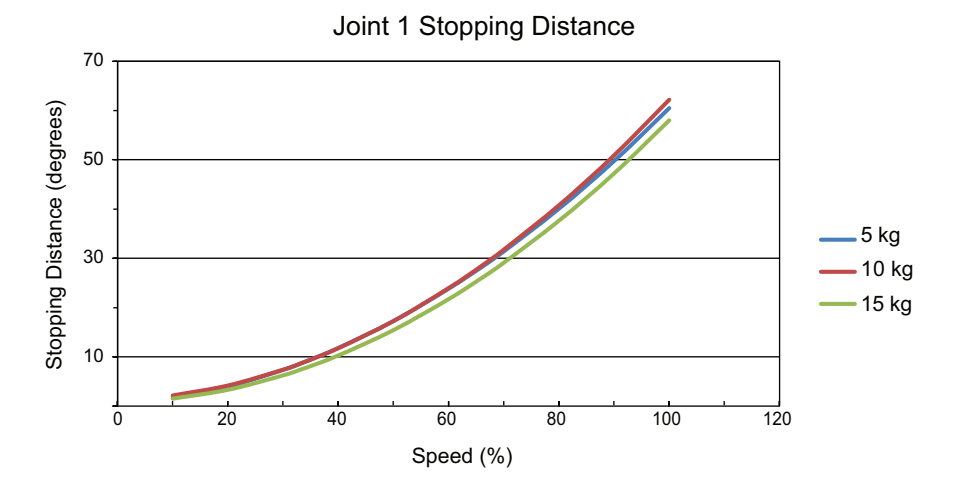

Joint 1 Stopping Time

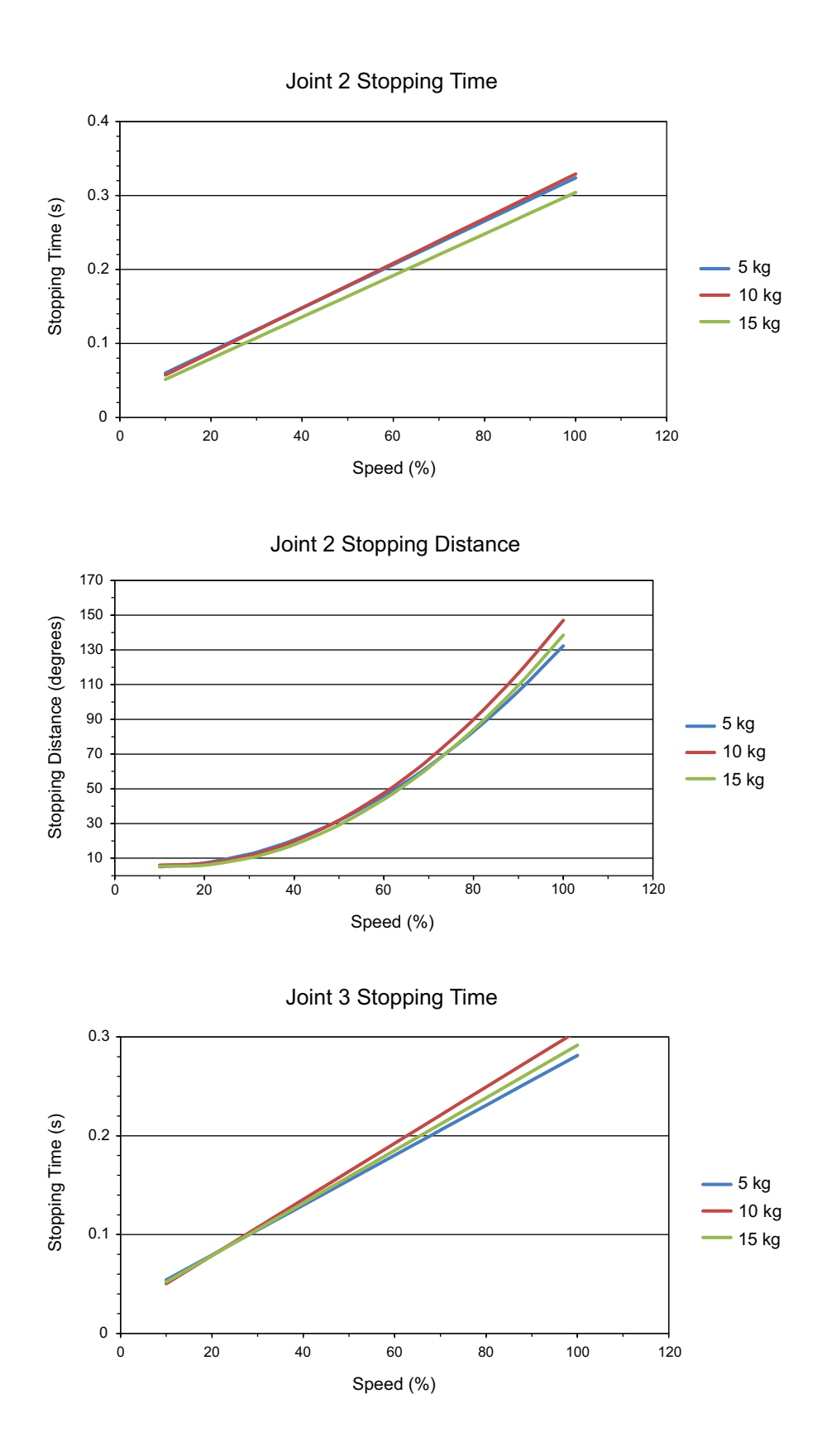

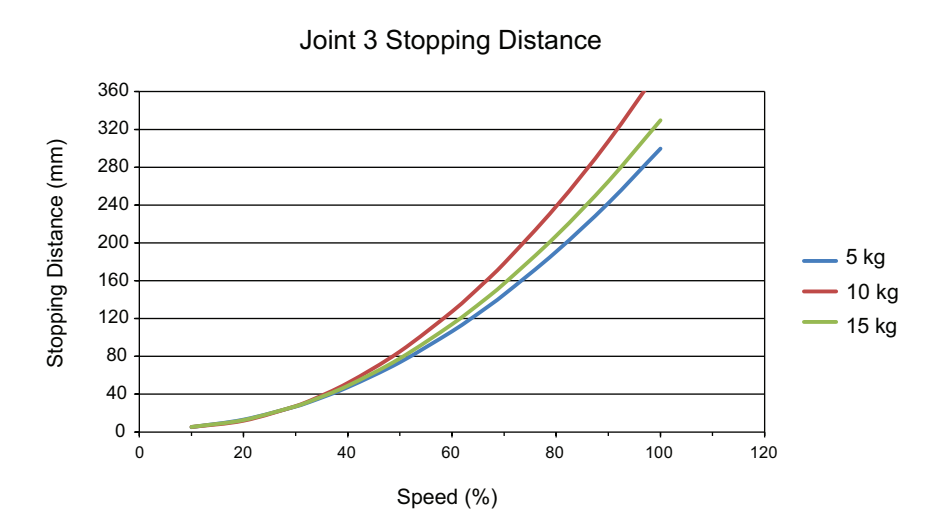

# <span id="page-65-0"></span>**2-3 Electrical Specifications**

Electrical specifications are provided in the sections below.

#### **2-3-1 Power Supply Specifications**

Specifications for the 24 VDC and 200 to 240 VAC power supplies are provided below.

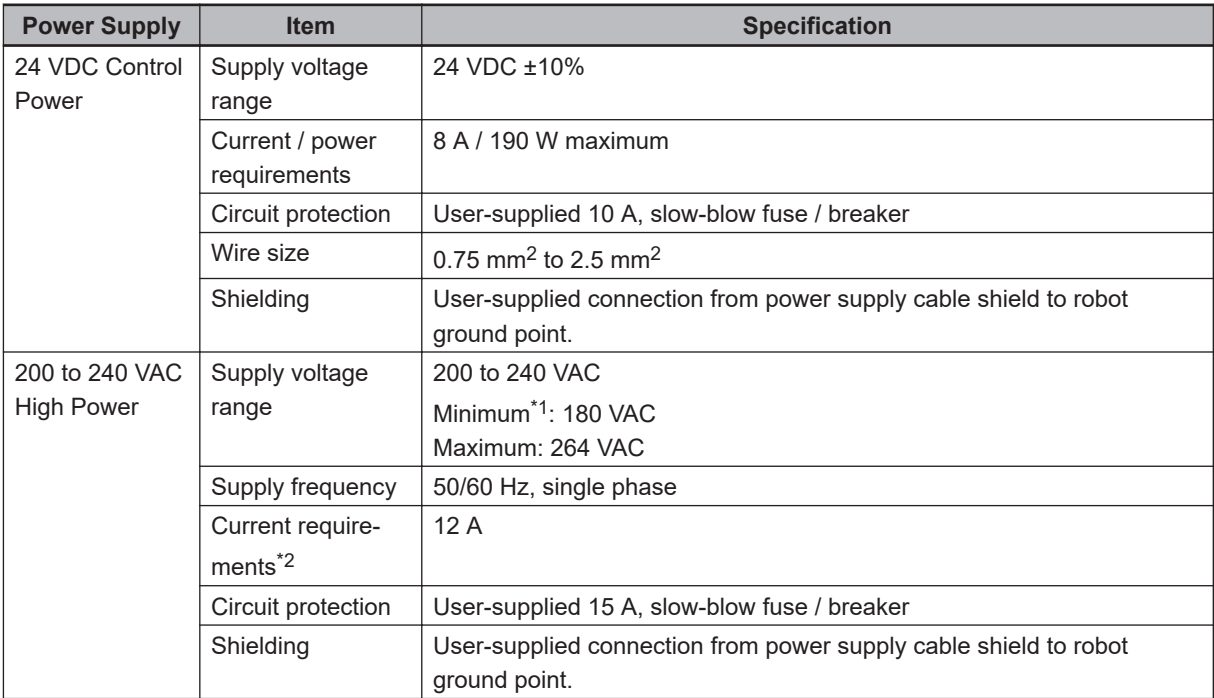

\*1. Specifications established at nominal line voltage. Low line voltage can affect robot performance.

\*2. There is no inrush current beyond the specification provided.

## **Facility Overvoltages Protection**

You must protect the robot from excessive overvoltages and voltage spikes. If your country requires a CE-certified installation or compliance with IEC 61131-2, the installation must ensure that Category II overvoltages (i.e., line spikes not directly due to lightning strikes) are not exceeded.

Transient overvoltages at the point of connection to the power source shall be controlled not to exceed overvoltages Category II, i.e., not higher than the impulse voltage corresponding to the rated voltage for the basic insulation.

Your equipment or transient suppressor must be capable of absorbing the energy in the transient. In the industrial environment, nonperiodic overvoltage peaks may appear on mains power supply lines. These can come from power interruptions to high-energy equipment (such as a blown fuse on one branch in a 3-phase system), which will cause high current pulses at relatively low voltage levels. You must take the necessary steps to prevent damage to the robot.

## **2-3-2 XIO I/O Specifications**

Specifications for the XIO input and output circuits are provided below.

<span id="page-66-0"></span>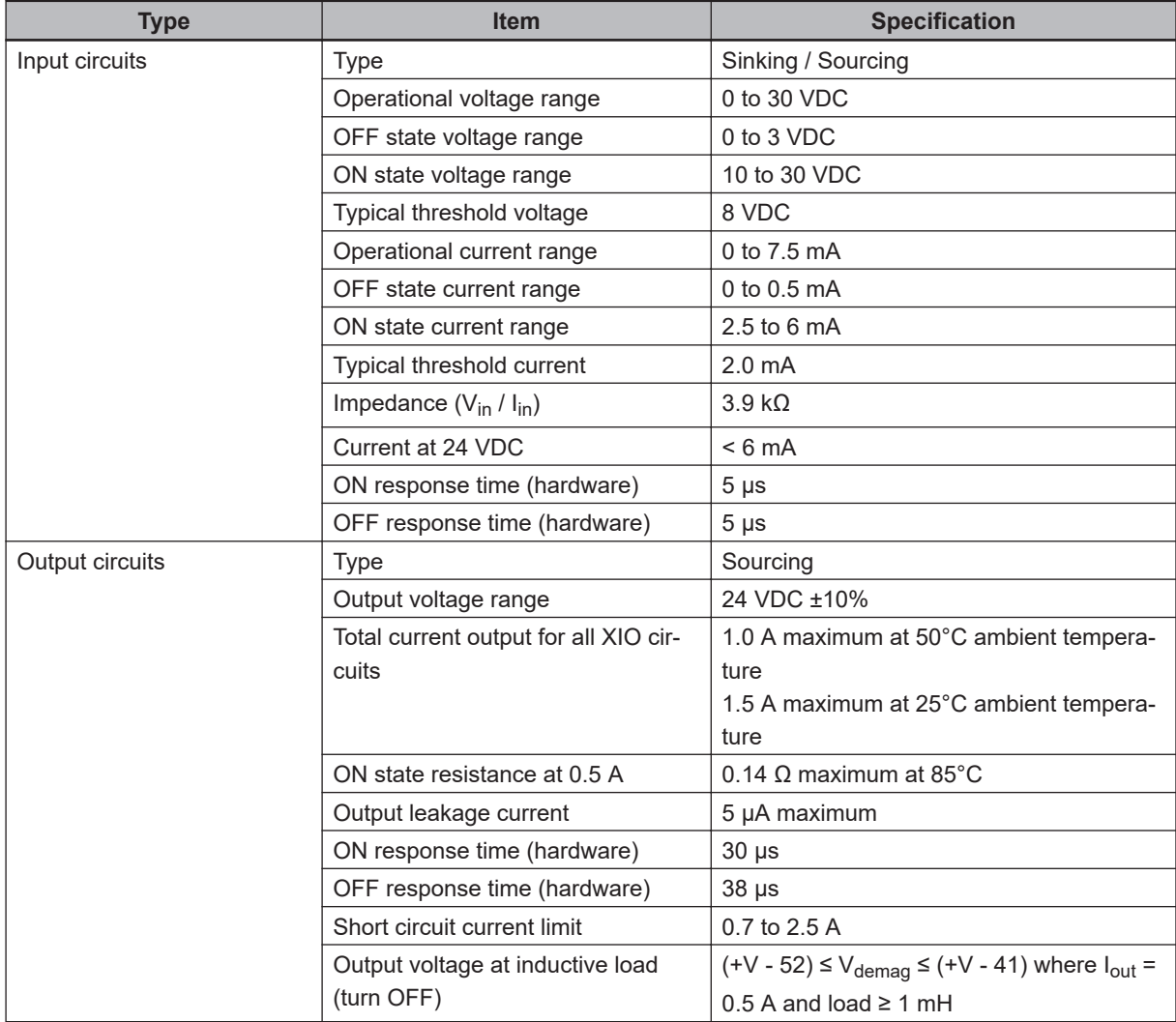

## **2-3-3 Belt Encoder Specifications**

Specifications for the XBELTIO connections are provided below.

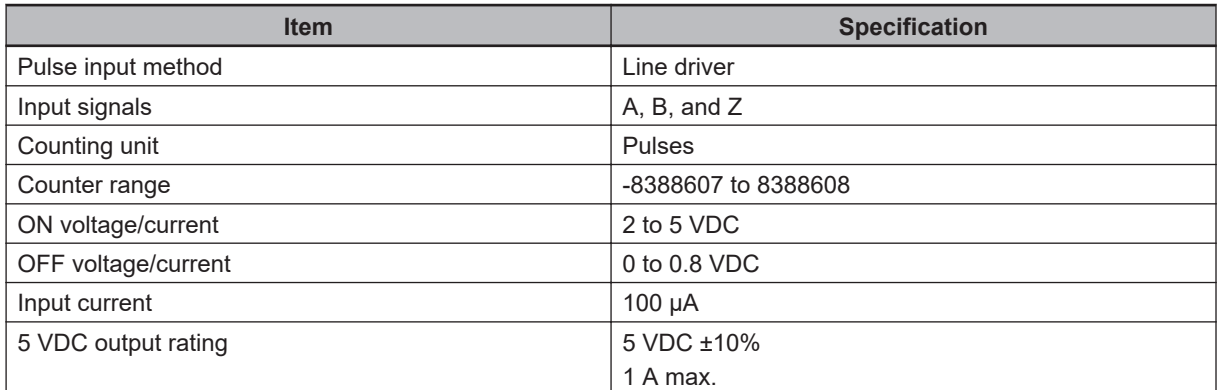

# <span id="page-67-0"></span>**2-4 Environmental Specifications**

Environmental specifications are provided below.

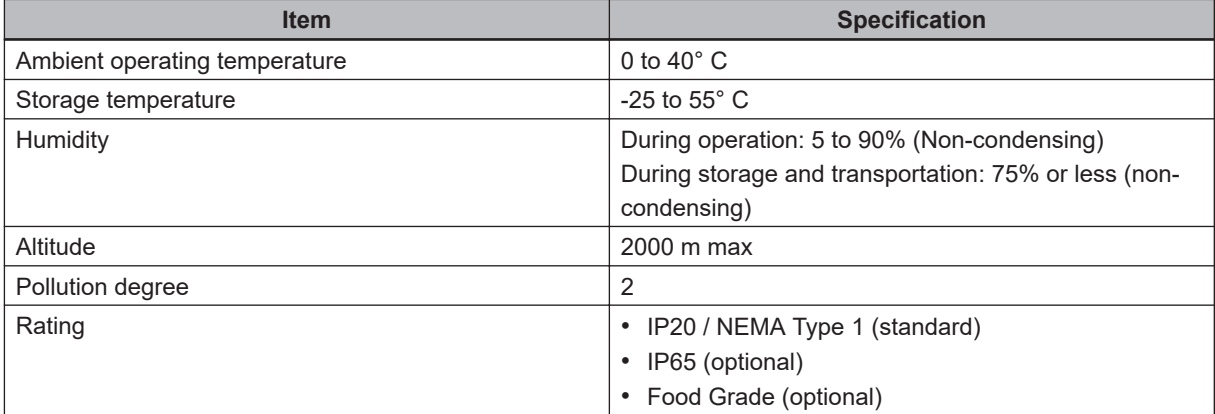

# <span id="page-68-0"></span>**2-5 Other Specifications**

Other specifications are provided below.

## **2-5-1 EtherCAT Communication Specifications**

EtherCAT communication specifications are provided below.

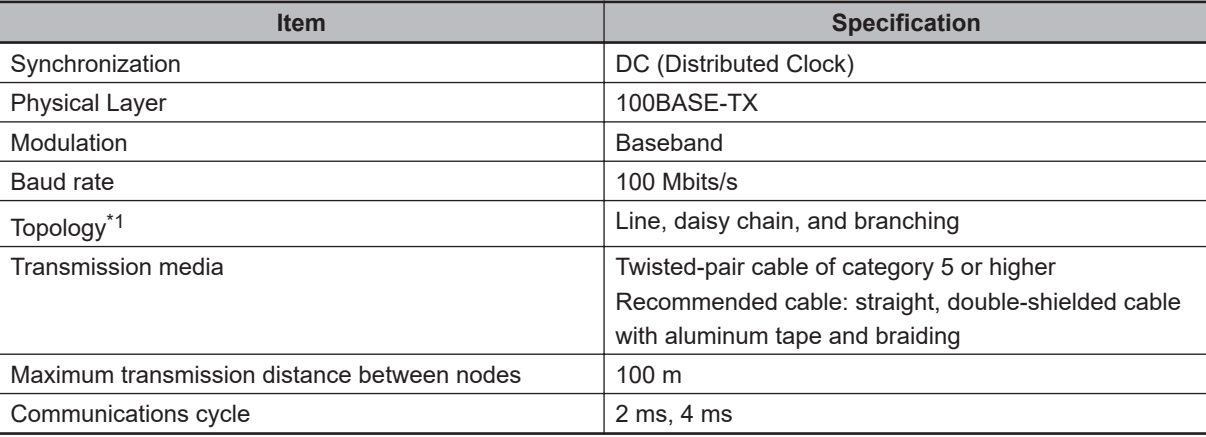

\*1. Wiring in a ring configuration is not possible.

#### **2-5-2 Connector and Port Specifications**

Robot connector specifications are provided below.

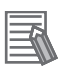

#### **Additional Information**

Refer to *[Section 3 Installation](#page-70-0)* on page 3-1 for more information about connector wiring and pin diagrams.

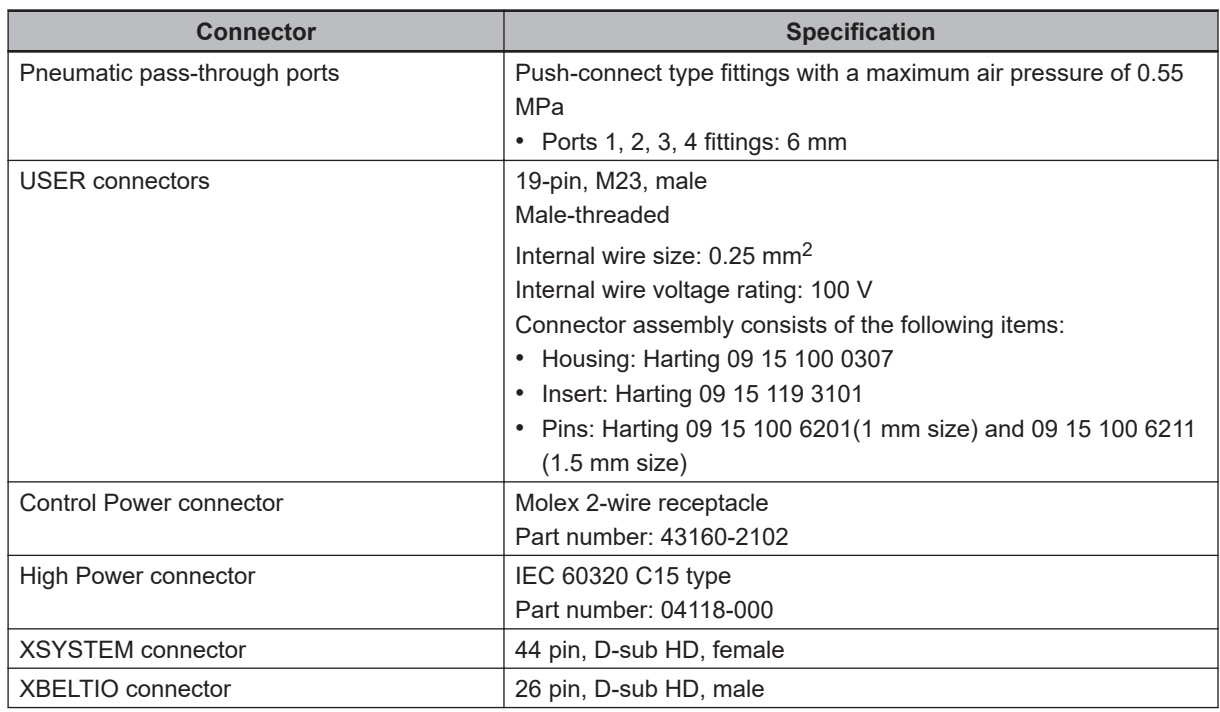

<span id="page-69-0"></span>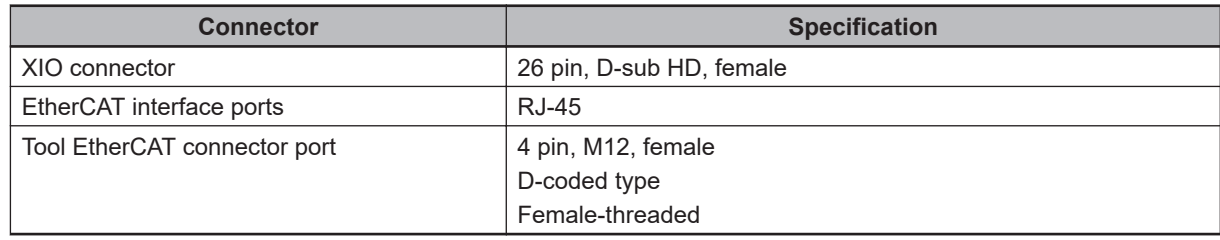

## **2-5-3 Mounting Screws and Torques**

The following screw type, washers, and torque is required for mounting the robot.

#### $\sqrt{2}$ **WARNING**

The robot can fall over if it is not properly secured with mounting hardware.

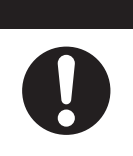

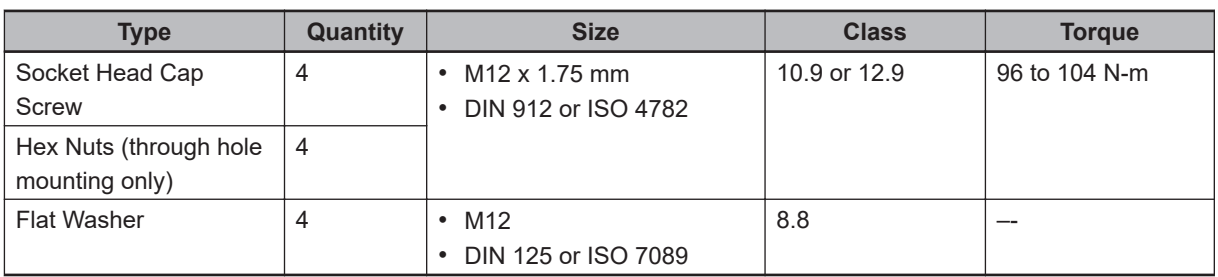

# 3

# <span id="page-70-0"></span>**Installation**

This section provides information about installing the robot and other necessary equipment.

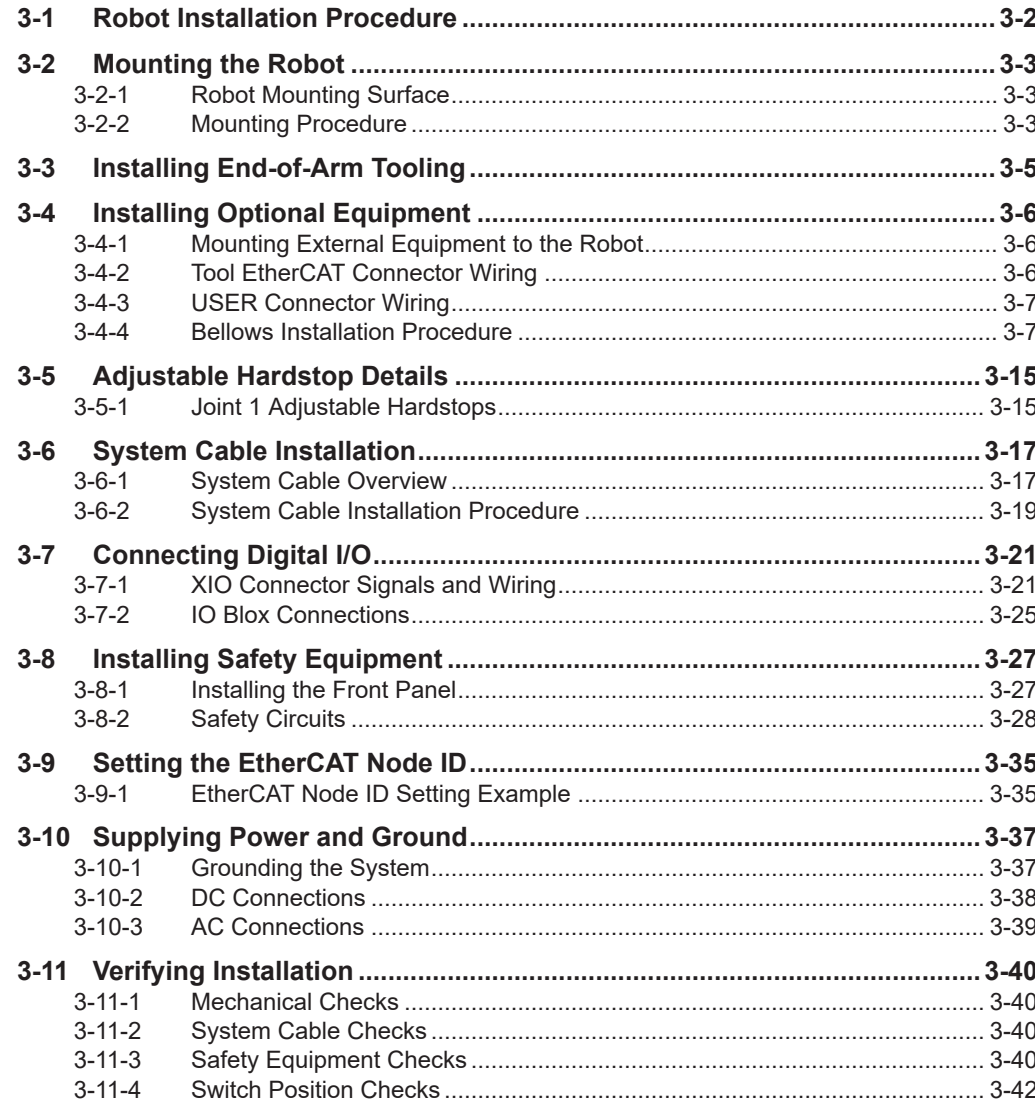

# <span id="page-71-0"></span>**3-1 Robot Installation Procedure**

The basic installation steps are provided below.

## **WARNING**

- Ensure that installation and post-installation checks of the product are performed by personnel in charge who possess a thorough understanding of the machinery to be installed.
- The robot must be installed to avoid interference with buildings, structures, utilities, other machines and equipment that may create trapping or pinch points. It must be installed in accordance with Standard for Robots and Robotic Devices – Safety Requirements for Industrial Robots – Part 2: Robot Systems and Integration, ISO 10218-2.

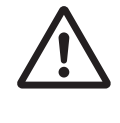

- *1* Mount the robot. Refer to *[3-2 Mounting the Robot](#page-72-0)* on page 3-3 for more information.
- *2* Install the end-of-arm tooling. Refer to *[3-3 Installing End-of-Arm Tooling](#page-74-0)* on page 3-5 for more information.
- **3** Install any optional equipment. Refer to *[3-4 Installing Optional Equipment](#page-75-0)* on page 3-6 for more information.
- *4* Connect any necessary pneumatic air lines using the pass-through ports. Refer to *[2-5-2 Connector and Port Specifications](#page-68-0)* on page 2-17 for more information.
- **5** Make any necessary adjustments to hardstops. Refer to *[3-5 Adjustable Hardstop Details](#page-84-0)* on page 3-15 for more information.
- **6** Connect all required system cables. Refer to *[3-6 System Cable Installation](#page-86-0)* on page 3-17 and *[3-7 Connecting Digital I/O](#page-90-0)* on page [3-21](#page-90-0) for more information.
- **7** Connect all required safety equipment. Refer to *[3-8 Installing Safety Equipment](#page-96-0)* on page 3-27 for more information.
- *8* Set the EtherCAT node ID and robot operation mode. Refer to *[3-9 Setting the EtherCAT Node ID](#page-104-0)* on page 3-35 for more information. Refer to *[4-2 Robot Control Modes](#page-114-0)* on page 4-3 for more information.
- **9** Make power and ground connections. Refer to *[3-10 Supplying Power and Ground](#page-106-0)* on page 3-37 for more information.
- *10* Verify the robot installation. Refer to *[3-11 Verifying Installation](#page-109-0)* on page 3-40 for more information.
## <span id="page-72-0"></span>**3-2 Mounting the Robot**

Use the information in the following sections to mount the robot.

Before beginning the mounting procedure, have the following tools and resources available.

- A torque wrench for proper tightening of the mounting screws.
- Assistance to maneuver the robot into the mounting position.
- Four socket-head cap screws with flat washers and hex nuts (through hole mounting only). Refer to *[2-5-3 Mounting Screws and Torques](#page-69-0)* on page 2-18 for more information.
- A lifting strap.

### **3-2-1 Robot Mounting Surface**

The robot must be mounted on a smooth, level, and flat surface that is rigid enough to prevent vibration and flexing during operation. The mounting surface must be designed to support the weight of the robot with payload and also the reactionary forces that are caused by fast robot motion. Mounting holes can be drilled and tapped or through type.

## **WARNING**

If a robot is mounted to a surface with inadequate stiffness, damage to the z-axis quill or other mechanical components can result from excessive oscillation during operation.

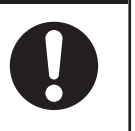

#### **Precautions for Correct Use**

- It is recommended to use an 18 mm (minimum) thick steel plate with a maximum surface roughness of 25 μm that is properly secured to the floor or wall as a robot mounting surface. Mounting surface flatness must not exceed 5 mm.
- Keep a minimum of 300 mm clearance behind the robot to avoid unmounting of the robot in case of iCS-ECAT amplifier chassis replacement and to allow for easy switch setting access.

## **Robot Mounting Structure**

Use the following guidelines when designing a structure to support the robot.

- Structures designed for inverted robots require a typical stiffness of 40 Hz minimum. Applications with high payloads or aggressive moves at full link extensions may require higher stiffness.
- Structures designed for standard robots require a typical stiffness of 100 Hz minimum.

#### **Precautions for Correct Use**

If the robot mounting structure is not designed with adequate stiffness, robot performance will not meet the specified values.

### **3-2-2 Mounting Procedure**

Use the following procedure to mount the robot.

## **WARNING**

Do not remove the shipping brackets or move the robot links until the robot has been secured to its mounting surface. Failure to comply could result in the robot falling and causing either personnel injury or property damage.

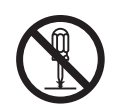

## **WARNING**

• Use a crane and straps to lift the robot by the inner arm and controller handle. Never lift the robot by the quill. Failure to comply could result in the robot falling and causing either personnel injury or equipment damage.

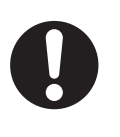

• The robot can fall over if it is not properly secured with mounting hardware.

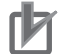

### **Precautions for Correct Use**

The mounting surface should be clean and prepared according to the information provided in *[3-2-1 Robot Mounting Surface](#page-72-0)* on page 3-3 before attempting to mount the robot.

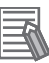

### **Additional Information**

After mounting the robot, check the mounting screw torque after 72 hours of initial operation and then recheck every 3 months thereafter.

- *1* Using the dimensions provided in *[2-1-2 Mounting Flange Dimensions](#page-57-0)* on page 2-6, prepare four holes in the mounting surface to accommodate the user-supplied machine screws. A slot and hole are provided in the mounting flange for locating purposes if necessary.
- *2* Maneuver the robot into position on the mounting surface. Place lifting straps under the inner link and around the handle located near the rear of the robot when lifting.
- *3* Align the holes in the mounting flange with the prepared mounting holes in the mounting surface.
- *4* Insert all four screws with washers to secure the robot to the mounting surface.
- *5* Torque the mounting screws in a criss-cross sequence using a minimum of three passes until the required torque of 96 to 104 N-m is achieved.
- *6* After all four screws have been tightened to the specified torque, the mounting procedure is complete.

# **3-3 Installing End-of-Arm Tooling**

You must provide, install, and ground (if necessary) end-of-arm tooling to the tool flange.

Use the following details when designing and installing end-of-arm tooling.

- Hole diameters and placement on the tool flange comply with ISO-9409-1-50-4-M6 (2004) requirements for manipulating industrial robots.
- End-of-arm tooling is attached to the tool flange using M6 x 1.0 (Class 10.9 or higher) screws with a minimum of 10 mm thread engagement into the tool flange.
- Apply Loctite 243 thread lock (or equivalent) to secure the fasteners.
- Apply a torque of 7.5 N-m when tightening tooling fasteners.

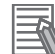

### **Additional Information**

Refer to *[2-1-3 Tool Flange Dimensions](#page-57-0)* on page 2-6 for more information.

If the end-of-arm tooling requires pneumatic or electrical connections, use the connectors on the Secondary Interface Panel. Refer to *[1-2-5 Connectors](#page-36-0)* on page 1-9 for more information.

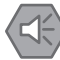

### **Precautions for Safe Use**

The Joint 3 quill and the tool flange are not grounded to protective earth. If hazardous voltages are present at any user-supplied robot-mounted equipment or tooling, you must install a ground connection from that equipment or tooling to the ground point on the robot base.

# **DANGE**

Failure to ground robot-mounted equipment or tooling that uses hazardous voltages could lead to injury or fatality of a person touching the end-effector during an electrical fault.

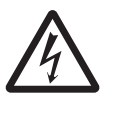

**3**

## **3-4 Installing Optional Equipment**

This section provides information about installing the following optional equipment.

### **3-4-1 Mounting External Equipment to the Robot**

The robot body has accommodations to mount external equipment to the underside of the outer link. Use the information below to understand how to mount external equipment to the robot. The following considerations should be made when mounting external equipment to the robot.

- Do not mount equipment that will interfere with robot motion or other objects in the work cell.
- Do not mount equipment in a way that can induce excessive inertia to the outer link.

#### **Precautions for Correct Use**

Any externally mounted equipment is considered robot payload. Consideration to the payload attached to the Tool Flange should be made when mounting external equipment to the robot.

Apply a torque of 2.5 N-m to the user-supplied fasteners when mounting equipment to the 4 mounting holes between joint 2 and joint 4. Apply Loctite thread lock type 222 or equivalent.

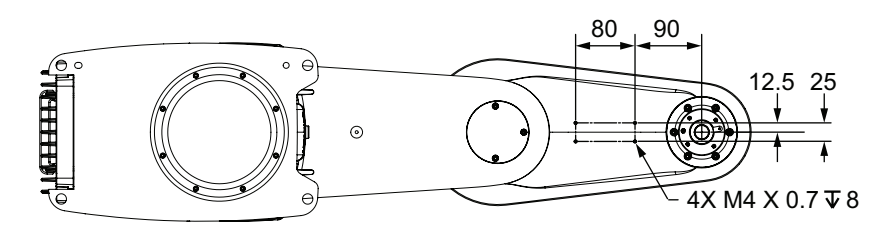

### **3-4-2 Tool EtherCAT Connector Wiring**

Use the information below to make an EtherCAT network connection from the Tool EtherCAT connector to user-supplied devices mounted on the outer link or end-of-arm tooling.

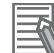

ΠZ

### **Additional Information**

Refer to *[2-5-2 Connector and Port Specifications](#page-68-0)* on page 2-17 for more information about the Tool EtherCAT connector type.

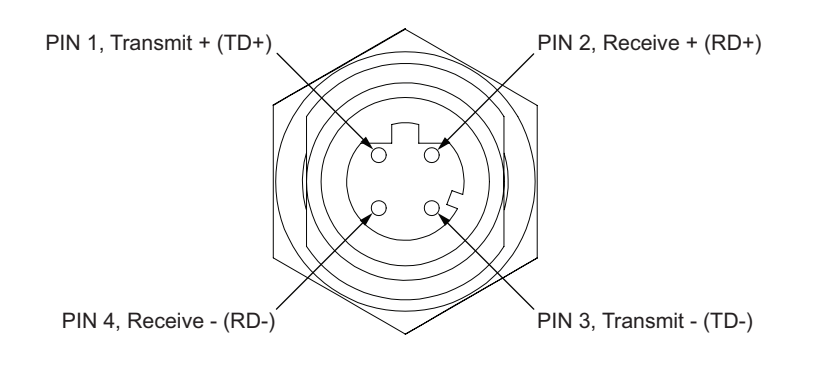

### **3-4-3 USER Connector Wiring**

Use the information below to make connections to the USER connectors on the Primary Interface Panel and the Secondary Interface Panel.

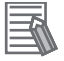

#### **Additional Information**

Refer to *[2-5-2 Connector and Port Specifications](#page-68-0)* on page 2-17 for more information about the USER connector type.

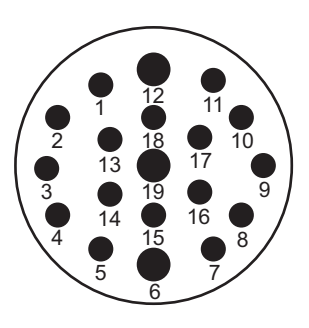

### **3-4-4 Bellows Installation Procedure**

Use the following procedure to install bellows.

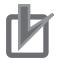

#### **Precautions for Correct Use**

Never loosen or remove the quill clamp collar while the z-axis brake is released.

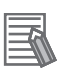

#### **Additional Information**

Refer to *[6-1-11 Bellows Replacement Procedure](#page-137-0)* on page 6-8 for more information.

The following items are required for this procedure.

- If adding bellows, use one of the following bellows installation kits applicable to your robot.
	- Standard quill length (210 mm): 19464-003
	- Long quill length (410 mm): 19464-004
- If replacing bellows, use one of the following bellows replacement kits applicable to your robot.
	- Standard quill length (210 mm): 19464-103F
	- Long quill length (410 mm): 19464-104F
- Torque wrench
- Flathead screwdriver (optional)
- Loctite thread lock type 222 or equivalent
- 2.5 mm hex key
- 3 mm hex key

Make the following considerations before installing the bellows.

- If cables or tubing are routed through the center of the quill, they must be removed before beginning this procedure.
- The tool flange must be removed before beginning this procedure. Make all necessary preparations and considerations before removing the tool flange. Refer to *[6-2-1 Replacing the Tool Flange](#page-141-0)* on [page 6-12](#page-141-0) for more information.
- The procedure below installs the upper bellows first and then the lower bellows next.
- To simplify installation, the Joint 3 quill should be positioned in approximately the middle position.
- The upper and lower bellows are identical and interchangeable.
- If routing cables or tubing through the center of the quill for use at the end-effector, user-supplied sealing plugs may be required for harsh environments. The top of the bellows accepts a plug with threads M20 X 13.5 mm. Refer to *[2-1-3 Tool Flange Dimensions](#page-57-0)* on page 2-6 for information about a user-supplied sealing plug for the bottom of the tool flange.

The bellows installation kit includes the following components.

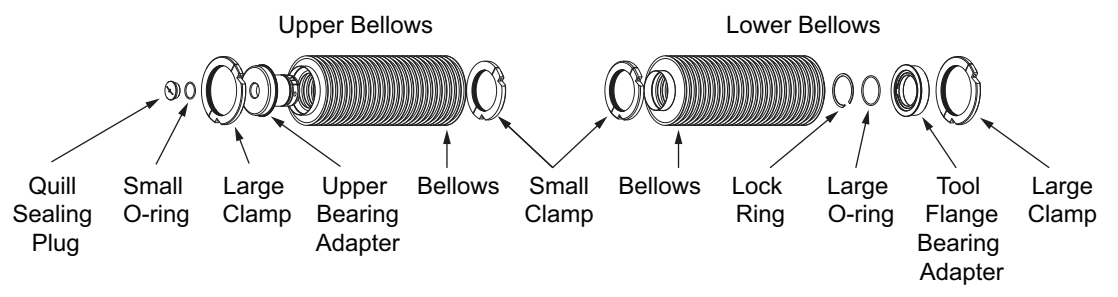

**1** Begin the upper bellows installation by removing the quill clamp collar at the top of the Joint 3 quill using a 3 mm hex bit.

The quill clamp collar will be replaced by the upper bearing adapter provided in the bellows installation kit.

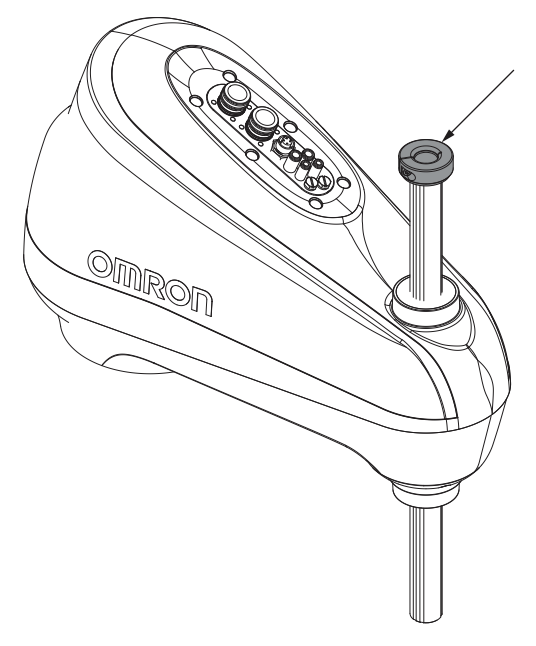

*2* Slide the bellows down the quill and then wrap it around the exterior of the robot housing. Orientation of the bellows is not required because it is symmetrical. Take care to ensure the bellows is wrapped evenly and completely around the robot housing.

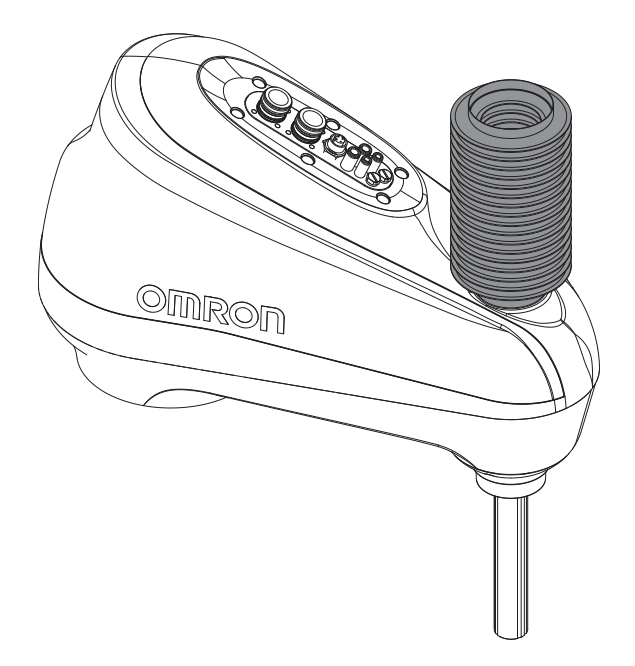

**3** Place the two halves of small clamp around the robot housing. Orient the small clamp so that the fasteners can be inserted as shown in the image below.

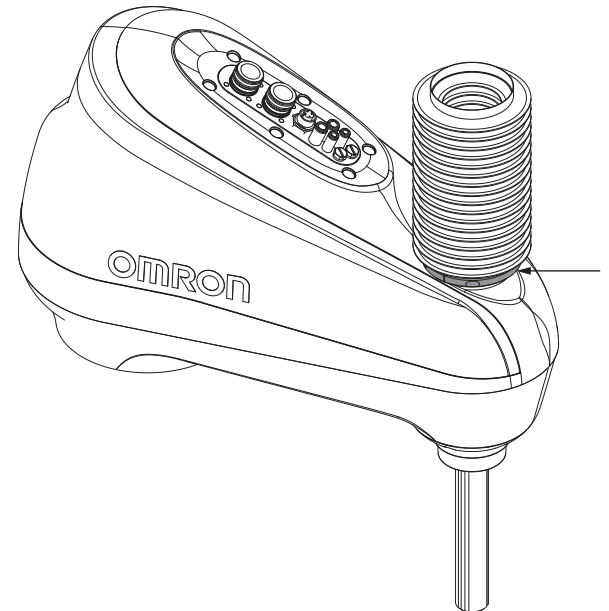

- *4* Apply thread lock to the small clamp fasteners, insert, and tighten using a 2.5 mm hex key while ensuring that the bellows are completely seated and positioned between the small clamp and the robot housing. Tighten to a torque of 0.6 N-m.
- **5** Place the upper bearing adapter on the top of the quill. Ensure the upper bearing adapter is completely seated on top of the quill.

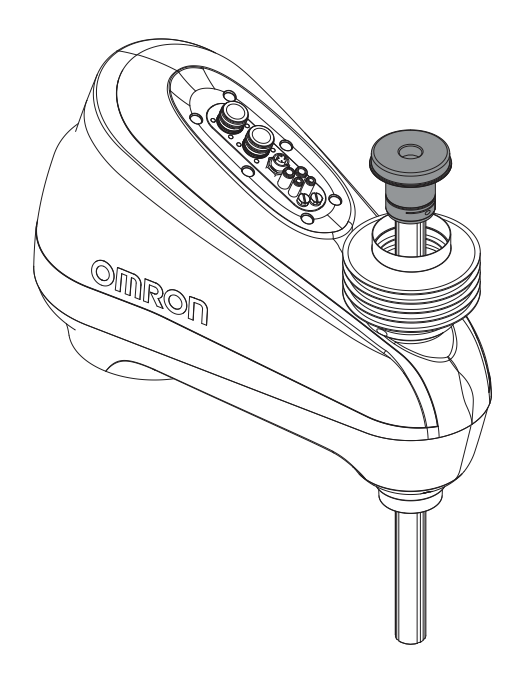

- *6* Apply thread lock to the upper bearing adapter clamp screw, insert, and tighten using a 3 mm hex key to a torque of 3.3 N-m.
- *7* Lift the bellows upward and wrap it over the outer circumference of the upper bearing adapter. This may require stretching the bellows slightly so it can be positioned over the upper bearing adapter lip.

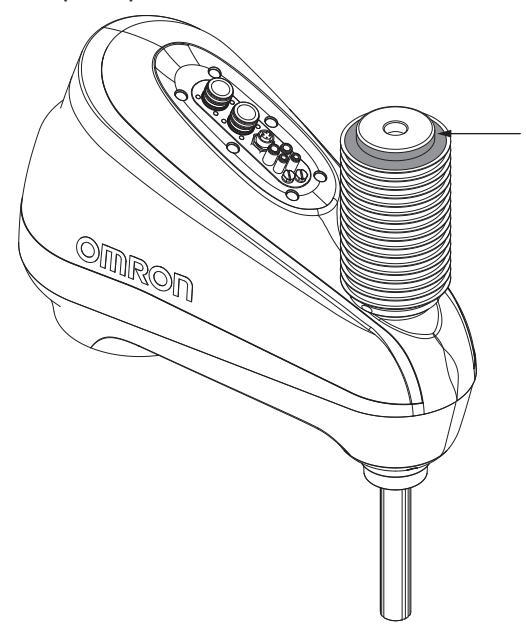

*8* Place the large clamp on the upper bearing adapter.

The bellows should be evenly positioned between the upper bearing adapter and the large clamp.

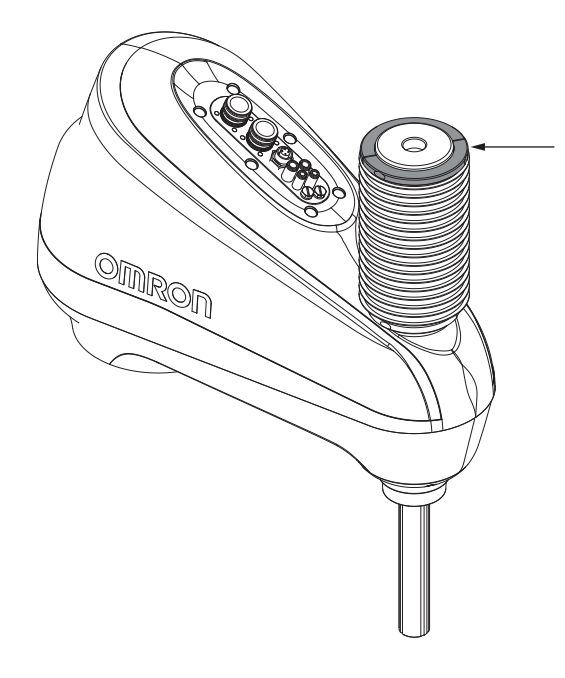

- *9* Apply thread lock to the large clamp fasteners, insert, and tighten using a 2.5 mm hex key while ensuring that the bellows are completely seated and positioned between the large clamp and the upper bearing adapter. Tighten to a torque of 0.6 N-m.
- ${\bf 10}$  If routing cables through the center of the quill is not required, insert the small o-ring and quill sealing plug into the upper bearing adapter to complete the installation of the upper bellows.

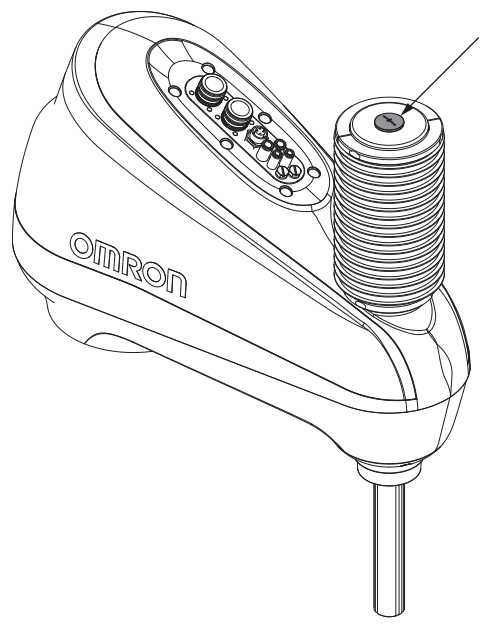

*11* Begin the lower bellows installation by sliding the bellows up the quill and then wrap it around the exterior of the robot housing.

Orientation of the bellows is not required because it is symmetrical.

Take care to ensure the bellows is wrapped evenly and completely around the robot housing.

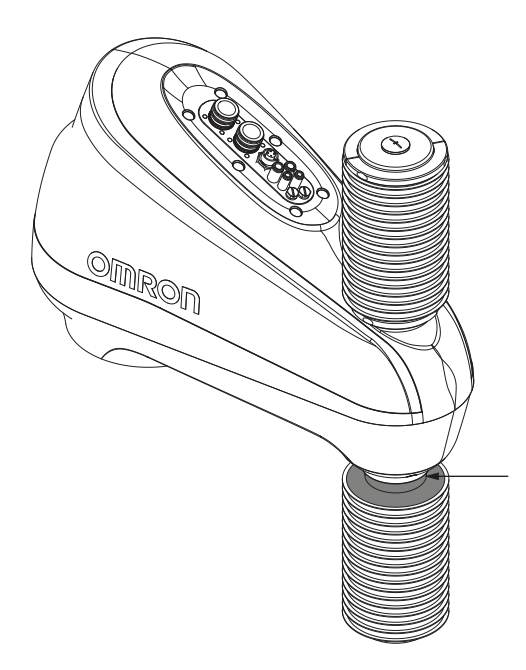

*12* Place the two halves of small clamp around the robot housing.

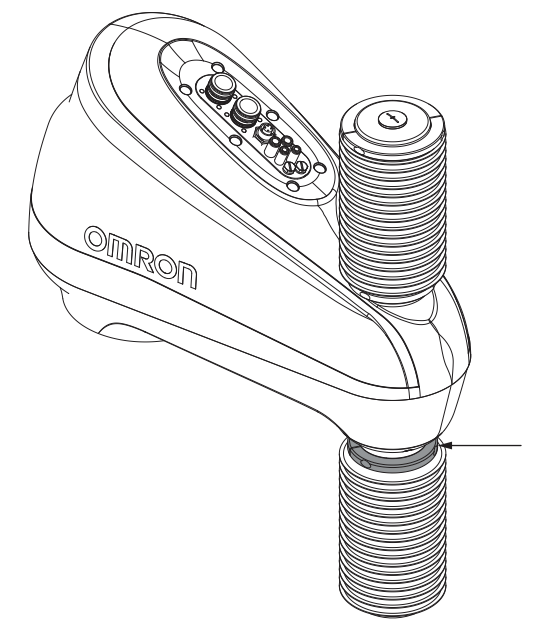

- $\bm{13}$  Apply thread lock to the small clamp fasteners, insert, and tighten using a 2.5 mm hex key while ensuring that the bellows are completely seated and positioned between the small clamp and the robot housing. Tighten to a torque of 0.6 N-m.
- *14* Place the tool flange bearing adapter on the tool flange. Place the large o-ring in the groove and then secure the tool flange bearing adapter to the tool flange with the lock ring.

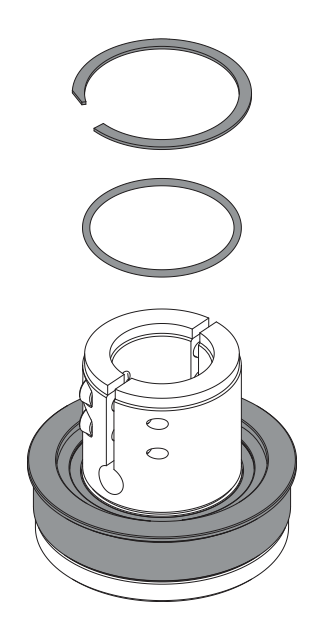

- ${\bf 15}$  Place the assembled tool flange with adapter on the quill and secure it according to the information provided in *[6-2-1 Replacing the Tool Flange](#page-141-0)* on page 6-12.
- *16* Wrap the bellows over the outer circumference of the tool flange bearing adapter. This may require stretching the bellows slightly so it can be positioned over the tool flange bearing adapter lip.

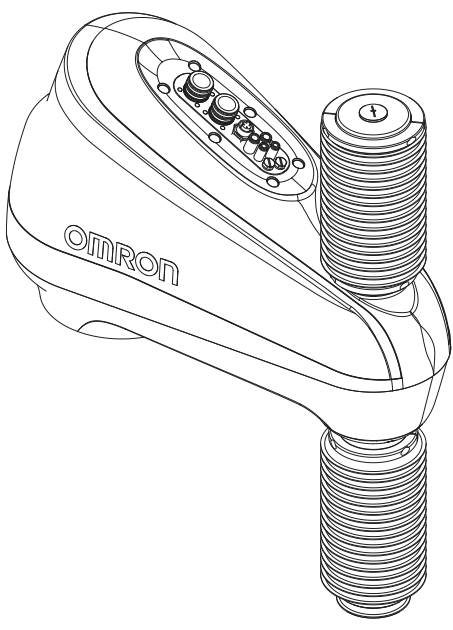

*17* Place the large clamp on the tool flange bearing adapter.

The bellows should be evenly positioned between the tool flange bearing adapter and the large clamp.

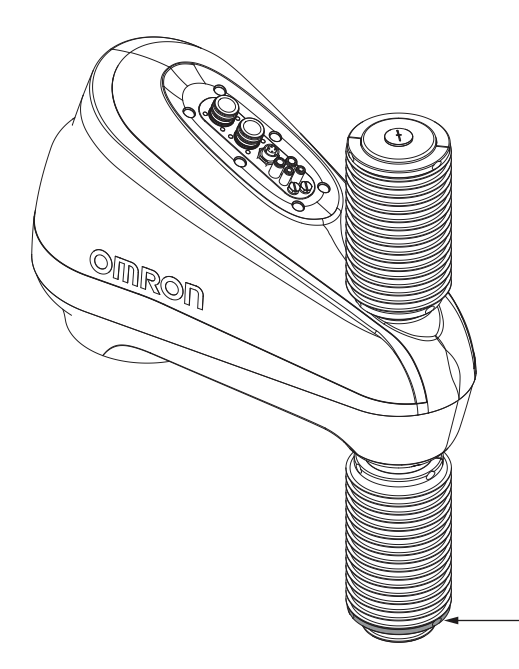

*18* Apply thread lock to the large clamp fasteners, insert, and tighten using a 2.5 mm hex key while ensuring that the bellows are completely seated and positioned between the large clamp and the tool flange bearing adapter. Tighten to a torque of 0.6 N-m. After the large clamp is secured, the bellows installation procedure is complete.

# **3-5 Adjustable Hardstop Details**

The robot is equipped with mechanical hardstop adjustment points for joint 1 as described in the following sections. Adjust this mechanical hardstop to restrict the robot's range of motion in order to prevent collisions within the workspace if necessary.

## **WARNING**

The robot's physical hardstop devices are not intended to withstand repeated use. If this occurs, the hardstop may become damaged. Implement proper programming and configuration of joint range limits to prevent hardstop impacts.

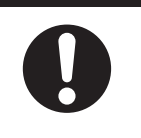

### **Precautions for Correct Use**

Always reduce joint motion limits with software settings in the robot configuration area when hardstops are used to restrict range of motion. Refer to the *Sysmac Studio Robot Integrated System Building Function with Robot Integrated CPU Unit Operation Manual (Cat. No. W595)* for more information.

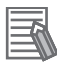

### **Additional Information**

- Obstacles may be defined with software configuration to restrict the robot tool-tip from entering specified volumes of the work envelope. Refer to the *Sysmac Studio Robot Integrated System Building Function with Robot Integrated CPU Unit Operation Manual (Cat. No. W595)* for more information.
- Refer to *[2-1-1 Robot Overall Dimensions](#page-53-0)* on page 2-2 for full range of motion values.

### **3-5-1 Joint 1 Adjustable Hardstops**

Joint 1 has adjustable hardstops that can be used to physically limit the range of travel. The full, default range of travel is ±152°.

User-supplied socket head cap screws are inserted into slots that limit the travel in the positive or negative directions. The slots are located under a cover for Joint 1 as described in the following procedure.

The following Joint 1 motion limits are available.

- $+107^\circ$
- $\cdot$   $\pm 62^{\circ}$
- $\cdot$   $\pm$ 17°
- $\cdot$  +28 $^{\circ}$  or -28 $^{\circ}$

The following tools and equipment are required for making adjustments to Joint 1 hardstop(s).

- M10 X 1.5 14 mm socket head cap screw(s), Class 12.9, alloy steel type.
- Torque wrench.
- 3 mm hex key.
- Loctite thread lock type 243 and 222 or equivalent.

### **Joint 1 Hardstop Adjustment Procedure**

Use the following procedure to make adjustments to the Joint 1 hardstops.

### **Precautions for Correct Use**

Do not remove factory-installed Joint 1 hardstops. When adjusting Joint 1 hardstops, do not let screws or other objects drop into the robot body.

*1* Remove the 5 M4 screws that hold the Joint 1 hardstop cover in place. Then, remove the Joint 1 hardstop cover to expose the adjustment slots.

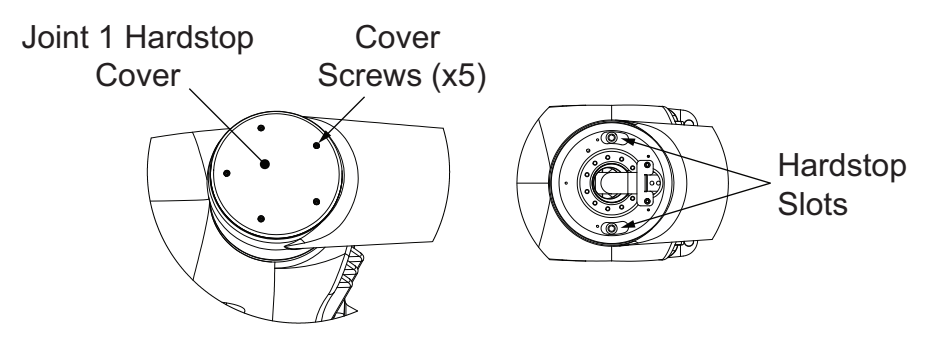

*2* Move the inner arm to the desired position to expose the appropriate slot. Use the following figure to determine the Joint 1 position required to expose a specific hard stop slot. Positions in parenthesis represent the hardstop limit value.

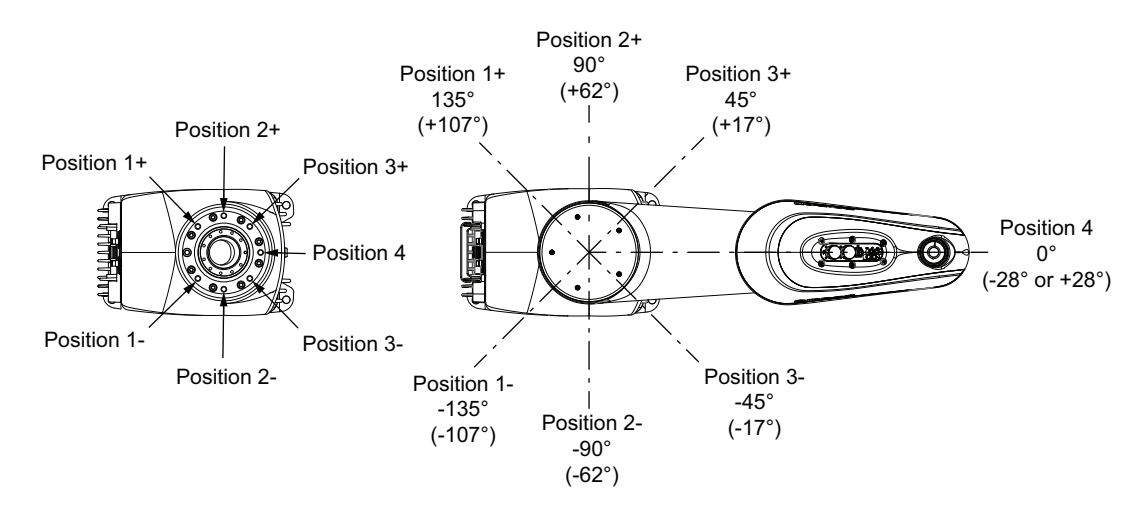

- *3* Apply Loctite thread lock type 243 to the M10 X 1.5 14 mm socket head screws and insert them into the appropriate slot(s). Apply a torque of 34 N-m.
- *4* Repeat steps 2 and 3 if a second hardstop is required.
- *5* Replace the Joint 1 hardstop cover. Apply Loctite 222 or equivalent to the fasteners, insert them, and tighten to a torque of 1.1 N-m to complete this procedure.

# <span id="page-86-0"></span>**3-6 System Cable Installation**

This section provides information about installing the robot system cables.

- **WARNING**
- Never connect or disconnect system cables while power is applied to the robot. Failure to comply may cause unexpected behavior and can result in personnel injury and equipment damage.
- Provide appropriately-sized Branch Circuit Protection and Lockout / Tagout Capability in accordance with the National Electrical Code and any local codes.
- Ensure that interconnecting cables or pneumatic lines are routed away from the robot workspace.

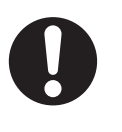

### **3-6-1 System Cable Overview**

Standard and optional cable connections are provided below.

### **Standard Connections**

The following figure shows standard connections with the XSYSTEM cable. This cable is supplied with the robot.

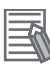

### **Additional Information**

Refer to *[3-8 Installing Safety Equipment](#page-96-0)* on page 3-27 for more information about XFP, XUSR, and XMCP connections.

<span id="page-87-0"></span>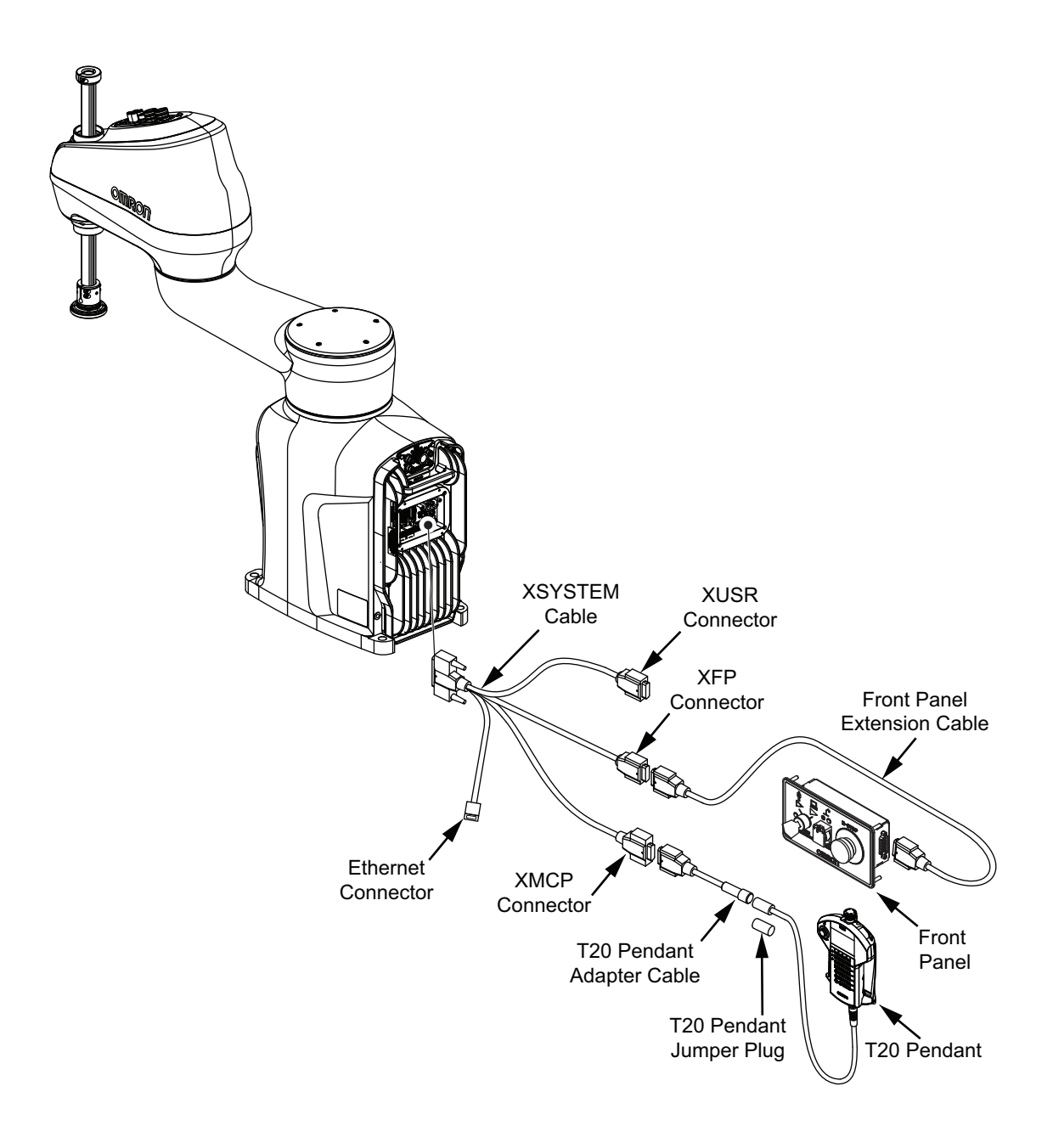

## **Optional Connections**

The following figure shows optional connections to the robot.

#### **Additional Information**

Refer to *[3-7 Connecting Digital I/O](#page-90-0)* on page 3-21 for more information about connecting I/O with IO Blox Units or with the XIO connector.

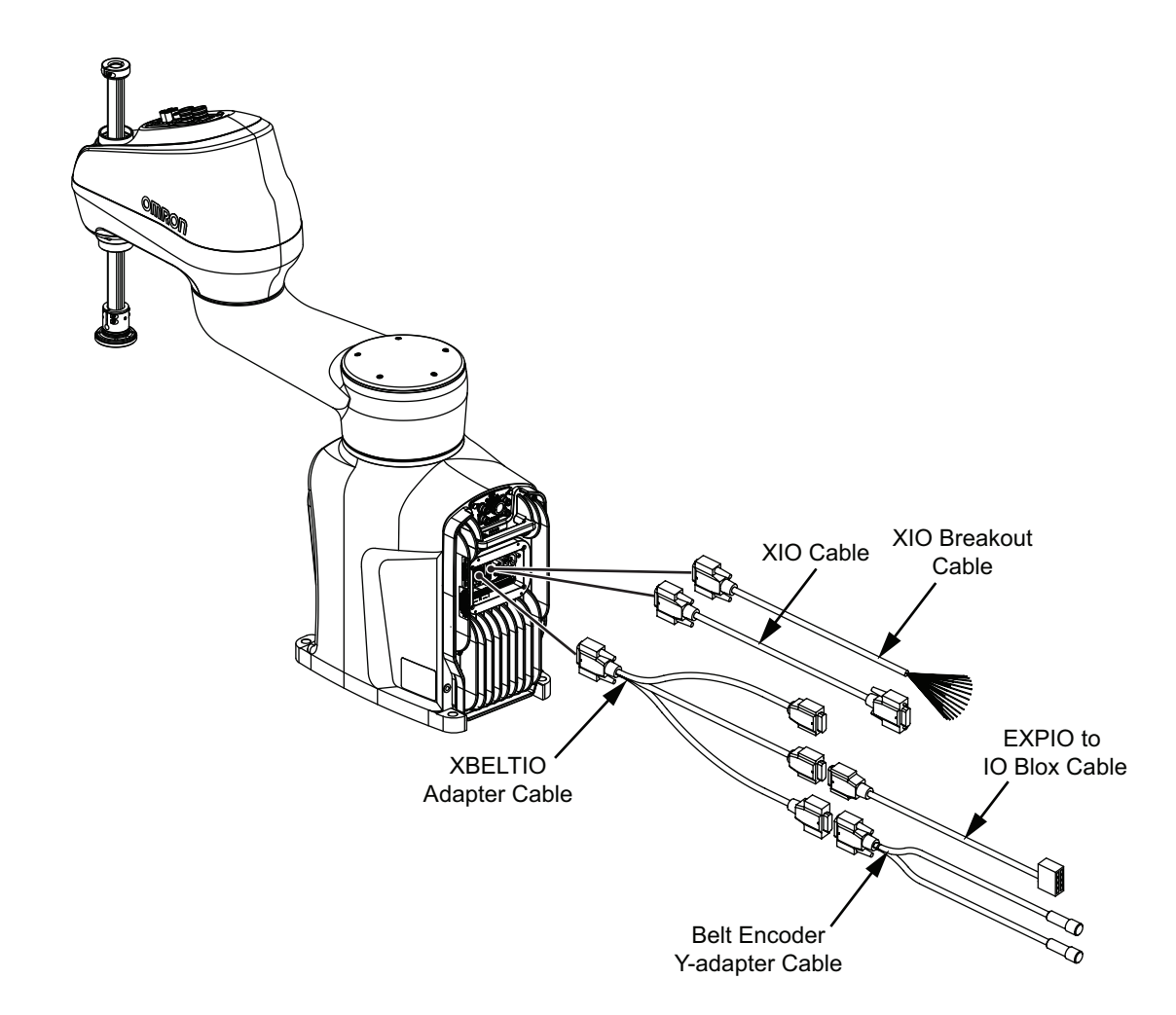

### **3-6-2 System Cable Installation Procedure**

The following procedure provides details about system cable installation.

The robot must be mounted before following the steps below.

If installing system cables on an IP65 rated robot, special considerations for the Cable Seal must be made. Refer to *[A-1 Cable Seal Kit Installation Procedure](#page-149-0)* on page A-2 for more information before beginning this procedure.

- *1* Connect the XSYSTEM cable to the Primary Interface Panel XSYSTEM connector and route the XFP, XUSR, and XMCP connectors to their appropriate locations.
- *2* Connect any digital I/O. Refer to *[3-7 Connecting Digital I/O](#page-90-0)* on page 3-21 for more information.
- $\bf 3$  Connect external equipment such as the Front Panel and Teach Pendant to the XSYSTEM cable XFP and XMCP connectors. Refer to *[3-6-1 System Cable Overview](#page-86-0)* on page 3-17 for more information.
- *4* Connect all user-supplied safety equipment to the XUSR connector on the XSYSTEM cable. Refer to *[3-8 Installing Safety Equipment](#page-96-0)* on page 3-27 for more information.
- ${\bf 5}$  If applicable, connect devices to the XBELTIO connector and the USER connectors.

**3**

**3-6 System Cable Installation**

3-6 System Cable Installation

Refer to *[Optional Connections](#page-87-0)* on page 3-18 for more information.

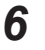

*6* Connect the robot to the EtherCAT network.

## <span id="page-90-0"></span>**3-7 Connecting Digital I/O**

The following sections describe the various methods to connect digital I/O to the robot.

### **3-7-1 XIO Connector Signals and Wiring**

The XIO connector on the Primary Interface Panel provides access to 12 built-in digital inputs and 8 built-in digital outputs.

The XIO connector pin assignments and V+ signal numbers are provided in the table below. To determine the V+ signal number, use the following formula.

n = 100 X Robot Number

 $m = (Robot Number - 1) X 100$ 

The Robot Number is designated with the Robot Device Assignment in Robot Basic Settings using Sysmac Studio.

Refer to *[A-4 I/O Signal Numbering](#page-153-0)* on page A-6 for all V+ signal number designations.

### **Additional Information**

Refer to *[2-3-2 XIO I/O Specifications](#page-65-0)* on page 2-14 for electrical specifications. Refer to *[2-5-2 Connector and Port Specifications](#page-68-0)* on page 2-17 for connector specifications. The Designation and Signal Bank information in the table below only apply when using an XIO Termination Block.

PIN 9 PIN 1  $0000000000$ PIN 10 PIN 18  $-000000000$  $-00000000$ PIN 19 PIN 26

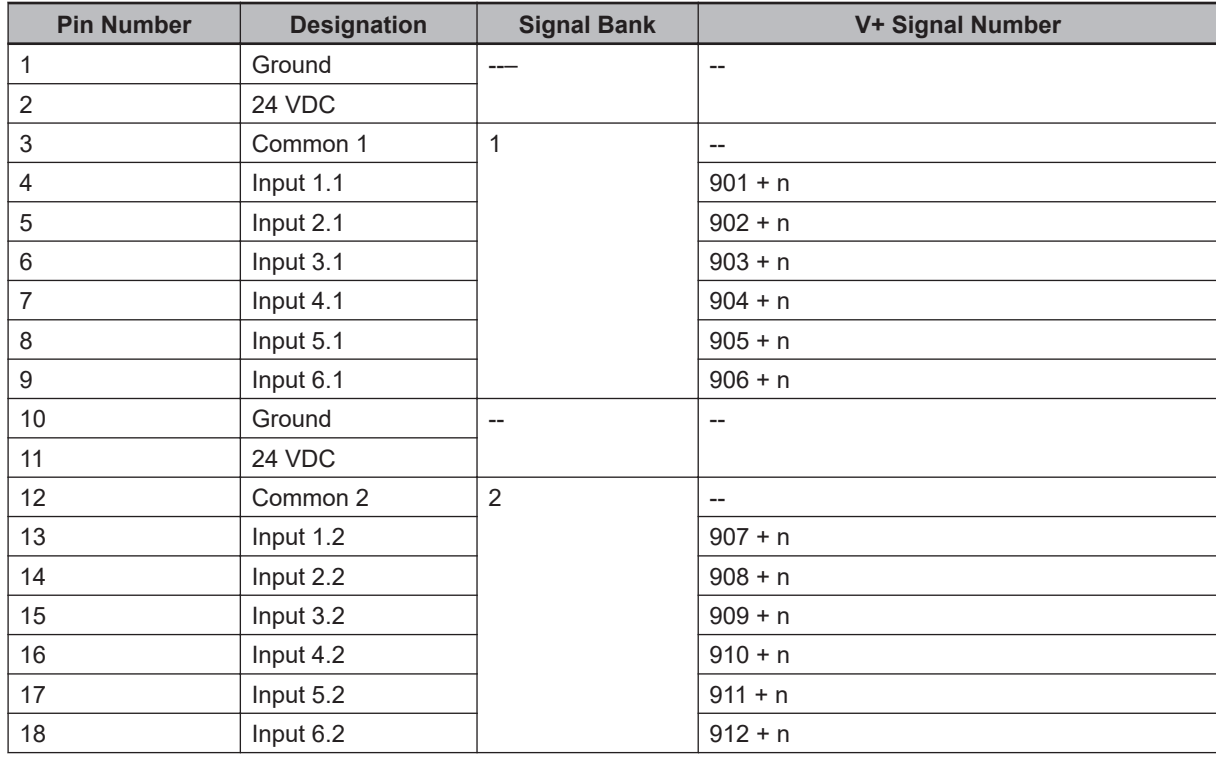

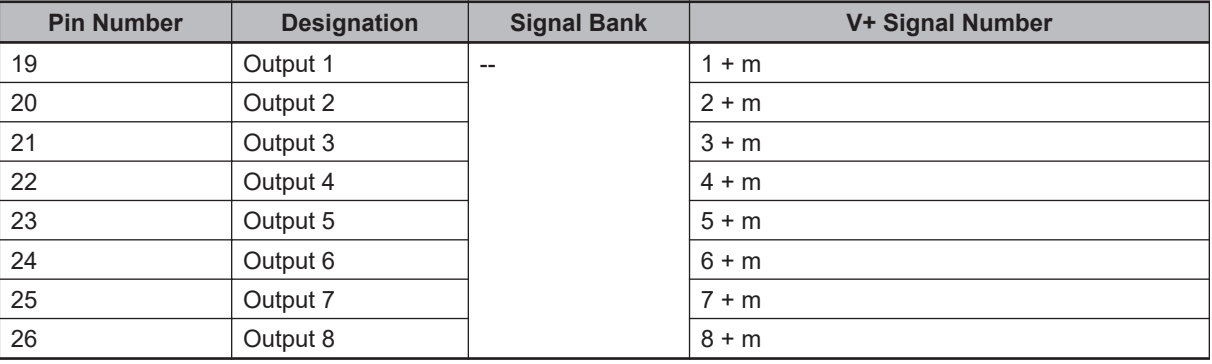

### **XIO Internal Circuits**

Use the following information to understand the XIO internal circuits.

### **XIO Input Signals**

The twelve inputs are arranged in two banks of six. Each bank is electrically isolated from the other bank. Each input is optically isolated. The six inputs within each bank share a common source / sink line.

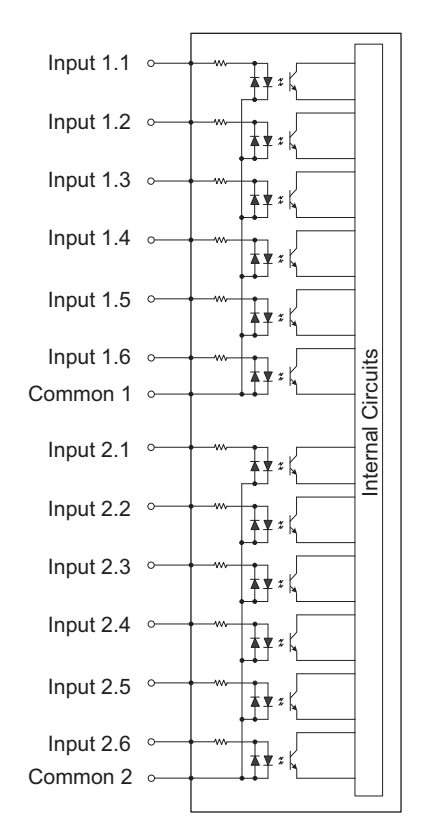

### **XIO Output Signals**

The eight outputs share a common, sourcing driver integrated circuit. The driver is designed to supply a load with one side connected to ground. Each channel is capable of switching up to 0.7 A of current. This driver has over-temperature protection, shorted load protection, and is current limiting. The driver draws power from the 24 VDC Control Power supplied to the robot through a self-resetting polyfuse.

坖

#### **Precautions for Safe Use**

Output 8 can be assigned to indicate the robot's High Power state. When High Power is enabled, this output will turn ON. When High Power is not enabled, this output will be OFF. This is not a safety-rated means of indicating a High Power state and should only be used for monitoring the robot status. Use the Sysmac Studio to make this configuration if needed.

### **Precautions for Correct Use**

Use surge suppression when switching inductive loads such as relays to prevent damage to the output circuits.

### **Additional Information**

If there is an output short or other over-current condition, the affected output of the driver integrated circuit turns OFF until the condition is removed.

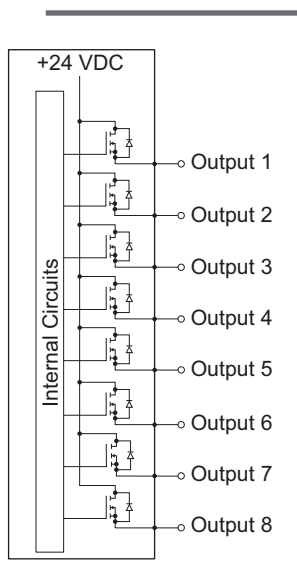

## **XIO Breakout Cable Pinouts**

Use the following diagrams for XIO Breakout cable pinout information.

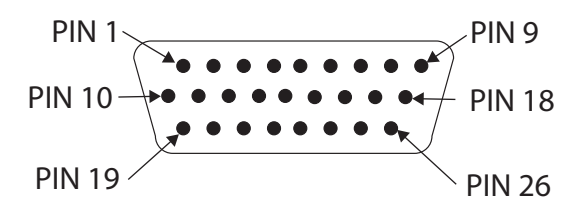

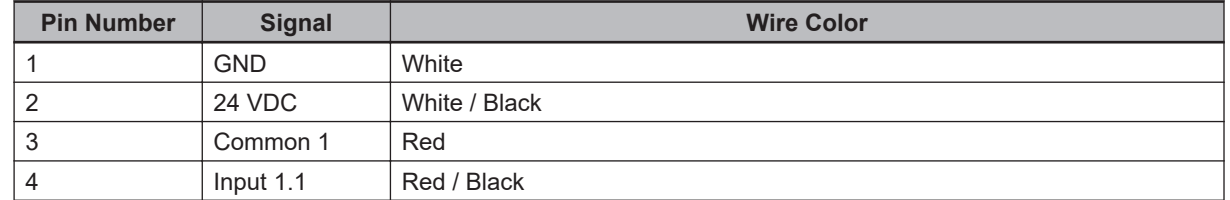

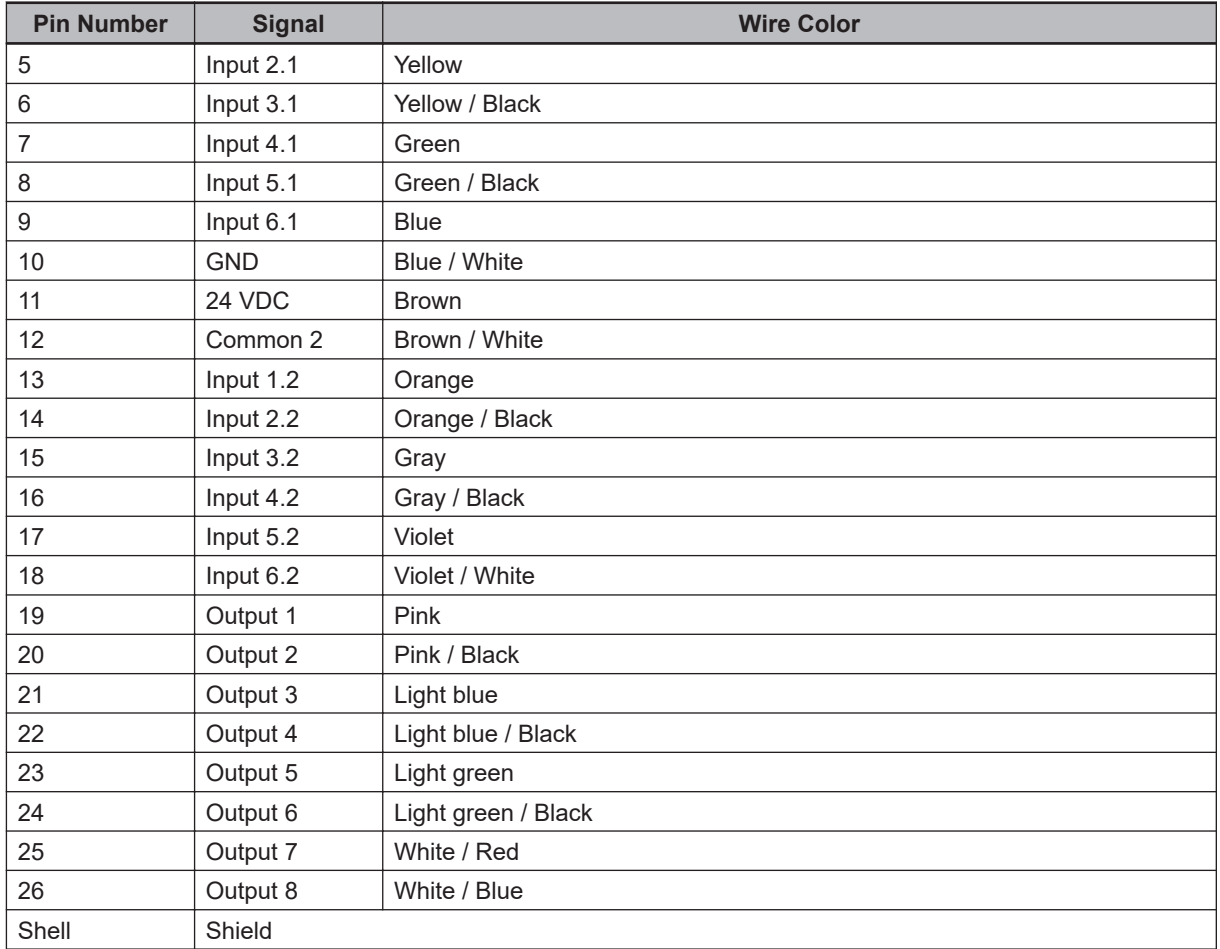

## **XIO Termination Block**

An XIO termination block can be connected directly to the XIO connector to provide simple wiring and access to the built-in I/O.

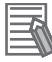

#### **Additional Information**

Refer to the *Adept XIO Termination Block Installation Guide (00340-000)* for more information.

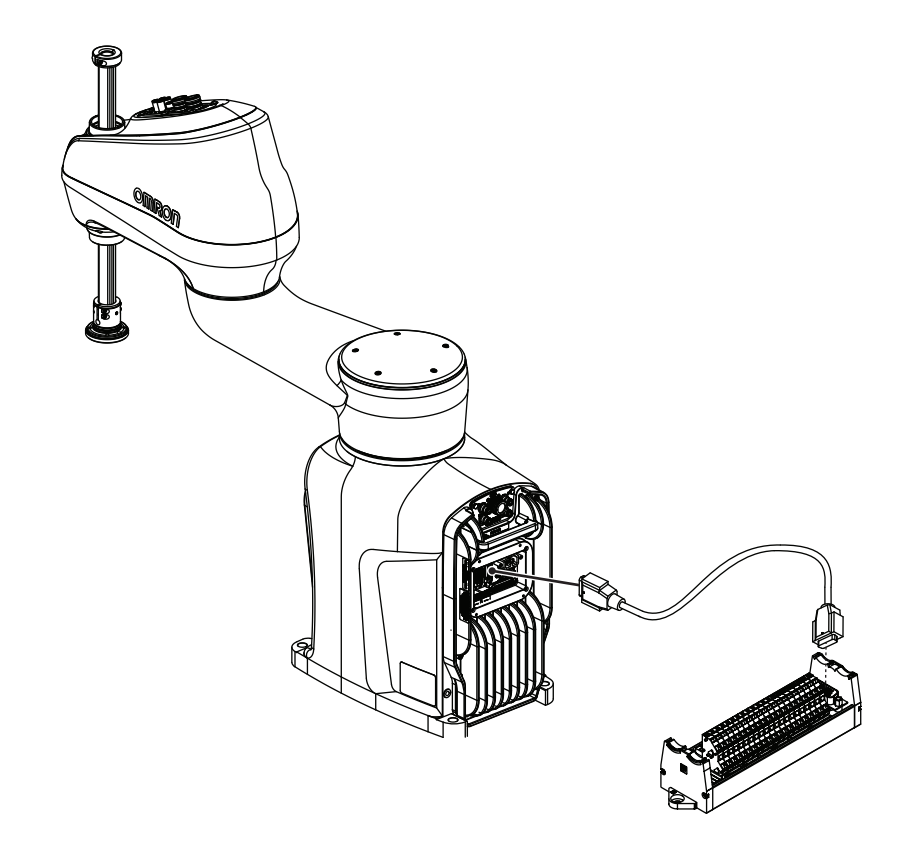

### **3-7-2 IO Blox Connections**

IO Blox units can be connected to the XBELTIO connector using the XBELTIO adapter cable. Up to 4 IO Blox units can be connected as shown below.

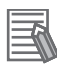

### **Additional Information**

Refer to the *IO Box Users Guide (04638-000)* for more information.

**3**

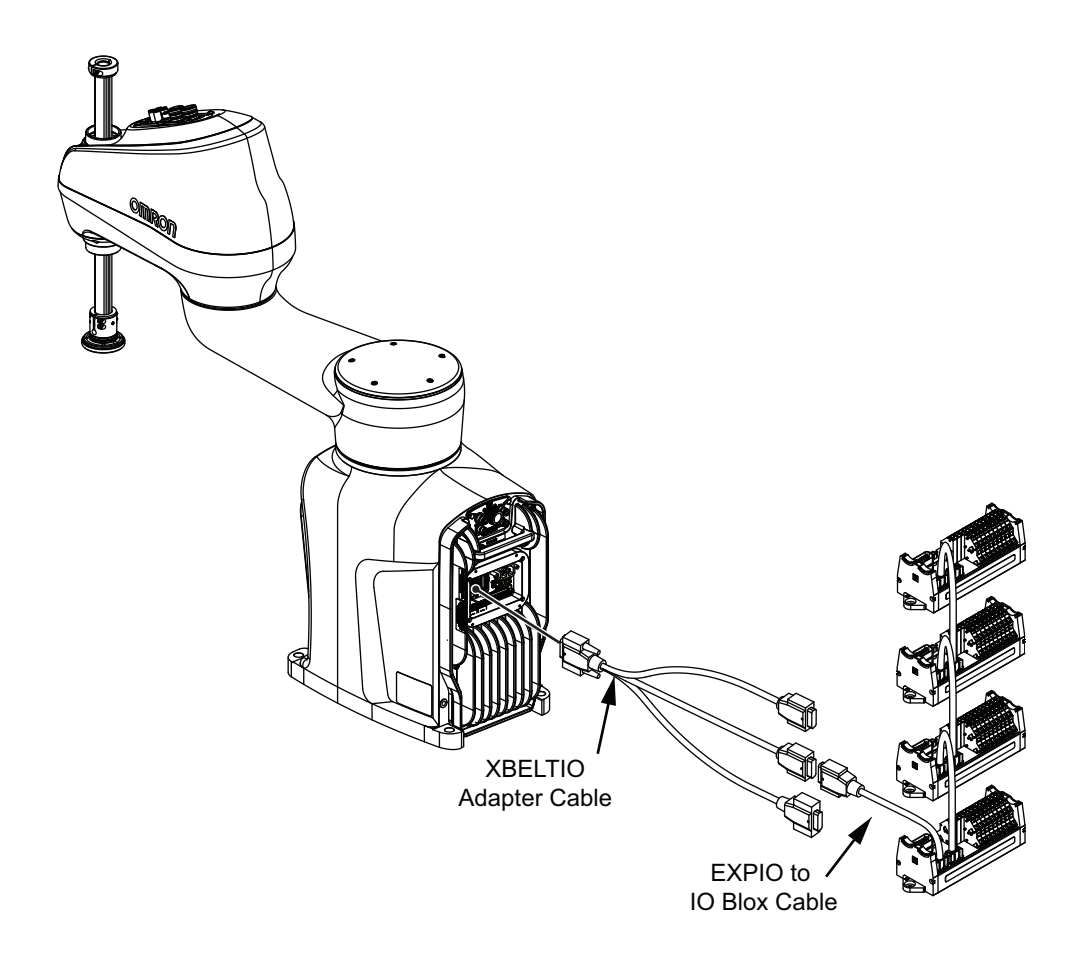

# <span id="page-96-0"></span>**3-8 Installing Safety Equipment**

The user-supplied safety equipment connects to the system through the XMCP, XUSR and XFP connectors on the XSYSTEM cable. Refer to the following sections for safety equipment connection details.

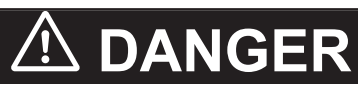

• The robot system must be installed with user-supplied interlock barriers. The interlocked barriers must open the E-Stop circuit in the event of personnel attempting to enter the work cell when High Power is enabled. Failure to install suitable guarding or interlocks could result in injury or death. We strictly prohibit installation, commissioning, or operation of any robot without adequate safeguards. These must be compliant with applicable local and national standards.

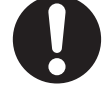

- The placement of safety controls shall avoid requiring a person to enter a hazardous area to actuate them.
- Controls shall be located outside of the safeguarded space, except for certain controls such as emergency stops or a teach pendant, where based on a risk assessment they may be located within the safeguarded space.

## **WARNING**

Before starting the operation of equipment, always confirm that the safety equipment of the robot works properly. If a malfunction of the safety equipment is detected, follow the procedure for abnormal conditions.

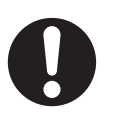

## **CAUTION**

The design and installation of the complete system must comply with the safety standards and regulations in the country of use. The integrators of the robot should understand the safety laws and regulations in their countries and prevent major hazards from occurring in the complete system.

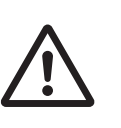

### **Additional Information**

Refer to the *Robot Safety Guide (Cat. No. I590)* for more information.

### **3-8-1 Installing the Front Panel**

Use the dimensions below to install the Front Panel in a suitable location outside of the robot's workspace where it can be easily accessed for emergency stops.

The length of the XSYSTEM cable (1.8 m) and the length of the Front Panel extension cable (3 m) should also be considered when choosing an installation location. If you need to extend the Front Panel beyond the supplied cable distance, contact your local OMRON representative for more information.

## **DANGER**

Any High Power push-buttons must be installed outside of the robot's workspace.

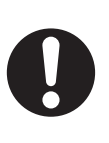

**3**

<span id="page-97-0"></span>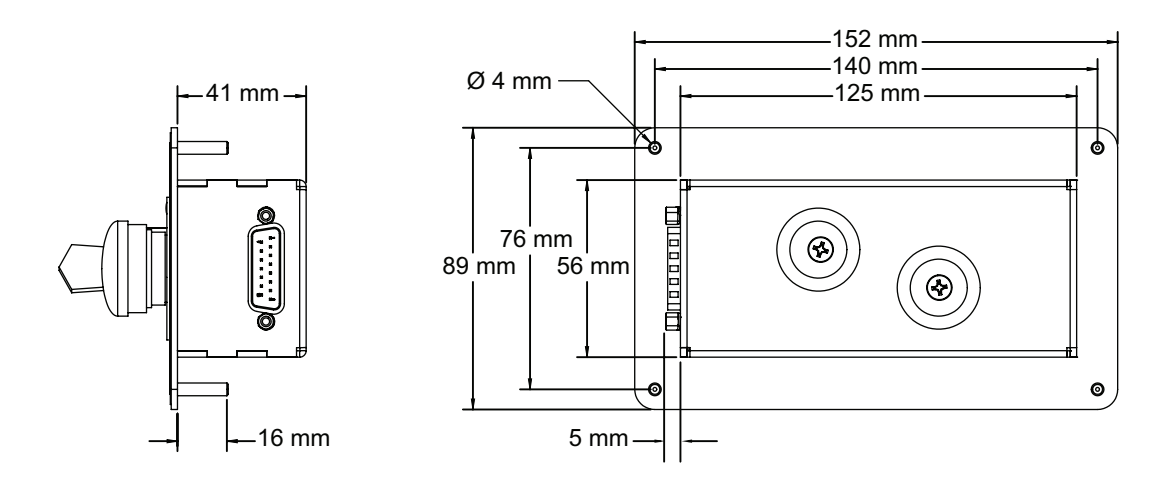

### **Front Panel Connections**

The Front Panel is connected directly to the XFP connector on the XSYSTEM cable with the 3 m extension cable supplied with the Front Panel.

- The part number of the extension cable is 10356-10500.
- The length of the extension cable is 3 m.

### **Additional Information**

Refer to *[XFP Connections](#page-99-0)* on page 3-30 for more information.

### **3-8-2 Safety Circuits**

The XSYSTEM cable provides connections for all emergency stop circuits. All emergency stop circuits are dual-channel and voltage-free. These voltage-free contacts are provided by a redundant, cyclically-checked, positive-drive, safety relay circuit for Category 3 PL-d per ISO 13849 operation.

The XUSR connector provides access to the following safety circuits.

- Dual channel emergency stop inputs.
- Dual channel emergency stop status outputs.
- Dual channel muted safety gate inputs.
- Dual channel Automatic / Manual mode status outputs.

The XFP connector provides access to the following safety circuits that are typically used with the Front Panel.

- Dual channel emergency stop inputs.
- Dual channel Automatic / Manual mode selection inputs.
- High power indicator output.
- High power enable input.
- Control power indicator output.

The XMCP connector provides access to the following safety circuits that are use with a connected Teach Pendant.

- Dual channel E-stop button inputs.
- Dual channel pendant enable switch inputs.

Use the diagram below to understand safety circuits.

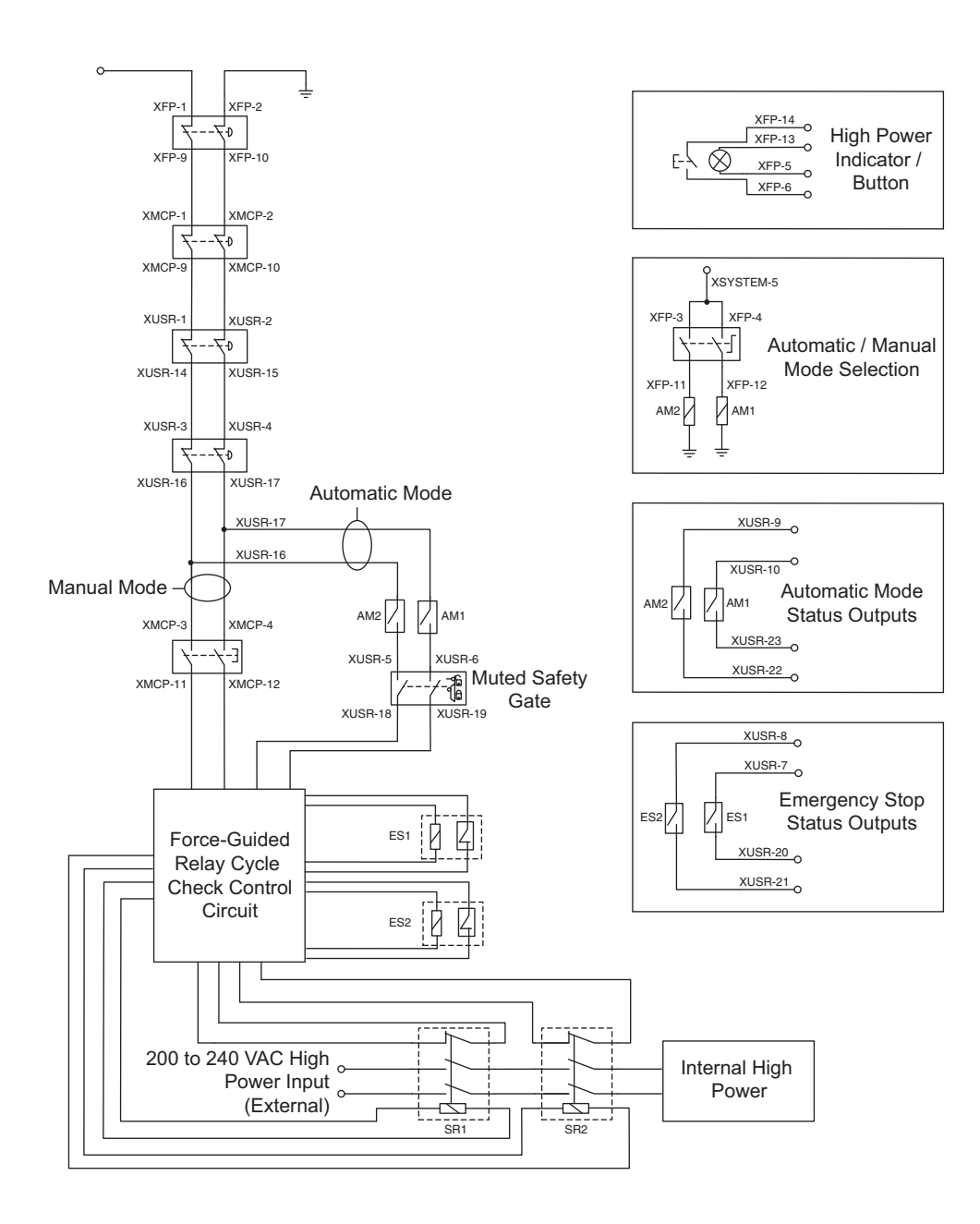

### **XUSR Connections**

Use the information in the following table to understand the signals provided on the XUSR connector.

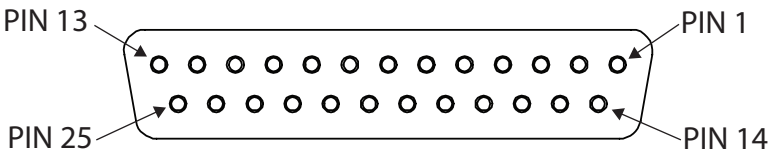

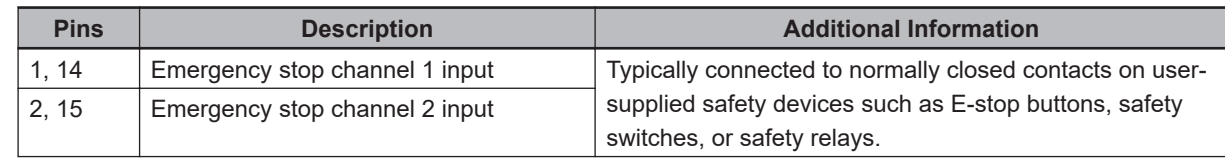

**3**

<span id="page-99-0"></span>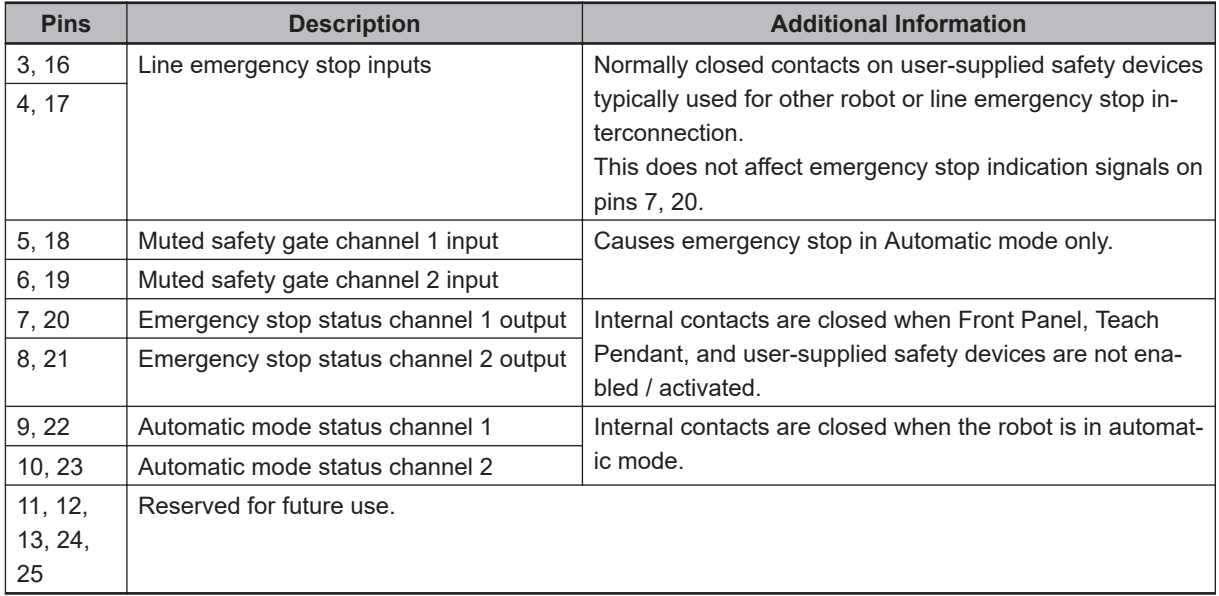

### **XUSR Jumper Plug**

The XUSR jumper plug is provided for safety equipment troubleshooting only.

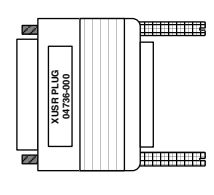

### $\sqrt{2}$ **WARNING**

Never run a robot system with all jumpers installed. This would leave the system with no E-Stops.

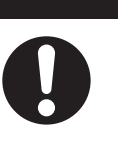

#### **Additional Information**

The XUSR jumper plug is supplied with the robot. The part number for the XUSR jumper plug is 04736-000.

## **XFP Connections**

 $\overline{\mathbf{A}}$ 

Use the information in the following table to understand the signals provided on the XFP connector.

PIN 8 PIN 1  $\mathring{a}$  o o o o o  $\mathring{b}$   $\mathring{a}$ PIN 9 PIN 15

#### **Additional Information**

Refer to *[Front Panel Connections](#page-97-0)* on page 3-28 for more information.

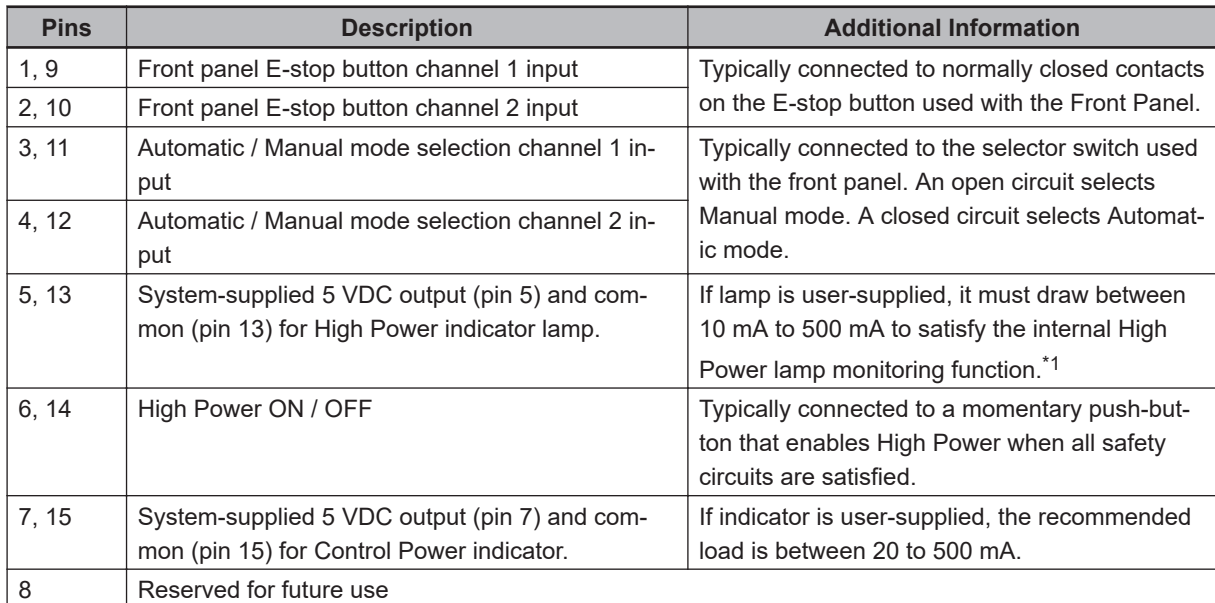

\*1. Lamps that illuminate with a low current (10 mA to 25 mA) may appear dim when the High Power is OFF due to leakage current. If this occurs, add additional resistance to ensure the lamp is OFF when High Power is not enabled.

### **XFP Wiring Diagram**

Use the following diagram to understand XFP electrical connections.

## **WARNING**

If you supply your own Front Panel E-Stop, its design must comply with the requirements of IEC 60204-1 and ISO 13849. The E-Stop's push button must comply with ISO 13850.

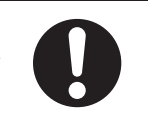

### **Precautions for Correct Use**

Do not disable or bypass the High Power button. This will violate IEC 60204-1.

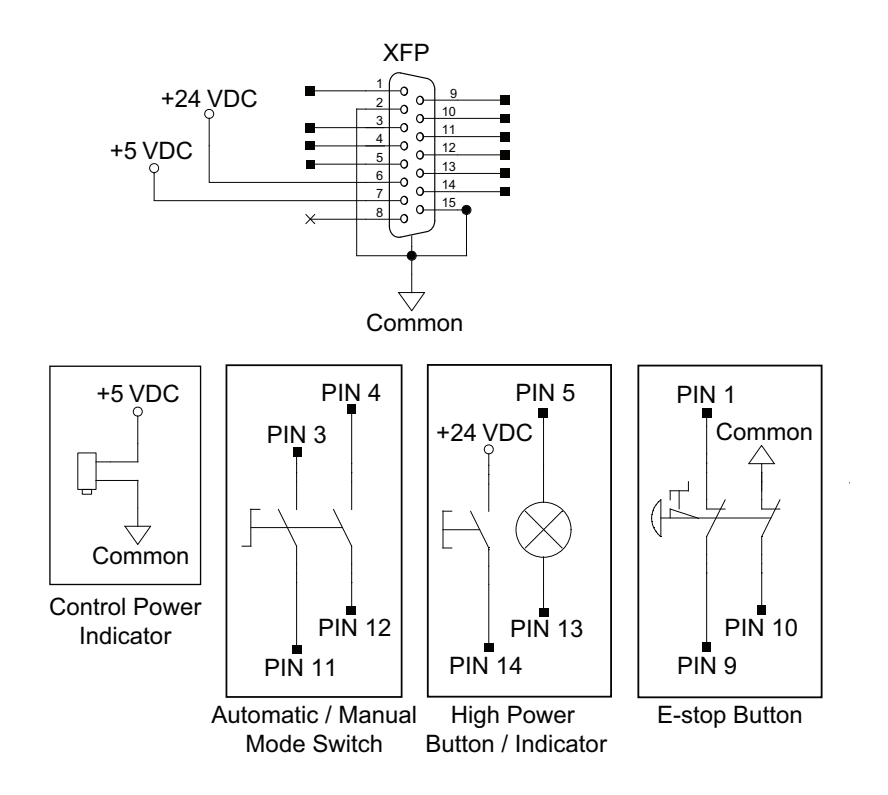

### **XFP Jumper Plug**

The XFP jumper plug is provided for safety equipment troubleshooting.

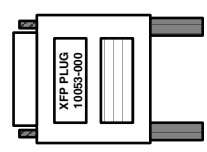

## **WARNING**

Never run a robot system with all jumpers installed. This would leave the system with no E-Stops.

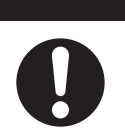

#### **Additional Information**

- The XFP jumper plug is supplied with the robot.
- The part number for the XFP jumper plug is 10053-000.

## **XMCP Connections**

Use the information in the following table to understand the signals provided on the XMCP connector.

PIN 8 PIN 1  $\stackrel{\bullet}{\circ} \circ \circ \circ \circ \circ \circ \stackrel{\bullet}{\circ}$  $Q$   $Q$   $Q$   $Q$   $Q$   $Q$   $Q$   $Q$   $Q$ PIN 9 PIN 15

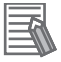

#### **Additional Information**

Refer to the *T20 Pendant User's Manual (Cat. No. I601)* for additional information.

### **Precautions for Correct Use**

If Teach Pendant cabling is installed, the jumper plug or the Teach Pendant must be connected to satisfy safety circuits and allow High Power to be enabled.

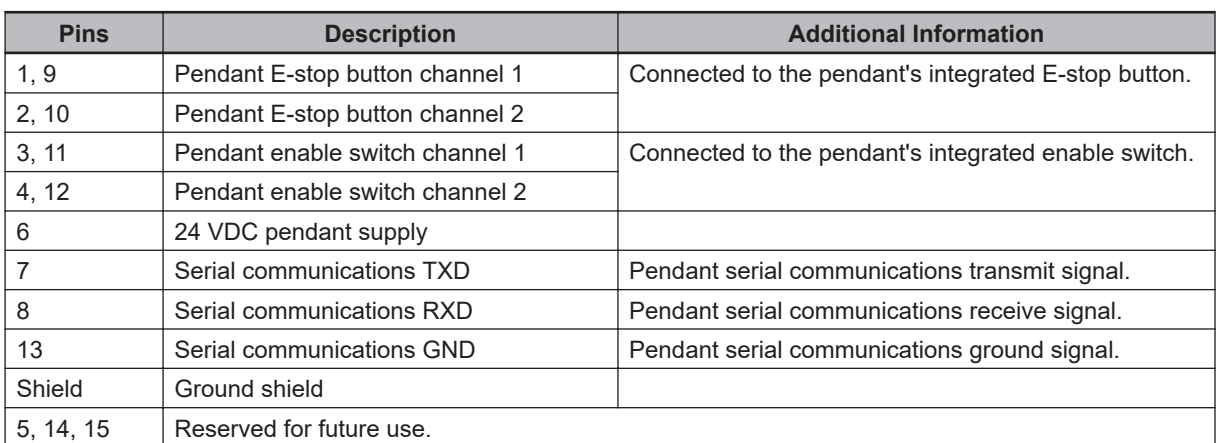

### **XMCP Jumper Plug**

The XMCP jumper plug is used when there is no T20 pendant adapter cable connected.

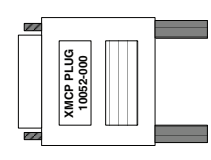

#### **WARNING /i/**

Never run a robot system with all jumpers installed. This would leave the system with no E-Stops.

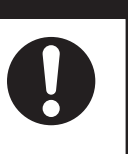

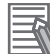

#### **Additional Information**

- The XMCP jumper plug is supplied with the robot.
- The part number for the XMCP jumper plug is 10052-000.

### **Teach Pendant Jumper Plug**

The Teach Pendant jumper plug is provided to allow the system to operate when Teach Pendant cabling is installed, but the Teach Pendant is not connected. This plugs into the Teach Pendant adapter cable when the pendant is not in use.

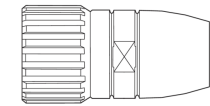

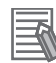

#### **Additional Information**

- The jumper plug is supplied with the Teach Pendant kit.
- The part number for the Teach Pendant jumper plug is 10048-000.

## **3-9 Setting the EtherCAT Node ID**

The EtherCAT node ID / address can be set with two methods as described below.

• Use Hardware Switches on the Robot.

Use the hardware switches on the robot interface panel to set an explicit EtherCAT node ID for the robot. Refer to *3-9-1 EtherCAT Node ID Setting Example* on page 3-35 for more information. Switch positions are only evaluated during the power-up procedure after 24 VDC Control Power is applied. Changing switch positions while the robot Control Power is ON will have no effect until the power is cycled.

Use Sysmac Studio to verify the EtherCAT node ID setting after adjusting the switches.

• Use Sysmac Studio

When using Sysmac Studio to set the EtherCAT node ID, ensure the switches are set to the default 0 positions. If the switches are set to a non-zero value, the switch positions will dictate the EtherCAT node ID and software adjustment of this value is not possible. Switches should be in the following positions when using Sysmac Studioto set the EtherCAT node ID.

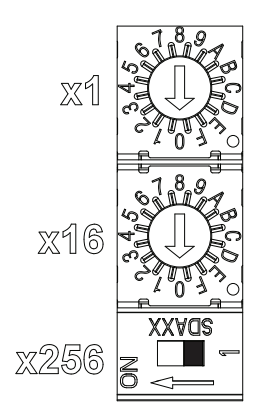

When the EtherCAT node ID is set with Sysmac Studio, it is retained in non-volatile memory and will persist after subsequent power cycles.

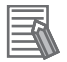

#### **Additional Information**

Refer to the *Sysmac Studio Version 1 Operation Manual (Cat. No. W504)* for more information about setting the EtherCAT node ID with software.

### **3-9-1 EtherCAT Node ID Setting Example**

In the following example, an EtherCAT node ID of 196 is used to demonstrate how to make the switch settings.

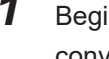

*1* Begin by converting the desired node ID into a hexadecimal format. In this example, 196 is converted to 0x0C4.

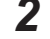

- **2** Set the x256 dip switch to the OFF position.
- 
- **3** Set the x16 rotary switch to position C.
- **4** Set the x1 rotary switch to position 4.

**3-9 Setting the EtherCAT Node ID**

3-9 Setting the EtherCAT Node ID

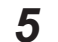

*5* Confirm that the switches are in the following positions.

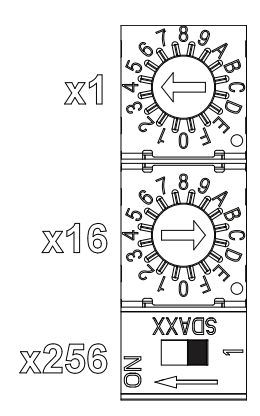

*6* Apply or cycle Control Power to implement the new node ID setting.

*7* Confirm the correct EtherCAT node ID of 196 with Sysmac Studio..

## **3-10 Supplying Power and Ground**

The robot requires separate 24 VDC and 200-240 VAC power supplies. The DC supply provides Control Power and the AC power supply provides power to the internal servo amplifiers for High Power. The end-user shall install a branch rated overcurrent protection. There must be a branch rated overcurrent protection on both the 200-240 VAC circuit, as well as the 24 VDC circuit.

A lockout tagout main disconnect device must be installed on the AC supply to the 24 VDC and also on the 200-240 VAC power supply. These devices are user-supplied. Disconnect devices shall be accessible and conveniently located to facilitate application of lockout devices during service and maintenance.

Use the information below to make all power supply connections to the robot.

### **Additional Information**

Refer to *[2-3-1 Power Supply Specifications](#page-65-0)* on page 2-14 for information about power supply requirements and other wiring details.

### **3-10-1 Grounding the System**

The system should be grounded properly to avoid transient voltages or other electrical noise. There are three ground points on the system as described below.

- High Power ground
- Chassis ground
- Housing ground

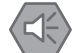

#### **Precautions for Safe Use**

The Joint 3 quill and the tool flange are not grounded to protective earth. If hazardous voltages are present at any user-supplied robot-mounted equipment or tooling, you must install a ground connection from that equipment or tooling to the ground point on the robot base.

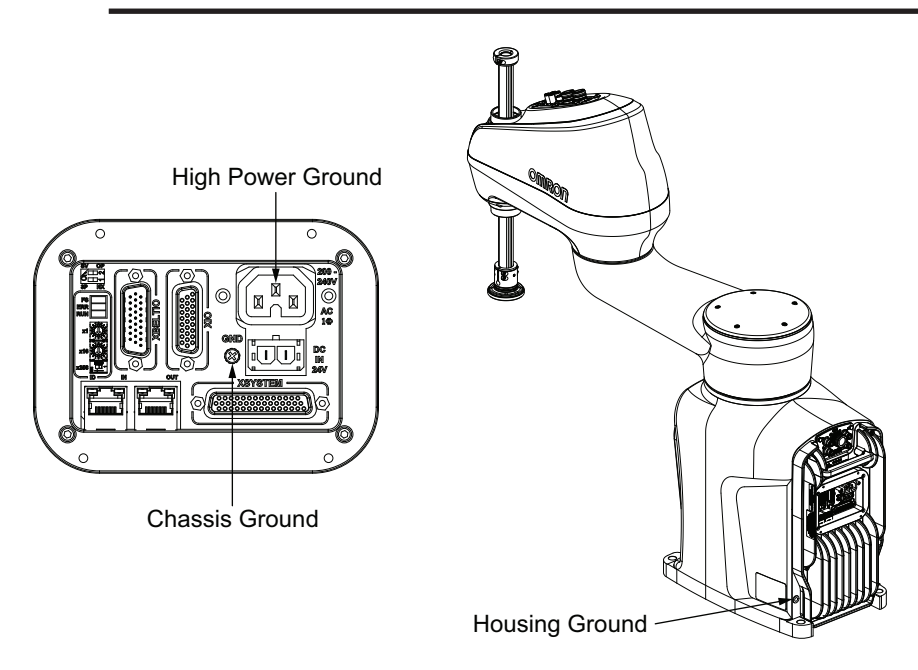

### **3-10-2 DC Connections**

The 24 VDC Control Power connector is located on the Primary Interface Panel Use the illustration below to understand the polarity of the mating connector.

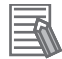

#### **Additional Information**

A connector and pins are included with the robot. The part number for this assembly is 22822-200.

$$
+24 \text{ VDC}
$$
# **3-10-3 AC Connections**

The 200-240 VAC High Power connector is located on the Primary Interface Panel.

Use the illustrations below to understand the AC connections for single and three-phase power sources.

A retaining clip is provided to secure the High Power connector to the Primary Interface Panel. To install this retaining clip, insert the posts into the Primary Interface Panel, align the holes horizontally, and then insert the retaining clip by squeezing it and then placing it into the post holes. Posts may need to be adjusted to ensure a tight High Power connector fit.

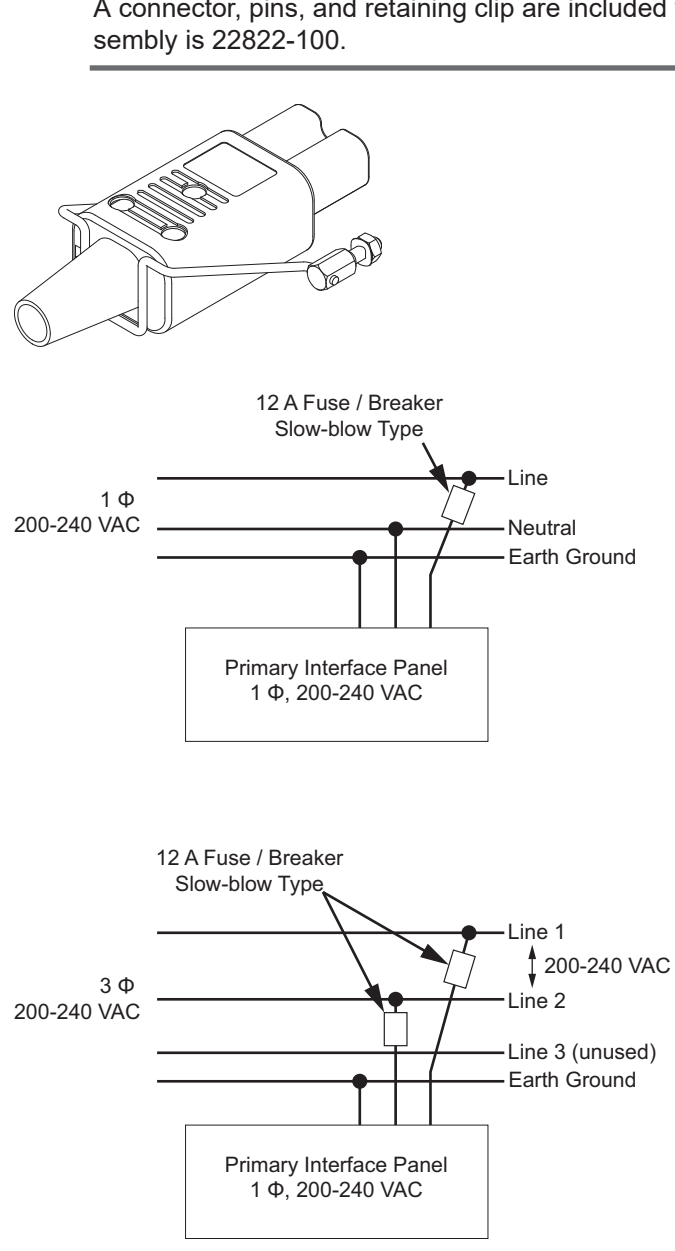

**Additional Information**

A connector, pins, and retaining clip are included with the robot. The part number for this as-

**3**

# <span id="page-109-0"></span>**3-11 Verifying Installation**

If any modifications have been made to the robot during installation or other actions, make the following checks before operation.

# **3-11-1 Mechanical Checks**

Make the following mechanical checks after any hardware adjustments have been made to the system.

- Check that the robot mounting surface is secure and adequate.
- Check all mounting bolts and other fasteners for proper torque.
- Check the tool flange and end-of-arm tooling for correct installation and grounding (when necessary).
- Check any equipment that is mounted to the robot to make sure it is securely fastened.

# **3-11-2 System Cable Checks**

Make the following system cable checks after any adjustments have been made to cable connections.

- Check all cables and connectors to ensure that they are securely fastened and free of damage.
- Check the system ground and power supply connections to make sure that they are connected properly.
- Check that all cables are adequately supported and not strained near the connectors.

# **3-11-3 Safety Equipment Checks**

Make the following checks to all user-supplied safety equipment to ensure emergency stops are properly installed and other safety systems are functioning correctly.

When checking safety equipment, the following prerequisites are necessary.

- Sysmac Studio must be installed and available.
- The Front Panel operating mode switch must be in the Automatic position.
- All emergency stop devices must be able to be activated and deactivated easily.

Use the following utilities in Sysmac Studio to confirm safety operations controlled by robot software.

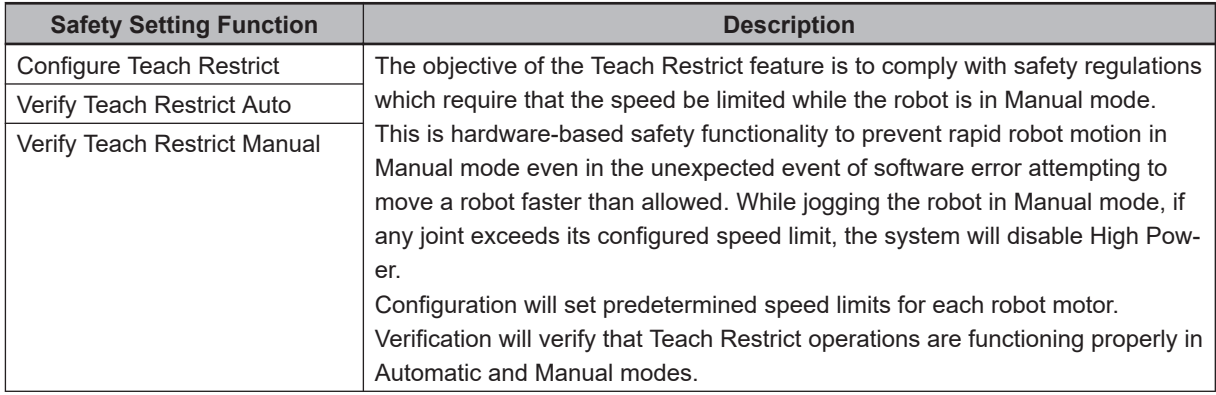

<span id="page-110-0"></span>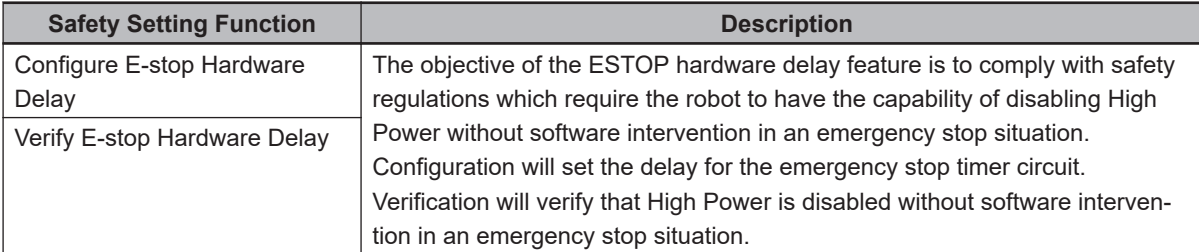

### **Additional Information**

Refer to the *Sysmac Studio Robot Integrated System Building Function with Robot Integrated CPU Unit Operation Manual (Cat. No. W595)* for more information about using the Safety Setting functions.

# **Emergency Stop Check Procedure**

Use the following procedure to check for correct emergency stop operation.

- *1* If a pendant is present in the system, connect it to the XSYSTEM cable.
- *2* Prepare all emergency stop devices for enabling the robot High Power.
- *3* Enable the robot High Power with one of the methods described in *[4-3-1 Enabling Robot High](#page-117-0) Power* [on page 4-6](#page-117-0).
- *4* Confirm that robot High Power is enabled using the High Power indicator. If robot High Power is not enabled, refer to *[Section 5 Troubleshooting](#page-124-0)* on page 5-1 for more information.
- *5* If XUSR emergency stop status outputs are being monitored by other equipment, confirm that the signal state transition is detected properly.
- *6* Activate each and every emergency stop device connected to the system to check that High Power is disable for all safety equipment. This includes pendant safety devices, Front Panel safety devices, and any other safety equipment wired to the XUSR connector. After one safety device check is made, deactivate it, enable High Power again, and make a check for the next safety device. Repeat 2 to 5 until all safety device functionality is confirmed to be working properly to complete this procedure.

# **High Power Indicator Check**

The robot monitors current used by the High Power indicator. This is to ensure that a High Power indicator device is connected and functioning properly to satisfy safety requirements.

If the robot does not detect a current between 10 mA to 500 mA when High Power is requested, an error condition (-924) \*Front panel HIGH POWER lamp failure\* will be present and High Power will not be enabled.

The High Power indicator needs to be periodically checked for correct functionality.

The following considerations should be made before beginning the High Power indicator check procedure.

- Control power and High Power supplies need to be available.
- All connected safety devices must be capable of providing signals for a safe state.
- The robot High Power needs to be disabled and robot motions will not execute during this procedure.
- High Power safety timeout must be enabled to allow the indicator to flash after a High Power request is made. The recommended setting is 10 seconds. Refer to *Sysmac Studio Robot Integrated System Building Function with Robot Integrated CPU Unit Operation Manual (Cat. No. W595)* for more information.

# **High Power Indicator Check Procedure**

Use the following procedure to verify that the High Power indicator is working correctly.

- *1* Apply Control Power to the robot and disable High Power.
- *2* Make a High Power request using one of the methods described in *[High Power Request Meth](#page-118-0)ods* [on page 4-7.](#page-118-0)
- $\, {\bf 3} \,$  Check that the High Power indicator flashes. After the High Power request is made and the indicator is checked, the procedure is complete.

# **3-11-4 Switch Position Checks**

Check the following switch positions on the Primary Interface Panel to make sure they are set correctly. The following settings are required for normal operation.

• Mode switches Dip switch 1: NX

Dip switch 2: OP

• EtherCAT node ID switches

Dip switch and rotary switches: set to 0 if node ID is set with Sysmac Studio. Set to desired node ID if setting an explicit node ID.

# 4

# **Operation**

This section provides information necessary to operate the robot.

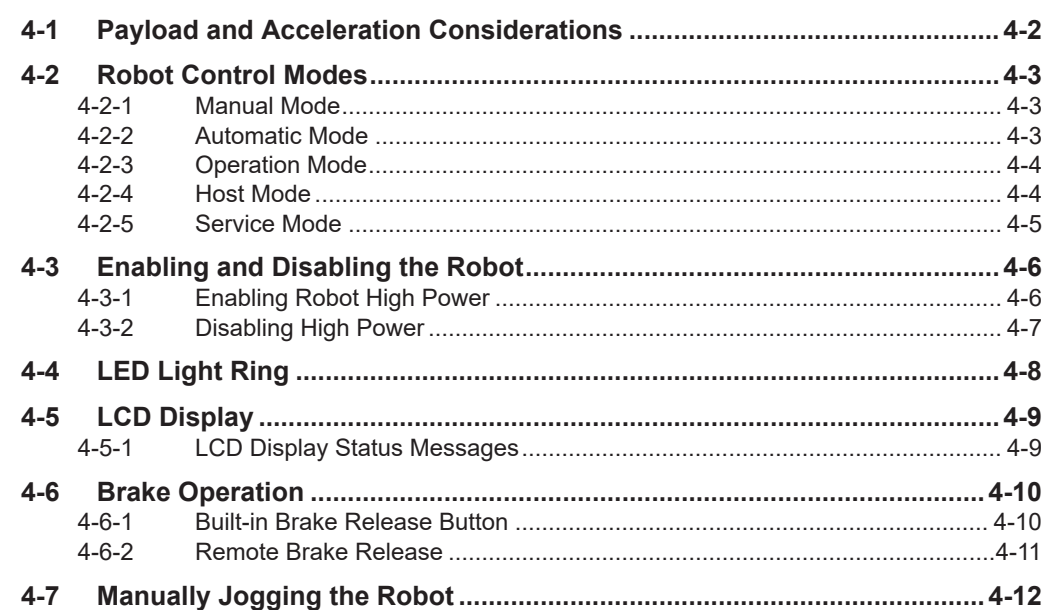

# <span id="page-113-0"></span>**4-1 Payload and Acceleration Considerations**

Careful considerations must be made when using high payloads, high accelerations, or a combination of both.

Use the following diagrams to understand the limitations to acceleration and payload.

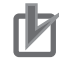

### **Precautions for Correct Use**

Operating the robot outside of the payload and speed constraints described in this document can damage the z-axis quill of the robot.

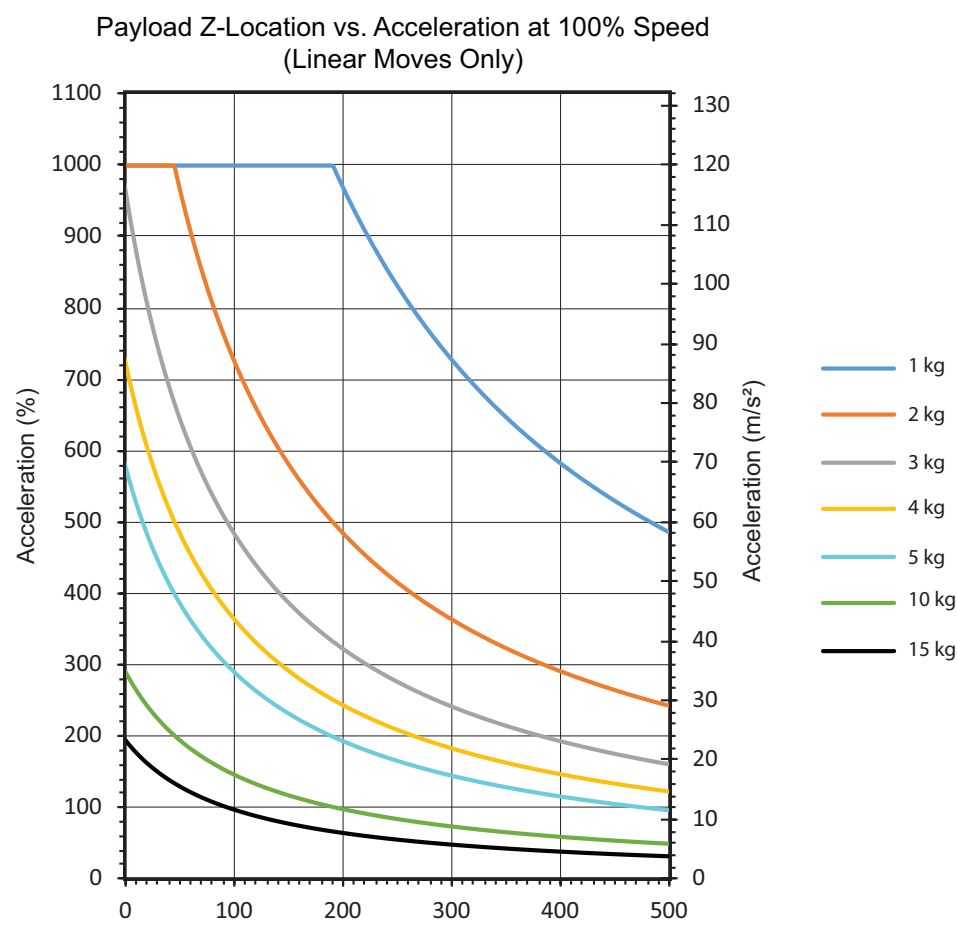

Payload Z-Location (mm) = Joint 3 Position + Payload Center of Gravity

# <span id="page-114-0"></span>**4-2 Robot Control Modes**

The robot can operate in Automatic or Manual control modes. These modes are described in the following sections.

# **4-2-1 Manual Mode**

Manual mode is typically used during functions of commissioning, position teaching, and other setup operations. In this mode, the robot will respond to the control signals issued by the connected pendant.

When the robot is placed in Manual mode, robot motion speed is limited to 250 mm/sec and servo torque is limited so an operator can safely work inside the cell. Programs can execute from the pendant in STEP mode.

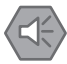

# **Precautions for Safe Use**

- After the robot is placed in Manual mode using the Front Panel key switch, the key should be removed for safety purposes.
- During manual operation, ensure all persons are a safe distance away from the robot workspace.

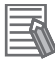

# **Additional Information**

Refer to the *T20 Pendant User's Manual (Cat. No. I601)* for more information.

To place the robot in Manual mode, use the Front Panel key switch and rotate it to the left position as indicated below. Changing the robot control mode will automatically disable High Power.

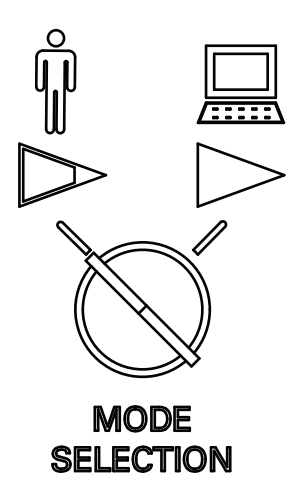

# **4-2-2 Automatic Mode**

Automatic mode is used when the robot is operating under normal conditions.

When the robot is placed in Automatic mode, program execution will control the robot up to the maximum speed.

**4**

<span id="page-115-0"></span>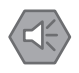

### **Precautions for Safe Use**

Prior to placing the robot in Automatic Mode, all safeguards must be returned to their safe state.

To place the robot in Automatic mode, use the Front Panel key switch and rotate it to the right position as indicated below. Changing the robot control mode will automatically disable High Power.

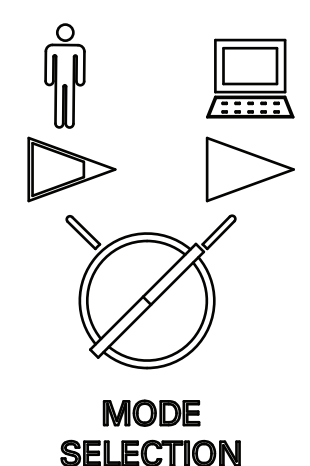

# **WARNING**

In Automatic mode, the robot can move unexpectedly. Ensure all personnel remain clear of the cell when Automatic mode is enabled.

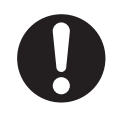

# **4-2-3 Operation Mode**

Operation mode should be used when the robot is operating under normal conditions and is being controlled by the NJ-series Robot Integrated CPU Unit with EtherCAT communications.

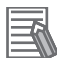

### **Additional Information**

The position of the operation mode dip switch is checked during power-up only. Changing this switch position while 24 VDC Control Power is supplied will not change the mode of the robot until power is cycled. It is recommended to remove all robot power before changing the position of this switch.

To place the robot in operation mode, set dip switch 2 on the Primary Interface Panel to the OP position as shown in the figure below and then apply Control Power to the robot.

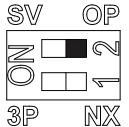

# **4-2-4 Host Mode**

Dip switch 1 on the Primary Interface Panel is used to control the host mode of the robot.

<span id="page-116-0"></span>Dip switch 1 on the Primary Interface Panel should remain in the NX position during normal operation as shown in the figure below.

The switch position 3P is reserved for future use.

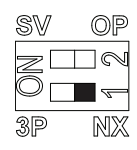

# **4-2-5 Service Mode**

Service mode is used for special conditions when the robot must be accessed with methods other than EtherCAT communications.

Dip switch 2 on the Primary Interface Panel should remain in the OFF / OP position during normal operation.

If any of the following conditions are present on your robot, contact your local OMRON representative for support using service mode.

- The license mode of the robot needs to be changed.
- EtherCAT communications cannot be achieved.
- The robot has an unrecoverable fault or error.
- Factory recalibration is required.

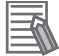

### **Additional Information**

The position of the operation mode dip switch is checked during power-up only. Changing this switch position while 24 VDC Control Power is supplied will not change the mode of the robot until power is cycled. It is recommended to remove all robot power before changing the position of this switch.

# <span id="page-117-0"></span>**4-3 Enabling and Disabling the Robot**

Enabling the robot energizes all robot servo motors. This is also referred to as enabling High Power. When the robot is enabled, it is capable of moving.

Program execution and I/O control functions are still operational when High Power is disabled. However, ATTACH or other motion commands may return errors or delay program execution if high power is disabled. Refer to the *eV+3 User's Manual (Cat. No. I651)* and the *eV+3 Keyword Reference Manual (Cat. No. I652)* for more information.

Disabling the robot de-energizes all robot servo motors.

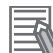

### **Additional Information**

When High Power is enabled, the brake is automatically released. When High Power is disabled, the brake is automatically activated to prevent downward motion of the quill due to gravity.

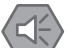

### **Precautions for Safe Use**

High power cannot be enabled unless all safety circuits are satisfied.

# **4-3-1 Enabling Robot High Power**

Enabling the robot High Power can be achieved with different methods under certain conditions as described in the following sections.

# **High Power Safety Timeout**

If the safety timeout function is enabled in the robot configuration, the High Power indicator on the Front Panel will flash for a specified amount of time after a High Power request is made. If the High Power button is not pressed within the specified amount of time, a safety timeout occurs and High Power is not applied.

The safety timeout function is enabled by default and has a duration set for 10 seconds. The safety timeout function configuration settings are accessed with Sysmac Studio. Refer to the *Sysmac Studio Robot Integrated System Building Function with Robot Integrated CPU Unit Operation Manual (Cat. No. W595)* for more information.

### **Precautions for Correct Use**

If a Front Panel is not present, the High Power indicator and High Power button signals can be accessed with the XFP system cable connector. Refer to *[Front Panel Connections](#page-97-0)* on page [3-28](#page-97-0) for more information.

# **High Power and Faults**

If a fault is present, the robot will not enter the High Power state.

The AUTO.POWER.OFF system switch controls if the robot prevents or disables High Power for specific errors. Refer to the *eV+3 Keyword Reference Manual (Cat. No. I652)* for more information.

# <span id="page-118-0"></span>**High Power Request Methods**

There are several methods to request robot High Power as described below.

# **Request Power with the Front Panel**

When a Front Panel is present in the system, the High Power button can be used to request High Power to the robot.

# **Additional Information**

Refer to *[Front Panel Connections](#page-97-0)* on page 3-28 for more information about connecting external devices to the High Power enable signal on the XFP connector.

# **Request High Power with a Connected PC**

High power can be requested with Sysmac Studio. Refer to the *Sysmac Studio Robot Integrated System Building Function with Robot Integrated CPU Unit Operation Manual (Cat. No. W595)* more information.

# **Request High Power with a User Program**

High power can be requested with a user program through the use of the POWER system switch keyword. Refer to the *eV+3 Keyword Reference Manual* for more information.

# **Request High Power with the Pendant**

If a pendant is connected to the robot, it can be used to request High Power. Refer to the *T20 Pendant User's Manual (Cat. No. I601)* for more information.

# **4-3-2 Disabling High Power**

The conditions described below can disable or prevent the robot High Power state.

- Robot faults.
- E-stop open circuit detection.
- User programming with the POWER system switch keyword.
- External signals connected to the XUSR connector on the XSYSTEM cable.

# <span id="page-119-0"></span>**4-4 LED Light Ring**

The LED light ring indicator around Joint 1 of the robot provides a visual status of the robot. The LED indications and associated robot states are described below.

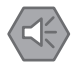

# **Precautions for Safe Use**

The LED ring does not reflect the robot's High Power status. To see the robot's High Power status, use the Front Panel indicator or a user-supplied indicator connected to the XFP connector.

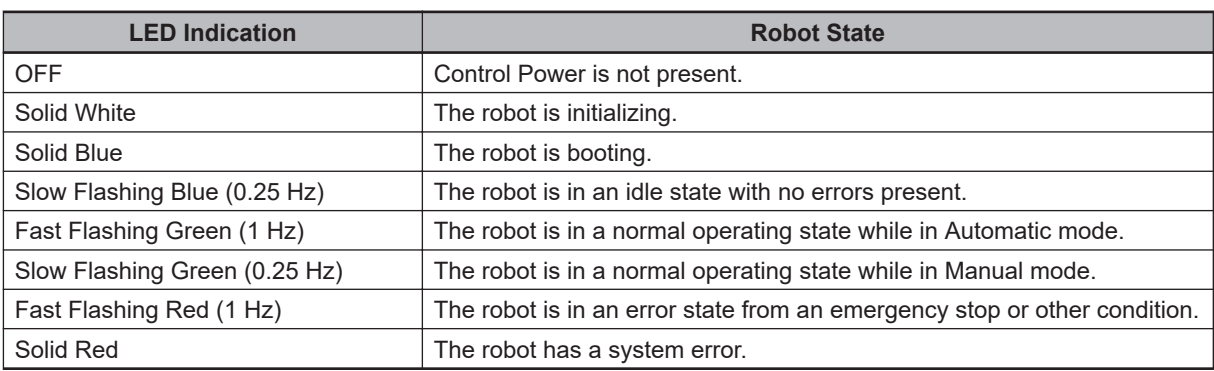

# <span id="page-120-0"></span>**4-5 LCD Display**

The LCD display on the robot base provides messages for robot status and any error codes that may be present.

# **4-5-1 LCD Display Status Messages**

The following messages can be shown on the LCD display when there are no errors present. When an error is present, the LED light ring will flash red at 1 Hz and an error code will be shown on the LCD display. Refer to *[5-3 Error Messages](#page-127-0)* on page 5-4 for more information about error codes.

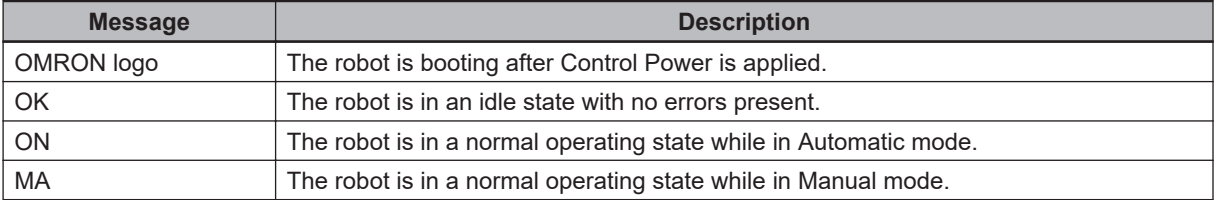

**4**

# <span id="page-121-0"></span>**4-6 Brake Operation**

The robot has a mechanical brake on joints 3 and 4. Releasing the brake is typically done when you need to manually position joint 3 or 4. The brake is controlled with the methods described below. The mechanical brake is capable of preventing the z-axis quill from lowering more than 5 mm when up to 340 N of downward force is applied.

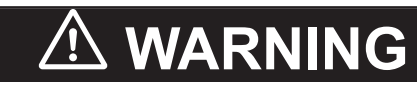

Releasing a brake may cause the quill, tool flange, end-effector, and payload to drop. To prevent possible injury to personnel or damage to the equipment, make sure that the equipment is supported when releasing the brake and verify that the end-effector and payload are clear of all obstructions.

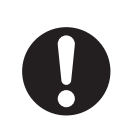

# **Precautions for Safe Use**

- The braking mechanism operates passively. If 24 VDC Control Power is removed from the system, the brake mechanism will automatically activate. 24 VDC Control Power must be supplied to release the brake. To prevent possible damage to the equipment, remove any payload from the end-of-arm tooling, make sure that Joint 3 is supported while releasing the brake, and verify that the end-of-arm tooling or other installed equipment is clear of all obstructions.
- In case of entrapment of a person by the robot or any other emergency or abnormal situation, you can manually move the inner and outer links to a safe position while High Power is disabled. A brake device prevents Joints 3 and 4 from moving when High Power is disabled and can only be released while 24 VDC Control Power is present.

# **Precautions for Correct Use**

- Attempting to release the brake while High Power is ON will automatically disable High Power. If the robot is moving, this will cause it to stop abruptly.
- Robot joints 1 and 2 have no brake mechanism and can be manually moved when power is not present.
- Avoid rotating the quill / Joint 4 when the brake is released. This could result in an out-ofrange condition and may prevent program execution.

# **4-6-1 Built-in Brake Release Button**

The brake release button is located on the front of the base of the robot, near the LCD display. Pressing this button while the 24 VDC control power is ON and High Power is disabled will release the brake. The brake will remain released while the button is pressed. Releasing the button will re-enable the brake.

<span id="page-122-0"></span>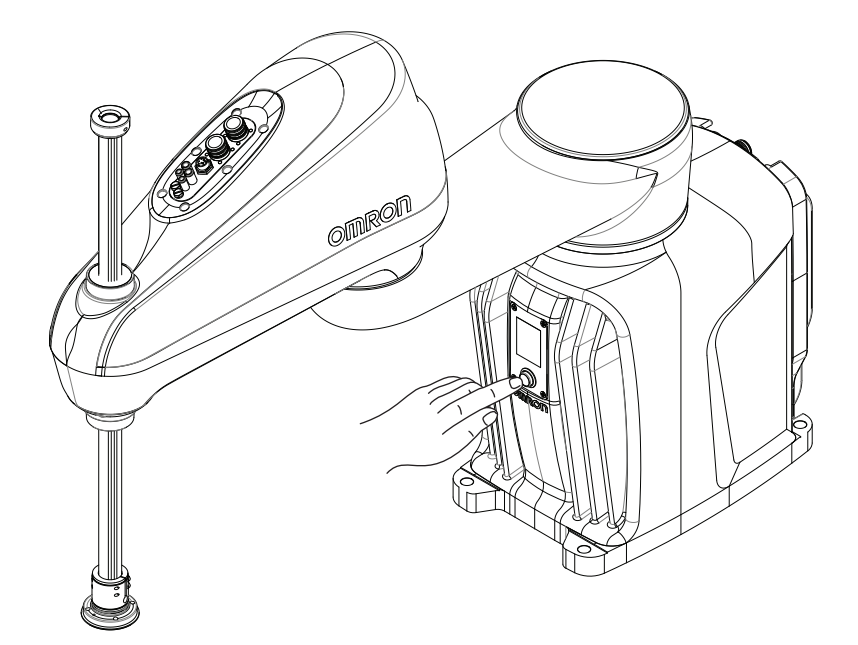

# **4-6-2 Remote Brake Release**

The brake can be released with a signal connected to the XIO connector. This is typically used for remote control of the brake.

Use Sysmac Studio to configure the robot by selecting Enable Brake Release Input. This setting will change the XIO input 6.2 (pin 18) for use as a brake release signal from another device such as a remote pushbutton or an output from another control device. This setting does not affect the normal functionality of the brake release button.

### **Additional Information**

Refer to the *Sysmac Studio Robot Integrated System Building Function with Robot Integrated CPU Unit Operation Manual (Cat. No. W595)* for more information about the Enable Brake Release Input robot configuration item.

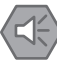

# **Precautions for Safe Use**

To comply with ISO 10218-1 when using a remote brake release button, ensure the brake release button displays a warning label to indicate that the z-axis of the robot may fall due to gravity if the brake is released.

**4**

# <span id="page-123-0"></span>**4-7 Manually Jogging the Robot**

Manually jogging the robot is typically performed during setup or when teaching locations.

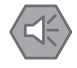

# **Precautions for Safe Use**

During manual operation, ensure all persons are a safe distance away from the robot workspace.

The following considerations should be made when jogging the robot.

- The jog speed and accelerations of the robot are reduced from normal operating speeds and accelerations.
- The jog speed of the robot can be adjusted.
- Robot motion can be incremented by specified amounts when extra precision is needed.
- Jogging can be executed in world, tool, or joint modes.
- The robot can be manually jogged with software or a pendant. Refer to the *Sysmac Studio Robot Integrated System Building Function with Robot Integrated CPU Unit Operation Manual (Cat. No. W595)* or the *T20 Pendant User's Manual (Cat. No. I601)* for more information.
	- The robot can be jogged with the pendant while in Automatic mode or in Manual mode.
	- The robot can be jogged with the software while in Automatic mode. If the pendant is connected, it must be set to COMP to allow the software to jog the robot.

# *5*

# <span id="page-124-0"></span>**Troubleshooting**

This section provides robot troubleshooting information.

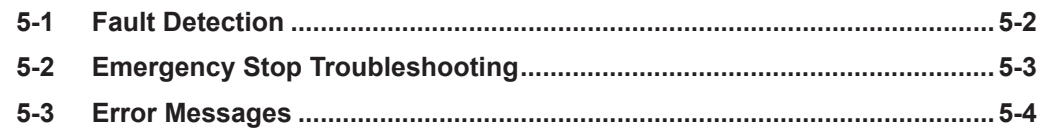

# <span id="page-125-0"></span>**5-1 Fault Detection**

Robot faults can be detected with the following methods.

- Create a V+ program to change the state of an output signal when a fault is present. Refer to the *eV +3 Keyword Reference Manual (Cat. No. I652)* for more information.
- Use the LED light ring and LCD display to visually see when a fault is present.

# <span id="page-126-0"></span>**5-2 Emergency Stop Troubleshooting**

If the emergency stop circuit is not operating as expected, the following supplied jumper plugs can be used to troubleshoot the problem. These jumpers can be placed on the XSYSTEM cable to bypass and isolate safety devices. Refer to *[3-6-1 System Cable Overview](#page-86-0)* on page 3-17 for jumper installation locations.

- XFP jumper plug (part number 10052-000)
- XUSR jumper plug (part number 04736-000)
- XMCP jumper plug (10052-000)

# **WARNING N**

Never run a robot system with all jumpers installed. This would leave the system with no E-Stops.

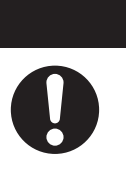

# <span id="page-127-0"></span>**5-3 Error Messages**

The following table lists robot error messages.

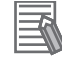

# **Additional Information**

Other system messages may be present. Use the Sysmac Studio to check for these messages. If errors persist, contact your local OMRON representative.

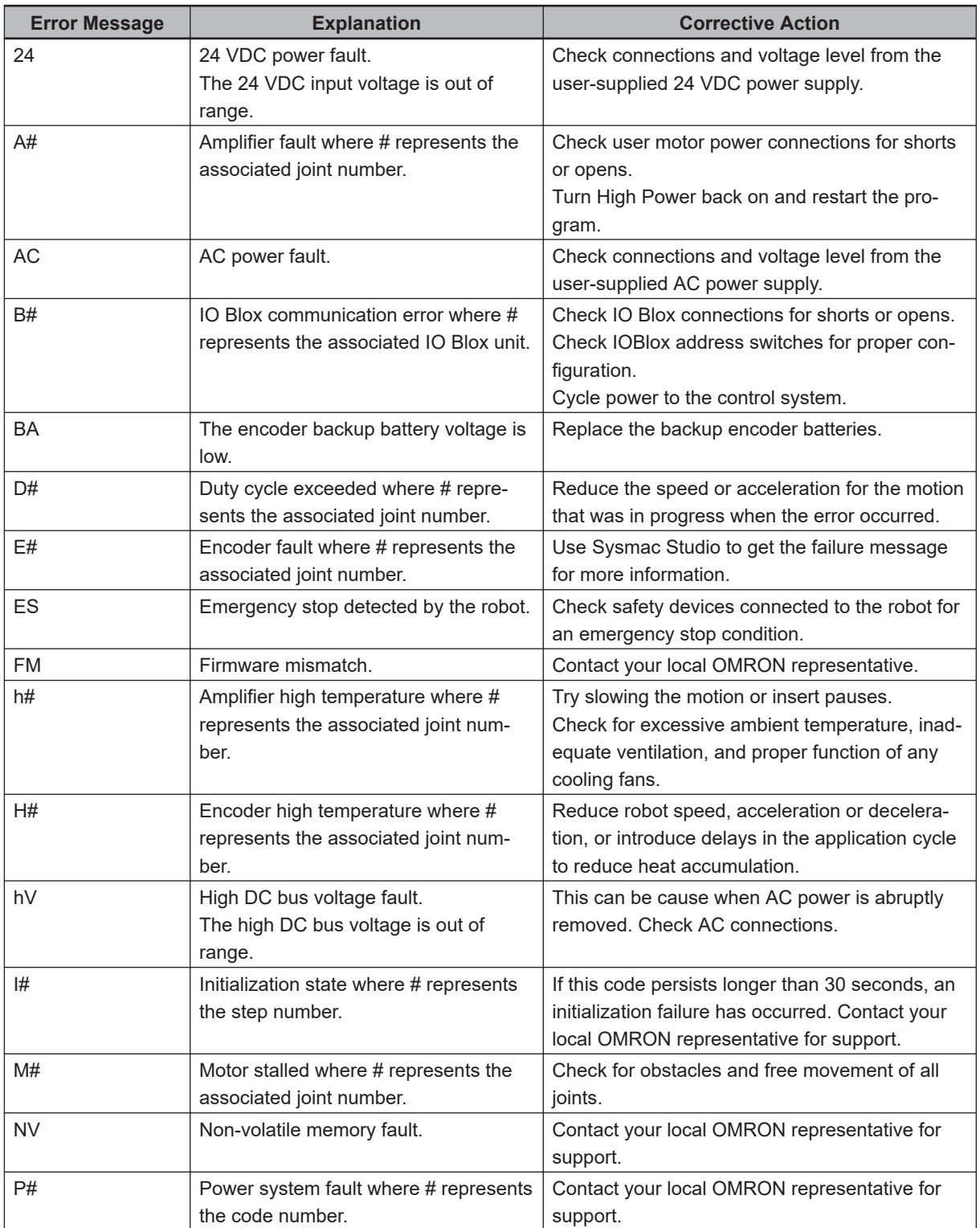

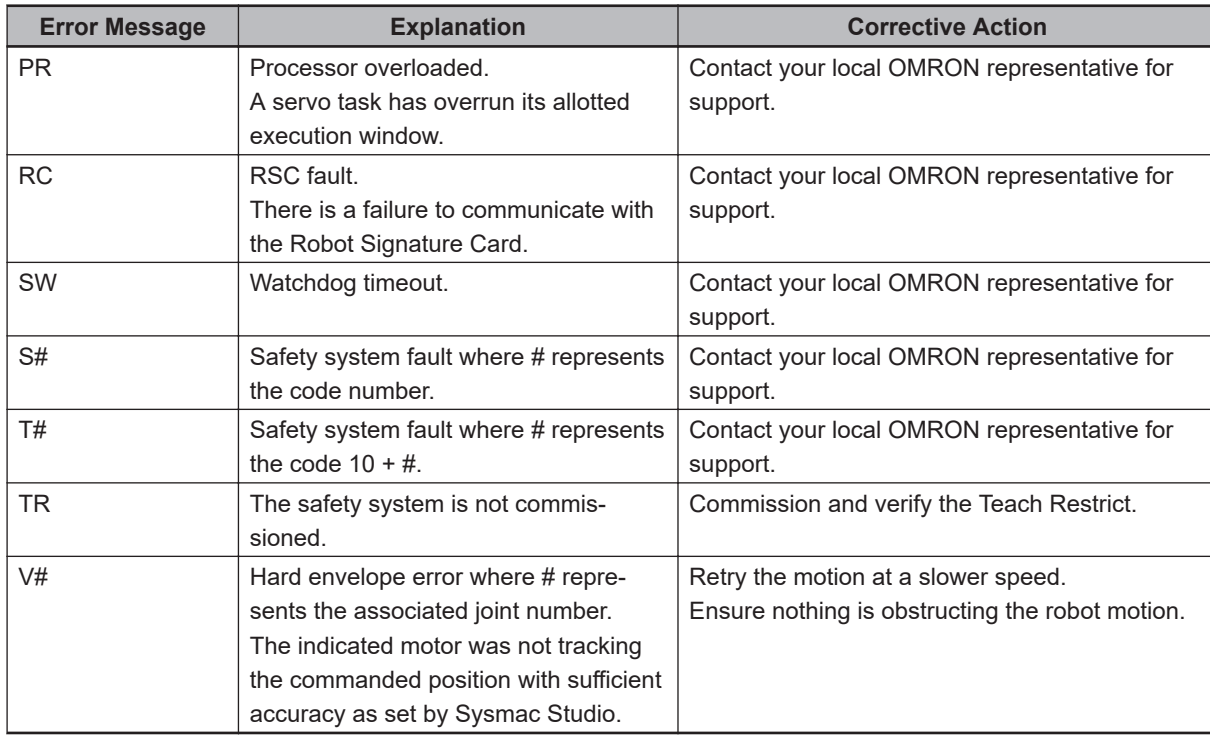

# *6*

# **Maintenance**

This section provides information on the maintenance of the i4H robot.

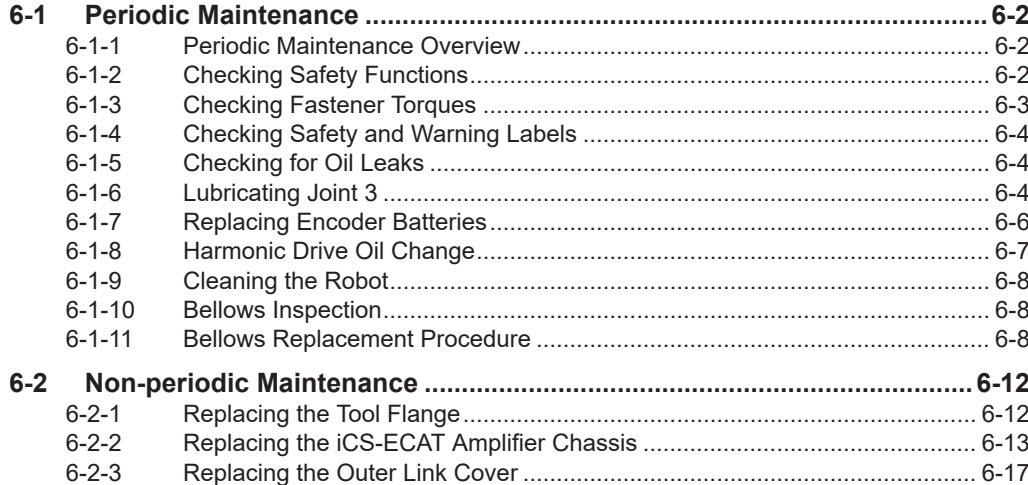

# <span id="page-131-0"></span>**6-1 Periodic Maintenance**

This section lists when to perform periodic maintenance on your robots and the steps for checking each item to inspect.

# **WARNING**

- You must perform the Lockout and tagout procedure prior to servicing the robot.
- The procedures and replacement of the parts mentioned in this manual must be performed only by the skilled or instructed persons.
- The access covers on the robot are not interlocked. You should turn OFF and disconnect the power before the covers of the robot are removed.

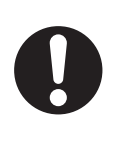

# **6-1-1 Periodic Maintenance Overview**

The following table gives a summary of the periodic maintenance procedures and guidelines on frequency.

The frequency of these procedures will depend on the particular system, its operating environment, and the amount of usage. Use the times in the table above as guidelines and modify the schedule as needed.

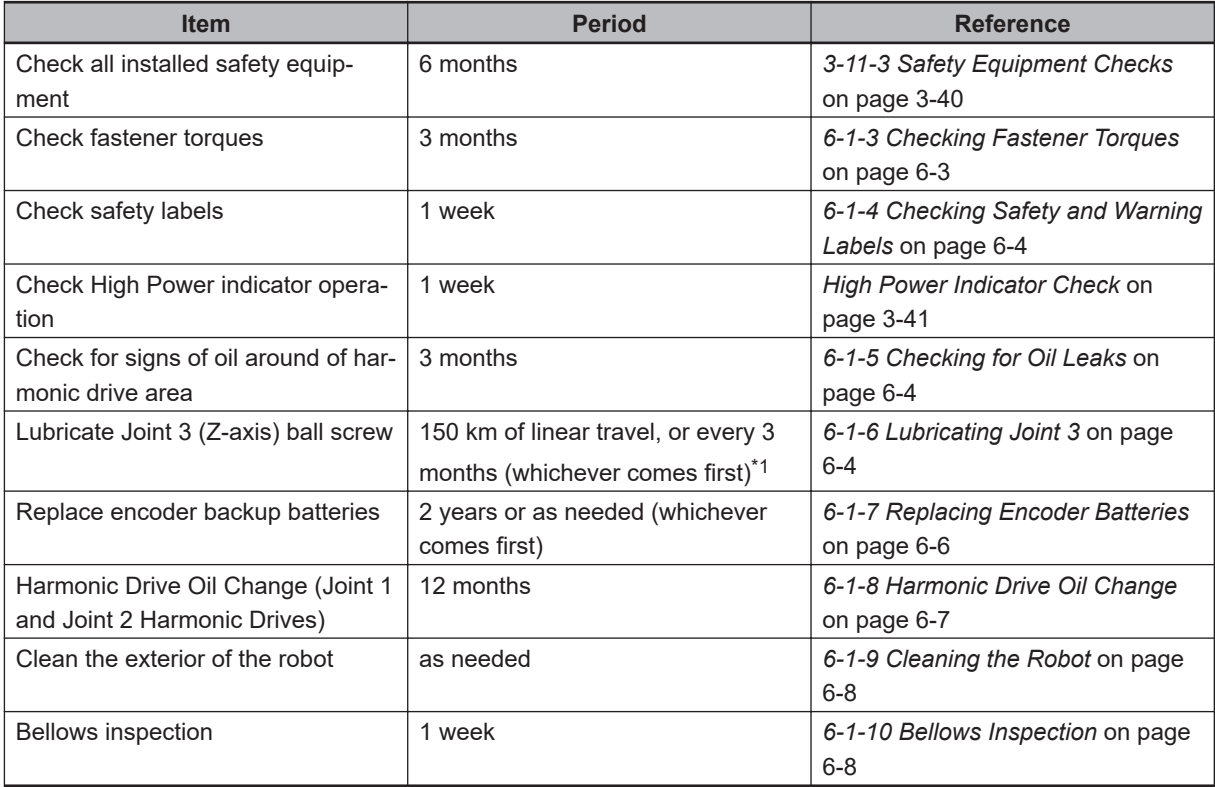

\*1. 150 km of linear travel is approximately 2 weeks if a robot is operating 24 hours per day for 7 days per week.

# **6-1-2 Checking Safety Functions**

All safety devices in the system should be checked regularly for proper functionality. Operating any of the following safety devices should disable robot high power.

- <span id="page-132-0"></span>• E-stop button(s) on the Front Panel or connected to the XSYSTEM cable.
- E-stop button and enabling switch on the pendant (if connected).
- Auto/manual switch on the Front Panel.
- All other safety devices connected to the XSYSTEM cable.

# **Precautions for Safe Use**

The high power indicator must be operational to satisfy safety requirements.

# **Additional Information**

Refer to *[3-11-3 Safety Equipment Checks](#page-109-0)* on page 3-40 for more information.

# **High Power Indicator Check**

The robot monitors current used by the High Power indicator. This is to ensure that a High Power indicator device is connected and functioning properly to satisfy safety requirements.

If the robot does not detect a current between 10 mA to 500 mA when High Power is requested, an error condition (-924) \*Front panel HIGH POWER lamp failure\* will be present and High Power will not be enabled.

The High Power indicator needs to be periodically checked for correct functionality.

The following considerations should be made before beginning the High Power indicator check procedure.

- Control power and High Power supplies need to be available.
- All connected safety devices must be capable of providing signals for a safe state.
- The robot High Power needs to be disabled and robot motions will not execute during this procedure.
- High Power safety timeout must be enabled to allow the indicator to flash after a High Power request is made. The recommended setting is 10 seconds. Refer to *Sysmac Studio Robot Integrated System Building Function with Robot Integrated CPU Unit Operation Manual (Cat. No. W595)* for more information.

# **High Power Indicator Check Procedure**

Use the following procedure to verify that the High Power indicator is working correctly.

- *1* Apply Control Power to the robot and disable High Power.
- *2* Make a High Power request using one of the methods described in *[High Power Request Meth](#page-118-0)ods* [on page 4-7](#page-118-0).
- $\bf 3$  Check that the High Power indicator flashes. After the High Power request is made and the indicator is checked, the procedure is complete.

# **6-1-3 Checking Fastener Torques**

The following fasteners must be periodically checked for proper torque.

- Mounting screws: 96 to 104 N-m
- External equipment mounting fasteners (if present): 2.5 N-m
- <span id="page-133-0"></span>• Cable D-sub connectors: finger tight
- Tool flange setscrew: 1.1 N-m
- Tool flange socket-head screws: 2.5 N-m
- Tool flange end-of-arm tooling mounting fasteners: 7.5 N-m
- Camera bracket mounting screws (if present): 2.5 N-m

# **6-1-4 Checking Safety and Warning Labels**

This section lists the various safety and warning labels and their placement on the robot. Use this information to perform periodic checks to ensure the labels are not damaged and are legible.

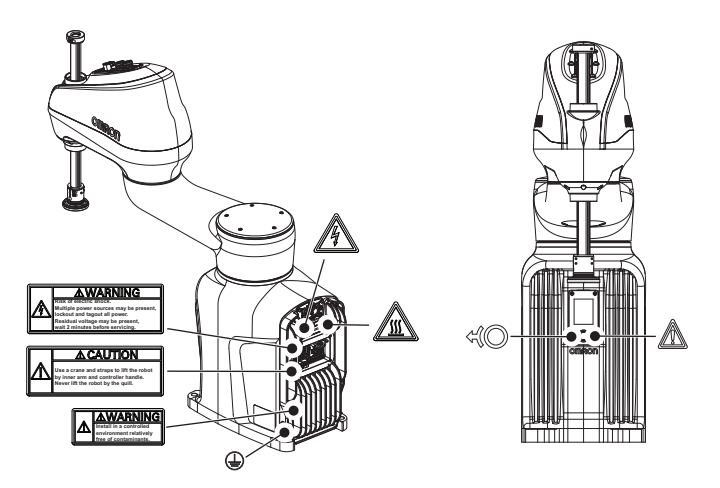

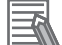

**Additional Information**

The  $\sqrt[4]{\mathbb{O}}$  label indicates the operation of the joint 3 and joint 4 brake.

# **6-1-5 Checking for Oil Leaks**

The robot uses oil in the harmonic drive components for lubrication. Periodically inspect the robot for any signs of oil in areas immediately outside of the harmonic drive. Check these locations:

- The area around Joint 1.
- The area around Joint 2.
- Inside the base of the robot. Refer to *[iCS-ECAT Replacement Procedure](#page-143-0)* on page 6-14 for information about about accessing the inside of the base of the robot.

# **6-1-6 Lubricating Joint 3**

The joint 3 quill needs to be lubricated on a periodic basis of 3 months or 150 km of linear travel, whichever comes first. 150 km of linear travel is approximately 2 weeks if a robot is operating 24 hours per day for 7 days per week.

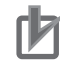

### **Precautions for Correct Use**

Only use the recommended grease on the joint 3 quill. Refer to the provided Safety Data Sheet for proper handling.

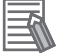

### **Additional Information**

If bellows are present, they must be removed before lubricating Joint 3. Refer to *[3-4-4 Bellows](#page-76-0) [Installation Procedure](#page-76-0)* on page 3-7 and *[6-1-11 Bellows Replacement Procedure](#page-137-0)* on page 6-8 for more information.

# **Joint 3 Lubrication Procedure**

Use the following procedure for standard grease application and food-based grease application on Joint 3 quill.

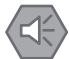

### **Precautions for Safe Use**

The braking mechanism operates passively. If 24 VDC Control Power is removed from the system, the brake mechanism will automatically activate. 24 VDC Control Power must be supplied to release the brake. To prevent possible damage to the equipment, remove any payload from the end-of-arm tooling, make sure that Joint 3 is supported while releasing the brake, and verify that the end-of-arm tooling or other installed equipment is clear of all obstructions.

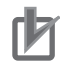

### **Precautions for Correct Use**

Avoid rotating the quill / Joint 4 when the brake is released. This could result in an out-of-range condition and may prevent program execution.

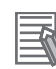

### **Additional Information**

- If bellows are present on the robot, they must be removed before this procedure to access the Joint 3 and then reinstalled after this procedure is complete. Refer to *[6-1-11 Bellows Re](#page-137-0)[placement Procedure](#page-137-0)* on page 6-8 for more information.
- Ensure there are no z-axis motion restrictions. The full operating stroke is required during this lubrication procedure.
- *1* Press the brake release button while moving the z-axis to the top of its stroke to expose the upper section of the quill.
- *2* Remove any existing grease or debris from the exposed quill with a clean, lint-free cloth.
- **3** Apply a small bead of grease to all grooves on the quill.
- **4** Press the brake release button while moving the z-axis to the bottom of its stroke to expose the lower section of the quill.
- ${\bf 5}$  Remove any existing grease or debris from the newly exposed section of the quill with a clean, lint-free cloth.
- *6* Move the z-axis up and down to distribute the new grease. This can be accomplished manually with the brake release button or by jogging the z-axis. After this step is finished, the joint 3 lubrication procedure is complete.

# <span id="page-135-0"></span>**6-1-7 Replacing Encoder Batteries**

Backup encoder batteries maintain joint position data stored by internal encoders. This data is protected by 3 lithium backup batteries located behind the LCD display assembly.

Encoder backup batteries need to be replaced on a periodic basis of 2 years or when a low battery error message is present.

Before beginning the replacement procedure, have the following items available.

- Cross-head screwdriver, point size #1.
- Cutter tool.
- Cable tie / plastic strap
- Loctite thread lock type 243 or equivalent.
- Replacement battery pack (part number 19238-000F).

# **Encoder Battery Replacement Procedure**

Use the following procedure to replace encoder backup battery pack.

Voltage must be maintained during the encoder backup battery replacement procedure to preserve joint position data. There are two connectors near the battery pack. Ensure that at least one battery pack is connected at all times during this procedure.

Use the following diagram to identify items referenced during the replacement procedure.

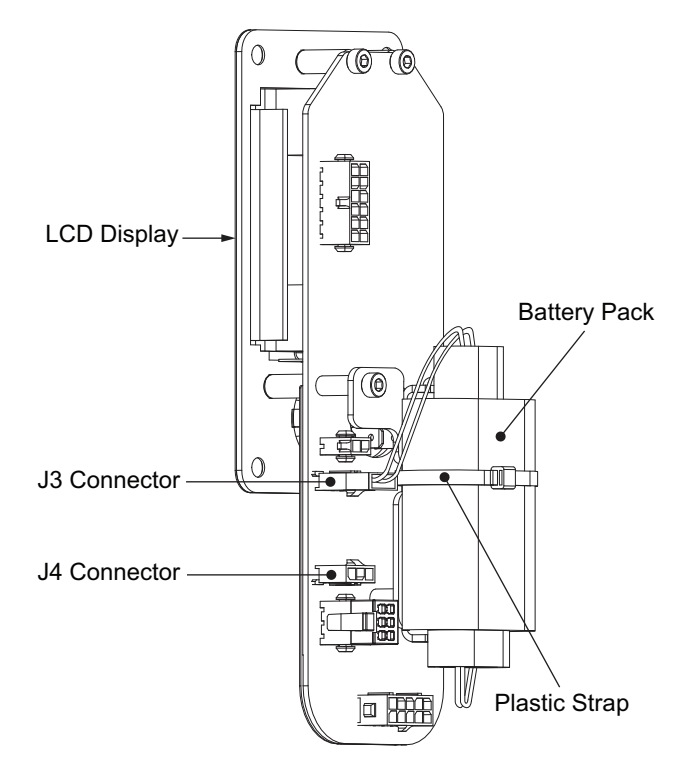

<span id="page-136-0"></span>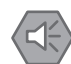

### **Precautions for Safe Use**

- Batteries may leak, rupture, heat, or ignite. Never short-circuit, charge, disassemble, heat, or incinerate a battery or subject it to strong shock.
- Dispose of any battery that has been dropped or otherwise subjected to excessive shock. Batteries that have been subjected to shock may leak if they are used.
- Customers can contribute to resource conservation and protecting the environment by the proper disposal of WEEE (Waste Electronics and Electrical Equipment). All electrical and electronic products should be disposed of separately from the municipal waste system via designated collection facilities. For information about disposal of your old equipment, contact your local OMRON representative.

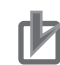

# **Precautions for Correct Use**

Only replace items on the robot system with the parts supplied by OMRON.

- *1* Remove the four screws that fasten the LCD display assembly to the robot.
- *2* Tilt the LCD display assembly forward and carefully lift and move it away from the robot. Take care not to strain or damage the cables.
- *3* Plug in the new battery pack to one of the available J3 or J4 connectors. Do not disconnect the existing battery pack until the new battery pack is plugged in.
- *4* Cut the plastic strap securing the old batteries to the bracket.
- **5** Disconnect the old battery pack from the connector. Ensure the new battery pack is plugged in simultaneously before disconnecting the old battery pack.
- **6** Place the new batteries on the bracket and secure with a plastic strap / cable tie. Make sure that the excess cable is properly secured under the cable tie.
- *7* Re-install the LCD display assembly and secure it with the four screws that were removed in step 1 to complete this procedure. Apply Loctite thread lock type 243 or equivalent to the screws before inserting.

# **6-1-8 Harmonic Drive Oil Change**

The harmonic drive oil in Joint 1 and Joint 2 should be changed every 12 months. This will extend the life of the harmonic drives and ensure continued performance.

- The part number for the oil change kit is 12370-000F.
- Refer to *A-6 Parts List* [on page A-13](#page-160-0) for replacement oil part numbers.

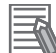

### **Additional Information**

Follow the procedure included with the oil change kit when changing the harmonic drive oil.

# <span id="page-137-0"></span>**6-1-9 Cleaning the Robot**

Clean the exterior of the robot as needed. Inspect the external surface of the robot frequently when used in a dirty environment.

Remove any dirt and debris from the exterior of the robot. Debris can accumulate around robot joints. Take extra effort to clean around these areas.

# **WARNING**

Do not use organic solvents to clean any part of the robot. Organic solvents might damage electronics resulting in an unsafe operating state that could cause injury or damage to equipment.

# **6-1-10 Bellows Inspection**

Check the bellows each week for cracks, wear, or damage and replace if necessary. Refer to the *6-1-11 Bellows Replacement Procedure* on page 6-8 for replacement and installation steps.

# **6-1-11 Bellows Replacement Procedure**

Use the following procedure to replace bellows.

# **Precautions for Correct Use**

Never release the z-axis brake while the quill clamp collar is loose or removed. This can allow the quill to fall out of the robot.

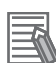

# **Additional Information**

Refer to *[3-4-4 Bellows Installation Procedure](#page-76-0)* on page 3-7 for more information.

The following items are required for this procedure.

- One of the following bellows replacement kits applicable to your robot.
	- Standard quill length (210 mm): 19464-103F
	- Long quill length (410 mm): 19464-104F
- 2.5 mm hex key

• 3 mm hex key

Make the following considerations before installing bellows.

- If cables or tubing are routed through the center of the quill, they must be removed before beginning this procedure.
- The tool flange must be removed if the lower bellows is being replaced. Make all necessary preparations and considerations before removing the tool flange. Refer to *[6-2-1 Replacing the Tool Flange](#page-141-0)* [on page 6-12](#page-141-0) for more information.
- The procedure removes the upper bellows first and then the lower bellows next.
- To simplify installation, the Joint 3 quill should be positioned in approximately the middle position.
- The upper and lower bellows are identical and interchangeable.
- A bellows replacement kit includes the upper and lower bellows items.
	- *1* Begin the upper bellows removal by removing the large clamp from the upper bearing adapter using a 2.5 mm hex bit.

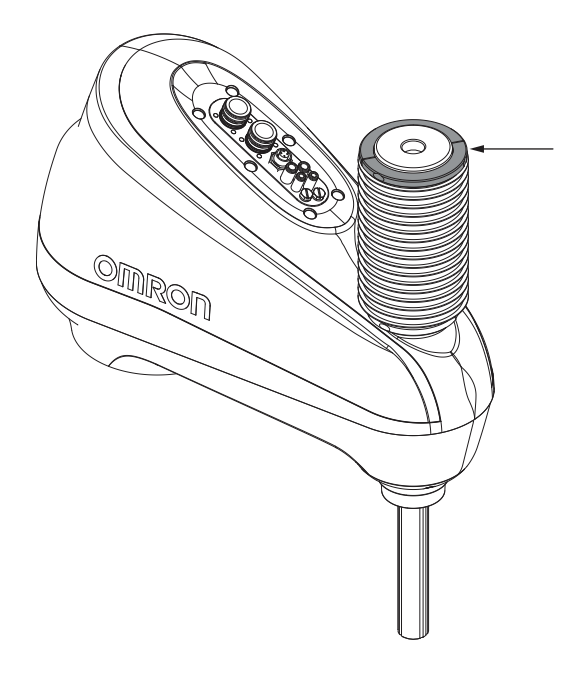

*2* Remove the bellows from the upper bearing adapter by pulling it down and off of the lip.

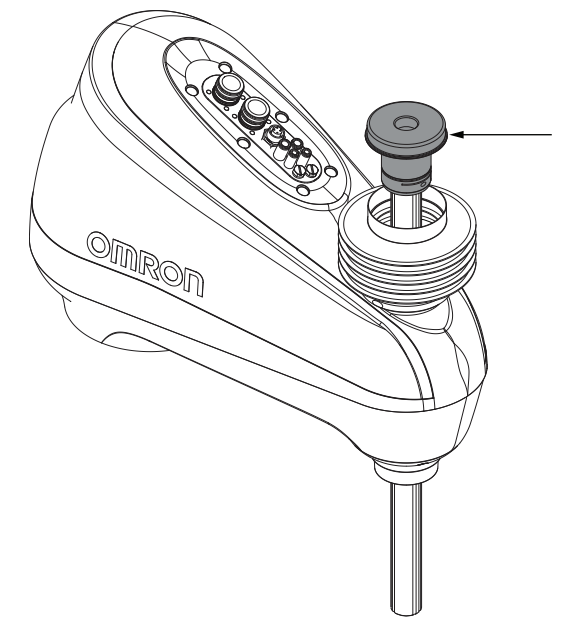

- *3* Loosen the upper bearing adapter clamp using a 3 mm hex bit and then remove it from the quill.
- **4** Remove the small clamp from the robot housing using a 2.5 mm hex bit. Take note of the orientation of the small clamp before removal.

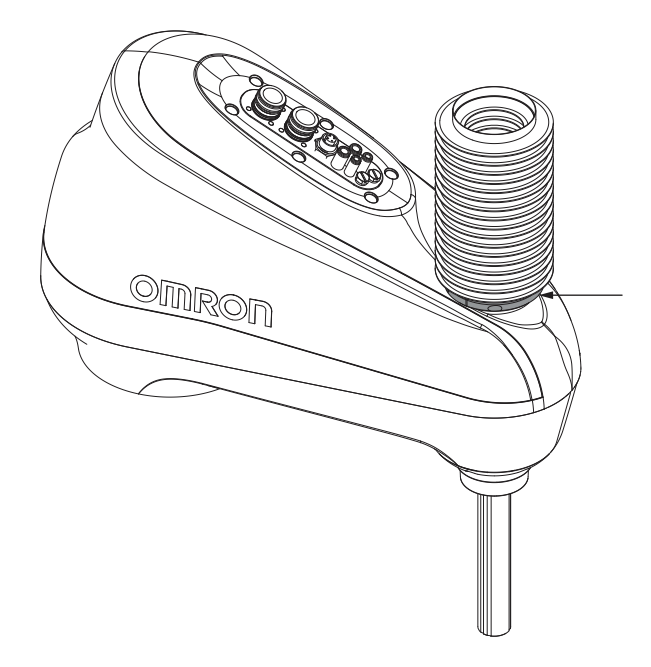

- 
- **5** Remove the upper bellows by pulling it upward and off of the quill.
- **6** Begin the lower bellows replacement by removing the large clamp from the tool flange bearing adapter using a 2.5 mm hex bit.

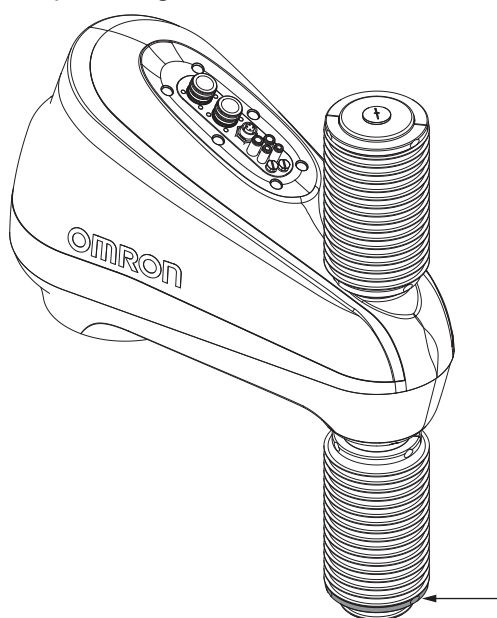

- *7* Remove the lower bellows from the tool flange bearing adapter by pulling it up and off of the lip.
- *8* Remove the tool flange from the quill. Refer to *[6-2-1 Replacing the Tool Flange](#page-141-0)* on page 6-12 for more information.

The tool flange includes a bearing adapter to accommodate the lower bellows. Disassembly of these components is not required.

*9* Remove the small clamp from the robot housing using a 2.5 mm hex bit.

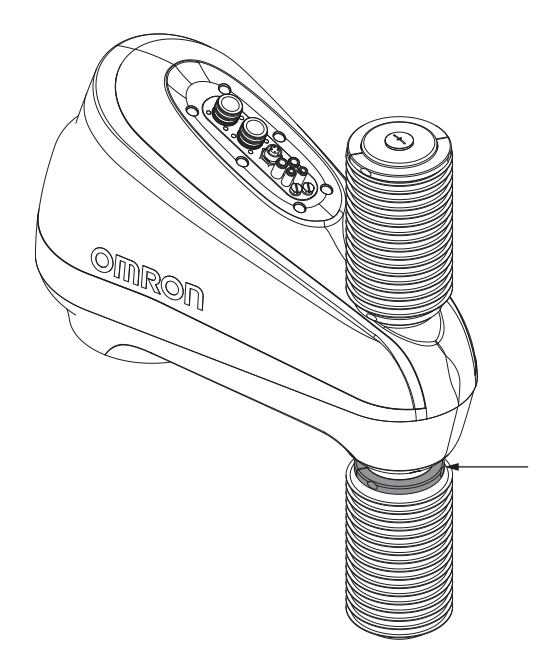

10 Remove the bellows by pulling them downward and off of the quill.

*11* Refer to *[3-4-4 Bellows Installation Procedure](#page-76-0)* on page 3-7 to install the replacement bellows and complete this procedure.

# <span id="page-141-0"></span>**6-2 Non-periodic Maintenance**

This section provides information and instructions for performing maintenance that does not occur at regular intervals.

# **WARNING**

- Never connect or disconnect system cables while power is applied to the robot. Failure to comply may cause unexpected behavior and can result in personnel injury and equipment damage.
- The procedures and replacement of the parts mentioned in this manual must be performed only by the skilled or instructed persons.
- The access covers on the robot are not interlocked. You should turn OFF and disconnect the power before the covers of the robot are removed.

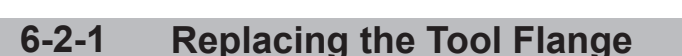

Replace the tool flange if it gets damaged.

Before beginning the procedure, have the following tools available.

- 2.5 mm hex bit
- 3 mm hex bit
- Torque wrench
- Loctite thread lock type 243 or equivalent
- Loctite thread lock type 222MS or equivalent

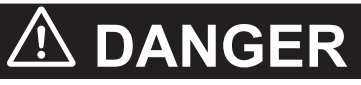

Failure to ground robot-mounted equipment or tooling that uses hazardous voltages could lead to injury or fatality of a person touching the end-effector during an electrical fault.

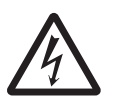

# **WARNING**

If air pressure is present, disconnect it from the robot when servicing end-of-arm tooling or other pneumatic components to prevent unsecured pneumatic air lines from accidentally injuring personnel.

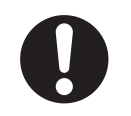

# **Precautions for Safe Use**

The Joint 3 quill and the tool flange are not grounded to protective earth. If hazardous voltages are present at any user-supplied robot-mounted equipment or tooling, you must install a ground connection from that equipment or tooling to the ground point on the robot base.

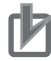

# **Precautions for Correct Use**

When removing and replacing the tool flange, you must reinstall it in the same position to avoid losing the calibration for the robot.

# <span id="page-142-0"></span>**Tool Flange Replacement Procedure**

Use the following procedure to replace the tool flange on the z-axis quill if necessary.

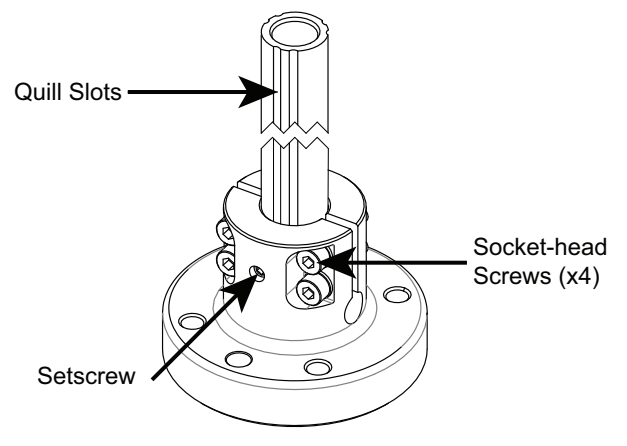

- *1* Take note of the old tool flange position and orientation on the quill.
- *2* Loosen the setscrew and socket-head screws while holding the old tool flange in place. This prevents it from falling off the z-axis quill.
- **3** Slide the tool flange off the z-axis quill.
- *4* Align the setscrew with the proper groove in the z-axis quill.
- ${\bf 5}$  When the orientation is correct, slide the new tool flange up on the z-axis quill until it stops.
- *6* Apply thread lock (Loctite 243 or equivalent) to the setscrew and tighten to a torque of 1.1 N-m.
- 

# **Precautions for Correct Use**

Do not over-tighten the tool flange setscrew. This will cause off-center alignment of the tool flange on the quill.

- *7* Apply thread lock (Loctite 222MS or equivalent) to the socket-head screws and then use a torque wrench to tighten one of the socket-head screws to 1 N-m. Then, apply the same torque to the other socket-head screws. Finally, tighten each socket-head screw to the full 2.5 N-m torque.
- 8 When all socket-head screws are tight and the new tool flange is verified to be in the correct orientation, the replacement procedure is complete.

# **6-2-2 Replacing the iCS-ECAT Amplifier Chassis**

The iCS-ECAT amplifier chassis can be replaced in the event of repair or upgrade.

<span id="page-143-0"></span>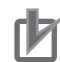

### **Precautions for Correct Use**

Follow appropriate ESD procedures when removing or replacing the iCS-ECAT amplifier chassis.

Before beginning this procedure, have the following items available.

- Replacement iCS-ECAT amplifier chassis.
- 8 mm socket.
- Torque wrench.

# **iCS-ECAT Replacement Procedure**

Use the following procedure to replace the iCS-ECAT amplifier chassis.

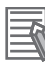

### **Additional Information**

If you are installing a new iCS-ECAT into robot, you will need to run Teach Restrict and Estop Safety commissioning prior to operating the robot. Refer to *[3-11-3 Safety Equipment Checks](#page-109-0)* on [page 3-40](#page-109-0) for more information.

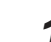

*1* Disconnect all external cables connected to the Primary Interface Panel.

**2** Remove the six M5 X 16 screws securing the iCS-ECATto the robot base.
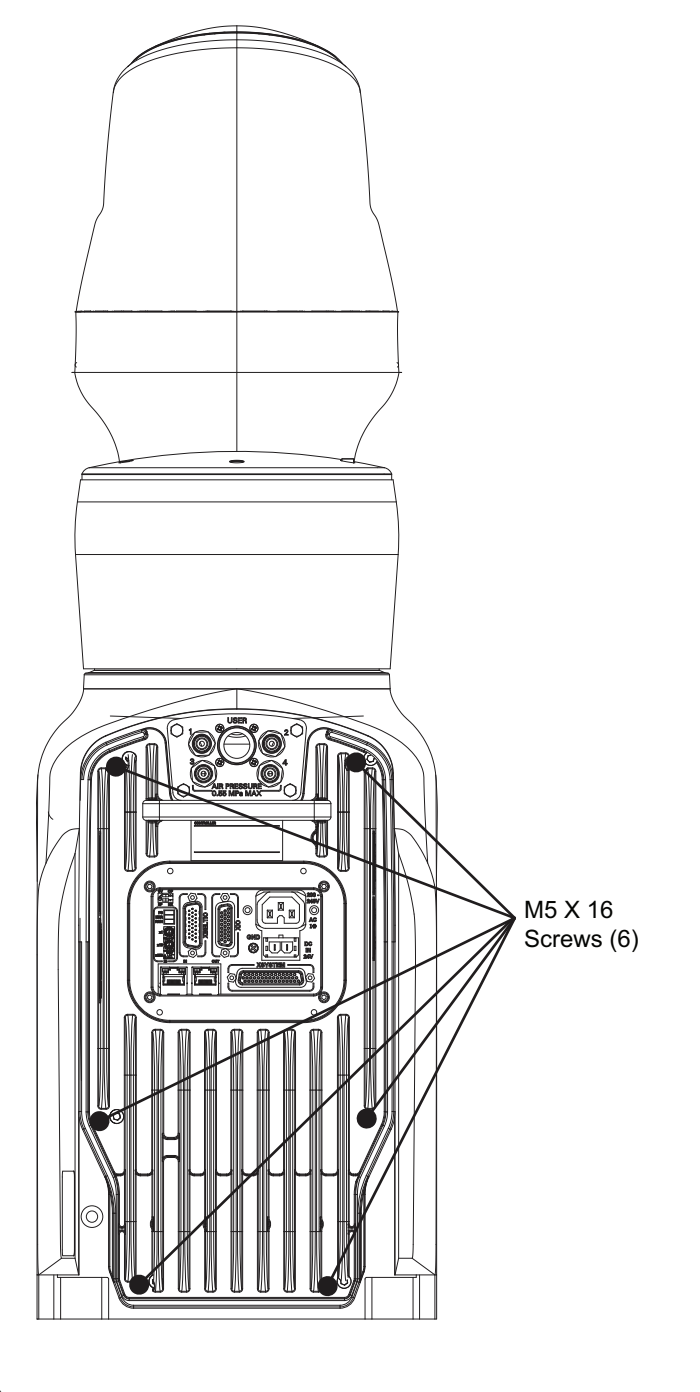

- *3* Carefully pull the iCS-ECAT away from the robot base a small amount to expose internal harness connections. The assembly slides with guides in tracks. Pulling the iCS-ECAT too far from the robot base can damage the internal harness. Take note of the internal harness and cable routing. Similar routing must be used when reassembling the components.
- *4* Disconnect the following items from the iCS-ECAT:
	- Ground connection
	- Encoder and I/O connections
	- Motor power connection
	- End-of-arm PCA connection

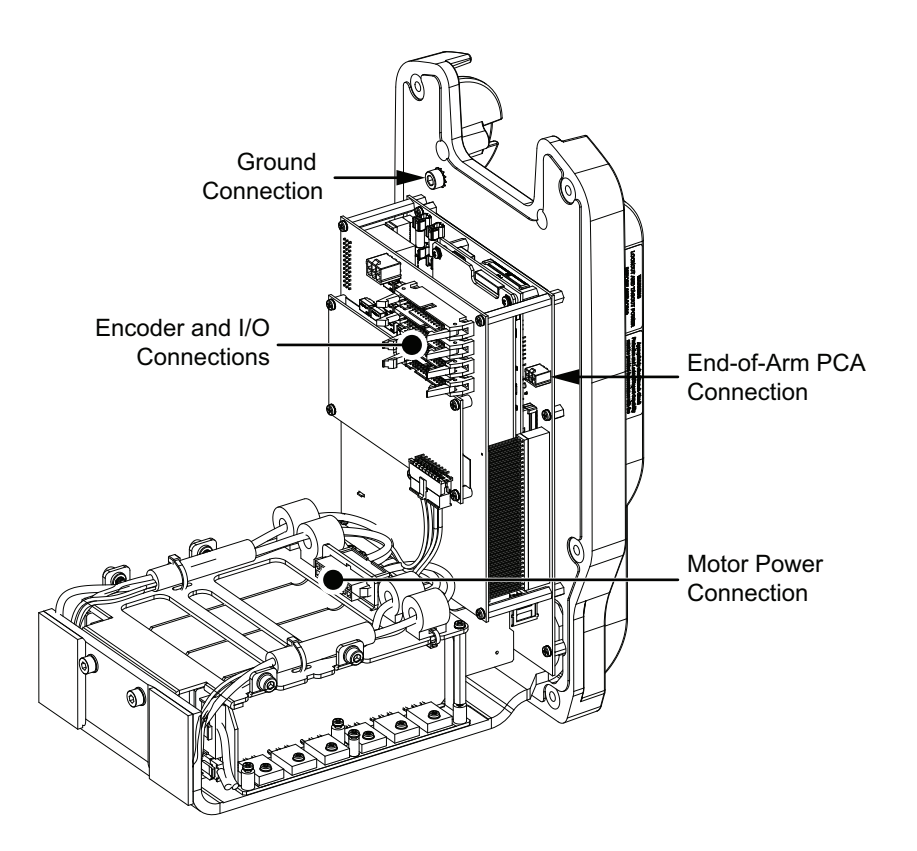

- *5* After all internal connections have been removed, slide the iCS-ECAT out of the robot base completely.
- **6** Remove the Micro SD card from the iCS-ECAT. Press the Micro SD card in and then release to eject it from the slot.

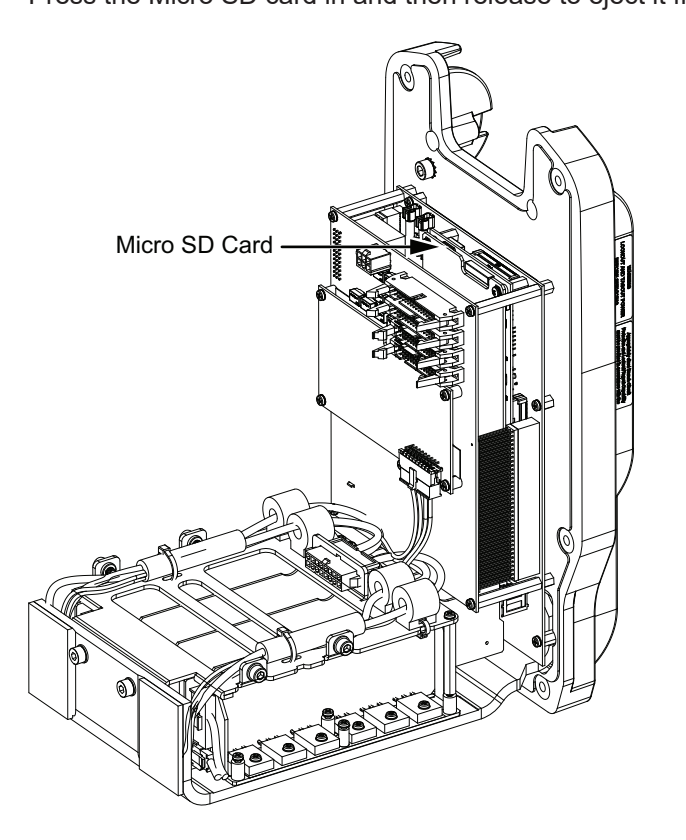

- *7* If the iCS-ECAT is being replaced with an identical unit, insert the removed Micro SD card into the new iCS-ECAT Micro SD card slot to transfer licensing and firmware. If the iCS-ECAT is not being replaced with an identical unit, this step can be skipped.
- *8* To install the replacement iCS-ECAT, insert the first set of guides into the track in the base of the robot and then slide the chassis forward into the robot base until the second set of guides is reached.
- **9** Connect all items that were disconnected in step 5 above, while considering the cable routing that was observed in step 4.
- *10* After all internal connections are made, carefully push the chassis into the base of the robot while ensuring no cables are pinched and no connectors are strained. Do not force the chassis into the base of the robot. Doing so may damage the unit. It may be necessary to pull the chassis out enough to correct the cable routing and retry.
- *11* After the iCS-ECAT is in the original position, apply Loctite thread lock type 222 or equivalent to the six M5 X 16 screws and insert them . Apply a torque of 2.5 N-m to tighten them.

*12* Make all necessary external cable connections to complete this procedure.

### **6-2-3 Replacing the Outer Link Cover**

The outer link cover can be replaced if it becomes damaged.

The replacement outer link cover part numbers are provided below.

- i4-650H: 19211-002F
- i4-750H / i4-850H: 19227-002F

Before beginning this procedure, have the following items available.

- 3 mm hex bit
- Loctite thread lock types 222 and 243 or equivalent
- Torque wrench

### **Outer Link Cover Replacement Procedure**

Use the following procedure to replace the outer link cover.

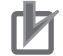

### **Precautions for Correct Use**

Never release the z-axis brake while the quill clamp collar is loose or removed. This can allow the quill to fall out of the robot.

- *1* Disconnect all cables as well as any pneumatic tubing connected to the Secondary Interface Panel.
- *2* Remove the quill clamp collar from the top of the quill by loosening the socket-head capscrew and then slide the collar off of the quill.

*3* Remove the six M5 x 12 screws that fasten the cover to the Secondary Interface Panel.

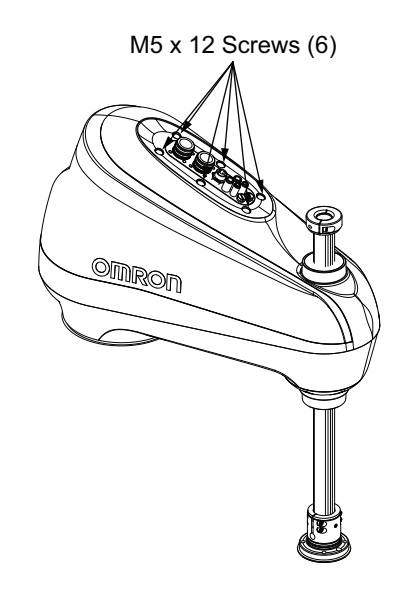

- *4* Carefully lift the cover off of the outer link.
- ${\bf 5}$  Place the new cover on the outer link and align the lower edge and mounting screw holes.
- **6** Replace the six M5 x 12 screws that fasten the cover to the Secondary Interface Panel. Apply Loctite thread lock type 222 or equivalent and torque screws to 0.8 N-m.
- *7* Slide the quill clamp collar into position apply Loctite 243 or equivalent to the socket-head capscrew. Apply 2.8 N-m of torque to the socket-head capscrew to secure the clamp collar.
- *8* Connect all previously disconnected cables as well as any pneumatic tubing connected to the Secondary Interface Panel to complete this procedure.

# A

# Appendix

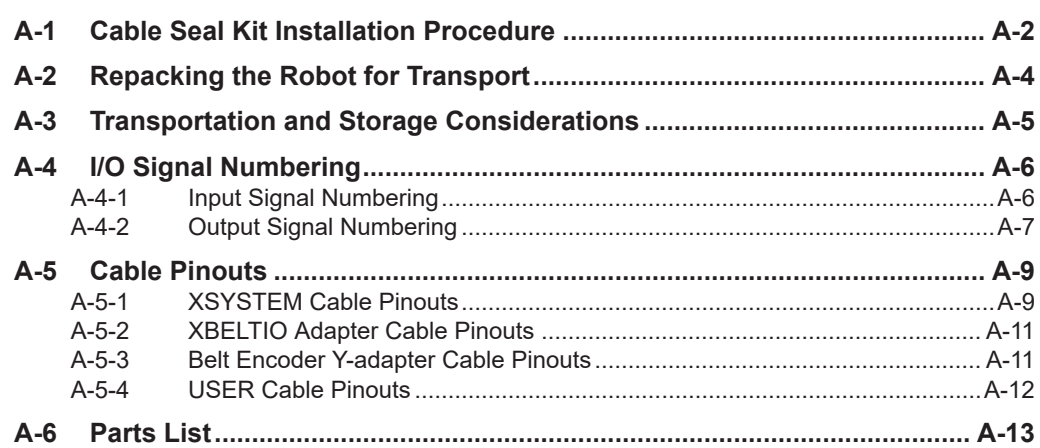

# <span id="page-149-0"></span>**A-1 Cable Seal Kit Installation Procedure**

Use the following procedure to install the Cable Seal Kit on an IP65 rated robot's Primary Interface Panel.

The following items are required for this procedure.

- One of the following Cable Seal Kits applicable to your robot
	- Cable Seal Kit for a standard robot (08765-000)
	- Cable Seal Kit for an inverted robot (08765-200)
- Torque wrench
- 13 mm socket
- Digital caliper
- Tape measure
- 5 mm hex key
- Loctite thread lock type 222 or equivalent

Make the following considerations before installing the Cable Seal Kit.

All cables that connect to the Primary Interface Panel must pass through the Cable Seal Kit and must be disconnected before beginning this procedure.

Roxtec modules are dense foam blocks surrounding pre-cut, half-sleeves that can be peeled away to match the diameter of the cable to be sealed. There are a total of eight Roxtec modules used in the Compression Unit.

The Cable Seal Kit includes the following components.

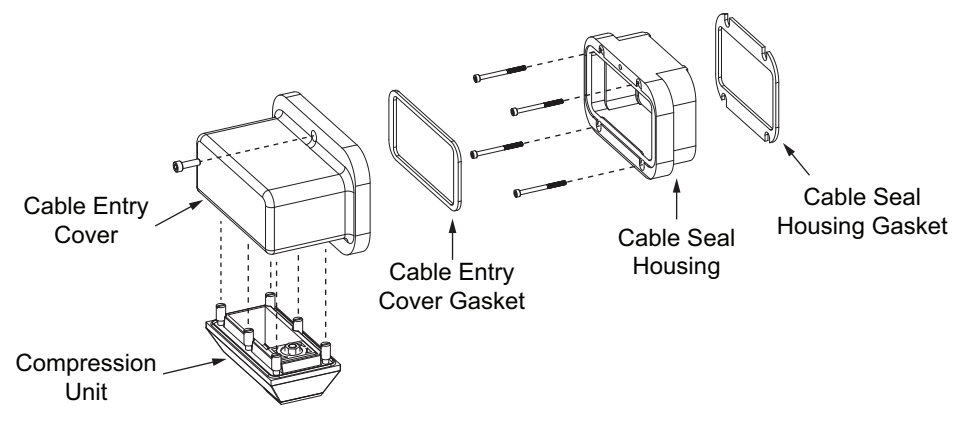

- *1* Apply the provided Roxtec lubricant to the inside surfaces of the Compression Unit.
- *2* Prepare the Cable Seal Kit by removing the adhesive seal from the Cable Seal Housing Gasket and bond the Cable Seal Housing Gasket to the Cable Seal Housing. Ensure the orientation is correct and that the mounting holes are aligned properly before bonding the Cable Seal Housing Gasket to the Cable Seal Housing.
- *3* Remove the adhesive seal from the Cable Entry Cover Gasket and bond it to the Cable Seal Housing.
- *4* Apply thread lock to the four M4 X 50 mm screws, insert, and tighten using a 3 mm hex key to fasten the Cable Seal Housing to the robot. Tighten to a torque of 2.4 N-m. Ensure that the gasket is seated between Primary Interface Panel surface and the Cable Seal Housing.
- *5* Assemble the Compression Unit to the Cable Entry Cover using the supplied hex screws (6) and a 5 mm hex key. Tighten to a torque of 4.5 N-m.
- **6** Insert the cables through the compression unit and Cable Entry Cover.
- *7* Measure the diameter of each cable with a digital caliper and use that measurement to approximate the number of layers that you must peel from the Roxtec modules.
- *8* Peel away layers until a gap of 0.1 to 1.0 mm is achieved when the cable is inserted into each Roxtex module. The number of layers removed from each half should not differ. Up to eight cables may be routed through the Compression Unit. Take care to ensure that you measure the diameter of each cable accurately with the digital caliper and then peel off the Roxtec module layer corresponding to the cable diameter.

Only peel away layers for Roxtec modules in use.

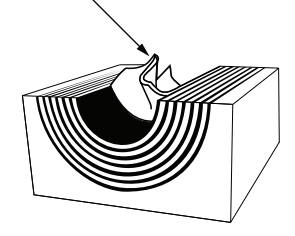

- *9* Apply the provided Roxtec lubricant to all surfaces of the prepared Roxtex modules.
- *10* Place each cable into its corresponding Roxtec module and then insert each module into the Compression Unit.

Ensure that the Roxtec modules are properly seated on the Compression Unit lip. Take care to ensure that all cables measure a distance of 250 to 300 mm from the cable ends to the Roxtec module.

- *11* After all Roxtec modules have been inserted in the Compression Unit, use a 13 mm socket to tighten the compression unit to 5.6 N-m. Ensure all Roxtec modules are in place and aligned during this sealing process.
- *12* Connect all the cables to the Primary Interface Panel.
- *13* Align the Cable Entry Cover and gasket to the Cable Seal Housing. Ensure that the gasket between the Cable Top Entry Cover and the Cable Seal Housing is seated, and all cables are contained within the Cable Entry Top Cover.
- *14* Apply thread lock to the M6 mm screws, insert, and tighten using a 5 mm hex key while ensuring that the Cable Entry Cover is completely secured to the Cable Seal Housing. Tighten to a torque of 7.3 N-m.

After Cable Entry Cover is attached to the Cable Seal Housing, this installation procedure is complete.

# <span id="page-151-0"></span>**A-2 Repacking the Robot for Transport**

The robot must be carefully packed if it needs to be transported. Reuse all original packing containers and materials and follow all safety guidelines detailed in the installation section of this manual. Reverse the installation instructions and unpacking instructions to repack the robot for transport.

# <span id="page-152-0"></span>**A-3 Transportation and Storage Considerations**

This section provides details about transporting and storing your robot.

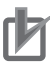

### **Precautions for Correct Use**

- This equipment must be shipped and stored in a temperature-controlled environment, within the range –25 to +55° C. The recommended humidity range must be 5 to 90%, non-condensing. It should be shipped and stored in the supplied packaging, which is designed to prevent damage from normal shock and vibration.
- Do not expose the shipping container to excessive shock and vibration. Do not lay the crate on its side or any other non-upright position. This could damage the robot.

Use a forklift or pallet jack to transport the packaged equipment in an upright position. Always keep the ISO double-arrows on the sides of the crate oriented up.

# <span id="page-153-0"></span>**A-4 I/O Signal Numbering**

Digital I/O for the eV+ programming language uses numeric signal numbers in the ranges provided below based on the I/O configuration of the system.

### **A-4-1 Input Signal Numbering**

Use the table below to understand the digital input signal numbers.

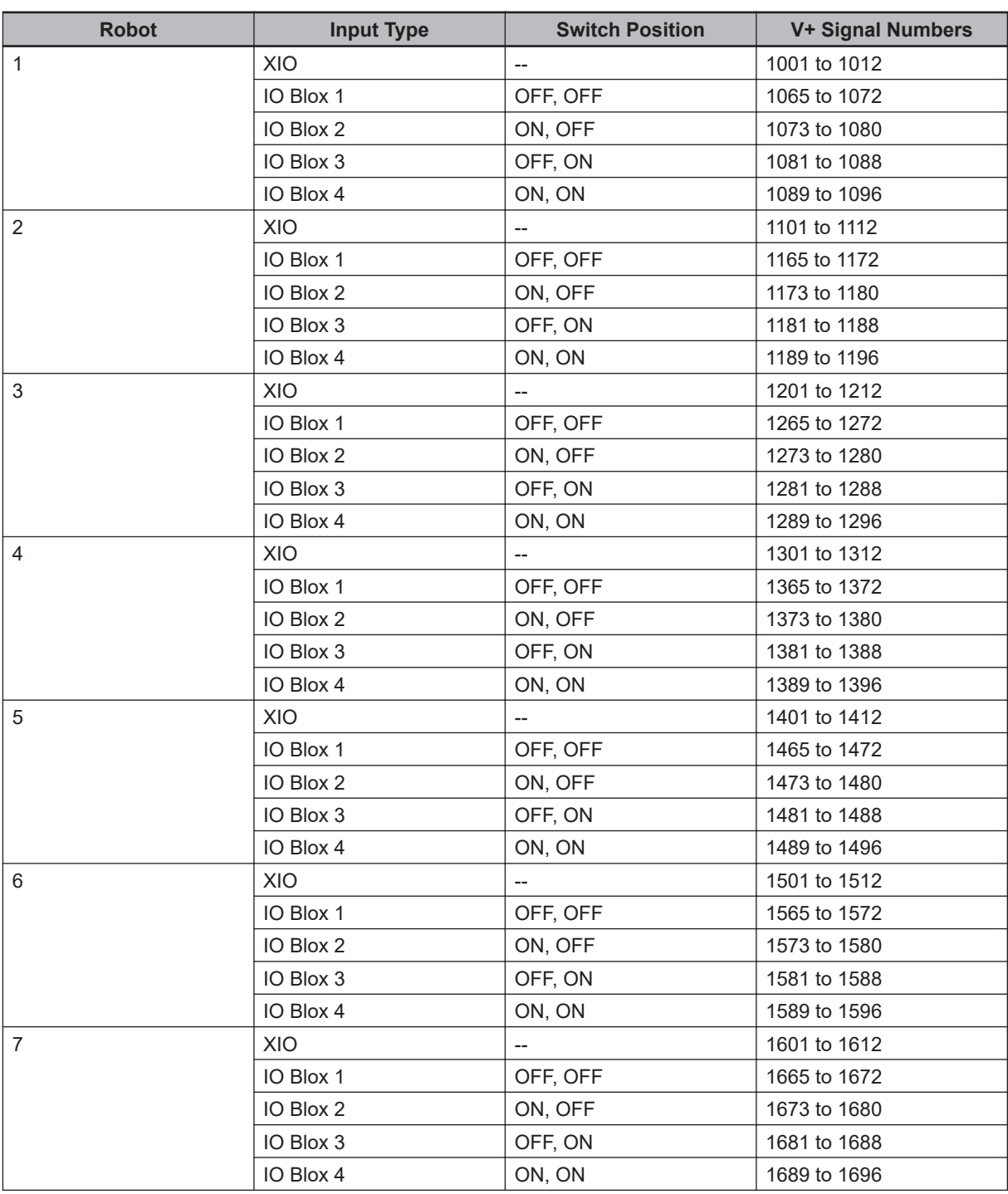

<span id="page-154-0"></span>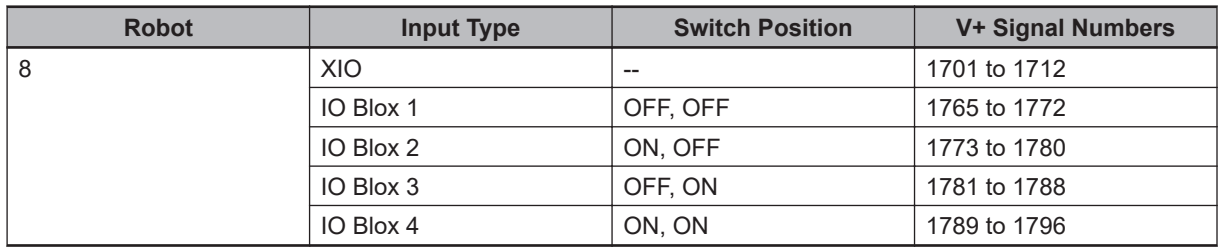

### **A-4-2 Output Signal Numbering**

Use the table below to understand the digital output signal numbers.

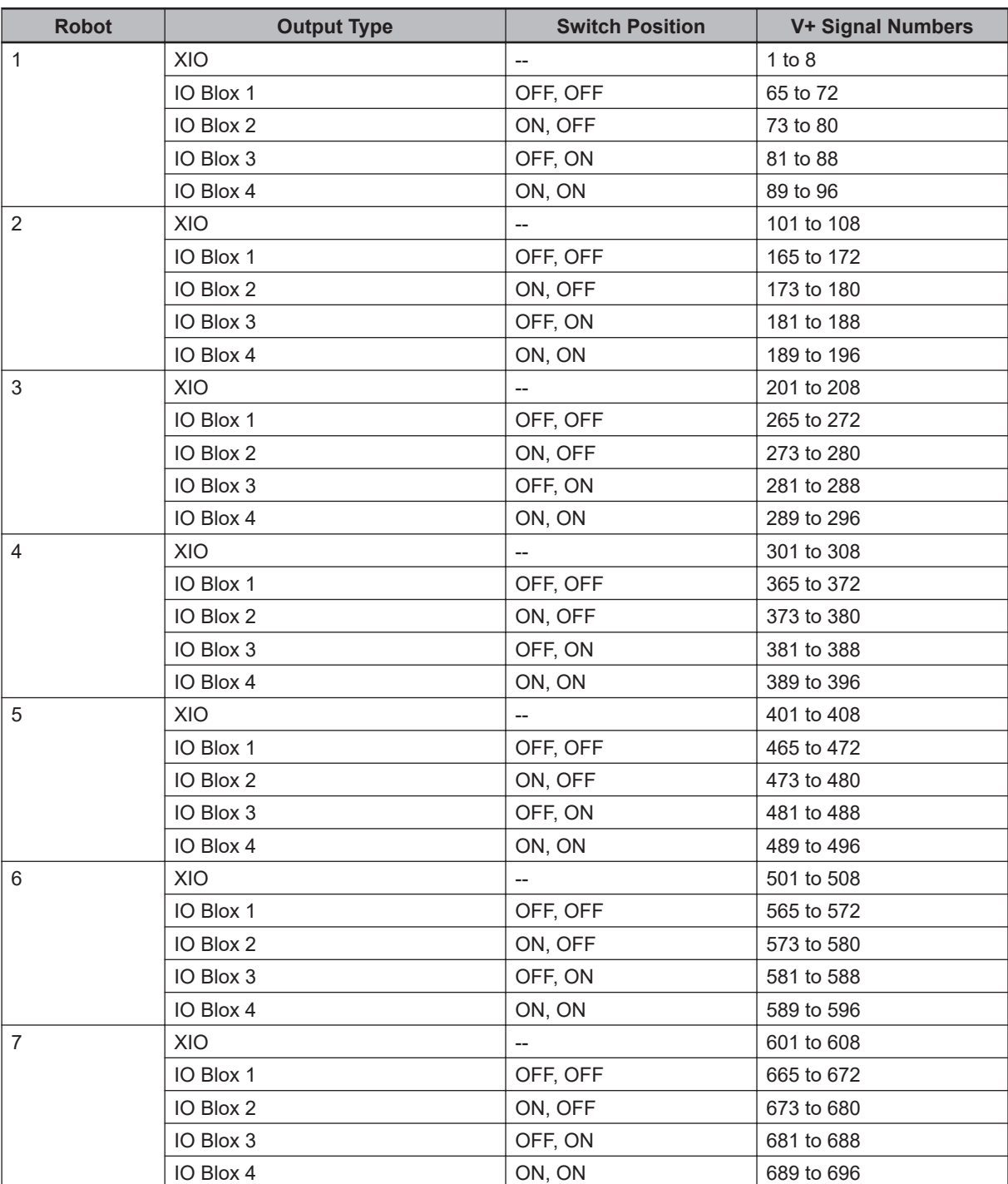

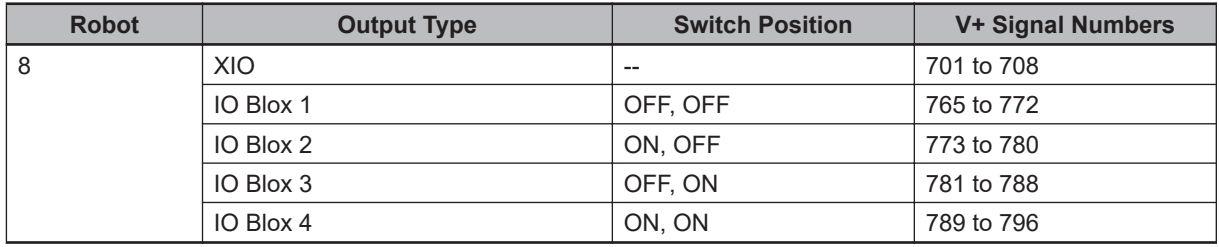

# <span id="page-156-0"></span>**A-5 Cable Pinouts**

Cable pinout information is provided below.

### **A-5-1 XSYSTEM Cable Pinouts**

Use the following diagrams for XSYSTEM cable pinout information.

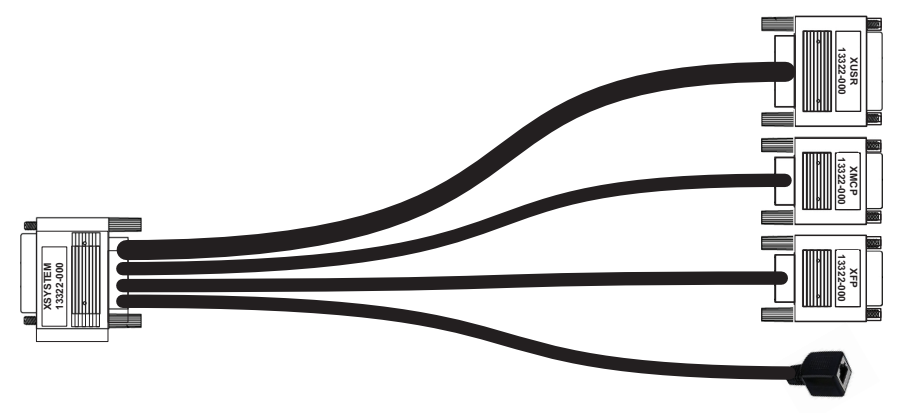

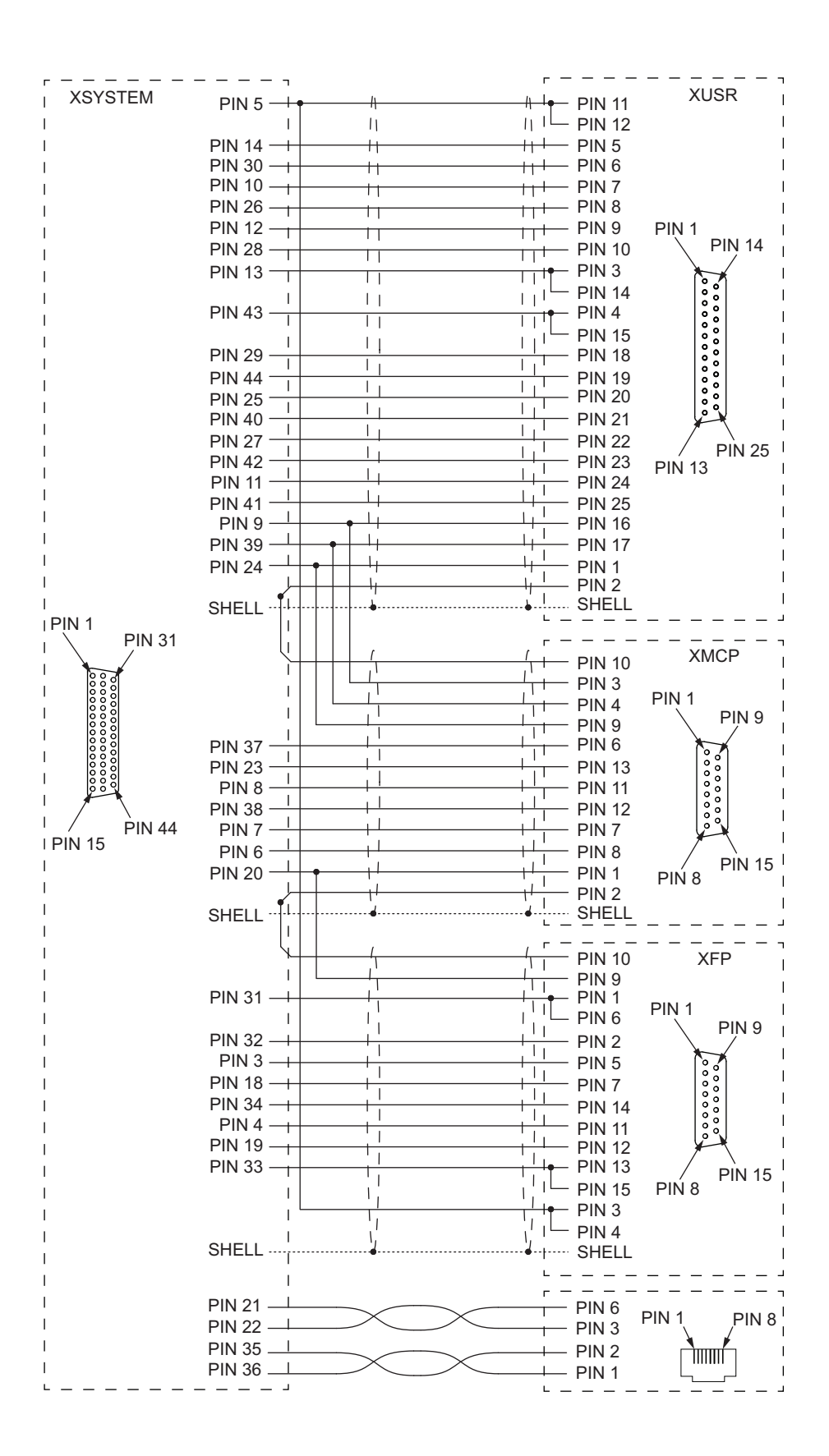

### <span id="page-158-0"></span>**A-5-2 XBELTIO Adapter Cable Pinouts**

Use the following diagrams for XBELTIO adapter cable pinout information.

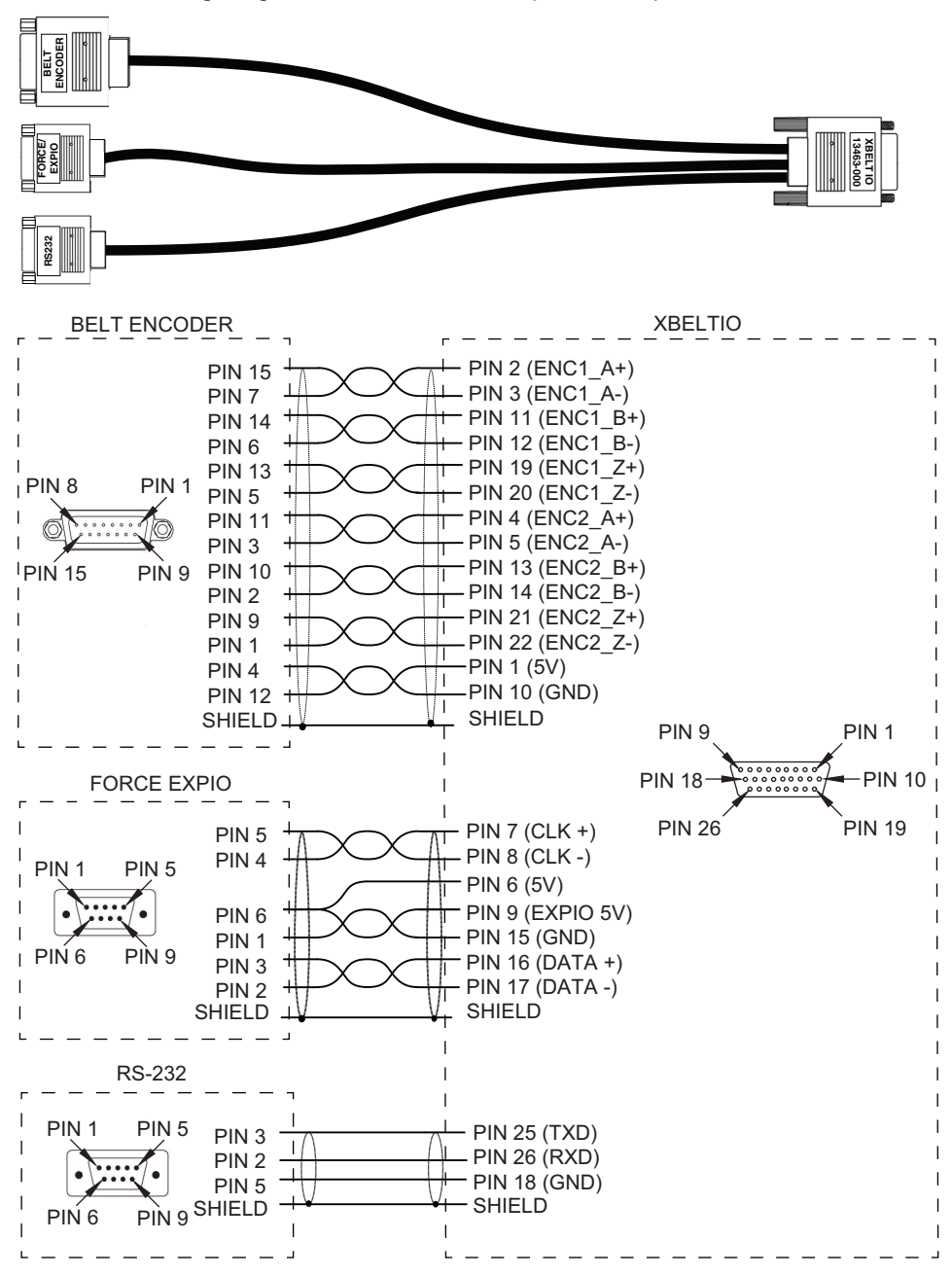

### **A-5-3 Belt Encoder Y-adapter Cable Pinouts**

Use the following diagrams for Belt Encoder Y-adapter cable pinout information.

A-5 Cable Pinouts **A-5 Cable Pinouts**

<span id="page-159-0"></span>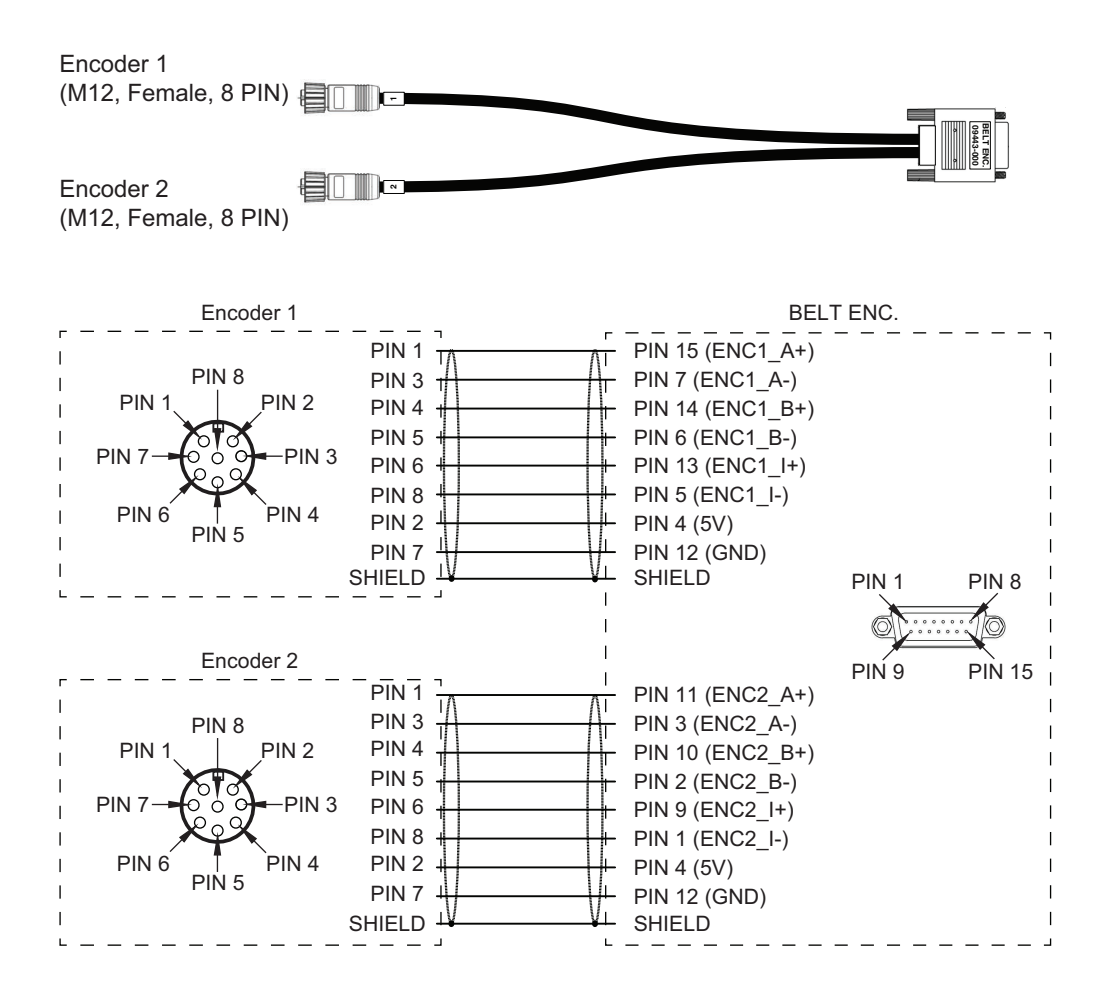

### **A-5-4 USER Cable Pinouts**

Use the following information to understand the USER cable pinout.

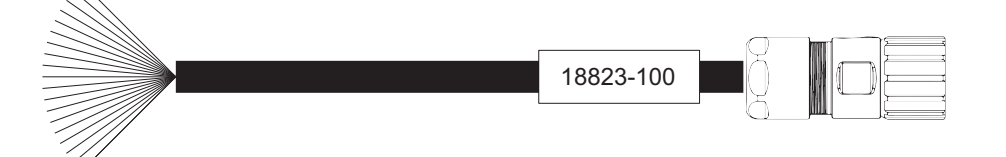

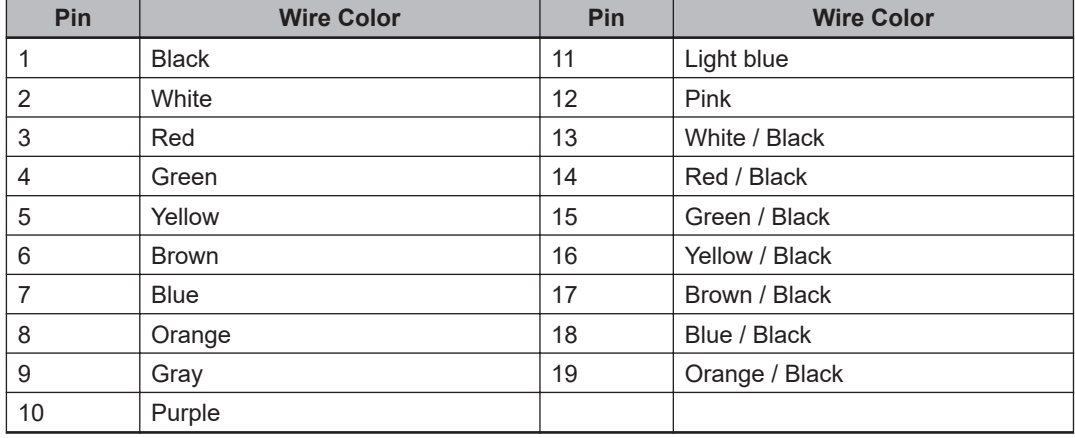

# <span id="page-160-0"></span>**A-6 Parts List**

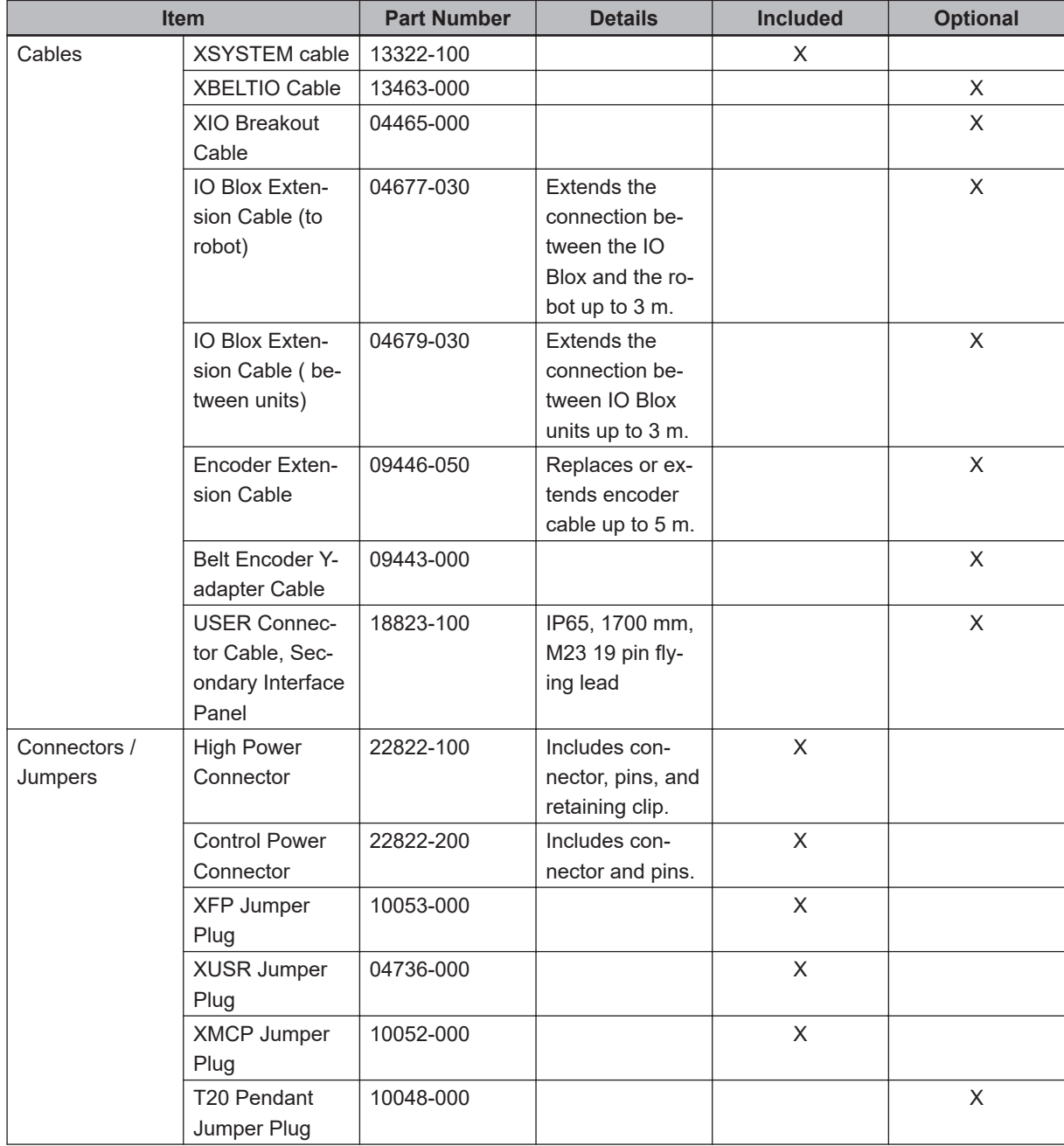

Standard robot parts and accessories are provided in the following table.

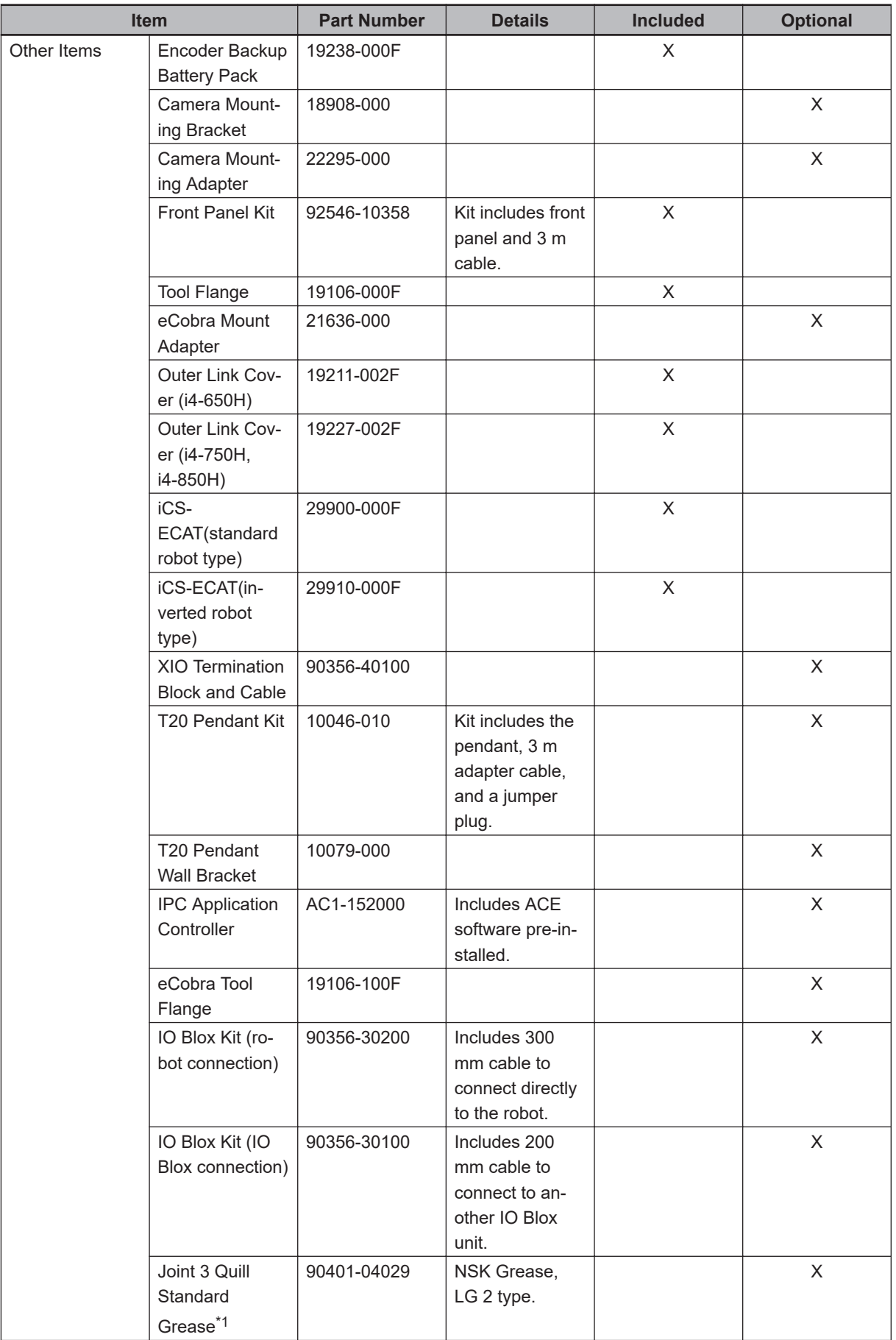

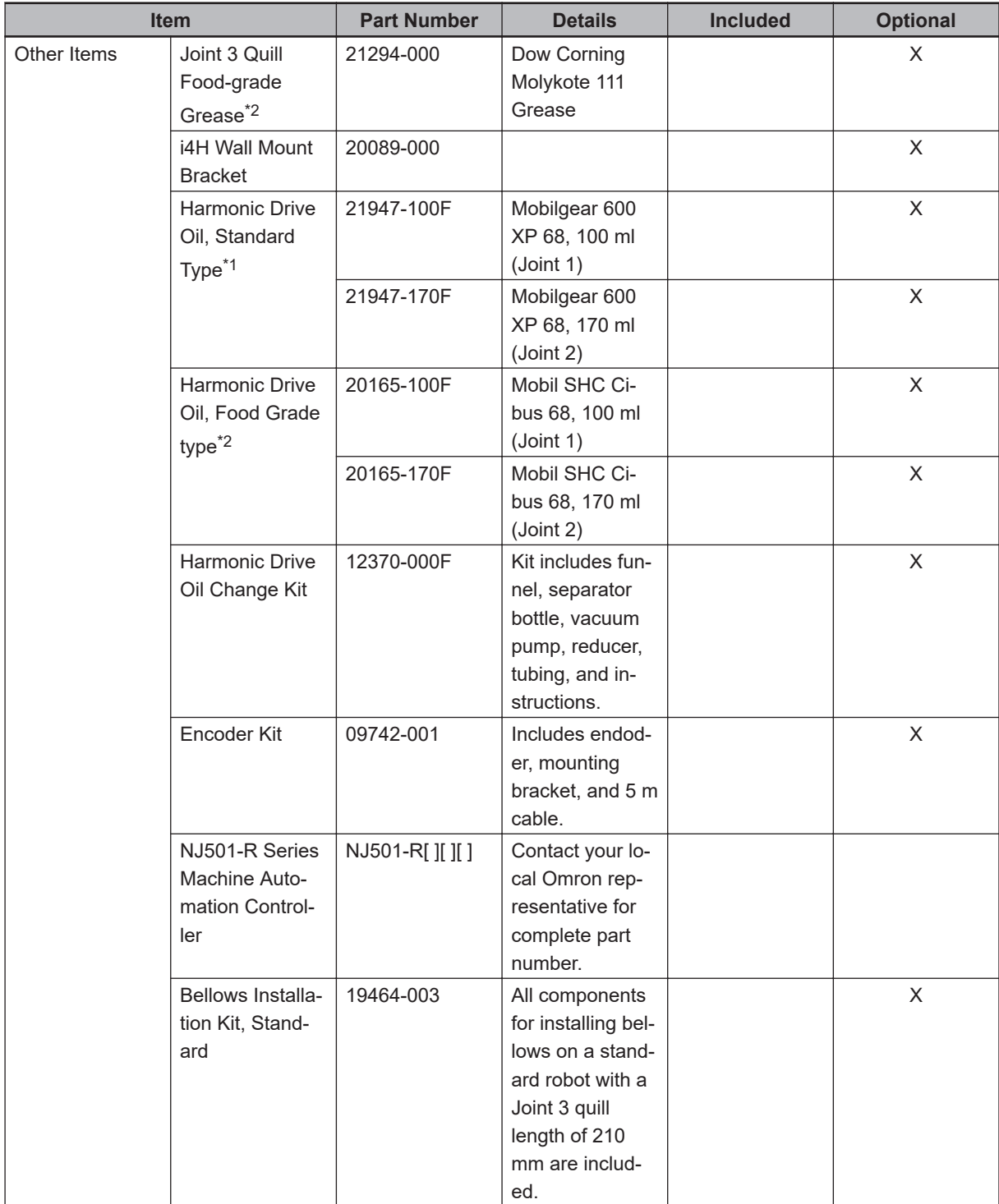

<span id="page-163-0"></span>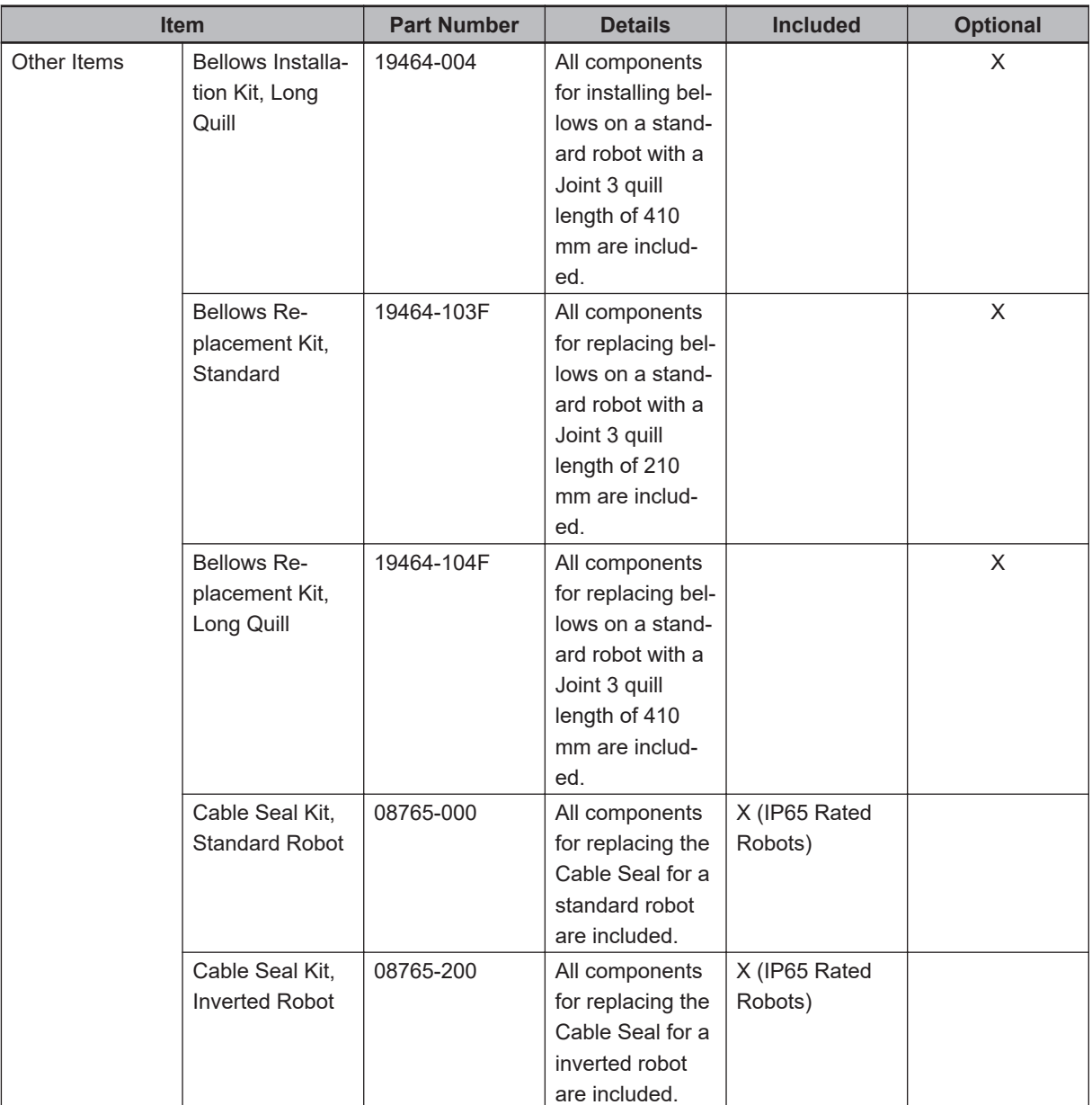

\*1. Use with IP20 (standard) models only. Not for use with IP20 (Food Grade) or IP65 models.

\*2. Use with IP20 (Food Grade) or IP65 models only. Not for use with IP20 (standard) models.

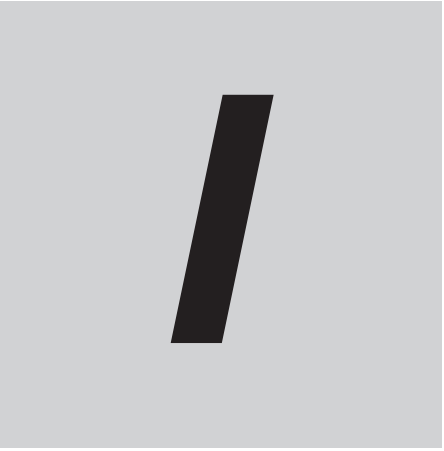

# Index

# **Index**

### $\boldsymbol{A}$

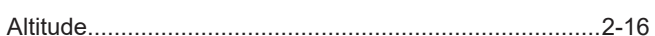

### $\mathbf B$

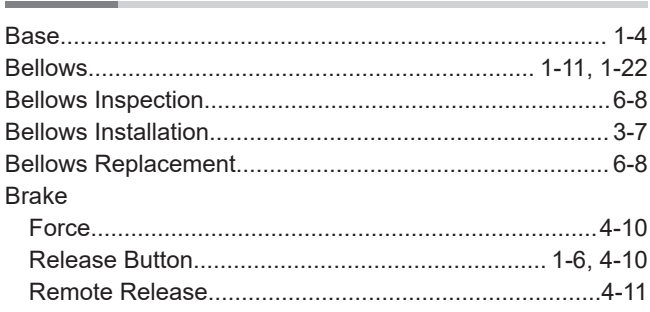

### $\mathbf C$

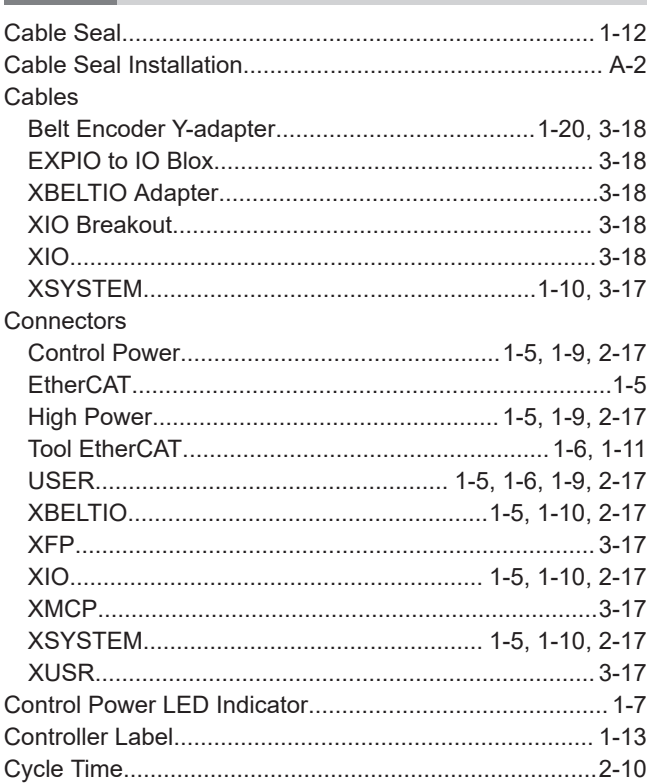

### $\mathsf{D}$

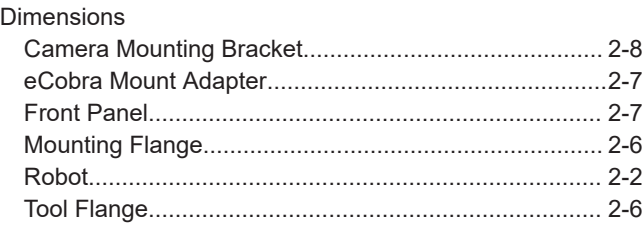

### $\mathsf{E}% _{0}\left( t\right) \equiv\mathsf{E}_{\mathrm{H}}\left( t\right)$

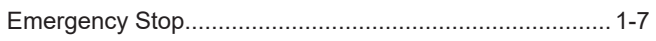

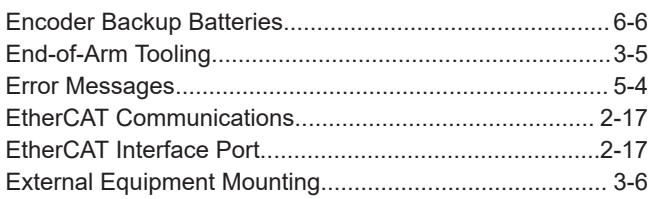

### F i.

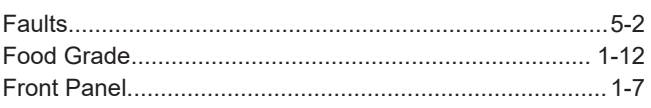

### $\mathbf G$

```
<u> 1980 - Johann Barbara, martxa a</u>
```
### $\overline{\mathsf{H}}$

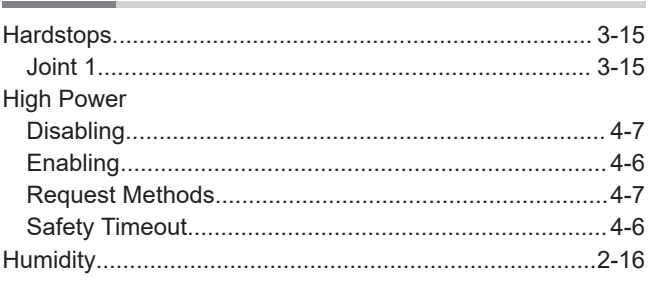

### $\mathbf I$

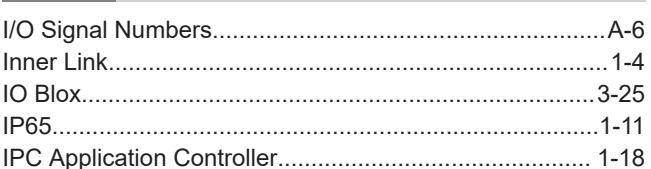

### $\mathsf J$

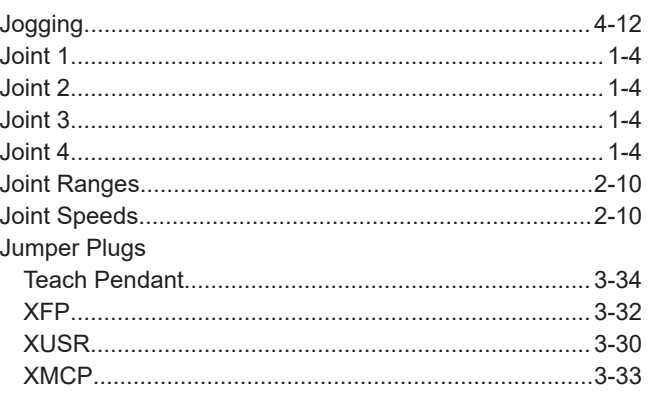

### L

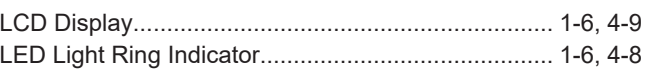

### M

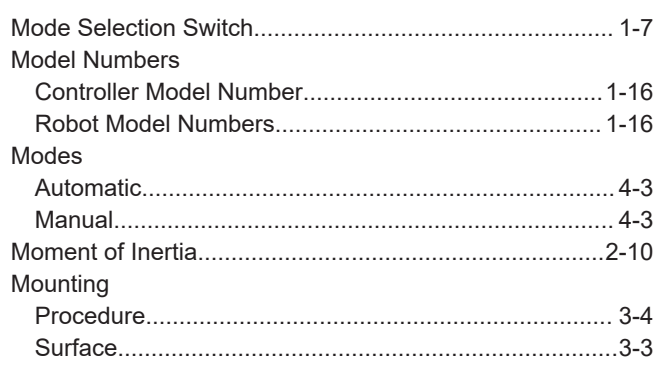

### $\mathbf O$

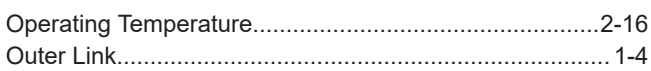

### P

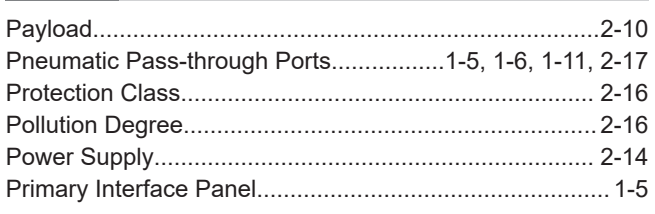

### $\mathbf Q$

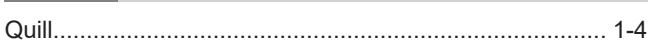

### $\mathsf{R}$

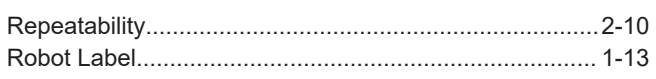

the control of the control of the control of

<u> 1980 - Jan Barbara Barbara, manazarta </u>

### S

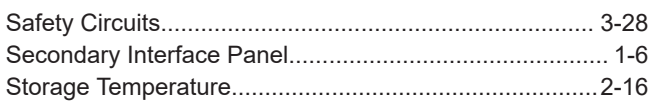

### T

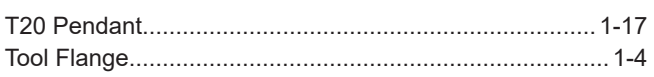

### W

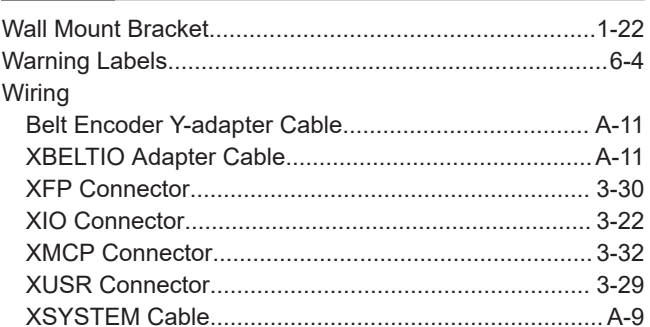

## $\mathbf{X}$

\_\_\_\_\_\_\_\_\_

### Z

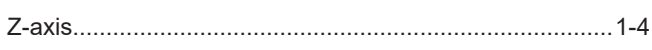

Index

### **OMRON Corporation Industrial Automation Company**

**Kyoto, JAPAN Contact: www.ia.omron.com**

### **Regional Headquarters**

**OMRON EUROPE B.V.** Wegalaan 67-69, 2132 JD Hoofddorp The Netherlands Tel: (31)2356-81-300/Fax: (31)2356-81-388

**OMRON ASIA PACIFIC PTE. LTD.** No. 438A Alexandra Road # 05-05/08 (Lobby 2), Alexandra Technopark, Singapore 119967 Tel: (65) 6835-3011/Fax: (65) 6835-2711

**OMRON ELECTRONICS LLC** 2895 Greenspoint Parkway, Suite 200 Hoffman Estates, IL 60169 U.S.A. Tel: (1) 847-843-7900/Fax: (1) 847-843-7787

**OMRON ROBOTICS AND SAFETY TECHNOLOGIES, INC.** 4225 Hacienda Drive, Pleasanton, CA 94588 U.S.A.

**OMRON (CHINA) CO., LTD.** Room 2211, Bank of China Tower, 200 Yin Cheng Zhong Road, PuDong New Area, Shanghai, 200120, China Tel: (86) 21-5037-2222/Fax: (86) 21-5037-2200 **Authorized Distributor:**

In the interest of product improvement, specifications are subject to change without notice. © OMRON Corporation 2021 All Rights Reserved.

**Cat. No. 1661-E-05** 1021